# **LECROY**

# SERIAL DATA ANALYZER

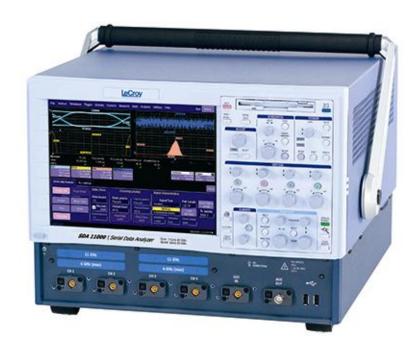

## OPERATOR'S MANUAL

AUGUST 2005

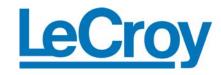

**LeCroy Corporation** 

700 Chestnut Ridge Road Chestnut Ridge, NY 10977–6499 Tel: (845) 578 6020, Fax: (845) 578 5985

Internet: www.lecroy.com

© 2005 by LeCroy Corporation. All rights reserved.

LeCroy, ActiveDSO, ProBus, SMART Trigger, JitterTrack, WavePro, WaveSurfer, WaveMaster, and Waverunner are registered trademarks of LeCroy Corporation. Information in this publication supersedes all earlier versions. Specifications subject to change without notice.

Manufactured under an ISO 9000 Registered Quality Management System

Visit www.lecroy.com to view the certificate.

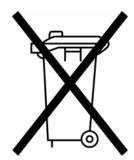

This electronic product is subject to disposal and recycling regulations that vary by country and region. Many countries prohibit the disposal of waste electronic equipment in standard waste receptacles.

For more information about proper disposal and recycling of your LeCroy product, please visit www.lecroy.com/recycle.

SDA-OM-E Rev A 913359-00

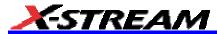

SDA-OM-E Rev A

| INTRODUCTION                                             | 17 |
|----------------------------------------------------------|----|
| How to Use On-line Help                                  | 17 |
| Type Styles                                              | 17 |
| Instrument Help                                          | 17 |
| Windows Help                                             | 18 |
| Returning a Product for Service or Repair                | 18 |
| Technical Support                                        | 18 |
| Staying Up-to-Date                                       | 18 |
| Warranty                                                 | 19 |
| Copyright                                                | 19 |
| Windows License Agreement                                | 19 |
| END-USER LICENSE AGREEMENT FOR LECROY® X-STREAM SOFTWARE | 20 |
| Virus Protection                                         | 26 |
| <u> </u>                                                 | 27 |
|                                                          |    |
| Safety Requirements                                      |    |
| Operating Environment                                    |    |
| Cooling                                                  |    |
| AC Power Source                                          |    |
| Power and Ground Connections                             |    |
| Standby (Power) Switch and Scope Operational States      |    |
| Fuse Replacement                                         |    |
| Calibration                                              |    |
| Cleaning                                                 |    |
| Abnormal Conditions                                      |    |
| BASIC CONTROLS                                           |    |
| Alternate Access Methods                                 |    |
| Mouse and Keyboard Operation                             |    |
| Tool Bar Buttons                                         |    |
| Trace Descriptors                                        | 34 |
| Trace Annotation                                         |    |
| To Annotate a Waveform                                   |    |

| To Turn On a Channel Trace Label             | 36 |
|----------------------------------------------|----|
| INSTALLATION                                 | 38 |
| Software                                     | 38 |
| Checking the Scope Status                    | 38 |
| Default Settings                             |    |
| WaveMaster and WavePro 7000 Series DSOs      | 38 |
| DDA, SDA, and WaveRunner DSOs                | 39 |
| Adding a New Option                          | 39 |
| Restoring Software                           |    |
| Restarting the Application                   |    |
| Restarting the Operating System              |    |
| Removable Hard Drive                         |    |
| CONNECTING TO A SIGNAL                       | 43 |
| ProBus Interface                             | 43 |
| ProLink Interface                            |    |
| Connecting the Adapters                      | 44 |
| AP-1M Hi-Z Adapter                           | 45 |
| Auxiliary Output Signals                     | 45 |
| To Set Up Auxiliary Output                   | 46 |
| SAMPLING MODES                               | 47 |
| Sampling Modes                               | 47 |
| To Select a Sampling Mode                    | 47 |
| Single-shot Sampling Mode                    | 47 |
| Basic Capture Technique                      | 47 |
| Sequence Sampling Mode Working With Segments | 48 |
| To Set Up Sequence Mode                      |    |
| Sequence Display Modes                       |    |
| To Display Individual Segments               |    |
| To View Time Stamps                          |    |
| RIS SAMPLING Mode For Higher Sample Rates    |    |
| Roll Mode                                    |    |
| VERTICAL SETTINGS AND CHANNEL CONTROLS       | _  |
| Adjusting Sensitivity and Position           |    |
| To Adjust Sensitivity                        | 54 |

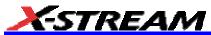

| To Adjust the Waveform's Position                      | 54 |
|--------------------------------------------------------|----|
| Coupling                                               |    |
| Overload Protection                                    |    |
| To Set Coupling                                        | 55 |
| Probe Attenuation To Set Probe Attenuation             |    |
| Bandwidth Limit                                        | 55 |
| Linear and (SinX)/X Interpolation                      | 56 |
| To Set Up Interpolation                                |    |
| Inverting Waveforms                                    |    |
| QuickZoom                                              |    |
| To Turn On a Zoom                                      |    |
| Finding Scale                                          |    |
| To Use Find Scale                                      |    |
| Variable Gain  To Enable Variable Gain                 |    |
|                                                        |    |
| Channel Deskew  To Set Up Channel Deskew               |    |
| ·                                                      |    |
| Group Delay Compensation                               |    |
| TIMEBASE AND ACQUISITION SYSTEM                        |    |
| Timebase Setup and Control                             |    |
| Autosetup                                              |    |
| Smart Memory                                           |    |
| To Set Up SMART Memory                                 |    |
| External Timebase vs. External Clock                   | 60 |
| TRIGGERING                                             | 61 |
| TRIGGER SETUP CONSIDERATIONS                           |    |
| Trigger Modes                                          |    |
| Trigger Types                                          | 61 |
| Determining Trigger Level, Slope, Source, and Coupling | 62 |
| Trigger Source                                         | 63 |
| Level                                                  | 63 |
| Holdoff by Time or Events                              | 64 |
| Hold Off by Time                                       | 64 |
|                                                        |    |

| Hold Off by Events                 | 64 |
|------------------------------------|----|
| Simple Triggers                    | 65 |
| Edge Trigger on Simple Signals     | 65 |
| Control Edge Triggering            | 65 |
| To Set Up an Edge Trigger          | 66 |
| SMART Triggers                     | 68 |
| Width Trigger                      |    |
| Glitch Trigger                     |    |
| Interval Trigger                   |    |
| Qualified Trigger                  |    |
| State Trigger                      |    |
| Dropout Trigger                    |    |
| Logic Trigger                      |    |
| Serial Trigger                     |    |
| Aux Input Trigger                  |    |
| To Set Up Aux Input                |    |
| DISPLAY FORMATS                    | 82 |
| Display Setup                      |    |
| Sequence Mode Display              |    |
| Persistence Setup                  |    |
| Saturation Level                   |    |
| 3-Dimensional Persistence          |    |
| Show Last Trace                    |    |
| Persistence Time                   |    |
| Locking of Traces                  |    |
| To Set Up Persistence              |    |
| Screen Saver                       |    |
| Moving Traces from Grid to Grid    | 87 |
| Zooming Waveforms                  |    |
| To Zoom a Single Channel           |    |
| To Zoom by Touch-and-Drag          |    |
| To Zoom Multiple Waveforms Quickly |    |
| Multi-Zoom                         |    |
| XY Display                         |    |
| To Set Up XY Displays              | 91 |
|                                    |    |

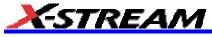

| SAVE AND RECALL                        | 92  |
|----------------------------------------|-----|
| Saving and Recalling Scope Settings    | 92  |
| To Save Scope Settings                 |     |
| To Recall Scope Settings               | 92  |
| To Recall Default Settings             | 92  |
| Saving Screen Images                   | 93  |
| Saving and Recalling Waveforms         | 93  |
| Saving Waveforms                       | 93  |
| Recalling Waveforms                    | 95  |
| Disk Utilities                         | 95  |
| To Delete a Single File                |     |
| To Delete All Files in a Folder        |     |
| To Create a Folder                     | 96  |
| PRINTING AND FILE MANAGEMENT           | 97  |
| Print, Plot, or Copy                   | 97  |
| Printing                               | 97  |
| To Set Up the Printer                  |     |
| To Print                               |     |
| Adding Printers and Drivers            |     |
| Changing the Default Printer           |     |
| Managing Files                         |     |
| Hard Disk Partitions                   |     |
| 100BASE-T ETHERNET CONNECTION          |     |
| Connecting to a Network                | 99  |
| Communicating over the Network         |     |
| Windows Setups                         |     |
| System Restore                         | 100 |
| TRACK VIEWS                            | 101 |
| Creating and Viewing a Trend           | 101 |
| Creating a Track View                  | 101 |
| HISTOGRAMS                             | 103 |
| Creating and Viewing a Histogram       | 103 |
| To Set Up a Single Parameter Histogram | 103 |
| To View Thumbnail Histograms           | 104 |
|                                        |     |

5

| Persistence Histogram                               | 104 |
|-----------------------------------------------------|-----|
| Persistence Trace Range                             | 105 |
| Persistence Sigma                                   | 105 |
| Histogram Parameters                                | 106 |
| Histogram Theory of Operation                       | 119 |
| DSO Process                                         | 121 |
| Parameter Buffer                                    | 121 |
| Capture of Parameter Events                         | 122 |
| Histogram Parameters (XMAP and JTA2 Options)        | 122 |
| Histogram Peaks                                     | 123 |
| Binning and Measurement Accuracy                    | 124 |
| WAVEFORM MEASUREMENTS                               | 125 |
| Measuring with Cursors                              |     |
| Cursor Measurement Icons                            |     |
| Cursors Setup                                       | 125 |
| Quick Display                                       |     |
| Full Setup                                          | 126 |
| Overview of Parameters                              | 126 |
| To Turn On Parameters                               | 126 |
| Quick Access to Parameter Setup Dialogs             | 126 |
| Status Symbols                                      |     |
| Using X-Stream Browser to Obtain Status Information | 128 |
| Statistics                                          | 129 |
| To Apply a Measure Mode                             | 130 |
| Measure Modes                                       | 130 |
| Standard Vertical Parameters                        | 130 |
| Standard Horizontal Parameters                      |     |
| My Measure                                          | 131 |
| Parameter Math (XMath or XMAP option required)      |     |
| Logarithmic Parameters                              |     |
| Excluded Parameters                                 |     |
| Parameter Script Parameter Math                     |     |
| Param Script vs. P Script                           |     |
| To Set Up Parameter Math                            |     |

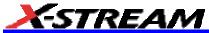

| To Set Up Parameter Script Math            | 134 |
|--------------------------------------------|-----|
| Measure Gate                               | 135 |
| To Set Up Measure Gate                     | 136 |
| Help Markers                               | 137 |
| To Set Up Help Markers                     | 138 |
| To Turn Off Help Markers                   | 139 |
| To Customize a Parameter                   | 139 |
| From the Measure Dialog                    | 139 |
| From a Vertical Setup Dialog               |     |
| From a Math Setup Dialog                   | 140 |
| Parameter Calculations                     |     |
| Parameters and How They Work               |     |
| Determining Time Parameters                |     |
| Determining Differential Time Measurements |     |
| Level and Slope                            |     |
| List of Parameters                         | 144 |
| Qualified Parameters                       |     |
| Range Limited Parameters                   | 166 |
| Waveform Gated Parameters                  |     |
| To Set Up Waveform Qualifiers              | 167 |
| VAVEFORM MATH                              | 169 |
| Introduction to Math Traces and Functions  | 169 |
| MATH MADE EASY                             | 169 |
| To Set Up a Math Function                  | 169 |
| Resampling To Deskew                       | 170 |
| To Resample                                | 170 |
| Rescaling and Assigning Units              | 171 |
| To Set Up Rescaling                        | 173 |
| Averaging Waveforms                        |     |
| Summed vs. Continuous Averaging            |     |
| To Set Up Continuous Averaging             | 175 |
| To Set Up Summed Averaging                 | 175 |
| Enhanced Resolution                        |     |
| How the Instrument Enhances Resolution     | 175 |

| To Set Up Enhanced Resolution (ERES) | 178 |
|--------------------------------------|-----|
| Waveform Copy                        |     |
| Waveform Sparser                     |     |
| To Set Up Waveform Sparser           |     |
| Interpolation                        |     |
| To Set Up Interpolation              |     |
| Fast Wave Port                       | 180 |
| Fast Wave Port Setup Initial         |     |
| Setup Case 1                         | 182 |
| Setup Case 2                         | 182 |
| Setup Case 3                         | 182 |
| Operational Notes                    | 183 |
| Data Length Limitations              | 183 |
| Performance                          | 183 |
| Choice of Programming Language       | 183 |
| Example Application                  | 183 |
| Header Description                   | 188 |
| Data Length Limitations              | 188 |
| Performance                          | 188 |
| Choice of Programming Language       | 189 |
| FFT                                  | 189 |
| Why Use FFT?                         | 189 |
| Improving Dynamic Range              | 192 |
| Record Length                        | 192 |
| FFT Algorithms                       | 192 |
| Glossary                             | 194 |
| FFT Setup                            | 197 |
| ANALYSIS                             | 199 |
| Pass/Fail Testing                    | 199 |
| Comparing Parameters                 | 199 |
| Mask Tests                           | 199 |
| Actions                              | 200 |
| Setting Up Pass/Fail Testing         | 200 |
| Initial Setup                        |     |
| Comparing a Single Parameter         | 201 |
|                                      |     |

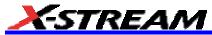

| Comparing Dual Parameters                           | 202 |
|-----------------------------------------------------|-----|
| Mask Testing                                        | 203 |
| UTILITIES                                           | 205 |
| Status                                              | 205 |
| To Access Status Dialog                             |     |
| Remote communication                                | 205 |
| To Set Up Remote Communication                      | 205 |
| To Configure the Remote Control Assistant Event Log | 205 |
| Hardcopy                                            | 206 |
| Printing                                            | 206 |
| Clipboard                                           | 206 |
| File                                                | 206 |
| E-Mail                                              | 207 |
| Aux Output                                          | 207 |
| Date & Time                                         | 207 |
| To Set Time and Date Manually                       | 207 |
| To Set Time and Date from the Internet              |     |
| To Set Time and Date from Windows                   | 208 |
| Options                                             | 208 |
| Preferences                                         | 209 |
| Audible Feedback                                    | 209 |
| Auto-calibration                                    |     |
| Offset Control                                      |     |
| Delay Control                                       |     |
| Trigger Counter                                     |     |
| Performance Optimization                            |     |
| E-mail                                              |     |
| Acquisition Status                                  |     |
| Service                                             |     |
| Show Windows Desktop                                | 211 |
| Touch Screen Calibration                            | 211 |
| CUSTOMIZATION                                       | 213 |
| Customizing Your Instrument                         | 213 |
| Introduction                                        | 213 |

| <u>-</u>                                                          |     |
|-------------------------------------------------------------------|-----|
| Solutions                                                         | 214 |
| Examples                                                          | 214 |
| What is Excel?                                                    | 220 |
| What is Mathcad?                                                  | 220 |
| What is MATLAB?                                                   | 220 |
| What is VBS?                                                      |     |
| What can you do with a customized instrument?                     |     |
| Number of Samples                                                 | 223 |
| Calling Excel from Your Instrument                                |     |
| How to Select a Math Function Call                                | 223 |
| How to Select a Parameter Function Call                           | 224 |
| The Excel Control Dialog                                          | 224 |
| Entering a File Name                                              | 224 |
| Organizing Excel sheets                                           | 225 |
| Scale Setting the Vertical Scale                                  | 226 |
| Trace Descriptors                                                 | 226 |
| Multiple Inputs and Outputs                                       | 227 |
| Simple Excel Example 1                                            | 227 |
| Simple Excel Example 2                                            | 230 |
| Exponential Decay Time Constant Excel Parameter (Excel Example 1) | 234 |
| Gated Parameter Using Excel (Excel Example 2)                     |     |
| How Does this Work?                                               | 237 |
| Correlation Excel Waveform Function (Excel Example 3)             | 238 |
| Multiple Traces on One Grid (Excel Example 4)                     | 240 |
| Using a Surface Plot (Excel Example 5)                            | 243 |
| Writing VBScripts                                                 | 244 |
| Types of Scripts in VBS                                           |     |
| Loading and Saving VBScripts                                      |     |
| The default parameter function script: explanatory notes          |     |
| Scripting with VBScript                                           |     |
| Variable Types                                                    | 249 |
| Variable Names                                                    | 250 |
| Arithmetic Operators                                              | 251 |
| VBS Controls                                                      | 253 |

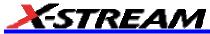

| IF Then Else End If                           | 254 |
|-----------------------------------------------|-----|
| Summary of If Then Else                       | 255 |
| Select Case                                   | 256 |
| Summary of Select Case End Select             | 257 |
| Do Loop                                       | 257 |
| While Wend                                    | 258 |
| For Next                                      | 258 |
| VBS keywords and functions                    | 259 |
| Other VBS Words                               | 261 |
| Functions                                     | 261 |
| Hints and Tips for VBScripting                | 262 |
| Errors                                        | 264 |
| Error Handling                                | 265 |
| Speed of Execution                            | 266 |
| Scripting Ideas                               | 267 |
| Debugging Scripts                             | 267 |
| Horizontal Control Variables                  | 267 |
| Vertical Control Variables                    | 268 |
| List of Variables Available to Scripts        | 268 |
| Communicating with Excel from a VBScript      | 270 |
| Calling MATLAB from the Instrument            | 271 |
| How to Select a Waveform Function Call        | 272 |
| The MATLAB Waveform Control Panel             | 273 |
| MATLAB Waveform Function Editor Example       | 274 |
| MATLAB Example Waveform Plot                  | 276 |
| How to Select a MATLAB Parameter Call         | 277 |
| The MATLAB Parameter Control Panel            | 278 |
| The MATLAB Parameter Editor                   | 278 |
| MATLAB Example Parameter Panel                | 280 |
| Further Examples of MATLAB Waveform Functions | 282 |
| Creating Your Own MATLAB Function             | 285 |
| CUSTOMDSO                                     | 286 |
| What is CustomDSO?                            | 286 |

| Invoking CustomDSO                                    | 286       |
|-------------------------------------------------------|-----------|
| CustomDSO Basic Mode                                  | 287       |
| Editing a CustomDSO Setup File                        | 287       |
| Creating a CustomDSO Setup File                       | 289       |
| CustomDSO PlugIn Mode                                 | 289       |
| Creating a CustomDSO PlugIn                           | 289       |
| Properties of the Control and its Objects             | 291       |
| Removing a PlugIn                                     | 294       |
| First Example PlugIn – Exchanging Two Traces on the G | Grids 294 |
| Second Example PlugIn: Log-Log FFT Plot               |           |
| Control Variables in CustomDSO                        | 300       |
| LABNOTEBOOK                                           | 301       |
| Introduction to LabNotebook                           | 301       |
| Preferences                                           | 301       |
| Miscellaneous Settings                                | 301       |
| Hardcopy Setup                                        | 302       |
| E-mail Setup                                          | 302       |
| Creating a Notebook Entry                             | 302       |
| Recalling Notebook Entries                            | 306       |
| Creating a Report                                     | 307       |
| Previewing a Report                                   |           |
| Locating a Notebook Entry                             |           |
| Creating the Report                                   |           |
| Formatting the Report                                 |           |
| Managing Notebook Entry Data                          |           |
| Adding Annotations                                    |           |
| Deleting Notebook Entries                             |           |
| Saving Notebook Entries to a Folder                   |           |
| To Start a New Database                               |           |
| PROCESSING WEB OPTION                                 |           |
|                                                       |           |
| To Use the Web Editor                                 |           |
| Adding Previews                                       |           |
|                                                       |           |

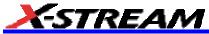

| Exiting the Web Editor                                                    | 316 |
|---------------------------------------------------------------------------|-----|
| Viewing the Output                                                        | 316 |
| SERIAL DATA ANALYZER                                                      | 317 |
| Serial Data Analyzer Standard and Optional Capabilities                   | 317 |
| SDA Capabilities                                                          | 317 |
| SDM Capabilities                                                          | 317 |
| ASDA-J Capabilities                                                       | 318 |
| Jitter Wizard                                                             | 321 |
| SDA Basic Setup                                                           | 323 |
| PLL Setup                                                                 | 325 |
| Summary                                                                   | 328 |
| Mask Test                                                                 | 328 |
| Eye Setup                                                                 | 328 |
| Mask Margin                                                               |     |
| Testing                                                                   |     |
| Bit Error Rate - ASDA-J Option Only                                       | 331 |
| Serial Trigger                                                            |     |
| Setting Up the Serial Trigger                                             |     |
| PLL Locking                                                               |     |
| Setting the Data Pattern                                                  |     |
| Storing and Recalling Serial Data Patterns into the Trigger               |     |
| Using the Serial Pattern Trigger                                          |     |
| Jitter Setup                                                              |     |
| Jitter Measurements                                                       |     |
| Pj Breakdown                                                              |     |
| Alternate Jitter Breakdown Methods (option ASDA-J only)  Effective Jitter |     |
| MJSQ Jitter                                                               |     |
|                                                                           |     |
| Bathtub Curve                                                             |     |
|                                                                           |     |
| TIE Histogram                                                             |     |
| DDJ (Synchronous N-Cycle Plot)                                            |     |
| DDj (ISI plot) – ASDA-J Option Only                                       |     |
| Edge-to-Edge Basic Setup                                                  | 350 |

| Edge-Edge Jitter Measurements           | 351 |
|-----------------------------------------|-----|
| Edge-Edge Jitter Measurement Controls   |     |
| Adjust Rj                               |     |
| Async N Cycle Plot                      |     |
| Edge-Edge Spacing Controls              |     |
| SDA FUNCTION REFERENCE                  | 355 |
| AltNcycle                               |     |
| AltNcycle Control Summary               | 357 |
| Htie to BER                             | 359 |
| Jitter Filter Function                  | 361 |
| Slice2Persist                           | 362 |
| MULTI-EYE MEASUREMENTS                  | 365 |
| Overview of Multi-Eye Measurement Tools | 365 |
| Setup and Installation                  | 366 |
| Multi-Eye Setup and Installation        | 366 |
| Example Setups                          | 367 |
| Front Side Bus (FSB)                    | 370 |
| Introduction to FSB                     | 370 |
| FSB Theory of Operation                 | 370 |
| Transition/Non-Transition Eye Diagram   | 373 |
| Gated (Qualified) Eye Diagram           | 374 |
| SDA THEORY                              | 376 |
| Clock recovery                          | 376 |
| Eye Pattern                             | 378 |
| Eye Violation Locator (ASDA Option)     | 379 |
| Eye Pattern Measurements                | 380 |
| Eye Amplitude                           |     |
| Eye Height                              | 380 |
| Eye Width                               |     |
| Extinction Ratio                        | 381 |
| Eye Crossing                            |     |
| Average Power                           |     |
| Q Factor or BER                         |     |
| eyeBER                                  | 382 |

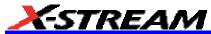

| Jitter Measurement                                   | 383 |
|------------------------------------------------------|-----|
| Bit Error Rate and Jitter                            | 384 |
| Total Jitter                                         | 385 |
| Extrapolating the PDF                                | 387 |
| Separating Rj and Dj – Two Methods                   |     |
| Effective Random and Deterministic Jitter            |     |
| Direct Measurement of Deterministic Jitter           | 391 |
| Comparing Models                                     |     |
| Bit Error Rate                                       |     |
| Bit Error Map                                        |     |
| SDA SPECIFICATIONS                                   | 396 |
| Vertical System                                      | 396 |
| Horizontal System                                    | 396 |
| Acquisition System                                   |     |
| Acquisition Modes                                    |     |
| Acquisition Processing                               |     |
| Triggering System                                    | 398 |
| Automatic Setup                                      | 398 |
| Probes                                               |     |
| Basic Triggers                                       | 398 |
| SMART Triggers                                       | 398 |
| SMART Triggers with Exclusion Technology             | 399 |
| Serial Trigger                                       | 399 |
| Clock Recovery                                       | 400 |
| Jitter Analysis                                      | 400 |
| Math Tools – Standard                                | 400 |
| Automated Measure Tools – Standard                   | 401 |
| Pass/Fail Testing                                    | 401 |
| Advanced Math Package (XMATH) - Standard             | 401 |
| Jitter and Timing Analysis Package (JTA2) – Standard | 402 |
| Advanced Customization Package (XDEV) – Optional     | 402 |
| Color Waveform Display                               |     |
| Analog Persistence Display                           |     |
| Zoom Expansion Traces                                | 403 |

| CPU                                           | 403        |
|-----------------------------------------------|------------|
| Internal Waveform Memory                      | 403        |
| Setup Storage                                 | 403        |
| Interface                                     | 403        |
| Auxiliary Output                              | 404        |
| Auxiliary Input                               | 404        |
| General                                       | 404        |
| Physical Dimensions                           | 404<br>405 |
| Optical Reference Receiver (with OE425/OE455) |            |
| Software Clock Recovery System                | 405        |
| Communications Mask Testing                   | 406        |
| Jitter Testing                                | 406        |
| Bit Error Rate (optional)                     | 406        |

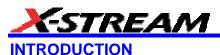

### How to Use On-line Help

#### Type Styles

Activators of pop-up text and images appear as green, underlined, italic: <u>Pop-up</u>. To close pop-up text and images after opening them, touch the pop-up text again.

Link text appears blue and underlined: Link. Links jump you to other topics, URLs, or images; or to

⟨⇒

another location within the same Help window. After making a jump, you can touch the **Back** icon in the toolbar at the top of the Help window to return to the Help screen you just left. With each touch of the **Back** icon, you return to the preceding Help screen.

#### Instrument Help

When you press the front panel **HELP** button (if available), or touch the on-screen **Help** button, you will be presented with a menu: you can choose either to have information found for you automatically or to search for information yourself.

If you want context-sensitive Help, that is, Help related to what was displayed on the screen when

you requested Help, touch in the drop-down menu, then touch the on-screen control (or front panel button or knob) that you need information about. The instrument will automatically display Help about that control.

If you want information about something not displayed on the screen, touch one of the buttons inside the drop-down menu to display the on-line Help manual:

| melae the drep defin mena to display the en into risip mandan |                                                                                                    |  |
|---------------------------------------------------------------|----------------------------------------------------------------------------------------------------|--|
| Oontents                                                      | Contents displays the Table of Contents.                                                                                                    |  |
| Index                                                         | Index displays an alphabetical listing of keywords.                                                                                                    |  |
| 🔊 Search                                                      | Search locates every occurrence of the keyword that you enter.                                                                                                    |  |
| www LeCroy.com                                                | www.LeCroy.com connects you to LeCroy's Web site where you can find Lab Briefs, Application Notes, and other useful information. This feature requires that the instrument be connected to the internet through the Ethernet port on the scope's rear panel. Refer to Remote Communication for setup instructions. |  |
| ? About                                                       | <b>About</b> opens the Utilities "Status" dialog, which shows software version and other system information.                                                                                                    |  |

Once opened, the Help window will display its navigation pane: the part of the window that shows the Table of Contents and Index. When you touch anywhere outside of the Help window, this navigation pane will disappear to reveal more of your signal. To make it return, touch the **Show** 

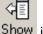

Show icon at the top of the Help window or touch anywhere inside the Help information pane.

#### **Windows Help**

In addition to instrument Help, you can also access on-line Help for Microsoft® Windows®. This help is accessible by minimizing the scope application, then touching the **Start** button in the Windows task bar at the bottom of the screen and selecting **Help**.

#### Returning a Product for Service or Repair

If you need to return a LeCroy product, identify it by its model and serial numbers. Describe the defect or failure, and give us your name and telephone number.

For factory returns, use a Return Authorization Number (RAN), which you can get from customer service. Write the number clearly on the outside of the shipping carton.

Return products requiring only maintenance to your local customer service center.

If you need to return your scope for any reason, use the original shipping carton. If this is not possible, be sure to use a rigid carton. The scope should be packed so that it is surrounded by a minimum of four inches (10 cm) of shock absorbent material.

Within the warranty period, transportation charges to the factory will be your responsibility. Products under warranty will be returned to you with transport prepaid by LeCroy. Outside the warranty period, you will have to provide us with a purchase order number before the work can be done. You will be billed for parts and labor related to the repair work, as well as for shipping.

You should prepay return shipments. LeCroy cannot accept COD (Cash On Delivery) or Collect Return shipments. We recommend using air freight.

#### **Technical Support**

You can get assistance with installation, calibration, and a full range of software applications from your customer service center. Visit the LeCroy Web site at http://www.lecroy.com for the center nearest you.

#### Staying Up-to-Date

To maintain your instrument's performance within specifications, have us calibrate it at least once a year. LeCroy offers state-of-the-art performance by continually refining and improving the instrument's capabilities and operation. We frequently update both firmware and software during service, free of charge during warranty.

You can also install new purchased software options in your scope yourself, without having to return it to the factory. Simply provide us with your instrument serial number and ID, and the version number of instrument software installed. We will provide you with a unique option key that consists

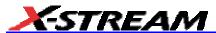

of a code to be entered through the Utilities' Options dialog to load the software option.

#### Warranty

The instrument is warranted for normal use and operation, within specifications, for a period of three years from shipment. LeCroy will either repair or, at our option, replace any product returned to one of our authorized service centers within this period. However, in order to do this we must first examine the product and find that it is defective due to workmanship or materials and not due to misuse, neglect, accident, or abnormal conditions or operation.

LeCroy shall not be responsible for any defect, damage, or failure caused by any of the following: a) attempted repairs or installations by personnel other than LeCroy representatives, or b) improper connection to incompatible equipment or c) for any damage or malfunction caused by the use of non-LeCroy supplies. Furthermore, LeCroy shall not be obligated to service a product that has been modified or integrated where the modification or integration increases the task duration or difficulty of servicing the oscilloscope. Spare and replacement parts, and repairs, all have a 90-day warranty.

The oscilloscope's firmware has been thoroughly tested and is presumed to be functional. Nevertheless, it is supplied without warranty of any kind covering detailed performance. Products not made by LeCroy are covered solely by the warranty of the original equipment manufacturer.

#### Copyright

© 2005 by LeCroy Corporation. All rights reserved.

LeCroy, ActiveDSO, ProBus, SMART Trigger, JitterTrack, WavePro, WaveMaster, WaveSurfer, and Waverunner are registered trademarks of LeCroy Corporation. Information in this publication supersedes all earlier versions. Specifications subject to change without notice.

LeCroy Corporation 700 Chestnut Ridge Road Chestnut Ridge, NY 10977-6499

Tel: (845) 578 6020 Fax: (845) 578 5985 Internet: www.lecroy.com

Manufactured under an ISO 9000 Registered Quality Management System

#### Windows License Agreement

LeCroy's agreement with Microsoft prohibits users from running software on LeCroy X-Stream oscilloscopes that is not relevant to measuring, analyzing, or documenting waveforms.

SDA-OM-E Rev A ISSUED: August 2005 19

#### **END-USER LICENSE AGREEMENT FOR LECROY® X-STREAM SOFTWARE**

IMPORTANT-READ CAREFULLY: THIS END-USER LICENSE AGREEMENT ("EULA") IS A LEGAL AGREEMENT BETWEEN THE INDIVIDUAL OR ENTITY LICENSING THE SOFTWARE PRODUCT ("YOU" OR "YOUR") AND LECROY CORPORATION ("LECROY") FOR THE SOFTWARE PRODUCT(S) ACCOMPANYING THIS EULA. WHICH INCLUDE(S): COMPUTER PROGRAMS: ANY "ONLINE" OR ELECTRONIC DOCUMENTATION AND PRINTED MATERIALS PROVIDED BY LECROY HEREWITH ("DOCUMENTATION"); ASSOCIATED MEDIA; AND ANY UPDATES (AS DEFINED BELOW) (COLLECTIVELY, THE "SOFTWARE PRODUCT"). BY USING AN INSTRUMENT TOGETHER WITH OR CONTAINING THE SOFTWARE PRODUCT, OR BY INSTALLING, COPYING, OR OTHERWISE USING THE SOFTWARE PRODUCT, IN WHOLE OR IN PART, YOU AGREE TO BE BOUND BY THE TERMS OF THIS EULA. IF YOU DO NOT AGREE TO THE TERMS OF THIS EULA, DO NOT INSTALL, COPY, OR OTHERWISE USE THE SOFTWARE PRODUCT; YOU MAY RETURN THE SOFTWARE PRODUCT TO YOUR PLACE OF PURCHASE FOR A FULL REFUND. IN ADDITION, BY INSTALLING, COPYING, OR OTHERWISE USING ANY MODIFICATIONS, ENHANCEMENTS, NEW VERSIONS, BUG FIXES, OR OTHER COMPONENTS OF THE SOFTWARE PRODUCT THAT LECROY PROVIDES TO YOU SEPARATELY AS PART OF THE SOFTWARE PRODUCT ("UPDATES"), YOU AGREE TO BE BOUND BY ANY ADDITIONAL LICENSE TERMS THAT ACCOMPANY SUCH UPDATES. IF YOU DO NOT AGREE TO SUCH ADDITIONAL LICENSE TERMS, YOU MAY NOT INSTALL, COPY, OR OTHERWISE USE **SUCH UPDATES.** 

THE PARTIES CONFIRM THAT THIS AGREEMENT AND ALL RELATED DOCUMENTATION ARE AND WILL BE DRAFTED IN ENGLISH. LES PARTIES AUX PRÉSENTÉS CONFIRMENT LEUR VOLONTÉ QUE CETTE CONVENTION DE MÊME QUE TOUS LES DOCUMENTS Y COMPRIS TOUT AVIS QUI S'Y RATTACHÉ, SOIENT REDIGÉS EN LANGUE ANGLAISE.

#### 1. GRANT OF LICENSE.

1.1 License Grant. Subject to the terms and conditions of this EULA and payment of all applicable fees, LeCroy grants to you a nonexclusive, nontransferable license (the "License") to: (a) operate the Software Product as provided or installed, in object code form, for your own internal business purposes, (i) for use in or with an instrument provided or manufactured by LeCroy (an "Instrument"), (ii) for testing your software product(s) (to be used solely by you) that are designed to operate in conjunction with an Instrument ("Your Software"), and (iii) make one copy for archival and back-up purposes; (b) make and use copies of the Documentation; provided that such copies will be used only in connection with your licensed use of the Software Product, and such copies may not be republished or distributed (either in hard copy or electronic form) to any third party; and (c) copy. modify, enhance and prepare derivative works ("Derivatives") of the source code version of those portions of the Software Product set forth in and identified in the Documentation as "Samples" ("Sample Code") for the sole purposes of designing, developing, and testing Your Software. If you are an entity, only one designated individual within your organization, as designated by you, may exercise the License; provided that additional individuals within your organization may assist with respect to reproducing and distributing Sample Code as permitted under Section 1.1(c)(ii). LeCroy reserves all rights not expressly granted to you. No license is granted hereunder for any use other

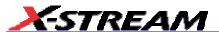

than that specified herein, and no license is granted for any use in combination or in connection with other products or services (other than Instruments and Your Software) without the express prior written consent of LeCroy. The Software Product is licensed as a single product. Its component parts may not be separated for use by more than one user. This EULA does not grant you any rights in connection with any trademarks or service marks of LeCroy. The Software Product is protected by copyright laws and international copyright treaties, as well as other intellectual property laws and treaties. The Software Product is licensed, not sold. The terms of this printed, paper EULA supersede the terms of any on-screen license agreement found within the Software Product.

- 1.2 <u>Upgrades.</u> If the Software Product is labeled as an "upgrade," (or other similar designation) the License will not take effect, and you will have no right to use or access the Software Product unless you are properly licensed to use a product identified by LeCroy as being eligible for the upgrade ("Underlying Product"). A Software Product labeled as an "upgrade" replaces and/or supplements the Underlying Product. You may use the resulting upgraded product only in accordance with the terms of this EULA. If the Software Product is an upgrade of a component of a package of software programs that you licensed as a single product, the Software Product may be used and transferred only as part of that single product package and may not be separated for use on more than one computer.
- 1.3. Limitations. Except as specifically permitted in this EULA, you will not directly or indirectly (a) use any Confidential Information to create any software or documentation that is similar to any of the Software Product or Documentation; (b) encumber, transfer, rent, lease, time-share or use the Software Product in any service bureau arrangement; (c) copy (except for archival purposes). distribute, manufacture, adapt, create derivative works of, translate, localize, port or otherwise modify the Software Product or the Documentation; (d) permit access to the Software Product by any party developing, marketing or planning to develop or market any product having functionality similar to or competitive with the Software Product; (e) publish benchmark results relating to the Software Product, nor disclose Software Product features, errors or bugs to third parties; or (f) permit any third party to engage in any of the acts proscribed in clauses (a) through (e). In jurisdictions in which transfer is permitted, notwithstanding the foregoing prohibition, transfers will only be effective if you transfer a copy of this EULA, as well as all copies of the Software Product, whereupon your right to use the Software product will terminate. Except as described in this Section 1.3. You are not permitted (i) to decompile, disassemble, reverse compile, reverse assemble, reverse translate or otherwise reverse engineer the Software Product. (ii) to use any similar means to discover the source code of the Software Product or to discover the trade secrets in the Software Product, or (iii) to otherwise circumvent any technological measure that controls access to the Software Product. You may reverse engineer or otherwise circumvent the technological measures protecting the Software Product for the sole purpose of identifying and analyzing those elements that are necessary to achieve Interoperability (the "Permitted Objective") only if: (A) doing so is necessary to achieve the Permitted Objective and it does not constitute infringement under Title 17 of the United States Code; (B) such circumvention is confined to those parts of the Software Product and to such acts as are necessary to achieve the Permitted Objective; (C) the information to be gained thereby has not already been made readily available to you or has not been provided by LeCroy within a reasonable time after a written request by you to

SDA-OM-E Rev A ISSUED: August 2005 21

LeCroy to provide such information; (D) the information gained is not used for any purpose other than the Permitted Objective and is not disclosed to any other person except as may be necessary to achieve the Permitted Objective; and (E) the information obtained is not used (1) to create a computer program substantially similar in its expression to the Software Product including, but not limited to, expressions of the Software Product in other computer languages, or (2) for any other act restricted by LeCroy's intellectual property rights in the Software Product. "Interoperability" will have the same meaning in this EULA as defined in the Digital Millennium Copyright Act, 17 U.S.C. §1201(f), the ability of computer programs to exchange information and of such programs mutually to use the information which has been exchanged.

1.4 <u>PRERELEASE CODE.</u> Portions of the Software Product may be identified as prerelease code ("Prerelease Code"). Prerelease Code is not at the level of performance and compatibility of the final, generally available product offering. The Prerelease Code may not operate correctly and may be substantially modified prior to first commercial shipment. LeCroy is not obligated to make this or any later version of the Prerelease Code commercially available. The License with respect to the Prerelease Code terminates upon availability of a commercial release of the Prerelease Code from LeCroy.

#### 2. SUPPORT SERVICES.

At LeCroy's sole discretion, from time to time, LeCroy may provide Updates to the Software Product. LeCroy shall have no obligation to revise or update the Software Product or to support any version of the Software Product. At LeCroy's sole discretion, upon your request, LeCroy may provide you with support services related to the Software Product ("Support Services") pursuant to the LeCroy policies and programs described in the Documentation or otherwise then in effect, and such Support Services will be subject to LeCroy's then-current fees therefor, if any. Any Update or other supplemental software code provided to you pursuant to the Support Services will be considered part of the Software Product and will be subject to the terms and conditions of this EULA. LeCroy may use any technical information you provide to LeCroy during LeCroy's provision of Support Services, for LeCroy's business purposes, including for product support and development. LeCroy will not utilize such technical information in a form that personally identifies you.

#### 3. PROPRIETARY RIGHTS.

- 3.1 <u>Right and Title.</u> All right, title and interest in and to the Software Product and Documentation (including but not limited to any intellectual property or other proprietary rights, images, icons, photographs, text, and "applets" embodied in or incorporated into the Software Product, collectively, "Content"), and all Derivatives, and any copies thereof are owned by LeCroy and/or its licensors or third-party suppliers, and is protected by applicable copyright or other intellectual property laws and treaties. You will not take any action inconsistent with such title and ownership. This EULA grants you no rights to use such Content outside of the proper exercise of the license granted hereunder, and LeCroy will not be responsible or liable therefor.
- 3.2 <u>Intellectual Property Protection.</u> You may not alter or remove any printed or on-screen copyright, trade secret, proprietary or other legal notices contained on or in copies of the Software Product or Documentation.

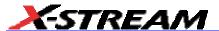

3.3 Confidentiality. Except for the specific rights granted by this EULA, neither party shall use or disclose any Confidential Information (as defined below) of the other party without the written consent of the disclosing party. A party receiving Confidential Information from the other shall use the highest commercially reasonable degree of care to protect the Confidential Information. including ensuring that its employees and consultants with access to such Confidential Information have agreed in writing not to disclose the Confidential Information. You shall bear the responsibility for any breaches of confidentiality by your employees and consultants. Within ten (10) days after request of the disclosing party, and in the disclosing party's sole discretion, the receiving party shall either return to the disclosing party originals and copies of any Confidential Information and all information, records and materials developed therefrom by the receiving party, or destroy the same, other than such Confidential Information as to which this EULA expressly provides a continuing right to the receiving party to retain at the time of the request. Either party may only disclose the general nature, but not the specific financial terms, of this EULA without the prior consent of the other party; provided either party may provide a copy of this EULA to any finance provider in conjunction with a financing transaction, if such provider agrees to keep this EULA confidential. Nothing herein shall prevent a receiving party from disclosing all or part of the Confidential Information as necessary pursuant to the lawful requirement of a governmental agency or when disclosure is required by operation of law; provided that prior to any such disclosure, the receiving party shall use reasonable efforts to (a) promptly notify the disclosing party in writing of such requirement to disclose, and (b) cooperate fully with the disclosing party in protecting against any such disclosure or obtaining a protective order. Money damages will not be an adequate remedy if this Section 4.3 is breached and, therefore, either party shall, in addition to any other legal or equitable remedies, be entitled to seek an injunction or similar equitable relief against such breach or threatened breach without the necessity of posting any bond. As used herein, "Confidential Information" means LeCroy pricing or information concerning new LeCroy products, trade secrets (including without limitation all internal header information contained in or created by the Software Product, all benchmark and performance test results and all Documentation) and other proprietary information of LeCroy; and any business, marketing or technical information disclosed by LeCroy, or its representatives, or you in relation to this EULA, and either (i) disclosed in writing and marked as confidential at the time of disclosure or (ii) disclosed in any other manner such that a reasonable person would understand the nature and confidentiality of the information. Confidential Information does not include information (A) already in the possession of the receiving party without an obligation of confidentiality to the disclosing party, (B) hereafter rightfully furnished to the receiving party by a third party without a breach of any separate nondisclosure obligation to the disclosing party, (C) publicly known without breach of this EULA, (d) furnished by the disclosing party to a third party without restriction on subsequent disclosure, or (e) independently developed by the receiving party without reference to or reliance on the Confidential Information.

#### 4. TERMINATION.

This EULA will remain in force until termination pursuant to the terms hereof. You may terminate this EULA at any time. This EULA will also terminate if you breach any of the terms or conditions of this EULA. You agree that if this EULA terminates for any reason, the License will immediately terminate and you will destroy all copies of the Software Product (and all Derivatives), installed or otherwise, the Documentation, and the Confidential Information (and all derivatives of any of the

foregoing) that are in your possession or under your control. The provisions of Sections 1.3, 4, 6, 7, 8, and 9 will survive any termination or expiration hereof.

#### 5. U.S. GOVERNMENT RESTRICTED RIGHTS.

If any Software Product or Documentation is acquired by or on behalf of a unit or agency of the United States Government (any such unit or agency, the "Government"), the Government agrees that the Software Product or Documentation is "commercial computer software" or "commercial computer software documentation" and that, absent a written agreement to the contrary, the Government's rights with respect to the Software Product or Documentation are, in the case of civilian agency use, Restricted Rights, as defined in FAR §52.227.19, and if for Department of Defense use, limited by the terms of this EULA, pursuant to DFARS §227.7202. The use of the Software Product or Documentation by the Government constitutes acknowledgment of LeCroy's proprietary rights in the Software Product and Documentation. Manufacturer is LeCroy Corporation, 700 Chestnut Ridge Road, Chestnut Ridge, NY 10977 USA.

#### 6. EXPORT RESTRICTIONS.

You agree that you will not export or re-export the Software Product, any part thereof, or any process or service that is the direct product of the Software Product (the foregoing collectively referred to as the "Restricted Components"), to any country, person, entity or end user subject to U.S. export restrictions. You specifically agree not to export or re-export any of the Restricted Components (a) to any country to which the U.S. has embargoed or restricted the export of goods or services, which currently include, but are not necessarily limited to Cuba, Iran, Iraq, Libya, North Korea, Sudan and Syria, or to any national of any such country, wherever located, who intends to transmit or transport the Restricted Components back to such country; (b) to any end user who you know or have reason to know will utilize the Restricted Components in the design, development or production of nuclear, chemical or biological weapons; or (c) to any end-user who has been prohibited from participating in U.S. export transactions by any federal agency of the U.S. government. You warrant and represent that neither the BXA nor any other U.S. federal agency has suspended, revoked or denied your export privileges. It is your responsibility to comply with the latest United States export regulations, and you will defend and indemnify LeCroy from and against any damages, fines, penalties, assessments, liabilities, costs and expenses (including reasonable attorneys' fees and court costs) arising out of any claim that the Software Product, Documentation, or other information or materials provided by LeCroy hereunder were exported or otherwise accessed, shipped or transported in violation of applicable laws and regulations.

#### 7. RISK ALLOCATION.

7.1 No Warranty. THE SOFTWARE PRODUCT IS NOT ERROR-FREE AND THE SOFTWARE PRODUCT AND SUPPORT SERVICES IS/ARE BEING PROVIDED "AS IS" WITHOUT WARRANTY OF ANY KIND. LECROY, FOR ITSELF AND ITS SUPPLIERS, HEREBY DISCLAIMS ALL WARRANTIES, WHETHER EXPRESS OR IMPLIED, ORAL OR WRITTEN, WITH RESPECT TO THE SOFTWARE PRODUCT OR ANY SUPPORT SERVICES INCLUDING, WITHOUT LIMITATION, ALL IMPLIED WARRANTIES OF TITLE OR NON-INFRINGEMENT, MERCHANTABILITY, FITNESS FOR A PARTICULAR PURPOSE, ACCURACY, INTEGRATION, VALIDITY, EXCLUSIVITY, MERCHANTABILITY, NON-INTERFERENCE WITH ENJOYMENT, FITNESS FOR ANY PARTICULAR PURPOSE, AND ALL WARRANTIES IMPLIED FROM ANY

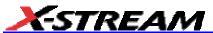

COURSE OF DEALING OR USAGE OF TRADE. YOU ACKNOWLEDGE THAT NO WARRANTIES HAVE BEEN MADE TO YOU BY OR ON BEHALF OF LECROY OR OTHERWISE FORM THE BASIS FOR THE BARGAIN BETWEEN THE PARTIES.

- 7.2. Limitation of Liability. LECROY'S LIABILITY FOR DAMAGES FOR ANY CAUSE WHATSOEVER, REGARDLESS OF THE FORM OF ANY CLAIM OR ACTION, SHALL NOT EXCEED THE GREATER OF THE AMOUNT ACTUALLY PAID BY YOU FOR THE SOFTWARE PRODUCT OR U.S.\$5.00; PROVIDED THAT IF YOU HAVE ENTERED INTO A SUPPORT SERVICES AGREEMENT WITH LECROY, LECROY'S ENTIRE LIABILITY REGARDING SUPPORT SERVICES WILL BE GOVERNED BY THE TERMS OF THAT AGREEMENT. LECROY SHALL NOT BE LIABLE FOR ANY LOSS OF PROFITS, LOSS OF USE, LOSS OF DATA, INTERRUPTION OF BUSINESS, NOR FOR INDIRECT, SPECIAL, INCIDENTAL, CONSEQUENTIAL OR EXEMPLARY DAMAGES OF ANY KIND, WHETHER UNDER THIS EULA OR OTHERWISE ARISING IN ANY WAY IN CONNECTION WITH THE SOFTWARE PRODUCT, THE DOCUMENTATION OR THIS EULA. SOME JURISDICTIONS DO NOT ALLOW THE EXCLUSION OR LIMITATION OF INCIDENTAL OR CONSEQUENTIAL DAMAGES, SO THE ABOVE EXCLUSION OR LIMITATION MAY NOT APPLY TO YOU. THESE LIMITATIONS ARE INDEPENDENT FROM ALL OTHER PROVISIONS OF THIS EULA AND SHALL APPLY NOTWITHSTANDING THE FAILURE OF ANY REMEDY PROVIDED HEREIN.
- 7.3 <u>Indemnification.</u> You will defend, indemnify and hold harmless LeCroy and its officers, directors, affiliates, contractors, agents, and employees from, against and in respect of any and all assessments, damages, deficiencies, judgments, losses, obligations and liabilities (including costs of collection and reasonable attorneys' fees, expert witness fees and expenses) imposed upon or suffered or incurred by them arising from or related to your use of the Software Product.

#### 8. GENERAL PROVISIONS.

- 8.1 <u>Compliance with Laws.</u> You will comply with all laws, legislation, rules, regulations, and governmental requirements with respect to the Software Product, and the performance by you of your obligations hereunder, of any jurisdiction in or from which you directly or indirectly cause the Software Product to be used or accessed.
- 8.2 <u>No Agency.</u> Nothing contained in this EULA will be deemed to constitute either party as the agent or representative of the other party, or both parties as joint venturers or partners for any purpose.
- 8.3 Entire Agreement; Waiver; Severability. This EULA constitutes the entire agreement between the parties with regard to the subject matter hereof. No provision of, right, power or privilege under this EULA will be deemed to have been waived by any act, delay, omission or acquiescence by LeCroy, its agents, or employees, but only by an instrument in writing signed by an authorized officer of LeCroy. No waiver by LeCroy of any breach or default of any provision of this EULA by you will be effective as to any other breach or default, whether of the same or any other provision and whether occurring prior to, concurrent with, or subsequent to the date of such waiver. If any provision of this EULA is declared by a court of competent jurisdiction to be invalid, illegal or unenforceable, such provision will be severed from this EULA and all the other provisions will remain in full force and effect.

SDA-OM-E Rev A ISSUED: August 2005 25

- 8.4 <u>Governing Law; Jurisdiction; Venue.</u> This EULA will be governed by and construed in accordance with the laws of the State of New York, USA, without regard to its choice of law provisions. The United Nations Convention on Contracts for the International Sale of Goods will not apply to this EULA. Exclusive jurisdiction and venue for any litigation arising under this EULA is in the federal and state courts located in New York, New York, USA and both parties hereby consent to such jurisdiction and venue for this purpose.
- 8.5 <u>Assignment.</u> This EULA and the rights and obligations hereunder, may not be assigned, in whole or in part by you, except to a successor to the whole of your business, without the prior written consent of LeCroy. In the case of any permitted assignment or transfer of or under this EULA, this EULA or the relevant provisions will be binding upon, and inure to the benefit of, the successors, executors, heirs, representatives, administrators and assigns of the parties hereto.
- 8.6 <u>Notices</u>. All notices or other communications between LeCroy and you under this EULA will be in writing and delivered personally, sent by confirmed fax, by confirmed e-mail, by certified mail, postage prepaid and return receipt requested, or by a nationally recognized express delivery service. All notices will be in English and will be effective upon receipt.
- 8.7 <u>Headings</u>. The headings used in this EULA are intended for convenience only and will not be deemed to supersede or modify any provisions.
- 8.8 <u>Acknowledgment.</u> Licensee acknowledges that (a) it has read and understands this EULA, (b) it has had an opportunity to have its legal counsel review this EULA, (c) this EULA has the same force and effect as a signed agreement, and (d) issuance of this EULA does not constitute general publication of the Software Product or other Confidential Information.

#### **Virus Protection**

Because your scope runs on a Windows-based PC platform, it must be protected from viruses, as with any PC on a corporate network. It is crucial that the scope be kept up to date with Windows Critical Updates, and that anti-virus software be installed and continually updated.

Visit http://www.lecroy.com/dsosecurity for more information regarding Windows Service Pack compatibility with LeCroy operating software, and related matters.

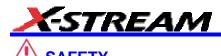

#### Safety Requirements

This section contains information and warnings that must be observed to keep the instrument operating in a correct and safe condition. You are required to follow generally accepted safety procedures in addition to the safety precautions specified in this section.

#### Safety Symbols

Where the following symbols appear on the instrument's front or rear panels, or in this manual, they alert you to important safety considerations.

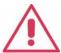

This symbol is used where caution is required. Refer to the accompanying information or documents in order to protect against personal injury or damage to the instrument.

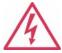

This symbol warns of a potential risk of shock hazard.

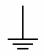

This symbol is used to denote the measurement ground connection.

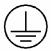

This symbol is used to denote a safety ground connection.

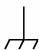

This symbol is used to denote a grounded frame or chassis terminal.

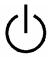

This symbol shows that the switch is a Standby (power) switch. When it is pressed, the scope's state toggles between operating and Standby mode. This switch is not a disconnect device. The instrument can only be placed in a complete Power Off state by unplugging the power cord from the AC supply.

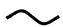

This symbol is used to denote "Alternating Current."

**CAUTION** The CAUTION sign indicates a potential hazard. It calls attention to a procedure, practice or condition which, if not followed, could possibly cause damage to equipment. If a CAUTION is indicated, do not proceed until its conditions are fully understood and met.

**WARNING** The WARNING sign indicates a potential hazard. It calls attention to a procedure, practice or condition which, if not followed, could possibly cause bodily injury or death. If a WARNING is indicated, do not proceed until its conditions are fully understood and met.

#### CATI

Installation (Overvoltage) Category rating per EN 61010-1 safety standard and is applicable for the oscilloscope front panel measuring terminals. CAT I rated terminals must only be connected to source circuits in which measures are taken to limit transient voltages to an appropriately low level.

#### **Operating Environment**

The instrument is intended for indoor use and should be operated in a clean, dry environment with an ambient temperature within the range of 5 °C to 40 °C.

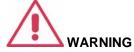

Note: Direct sunlight, radiators, and other heat sources should be taken The scope must not be operated in into account when assessing the ambient temperature.

explosive, dusty, or wet atmospheres.

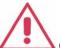

#### **CAUTION**

Protect the scope's display touch screen from excessive impacts with foreign objects.

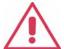

#### CAUTION

Do not exceed the maximum specified front panel terminal (CH1, CH1, CH2, CH3, CH4, AUX IN) voltage levels. Refer to Specifications for more details.

Installation (Overvoltage) Category II refers to local distribution level, which is applicable to equipment connected to the mains supply (AC power source).

Installation (Overvoltage) Category I refers to signal level, which is applicable to equipment measuring terminals that are connected to source circuits in which measures are taken to limit transient voltages to an appropriately low level.

#### Note

The design of the instrument has been verified to conform to

EN 61010-1 safety standard per the following

Installation (Overvoltage) Categories II (Mains Supply Connector) & I (Measuring Terminals)

Pollution Degree 2

Protection Class I

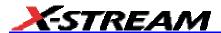

Pollution Degree 2 refers to an operating environment where normally only dry non-conductive pollution occurs. Occasionally a temporary conductivity caused by condensation must be expected.

Protection Class 1 refers to a grounded equipment, in which protection against electric shock is achieved by Basic Insulation and by means of a connection to the protective ground conductor in the building wiring.

#### Cooling

The instrument relies on forced air cooling with internal fans and ventilation openings. Care must be taken to avoid restricting the airflow around the apertures (fan holes) at the sides and rear of the scope. To ensure adequate ventilation it is required to leave a 10 cm (4 inch) minimum gap around the sides and rear of the instrument.

The instrument also has internal fan control circuitry that regulates the fan speed based on the ambient temperature. This is performed automatically after start-up with no manual intervention required.

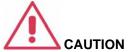

Do not block the ventilation holes located on both sides and rear of the scope.

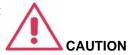

Do not allow any foreign matter to enter the scope through the ventilation holes, etc.

#### **AC Power Source**

100 to 120 VAC (+/-10%) AC at 50/60/400 Hz; 200 to 240 VAC (+/-10%) AC at 50/60 Hz; Automatic AC voltage selection; Installation Category: 300V CAT II

No manual voltage selection is required because the instrument automatically adapts to line voltage.

| Power Consumption | = 800 watts (800 VA)<br depending on accessories<br>installed (internal printer,<br>probes, PC port plug-ins, |
|-------------------|----------------------------------------------------------------------------------------------------|
|-------------------|----------------------------------------------------------------------------------------------------|

| Note:                                             |  |
|---------------------------------------------------|--|
| The instrument automatically adapts itself to the |  |
| AC line input within the following ranges:        |  |

| Voltage<br>Range   | 90 to 132 VAC | 180 to 264<br>VAC |
|--------------------|---------------|-------------------|
| Frequency<br>Range | 45 to 440 Hz  | 45 to 66 Hz       |

The power supply of the scope is protected against short circuit and overload by a 5x20 mm fuse (T10.0 A/250 V). See "Fuse Replacement" section for replacement instructions.

#### **Power and Ground Connections**

The instrument is provided with a grounded cord set containing a molded three-terminal polarized plug and a standard IEC320 (Type C13) connector for making line voltage and safety ground connection. The AC inlet ground terminal is connected directly to the frame of the instrument. For adequate protection against electrical shock hazard, the power cord plug must be inserted into a mating AC outlet containing a safety ground contact.

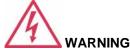

#### **Electrical Shock Hazard!**

Any interruption of the protective conductor inside or outside of the scope, or disconnection of the safety ground terminal creates a hazardous situation.

Intentional interruption is prohibited.

In Standby mode the scope is still connected to the AC supply. The instrument can only be placed in a complete Power Off state by physically disconnecting the power cord from the AC supply.

The scope should be positioned to allow easy access to the socket-outlet. To disconnect the scope from the AC supply, unplug the instrument's power cord from the AC outlet after the scope is placed in Standby state.

See "Standby (Power) Switch and Scope Operational States" section for more information.

# CAUTION

The outer shells of the front panel terminals (CH1, CH2, CH3, CH4, AUX IN, AUX OUT) are connected to the instrument's chassis and therefore to the safety ground.

#### Standby (Power) Switch and Scope Operational States

The front Standby (Power) switch controls the operational state of the scope. This toggle switch is activated by momentarily pressing and releasing it. The color of the LED below the switch indicates the status of the scope as follows:

On (LED Green)\* scope is fully powered and operational

Standby (LED Off)\* scope is powered off (except for some "housekeeping" circuits)

Standby (LED Red) scope's computer subsystems (hard drive, etc.) are in Standby (reduced Power mode). All other scope subsystems are fully powered.

The scope's factory settings result in only two basic scope states: On (LED Green) or Standby (LED Off). In this case of Standby (LED Off), the scope is powered off with the exception of some "housekeeping" circuitry (approximately 12 watts dissipation). The scope can only be placed in a

<sup>\*</sup> Factory Settings

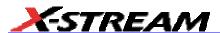

complete power off state by unplugging the instrument's power cord from the primary power source (AC outlet). It is recommended that the power cord be unplugged from the AC outlet if the scope is not being used for an extended period of time.

You have the ability to change the scope original factory settings via the "Power Options Properties" menu in Windows by following the path: Settings Power Options. It is important to note that the Windows Power Option named "Standby" provides control of only the scope's computer subsystems (CPU, hard drive, etc.) and does not affect the other subsystems within the scope. In general, these other subsystems remain fully powered. For additional information on setting these Power Options, see the Windows Help menu or other related technical documentation. In terms of control buttons, this scope uses only a power button/switch and therefore references to a sleep button are not applicable.

The scope can always be placed in the Standby state (LED Off) Power Off (except for some "housekeeping" circuits) by pressing and holding in the Standby toggle switch for approximately 5 seconds.

#### **Fuse Replacement**

Set the scope's Standby (power) switch to Standby mode (LED off) and disconnect the power cord before inspecting or replacing the fuse. Open the black fuse holder (located at the rear of the instrument directly to the right of the AC inlet) using a small, flat-bladed screwdriver. Remove the old fuse, replace it with a new 5x20 mm "T" rated 10.0 A/250 V fuse, and reinstall the fuse holder.

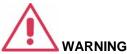

For continued fire protection at all line voltages, replace fuse with the specified type and rating only. Disconnect the power cord before replacing fuse.

#### Calibration

The recommended calibration interval is one year. Calibration should be performed by qualified personnel only.

#### Cleaning

Clean only the exterior of the instrument, using a damp, soft cloth. Do not use chemicals or abrasive elements. Under no circumstances allow moisture to penetrate the instrument. To avoid electrical shock, unplug the power cord from the AC outlet before cleaning.

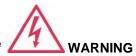

**Electrical Shock Hazard!** 

No operator serviceable parts inside. Do not remove covers.

Refer servicing to qualified personnel.

#### **Abnormal Conditions**

Operate the instrument only as intended by the manufacturer.

If you suspect the scope's protection has been impaired, disconnect the power cord and secure the instrument against any unintended operation.

The scope's protection is likely to be impaired if, for example, the instrument shows visible damage or has been subjected to severe transport stresses.

Proper use of the instrument depends on careful reading subjects or used for patient of all instructions and labels.

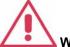

#### WARNING

Any use of the scope in a manner not specified by the manufacturer may impair the instrument's safety protection. The instrument and related accessories should not be directly connected to human subjects or used for patient monitoring.

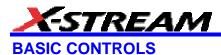

### Alternate Access Methods

The instrument often gives you more than one way to access dialogs and menus.

#### Mouse and Keyboard Operation

In the procedures we focus on touch-screen operation, but if you have a mouse connected to the instrument, you can also click on objects. Likewise, if you have a keyboard connected, you can use it instead of the virtual keyboard provided by the instrument.

If you want to connect a mouse to the instrument, use only a USB mouse.

#### **Tool Bar Buttons**

The procedures also focus on the use of the menu bar at the top of the screen to access dialogs and menus. However, on several dialogs common functions are accessible from a row of buttons that save you a step or two in accessing their dialogs. For example, at the bottom of the Channel Setup dialog, these buttons perform the following functions:

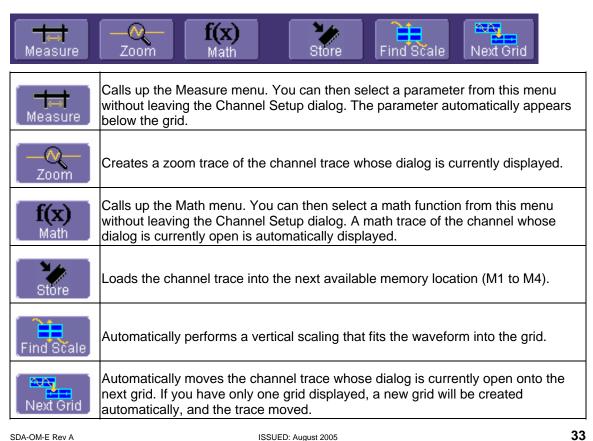

SDA-OM-E Rev A ISSUED: August 2005

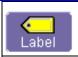

Enables you to attach identifying labels to your waveforms. The labels are preserved when the waveform is saved as a LabNotebook entry and when saved to file.

Another example is these buttons that appear at the bottom of the Measure Px dialogs. Each button opens a menu from which to choose a math trace (F1 to Fx [The number of math traces available depends on the software options loaded on your scope. See specifications.]) to display the functions named in the buttons:

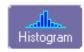

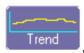

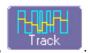

By using these buttons you can remain in the Measure dialog to set up other options.

#### **Trace Descriptors**

Vertical and horizontal trace descriptors (labels) are displayed below the grid. They provide a summary of your channel, timebase, and trigger settings. To make adjustments to these settings, touch the respective label to display the setup dialog for that function.

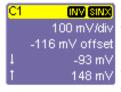

Channel trace labels show the vertical settings for the trace, as well as cursor information if cursors are in use. In the title -116 mV offset bar of the label are also included indicators for (SinX)/X interpolation, waveform inversion (INV), deskew (DSQ), coupling (DC/GND), bandwidth limiting (BWL), and averaging (AVG). These indicators have a long and short

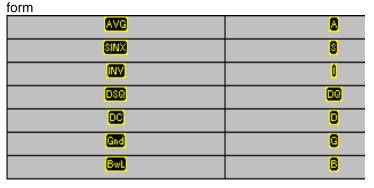

Besides channel traces, math and parameter measurement labels are also displayed. Labels are displayed only for traces that are turned on.

34

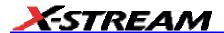

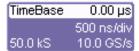

The title bar of the **TimeBase** label shows the trigger delay setting. Time per division and sampling information is given below the title bar.

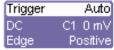

The title bar of the **Trigger** label shows the trigger mode: Auto, Normal, or Stopped. Below the title bar is given the coupling (DC), trigger type (Edge), source (C1), level (0 mV), and slope (Positive).

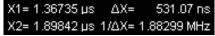

531.07 ns Shown below the TimeBase and Trigger labels is setup X2= 1.89842 μs 1/ΔX= 1.88299 MHz information for horizontal cursors, including the time between cursors and the frequency.

#### **Trace Annotation**

The instrument gives you the ability to add an identifying label, bearing your own text, to a waveform display:

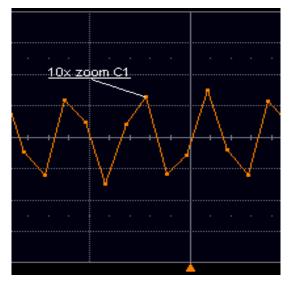

For each waveform, you can create multiple labels and turn them all on or all off. Also, you can position them on the waveform by dragging or by specifying an exact horizontal position.

#### To Annotate a Waveform

Touch the waveform you want to annotate, then **Set label...** in the pop-up menu. A dialog box opens in which to create the label. If you are creating a label for the first time for this waveform, Label1 is displayed with default text. If you are modifying an existing label, under Labels touch the label you want to change.

35 SDA-OM-E Rev A ISSUED: August 2005

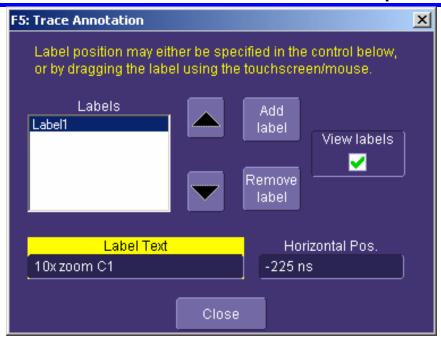

**Note 1:** If the dialog for the trace you want to annotate is currently displayed, you can touch the label button at the bottom to display the Trace Annotation setup dialog.

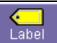

**Note 2:** You may place a label anywhere you want on the waveform. Labels are numbered sequentially according to the order in which they are added, and not according to their placement on the waveform.

- 2. If you want to change the label's text, touch inside the Label Text field. A pop-up keyboard appears for you to enter your text. Touch O.K. on the keyboard when you are done. Your edited text will automatically appear in the label on the waveform.
- 3. To place the label precisely, touch inside the **Horizontal Pos.** field and enter a horizontal value, using the pop-up numeric keypad.
- 4. To add another label, touch the **Add label** button. To delete a label, select the label from the list, then touch the **Remove label** button.
- 5. To make the labels visible, touch the **View labels** checkbox.

#### To Turn On a Channel Trace Label

**Note:** If you want to display each trace on its own grid automatically, enable Autogrid by touching **Display** in the menu bar, then **Autogrid** in the drop-down menu.

• On the front panel, press a channel select button, such as , to display the trace label for that input channel and turn on the channel.

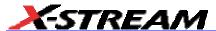

- To turn on a math function trace, touch **Math** in the menu bar, then **Math Setup...** in the drop-down menu. Touch the **On** checkbox for the trace you want to activate.
- You can also quickly create traces (and turn on the trace label) for math functions and memory traces, without leaving the Vertical Adjust dialog, by touching the icons at the bottom of the Vertical Adjust dialog:

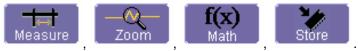

Whenever you turn on a channel, math, or memory trace via the menu bar, the dialog at the bottom of the screen automatically switches to the vertical setup or math setup dialog for that selection.

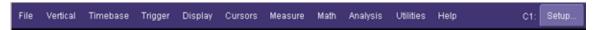

You can configure your traces from here, including math setups.

The channel number appears in the Vertical Adjust tab of the "Vertical Adjust" dialog, signifying that all controls and data entry fields are dedicated to the selected trace.

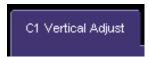

SDA-OM-E Rev A ISSUED: August 2005 37

# **INSTALLATION**

#### **Software**

# Checking the Scope Status

To find out the scope's software and hardware configuration, including software version and installed options, proceed as follows:

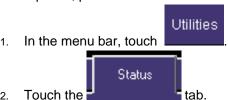

You can find information related to hard drive memory, etc. as follows:

- Minimize the instrument application by touching drop-down menu.

  File

  , then selecting Minimize in the
- Touch the Start taskbar button and, per usual Windows® operation, open Windows Explorer.

# **Default Settings**

## WaveMaster and WavePro 7000 Series DSOs

You can reset the scope to default settings by simply pressing the **DEFAULT SETUP** push button on the front panel. This feature turns on Channel 1 and Channel 2, with no processing enabled.

Other default settings are as follows:

| Vertical   | Timebase                                     | Trigger                                                                      |
|------------|----------------------------------------------|------------------------------------------------------------------------------|
| 50 mV/div  | 50.0 ns/div                                  | Coupling: DC (WaveSurfer),<br>DC50 (WaveMaster, DDA,<br>SDA), AC1M (WavePro) |
|            |                                              | Channel: C1                                                                  |
|            |                                              | Level: 0 mV                                                                  |
| 0 V offset | 10.0 GS/s (WaveMaster,<br>WavePro, DDA, SDA) | edge trigger                                                                 |
|            |                                              | positive edge                                                                |
|            | 5 GS/s (WaveRunner)                          | ľ                                                                            |
|            | 1 GS/s (WaveSurfer)                          |                                                                              |
|            | 0 s delay                                    | Auto trigger mode                                                            |

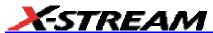

# DDA, SDA, and WaveRunner DSOs

On your front panel, the **DEFAULT SETUP** push button does not exist. For these instruments, therefore, to recall a default setup

1. Press the Save/Recall push button to the left of the DRIVE ANALYSIS push button.

Note: You can also touch File in the menu bar, then Recall Setup... in the drop-down menu.

- Touch the "Recall Setup" tab in the dialog.
- Then touch the on-screen **Recall Default** button:

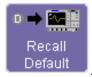

# **Adding a New Option**

To add a software option you need a key code to enable the option. Call LeCroy Customer Support to place an order and receive the code.

To add the software option do the following:

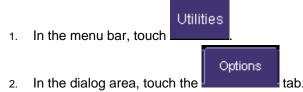

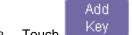

- Touch 3.
- Use the pop-up keyboard to type the key code. Touch O.K. on the keyboard to enter the information.
- The name of the feature you just installed is shown below the list of key codes. You can use the scroll buttons to see the name of the option installed with each key code listed:

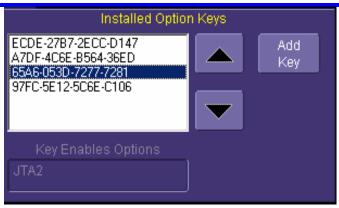

The full array of installed software and hardware options is displayed on the left side of the dialog:

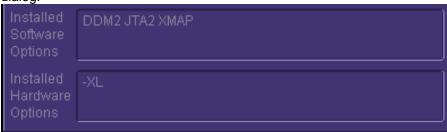

# **Restoring Software**

# Restarting the Application

Upon initial power-up, the scope will load the instrument application software automatically. If you exit the application and want to reload it, touch the shortcut icon on the desktop:

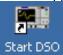

If you minimize the application, touch the appropriate task bar or desktop icon to maximize it:

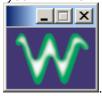

# Restarting the Operating System

If you need to restart the Windows® operating system, you will have to reboot the scope by

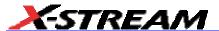

pressing and holding in the power switch for 10 seconds, then turning the power back on.

#### **Removable Hard Drive**

The removable hard drive option replaces the standard internal hard drive with a removable hard drive that is installed at the rear of the scope, in the slot normally occupied by the CD-ROM drive. The kit includes two hard drives, which can be used interchangeably. It also includes a USB CD-ROM for loading of new software.

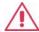

# **Caution!** The Removable Hard Drive Is Not Hot-swappable

To avoid damage to the drive or the oscilloscope, shut off power to the oscilloscope before you insert or remove the hard drive. Ensure that the protective cover is installed over the drive at all times.

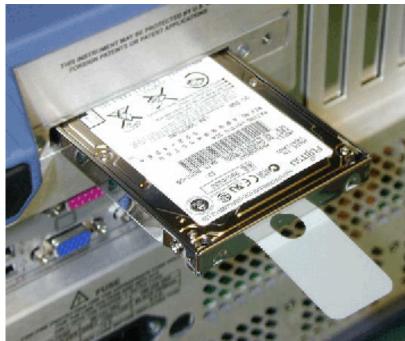

**Proper Orientation of Drive** 

SDA-OM-E Rev A ISSUED: August 2005 **41** 

# SDA Operator's Manual

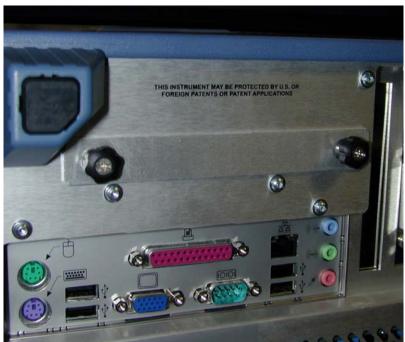

Protective Cover

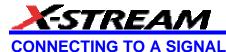

#### **ProBus Interface**

LeCroy's ProBus® probe system provides a complete measurement solution from probe tip to oscilloscope display. ProBus allows you to control transparent gain and offset directly from your front panel. It is particularly useful for voltage, differential, and current active probes. It uploads gain and offset correction factors from the ProBus EPROMs and automatically compensates to achieve fully calibrated measurements.

This intelligent interconnection between your instrument and a wide range of accessories offers important advantages over standard BNC and probe ring connections. ProBus ensures correct input coupling by auto-sensing the probe type, thereby eliminating the guesswork and errors that occur when attenuation or amplification factors are set manually.

#### **ProLink Interface**

LeCroy's ProLink Adapters (LPA) give you the ability to connect your signal in one of three ways:

- BMA connector
- SMA using the BMA-to-SMA adapter
- BNC using BMA-to-BNC adapter

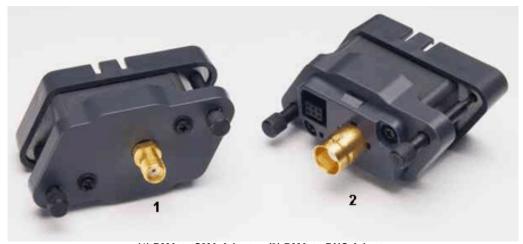

(1) BMA-to-SMA Adapter; (2) BMA-to-BNC Adapter

# **SDA Operator's Manual**

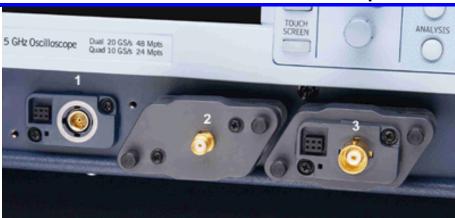

(1) BMA Female Connector; (2) ProLink BMA-to-SMA Adapter Installed; (3) ProLink BMA-to-BNC Adapter Installed

**Note:** When connecting an active probe to the instrument, be sure to use a ProLink BMA-to-BNC adapter (item 3 in the figure). Do not plug the probe directly into the front panel connector (item 1) without an adapter.

# Connecting the Adapters

The mating end of the ProLink adapter has four fastening clips, as shown here:

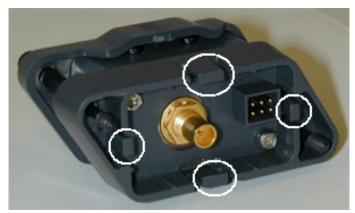

When installing an adapter on the instrument's connector panel, align the male 6-pin connector with the female connector and push the adapter straight in. There will be some resistance and you'll hear clicks as the four clips slide into place. Then tighten the captive screws.

When removing an adapter, loosen the two captive screws. Push down on the adapter to unseat the clips. This will require some force and will be initially noisy, but no damage will result to the connector, the floating female BMA connector, or the pins, which can be 15 degrees off axis when being mated or unmated.

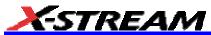

# AP-1M Hi-Z Adapter

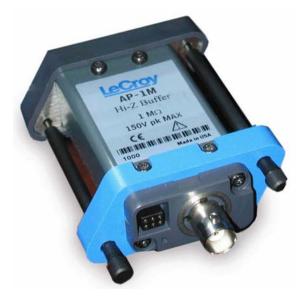

The AP-1M adapter provides a means to connect a high-impedance input to your instrument. In order to achieve high bandwidth with excellent signal integrity, these instruments have a  $\pm 4$  V dynamic range and 50 termination to ground. However, for applications that combine one or more high-speed signals with slower, higher-voltage signals, the AP-1M provides a 1 M input impedance path and a full-scale range of  $\pm 8$  V. It is also suitable as an interface for current probes that require a 1 M input path.

In addition to acting as a ProLink-to-ProBus adapter, the AP-1M also enables a much larger offset voltage range (up to ±50 V).

The AP-1M is supplied with a PP005A passive probe.

# **Auxiliary Output Signals**

In addition to a calibration signal, the following signals can be output through the AUX OUTPUT connector:

| Square Wave                                      |
|--------------------------------------------------|
| Trigger Out can be used to trigger another scope |
| DC level a reference level                       |

SDA-OM-E Rev A ISSUED: August 2005 45

# **SDA Operator's Manual**

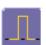

Trigger Enabled -- can be used as a gating function to trigger another instrument when the scope is ready

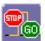

Pass/Fail -- allows you to set a pulse duration from 1 ms to 500 ms; generates a pulse when pass/fail testing is active and conditions are met.

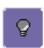

Aux Output Off -- turns off the auxiliary output signal

# **To Set Up Auxiliary Output**

- 1. In the menu bar, touch **Utilities**, then **Utilities Setup...** in the drop-down menu.
- 2. Touch the **Aux Output** tab.
- 3. If you simply want a 1 kHz, 1 V square wave, touch the button so labeled.
- 4. If you want a specialized output, touch one of the buttons under **Use Auxiliary Output** For.
- 5. Touch inside the **Amplitude** data entry field and enter a value, using the pop-up numeric keypad. If you want a TTL level signal, touch the **TTL Level** checkbox. The **Amplitude** field will accordingly become unavailable.
- 6. If you selected Square Wave, touch inside the **Frequency** data entry field and enter a value, using the pop-up keypad. You can set a value from 5.0 Hz to 5 MHz.
- 7. If you selected Pass/Fail, touch inside the **Pulse Duration** field and enter a value from 1 ms to 500 ms, using the pop-up numeric keypad.

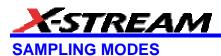

# Sampling Modes

Timeout

Depending on your timebase, you can choose either Single-shot (Real Time)

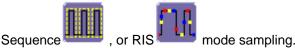

### To Select a Sampling Mode

- 1. In the menu bar, touch **Timebase**, then **Horizontal Setup...** in the drop-down menu.
- 2. In the "Horizontal" dialog, touch a **Sample Mode** button.
- 3. If you chose **Sequence Mode**, touch the "Smart Memory" tab, then touch inside the **Num**

Segments data entry field 1000000 and enter a value using the pop-up numeric keypad.

4. If you want to use a timeout condition for Sequence mode, touch the **Enable Timeout** 

checkbox; then touch inside the **Timeout** data entry field and enter a value using the pop-up numeric keypad.

# Single-shot Sampling Mode

#### Basic Capture Technique

A single-shot acquisition is a series of digitized voltage values sampled on the input signal at a uniform rate. It is also a series of measured data values associated with a single trigger event. The acquisition is typically stopped a defined number of samples after this event occurs: a number determined by the selected trigger delay and measured by the timebase. The waveform's horizontal position (and waveform display in general) is determined using the trigger event as the definition of time zero.

You can choose either a pre- or post-trigger delay. Pre-trigger delay is the time from the left-hand edge of the display grid forward to the trigger event, while post-trigger delay is the time back to the event. You can sample the waveform in a range starting well before the trigger event up to the moment the event occurs. This is 100% pre-trigger, and it allows you to see the waveform leading up to the point at which the trigger condition was met and the trigger occurred. (The instrument offers up to the maximum record length of points of pre-trigger information.) Post-trigger delay, on the other hand, allows you to sample the waveform starting at the equivalent of 10,000 divisions after the event occurred.

# **SDA Operator's Manual**

Because each instrument input channel has a dedicated ADC (Analog-to-Digital Converter), the voltage on each is sampled and measured at the same instant. This allows very reliable time measurements between the channels.

On fast timebase settings, the maximum single-shot sampling rate is used. But for slower timebases, the sampling rate is decreased and the number of data samples maintained.

The relationship between sample rate, memory, and time can be simply defined as:

$$Capture\ Interval = \frac{1}{Sample\ Rate} \times Memory$$
 and 
$$\frac{Capture\ Interval}{10} = Time\ Per\ Division$$

# **Sequence Sampling Mode Working With Segments**

In sequence mode, the complete waveform consists of a number of fixed-size segments acquired in single-shot mode (see the instrument specifications for the limits). Select the number of segments to be captured, then select each segment individually and use it for processing with math and measure tools.

Sequence mode offers a number of unique capabilities. With it, you can limit dead time between trigger events for consecutive segments. The instrument can capture in fine detail complicated sequences of events over large time intervals, while ignoring the uninteresting periods between the events. You can also make time measurements between events on selected segments using the full precision of the acquisition timebase.

Each individual segment can be zoomed or used as input to math functions.

The instrument uses the sequence timebase setting to determine the capture duration of each segment: 10 x time/div. Along with this setting, the scope uses the desired number of segments, maximum segment length, and total available memory to determine the actual number of samples or segments, and time or points. However, the display of the complete waveform with all its segments may not entirely fill the screen.

You can also use Sequence mode in remote operation to take full advantage of the instrument's high data-transfer capability.

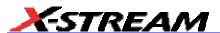

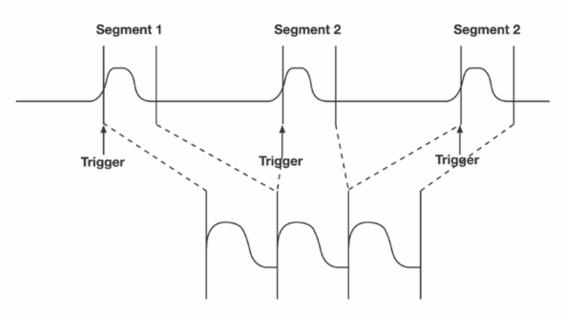

How the instrument captures segments

#### To Set Up Sequence Mode

**Note:** Once a single acquisition has started, you can interrupt the acquisition at any time by pressing the Single front panel button a second time. In this case, the segments already acquired will be retained in memory.

1. In the menu bar, touch **Timebase**, then touch **Horizontal Setup...** in the drop-down menu.

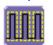

- 2. Touch the **Smart Memory** tab, then touch the **Sequence** mode button
- 3. Under **Sequence Options**, touch inside the **Num Segments** data entry field and enter the number of segments you want to display, using the pop-up keypad.
- 4. Touch inside the **Timeout** data entry field and enter a timeout value.

**Note:** The timeout period accounts for instances when a **Num Segments** miscount occurs for some reason and the scope waits indefinitely for an unforthcoming segment. During that time, no scope functions are accessible. By means of a timeout value, however, the acquisition will be completed, the waveform displayed, and control of the scope returned to the user after the timeout has elapsed.

- 5. Touch the **Enable Timeout** checkbox.
- 6. In the menu bar, touch **Display**, then **Display Setup...** in the drop-down menu.
- 7. At the far right of the "Display" dialog, touch inside the **Display mode** field, and make a selection from the pop-up menu.
- 8. Touch inside the **Num seg displayed** field and enter a value from 1 to 80, using the pop-up numeric keypad.

 Touch inside the **Starting at** field and enter a starting segment number, using the pop-up numeric keypad.

# Sequence Display Modes

The instrument gives you a choice of five ways to display your segments:

Adjacent

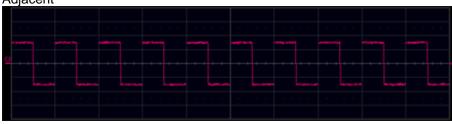

Waterfall (cascaded)

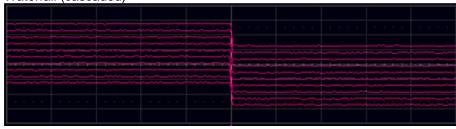

Mosaic (tiled)

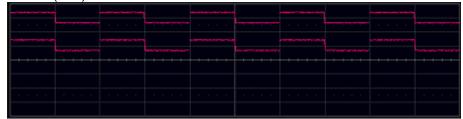

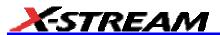

Overlay

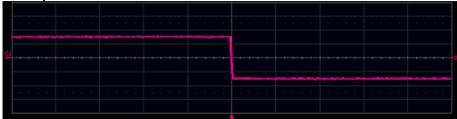

Perspective

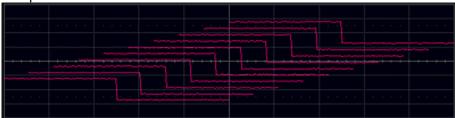

The number of segments you choose to display (80 maximum) can be less than the total number of segments in the waveform. For example, in the pop-up images above, the number of display segments is 10, but the total number of segments entered in the timebase dialog's **Num Segments** field is 100.

#### To Display Individual Segments

- 1. Touch **Math** in the menu bar, then **Math Setup...** in the drop-down menu.
- 2. Touch a function tab (**F1** to **Fx** The number of math traces available depends on the software options loaded on your scope. See specifications.).
  - I field and select **Segment** from the pop-up menu.
- 3. Touch inside the **Operator1** field and select **Segment**

4. In the right-hand dialog, touch the **Select** tab.

5. Touch inside the **Select** data entry field and use the pop-up numeric keypad to select the segment you want to display.

**Note:** In Persistence mode, the segments are automatically overlaid one on top of the other in the display. In non-Persistence mode, they appear separately on the grid.

# To View Time Stamps

- 1. In the menu bar, touch **Timebase**, then touch **Acquisition Status...** in the drop-down menu.
- 2. Touch the **Time** tab.
- 3. Touch one of the channel buttons under **Select Waveform**.
- 4. Touch inside the **Select Segment** field and enter a segment number, using the pop-up keypad.

# **RIS SAMPLING Mode -- For Higher Sample Rates**

RIS (Random Interleaved Sampling) is an acquisition technique that allows effective sampling rates higher than the maximum single-shot sampling rate. It is used on repetitive waveforms with a stable trigger. The maximum effective sampling rate of 50 GS/s can be achieved with RIS by making 100 single-shot acquisitions at 500 MS/s. The bins thus acquired are positioned approximately 20 ps apart. The process of acquiring these bins and satisfying the time constraint is a random one. The relative time between ADC sampling instants and the event trigger provides the necessary variation, measured by the timebase to 5 ps resolution.

The instrument requires multiple triggers to complete an acquisition. The number depends on the sample rate: the higher the sample rate, the more triggers are required. It then interleaves these segments (see figure) to provide a waveform covering a time interval that is a multiple of the maximum single-shot sampling rate. However, the real-time interval over which the instrument collects the waveform data is much longer, and depends on the trigger rate and the amount of interleaving required. The oscilloscope is capable of acquiring approximately 40,000 RIS segments per second.

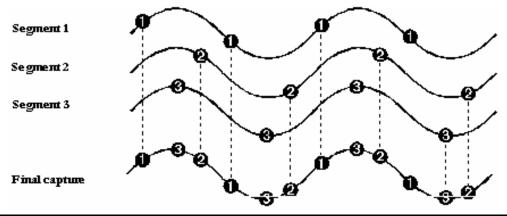

Note: RIS mode is not available when the scope is operating in Fixed Sample Rate mode.

When the SDA 11000 is operating in 11 GHz mode, RIS mode sampling is not available.

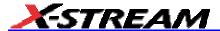

## **Roll Mode**

Roll mode applies only to WavePro 7000 and WaveRunner 6000 series scopes. It is invoked automatically when the time per division is 500 ms/div or greater. However, you can cancel Roll Mode and return to Real Time mode at any time.

Roll mode displays, in real time, incoming points in single-shot acquisitions that have a sufficiently low data rate. The oscilloscope rolls the incoming data continuously across the screen until a trigger event is detected and the acquisition is complete. The parameters or math functions connected to each channel are updated every time the roll mode buffer is updated, as if new data is available. This resets statistics on every step of Roll mode that is valid because of new data.

**Note:** If the processing time is greater than the acquire time, the data in memory gets overwritten. In this case, the instrument issues the warning: **Channel data is not continuous in ROLL mode!!!** and rolling will start over again.

C1

50 mV/div

# **VERTICAL SETTINGS AND CHANNEL CONTROLS**

# **Adjusting Sensitivity and Position**

# To Adjust Sensitivity

1. Press the appropriate channel push button, for example to turn on channel 1. Or touch **Vertical** in the menu bar, then **Channel 1** in the drop-down menu.

Trace On

- 2. Touch inside the **Trace On** checkbox to display the trace.
- 3. Turn the volts per division knob for the selected channel. Or you can touch inside the **Volts/Div** field and type in a value using the pop-up keypad, or use the up/down arrows.
- 4. The voltage that you set is displayed in the trace descriptor label and in the **Volts/Div** field.

## To Adjust the Waveform's Position

Turn the vertical offset adjust knob directly above the channel button whose waveform you want to move vertically.

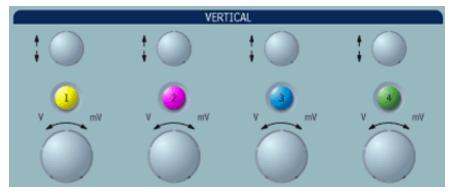

Or you can touch inside the **Offset** field and type in a value on the pop-up keypad. To set the vertical offset to zero, touch the **Zero Offset** button directly below the **Offset** field.

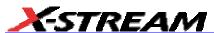

# Coupling

The choices of coupling are as follows:

- DC 50 (all instruments)
- GROUND (all instruments)
- DC 1 M (WavePro & WaveRunner instruments)
- AC 1 M (WavePro & WaveRunner instruments)

#### **Overload Protection**

The maximum input voltage is 4 V peak. Whenever the voltage exceeds this limit, the coupling mode automatically switches from DC 50 to GROUND. You will then have to manually reset the coupling to DC 50, as described next.

# To Set Coupling

- In the menu bar, touch the Vertical button, then Channel X Setup... in the drop-down menu.
- 2. Touch inside the **Coupling** field and select a coupling mode from the pop-up menu.

#### **Probe Attenuation**

#### To Set Probe Attenuation

LeCroy's ProBus® system automatically senses probes and sets their attenuation for you. If you want to set the attenuation manually,

1. In the menu bar, touch **Vertical**, then select a channel from the drop-down menu.

2. Touch inside the **Probe Atten.** data entry field selection or touch **Var** (variable). If you choose **Var**, type in a value using the pop-up numeric keypad.

Probe Atten.

#### **Bandwidth Limit**

Reducing the bandwidth also reduces the signal and system noise, and prevents high frequency aliasing.

To set bandwidth limiting

In the menu bar, touch **Vertical**, then select a channel from the drop-down menu. Touch inside the **Bandwidth** field and select a bandwidth limit value from the pop-up menu. The options are

- Full (all X-Stream scopes)
- 4 GHz (WaveMaster 8600A/8500A, DDA-5005A, SDA)
- 3 GHz (WaveMaster 8600A/8500A, DDA-5005A, SDA)
- 1 GHz (WaveMaster DSOs, DDA-5005A, SDA)
- 200 MHz (all X-Stream scopes)

SDA-OM-E Rev A ISSUED: August 2005 55

• 20 MHz (all X-Stream scopes)

# Linear and (SinX)/X Interpolation

Linear interpolation, which inserts a straight line between sample points, is best used to reconstruct straight-edged signals such as square waves. (Sinx)/x interpolation, on the other hand, is suitable for reconstructing curved or irregular wave shapes, especially when the sample rate is 3 to 5 times the system bandwidth.

#### To Set Up Interpolation

- 1. Touch the button for the channel you want to set up, for example
- 2. In the dialog area, touch inside the **Interpolation** data entry field under **Pre-Processing**. "Pre-Processing" means before Math processing.
- 3. Touch inside the **Interpolation** data entry field. A pop-up menu appears offering **Linear** or **Sinx/x** interpolation.
- 4. Touch the button for the type of interpolation you want.

# **Inverting Waveforms**

Touch the **Invert** checkbox to invert the waveform for the selected channel.

#### QuickZoom

QuickZoom automatically displays a zoom of the channel or trace on a new grid.

#### To Turn On a Zoom

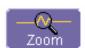

Touch the **Zoom** button

in the channel dialog.

# **Finding Scale**

You can access the **Find Scale** button from the channel setup dialog. This feature automatically calculates peak-to-peak voltage, and chooses an appropriate Volts/Div scale to fully display the waveform.

#### To Use Find Scale

- 1. Touch the trace label for the waveform you desire.
- 2. Touch the Find Scale icon.

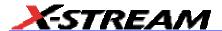

# Variable Gain

Variable Gain lets you change the granularity with which the gain is incremented. For example, when **Variable Gain** is disabled, the gain will increase or decrease in preset increments of 10 or 100 mV each time you touch the **Up/Down** buttons.

However, when **Variable Gain** is enabled, you can increase or decrease the gain in increments as small as 1 mV, depending on the scale of the waveform.

#### To Enable Variable Gain

- 1. Touch the descriptor label for the waveform whose gain you want to vary.
- 2. Touch the Variable Gain check box.

#### **Channel Deskew**

Unlike the Deskew math function, channel Deskew does no resampling, but instead adjusts the horizontal offset by the amount that you enter. The valid range is dependent on the current timebase +/- 9 divisions.

#### To Set Up Channel Deskew

- 1. In the menu bar, touch **Vertical**; from the drop-down menu, select a channel to set up.
- 2. Touch inside the **Deskew** data entry field and enter a value using the pop-up numeric keypad.

# **Group Delay Compensation**

Group delay is defined as the rate of change of the total phase shift with respect to angular frequency through a device or transmission medium. An unavoidable consequence of correcting for group delay is that preshoot and overshoot will be added to the signal.

The SDA 11000 provides a control in the channel "Vertical Adjust" dialog that allows you to choose between two group delay compensations.

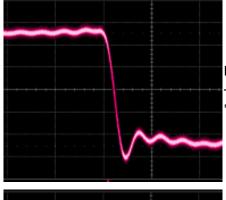

Pulse Response -- minimizes preshoot.

This selection is preferred in physics applications: no "prediction" of the future event.

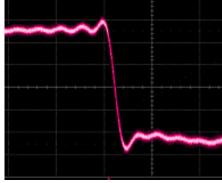

Eye Diagram -- less overshoot.

This selection improves the accuracy of serial eye diagrams.

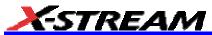

#### TIMEBASE AND ACQUISITION SYSTEM

# Timebase Setup and Control

Set up the timebase by using the front panel **Horizontal** controls, just as for analog scopes.

For additional timebase setups

- 1. Touch **Timebase** in the menu bar, then **Horizontal Setup...** in the drop-down menu. The "Horizontal" dialog appears.
- Touch inside the **Time/Division** data entry field and enter a value using the pop-up numeric keypad, or use the up/down arrows to adjust the value.
- Touch inside the **Delay** data entry field and type in a value, using the pop-up keypad. Touch the **Set To Zero** button to set the delay to zero.
- Touch the **SMART Memory** button or tab and adjust the memory as needed.

### Autosetup

When channels are turned on, Autosetup operates only on those turned-on channels. If no channels are turned on, all channels are affected. When more than one channel is turned on, the first channel in numerical order with a signal applied to it is automatically set up for edge triggering.

You can perform an autosetup of all these functions together by simply pressing

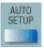

panel, or by touching Autosetup drop-down menu.

in the Vertical, Timebase, or Trigger

# Smart Memory

Note: When the SDA 11000 is in 11 GHz mode, only Fixed Sample Rate sampling is available.

LeCroy's SMART Memory feature ensures the highest time resolution for the time window displayed, without aliasing. SMART Memory provides these advantages:

Auto Setup

- Acquisition memory is automatically allocated as needed.
- Memory size optimization: Set Maximum Memory optimizes memory to obtain highest sampling rate, reducing the risk of aliasing. You can set a maximum memory up to 48 Mpts.
- Fixed Sample Rate allows setting of a specific sample rate, with the scope calculating the amount of memory needed for a timebase setting.
- The entire acquisition is displayed on the screen.
- High-speed compaction shows all significant features of your waveform.

You can set a maximum memory up to 48 Mpts.

# To Set Up SMART Memory

1. Touch **Timebase** in the menu bar, then **SMART Mem Setup...** in the drop-down menu.

59 SDA-OM-E Rev A ISSUED: August 2005

- 2. Touch the **SMART Memory** tab.
- 3. Under **Timebase Mode**, touch the **Set Maximum Memory** or **Fixed Sample Rate** button. Information about your choice appears below the buttons. The calculated memory length and time per sample point appear below the scroll buttons.
- 4. Touch inside the **Time/Division** data entry field and set a time per division.

Note: If you are currently acquiring waveforms, you will notice a change in sampling rate as you select different modes.

5. If you selected **Sequence** mode, touch inside the **Num Segments** data entry field and enter a value using the pop-up numeric keypad. If you want to use a timeout period, touch the **Enable Timeout** checkbox; then touch inside the **Timeout** data entry field and enter a value.

#### External Timebase vs. External Clock

An external timebase reference is used to synchronize the scope's internal timebase to an external frequency source. This allows multiple instruments to lock their timebases to a common source. The external timebase reference frequencies are model dependent. For example, the WaveMaster, SDA, and DDA series instruments use 100 MHz  $\pm 0.001\%$ , and the voltage level required is 650 mV<sub>pk-pk</sub> or 0.0 dBm  $\pm 30\%$ . On the other hand, the WavePro 7000A series uses an external timebase reference of 10 MHz  $\pm 0.01\%$  with an amplitude of 650 mV<sub>pk-pk</sub> or 0.0 dBm  $\pm 30\%$ . The external timebase reference is applied to the rear panel BNC connector.

Note: An external timebase reference cannot be applied to the SDA 11000 when operating in DBI mode.

An external sampling clock, applied via the auxiliary input, replaces the scope's internal timebase as the sampling clock. This means that the external sampling clock controls when the scope's digitizers sample the input waveforms. The frequency range of the external sampling clock is model dependent: WaveMaster, SDA, DDA, and WavePro 7000A series scopes require a signal frequency between 30 MHz and 2 GHz. However, the WaveRunner 6000A series scopes accept an external sampling clock between DC and 1 GHz. In all cases, the external sampling clock levels are TTL, ECL, or 0 volt crossing 650 mV $_{\rm pk-pk}$  or 0.0 dBm ±30%. Since the external sampling clock uses the auxiliary input, an external trigger cannot be used when the external sampling clock is in use.

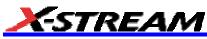

#### TRIGGER SETUP CONSIDERATIONS

#### **Trigger Modes**

**Auto** mode causes the scope to sweep even without a trigger. An internal timer triggers the sweep so that the display remains, even when the signal does not cause a trigger.

In Normal mode, the scope sweeps only if the input signal reaches the set trigger point. Otherwise it continues to display the last acquired waveform.

In **Single** mode, only one sweep occurs each time you press the button.

**Stop** mode inhibits all sweeps until you select one of the other three modes.

#### Trigger Types

The triggers available to you are defined as follows:

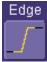

Edge A simple trigger, Edge trigger is activated by basic waveform features or conditions such as positive or negative slope, and holdoff.

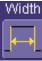

Width One of LeCroy's SMART Triggers®, Width trigger allows you to define a positive- or negative-going pulse width bounded by a voltage level, above or below which a trigger will occur. Or you can specify a pulse width and voltage range, within or outside of which a trigger will occur.

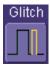

Glitch Another of the SMART Triggers, Glitch trigger is a simpler form of Width trigger. Use Glitch trigger when you want to define a fixed pulse-width time or time range only. Glitch trigger makes no provision for voltage levels or ranges.

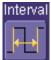

Interval While Glitch trigger performs over the width of a pulse, Interval trigger performs over the width of an interval the signal duration (the period) separating two consecutive edges of the same polarity: positive to positive or negative to negative. Use interval trigger to capture intervals that fall short of, or exceed, a given time limit. In addition, you can define a width range to capture any interval that is itself inside or outside the specified range an Exclusion trigger by interval.

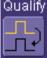

Qualify The Qualify trigger is an edge-qualified SMART Trigger that allows you to use one signal's positive or negative transition to qualify a second signal, which is the trigger source. For Qualify trigger, you specify the time or number of events after the transition when you want the trigger to occur.

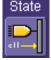

The State trigger is a level-qualified SMART Trigger which requires that the qualifying signal remain above or below a specified voltage level for a trigger to occur. For Sate trigger, you specify the time or number of events after the signal has gone above or

below the voltage level when you want the trigger to occur.

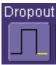

Dropout Used primarily in single-shot applications, and usually with a pre-trigger delay, Dropout trigger can detect lost signals. The trigger is generated at the end of the timeout period following the last trigger source transition. You can select a timeout period from 2 ns to 20 s.

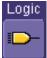

Logic Logic trigger enables triggering on a logical combination (pattern) of five inputs: CH1, CH2, CH3, CH4, EXT. You have a choice of four Boolean operators (AND, NAND, OR, NOR), and you can stipulate the high or low voltage logic level for each input independently.

# **Determining Trigger Level, Slope, Source, and Coupling**

Level defines the source voltage at which the trigger circuit will generate an event: a change in the input signal that satisfies the trigger conditions. The selected trigger level is associated with the chosen trigger source.

Trigger level is specified in volts and normally remains unchanged when you change the vertical gain or offset. The amplitude and range of the trigger level are limited as follows:

- ±5 screen divisions with a channel as the trigger source
- ±400 mV with EXT as the trigger source
- ±4 V with EXT/10 as the trigger source
- ±40 mV with EXT\*10 as the trigger source
- None with LINE as the trigger source (zero crossing is used).

Coupling refers to the type of signal coupling at the input of the trigger circuit. Because of the instrument's very high bandwidth, there is only one choice of trigger coupling: DC 50 ohms. However, as a visual check of where ground is, you may switch the channel to ground coupling at any time while testing.

With DC coupling, all of the signal's frequency components are coupled to the trigger circuit for high-frequency bursts.

Slope determines the direction of the trigger voltage transition used for generating a particular trigger event. You can choose a positive or negative slope. Like coupling, the selected slope is associated with the chosen trigger source.

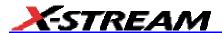

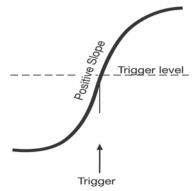

Edge trigger works on the selected edge at the chosen level. The slope (positive or negative) is specified in the Trigger label permanently displayed below-right of the grid.

# **Trigger Source**

The **Trigger On** source may be one of the following:

- The acquisition channel signal (CH 1, CH 2, CH 3 or CH 4) conditioned for the overall voltage gain, coupling, and bandwidth.
- The line voltage that powers the oscilloscope (LINE). This can be used to provide a stable display of signals synchronous with the power line. Coupling and level are not relevant for this selection.
- The signal applied to the EXT BNC connector (EXT). This can be used to trigger the
  oscilloscope within a range of ±400 mV on EXT, ±4 V with EXT/10 as the trigger source, or
  ±40 mV with EXT\*10 as the trigger source.
- A logic pattern.

#### Level

Level defines the source voltage at which the trigger circuit will generate an event (a change in the input signal that satisfies the trigger conditions). The selected trigger level is associated with the chosen trigger source. Note that the trigger level is specified in volts and normally remains unchanged when the vertical gain or offset is modified.

The Amplitude and Range of the trigger level are limited as follows:

- ±5 screen divisions with a channel as the trigger source
- ±400 mV with EXT as the trigger source
- ±4 V with EXT/10 as the trigger source
- ±40 mV with EXT\*10 as the trigger source
- none with LINE as the trigger source (zero crossing is used)

**Note:** Once specified, Trigger Level and Coupling are the only parameters that pass unchanged from trigger mode to trigger mode for each trigger source.

SDA-OM-E Rev A ISSUED: August 2005 63

# **Holdoff by Time or Events**

Holdoff is an additional condition of Edge trigger. It can be expressed either as a period of time or an event count. Holdoff disables the trigger circuit for a given period of time or number of events after the last trigger occurred. Events are the number of occasions on which the trigger condition is met. The trigger will again occur when the holdoff has elapsed and the trigger's other conditions are met.

Use holdoff to obtain a stable trigger for repetitive, composite waveforms. For example, if the number or duration of sub-signals is known you can disable them by choosing an appropriate holdoff value. Qualified triggers operate using conditions similar to holdoff.

### Hold Off by Time

Sometimes you can achieve a stable display of complex, repetitive waveforms by placing a condition on the time between each successive trigger event. This time would otherwise be limited only by the input signal, the coupling, and the instrument's bandwidth. Select a positive or negative slope, and a minimum time between triggers. The trigger is generated when the condition is met after the selected holdoff time, counted from the last trigger. Any time between 2 ns and 20 s can be selected. The delay is initialized and started on each trigger.

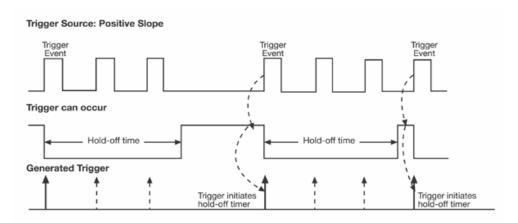

Edge Trigger with Holdoff by Time. The bold edges on the trigger source indicate that a positive slope has been selected. The broken upward-pointing arrows indicate potential triggers, which would occur if other conditions are met. The bold arrows indicate where the triggers actually occur when the holdoff time has been exceeded.

#### Hold Off by Events

Select a positive or negative slope and a number of events. An event is the number of times the trigger condition is met after the last trigger. A trigger is generated when the condition is met after this number, counted from the last trigger. The count is restarted on each trigger. For example, if the event number is two, the trigger will occur on the third event. From one to 1,000,000,000 events can be selected.

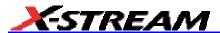

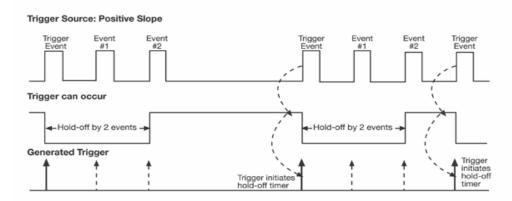

Edge Trigger with Holdoff by Events (in this example, two events). The bold edges on the trigger source indicate that a positive slope has been selected. The broken, upward-pointing arrows indicate potential triggers, while the bold ones show where triggers actually occur after the holdoff expires.

# Simple Triggers

# Edge Trigger on Simple Signals

The instrument uses many waveform capture techniques that trigger on features and conditions that you define. These triggers fall into two major categories:

- Edge activated by basic waveform features or conditions such as a positive or negative slope, and hold-off
- **SMART Trigger**® sophisticated triggers that enable you to use basic or complex conditions for triggering.

Use Edge Triggers for simple signals, and the SMART Triggers for signals with rare features, like alitches.

## Control Edge Triggering

**Horizontal:** Turn the Delay knob in the HORIZONTAL control group to adjust the trigger's horizontal position. Or, touch inside the **Delay** field in the timebase setup dialog and enter a value, using the pop-up keypad.

The trigger location is shown by a marker below the grid:

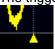

Post-trigger delay is indicated by a left-pointing arrow below-left of the grid:

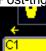

The time value is given in the title line of the **TimeBase** label below-right of the grid:

LEVEL

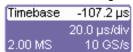

**Vertical:** Turn the **LEVEL** knob in the TRIGGER control group to adjust the trigger's vertical threshold.

Turn this knob to adjust the level of the trigger source or the highlighted trace. Level defines the source voltage at which the trigger will generate an event a change in the input signal that satisfies the trigger conditions.

Alternatively, in the "Trigger" dialog, you can touch inside the **Level** field and type in a value, using the pop-up numeric keypad. To quickly set a level of zero volts, touch the **Zero Level** button directly below the **Coupling** field.

An arrow on the left side of the grid shows the threshold position. This arrow is only visible if the trigger source is displayed.

# To Set Up an Edge Trigger

#### Channel Setup

- 1. In the menu bar, touch **Trigger**, then select **Trigger Setup...** from the drop-down menu.
- 2. Touch the **Edge** trigger button under the **Trigger** tab.
- 3. Touch inside the **Trigger On** data entry field and select an input from the pop-up menu:

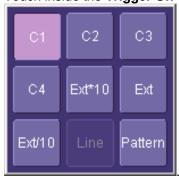

4. Touch inside the **Level** data entry field

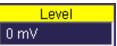

In the pop-up numeric keypad,

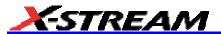

enter a value in millivolts or use the up/down buttons to increase or decrease the value in increments of 1 mV. Or, touch one of the preset value buttons:

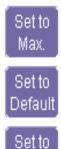

Min.

| Max.    | 1.000 V |
|---------|---------|
| Default | 0 mV    |
| Min.    | 1.000 V |

5. Select the holdoff by touching the **Time** or **Events** buttons , . Using the pop-up numeric keypad, enter a value and specify the unit of time:

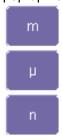

or use the up/down buttons to increase or decrease the time value in increments of 200 ps. Or, touch one of the preset value buttons:

SDA-OM-E Rev A ISSUED: August 2005

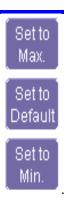

The preset **Time** values are as follows:

| Max.    | 20.0 s  |
|---------|---------|
| Default | 50.0 ns |
| Min.    | 2 ns    |

The preset **Events** values are as follows:

| Max.    | 1,000,000,000<br>events |
|---------|-------------------------|
| Default | 1 event                 |
| Min.    | 1 event                 |

6. Choose Positive or Negative slope

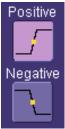

# **SMART Triggers**

# Width Trigger

How Width Trigger Works

Width trigger allows you to define a positive- or negative-going pulse width bounded by a voltage level, above or below which a trigger will occur. You can specify a pulse width and voltage range,

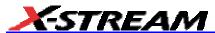

within or outside of which a trigger will occur.

#### To Set Up Width Trigger

1. In the menu bar, touch **Trigger**, then **Trigger Setup...** in the drop-down menu.

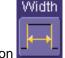

- 2. Touch the Width trigger button
- 3. Touch inside the **Trigger On** data entry field and select a source on which to trigger:
- 4. Touch inside the **Level** data entry field and enter a value using the pop-up numeric keypad.
- 5. Select positive or negative slope.
- 6. Touch the **LessThan** button and enter a pulse-width value in the **Upper Limit** data entry field. Or touch the **GreaterThan** button and enter a pulse-width value in the **Lower Limit**

data entry field. Or touch the **InRange** button. Touch the **Delta** button to set up a nominal range, plus or minus a delta value in seconds. Touch inside the **Nominal Width** and **Delta** data entry fields and enter values using the pop-up numeric keypads.

Limits

W±S

Alternatively, touch the **Limits** button to set up a precise pulse-width range. Touch inside the **Lower Limit** and **Upper Limit** data entry fields and enter values using the pop-up keypads. Or touch the **OutOfRange** button and perform the same range setups as for InRange triggering.

### Glitch Trigger

How Glitch Trigger Works

Glitch trigger can be used to catch glitches. You can specify a pulse width or a pulse width range.

**Pulse smaller than selected pulse width:** Set a maximum pulse width. This glitch trigger is generated on the selected edge (positive or negative) when the pulse width is less than or equal to the set width.

The timing for the width is initialized and restarted on the opposite slope to that selected. You can set widths from 600 ps to 20 s.

**NOTE:** If the glitch's width is narrower than the signal's width, set the trigger to a narrower width than that of the signal. The signal's width, as determined by the instrument trigger comparator, depends on the DC trigger level. If that level were to be set at the middle of a sine wave, for example, the width could then be considered as the half period. But if the level were higher, the signal's width would be considered to be less than the half period.

SDA-OM-E Rev A ISSUED: August 2005 **69** 

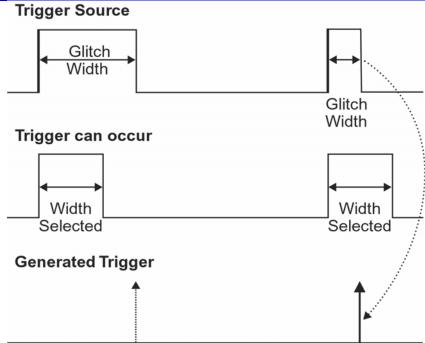

Glitch Trigger: In this example triggering on a pulse width less than or equal to the width selected. The broken upward-pointing arrow indicates a potential trigger, while the bold one shows where the actual trigger occurs.

# To Set Up Glitch Trigger

1. In the menu bar, touch **Trigger**, then **Trigger Setup...** in the drop-down menu.

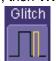

- 2. Touch the Glitch trigger button
- 3. Touch inside the **Trigger On** data entry field and select a source on which to trigger.
- 4. Touch inside the **Level** data entry field and enter a value using the pop-up numeric keypad.
- Select positive or negative slope.
- 6. Define the width of the glitch you are looking for. You can trigger on any glitch less than a chosen pulse-width (Upper Limit); or you can trigger on a chosen range (InRange). Touch the LessThan button; the Upper Limit data entry field alone is displayed. Touch the InRange button; the Upper Limit and Lower Limit fields are displayed.
- 7. Touch inside the limit field or fields and enter a time value using the pop-up numeric keypad.

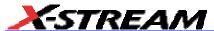

#### Interval Trigger

How Interval Triggers Work

While Glitch trigger performs over the width of a pulse, Interval trigger performs over the width of an interval, with the signal duration (period) separating two consecutive edges of the same polarity: positive to positive or negative to negative. Use Interval trigger to capture intervals that fall short of, or exceed, a given time limit. In addition, you can define a width range to capture any interval that is itself inside or outside the specified range: an exclusion trigger by interval.

**Interval Less Than:** For this Interval Trigger, generated on a time interval smaller than the one that you set, choose a maximum interval between two like edges of the same slope (positive, for example).

The trigger is generated on the second (positive) edge if it occurs within the set interval. The instrument initializes and restarts the timing for the interval whenever the selected edge occurs. You can set an interval from 2 ns to 20 s.

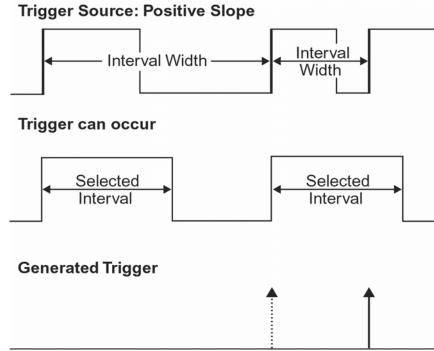

Interval Trigger that triggers when the interval width is smaller than the selected interval. The broken, upward-pointing arrow indicates a potential trigger, while the bold one shows where the actual trigger occurs on the positive edge within the selected interval.

**Interval Greater Than:** For this Interval Trigger, generated on an interval larger than the one that you set, select a minimum interval between two edges of the same slope. The instrument generates the trigger on the second edge if it occurs after the set interval. The timing for the interval

SDA-OM-E Rev A ISSUED: August 2005 **71** 

is initialized and restarted whenever the selected edge occurs. You can set an interval from 2 ns to 20 s.

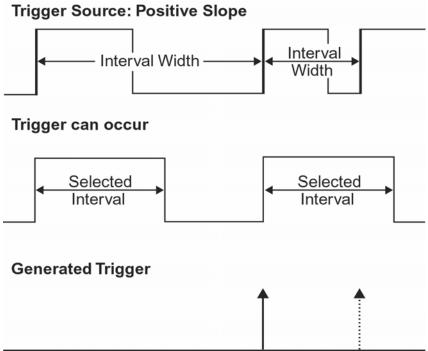

Interval Trigger that triggers when the interval width is larger than the set interval. The broken upward-pointing arrow indicates a potential trigger, while the bold one shows where the actual trigger occurs on the positive edge after the selected interval.

**Interval In Range:** This Interval Trigger is generated whenever an interval between two edges of the same slope falls within a selected range. The instrument initializes and restarts the timing for the interval whenever the selected edge occurs. You can set an interval from 2 ns to 20 s.

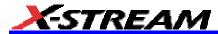

# **Trigger Source: Positive Slope**

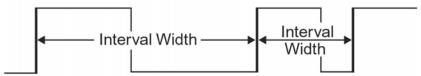

### Trigger can occur

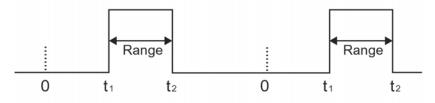

## **Generated Trigger**

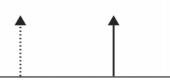

Interval Trigger that triggers when the interval falls within the selected range: t1 = range's lower time limit; t2 = range's upper limit. The broken upward-pointing arrow indicates a potential trigger, while the bold one indicates where the actual trigger occurs on the positive edge within the selected range.

#### To Set Up Interval Trigger

1. In the menu bar, touch **Trigger**, then **Trigger Setup...** in the drop-down menu.

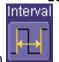

- 2. Touch the Interval trigger button
- Touch inside the Trigger On data entry field and select a source on which to trigger.
   Touch inside the Level data entry field and enter a value using the pop-up numeric keypad.
- 4. Select positive or negative slope.
- Touch the LessThan button and enter a pulse-width value in the Upper Limit data entry field.

Or touch the GreaterThan button and enter a value in the Lower Limit data entry field.

Or touch the InRange button.

Touch the **Delta** button to set up a nominal range, plus or minus a delta value in seconds. Touch inside the **Nominal Width** and **Delta** data entry fields and enter values using the pop-up numeric keypads.

Touch the **Limits** button to set up a precise range. Touch inside the **Lower Limit** and **Upper Limit** data entry fields and enter values using the pop-up numeric keypads.

Or touch the **OutOfRange** button and perform the same Delta or Limits setup as for InRange triggering.

#### **Qualified Trigger**

Events

#### How Qualified Triggers Work

Use a signals transition above or below a given level (its validation) as an enabling (qualifying) condition for a second signal that is the trigger source. These are Qualified triggers. For Edge Qualified triggers (the default) the transition is sufficient and no additional requirement is placed on the first signal. For State Qualified triggers the amplitude of the first signal must remain in the desired state until the trigger occurs. A qualified trigger can occur immediately after the validation, or following a predetermined time delay or number of potential trigger events. The time delay or trigger count is restarted with every validation.

Within Time creates a time window within which a trigger can occur.

Delta

W±S

Limits

t<w<t

Wait Time determines a delay from the start of the desired pattern. After the delay (timeout) and while the pattern is present, a trigger can occur. The timing for the delay is restarted when the selected pattern begins.

**Events** determines a minimum number of events of the trigger source. An event is generated when a trigger source meets its trigger conditions. On the selected event of the trigger source and while the pattern is present, a trigger can occur. The count is initialized and started whenever the selected pattern begins, and continues while the pattern remains. When the selected count is reached, the trigger occurs.

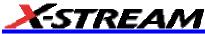

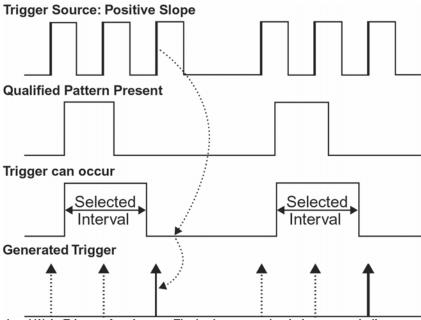

Edge Qualified and Wait: Trigger after timeout. The broken upward-pointing arrows indicate potential triggers, while the bold ones show where the actual triggers occur.

### Qualified First Trigger

Qualified First trigger is intended to be used exclusively in Sequence Mode to speed up the trigger rate. With Qualified First trigger, a single valid trigger is sufficient to acquire a full sequence. Other than in Sequence Mode, Qualified First is identical to the Qualified triggers.

In data storage applications, the index pulse can be defined as the qualifier signal and the servo gate signal as the trigger source.

#### To Set Up an Edge Qualified Trigger

1. In the menu bar, touch **Trigger**, then **Trigger Setup...** in the drop-down menu.

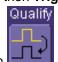

- 2. Touch the **Qualify** trigger button
- 3. Touch inside the **Trigger On** data entry field and select a source on which to trigger. Select **Positive** or **Negative** slope.
- 4. Touch inside the After data entry field and select the qualifying signal source from the pop-up menu. If you select an input channel or external source, touch inside the has gone data entry field and select a logic level: Above or Below. Then touch inside the Level field and set a voltage level using the pop-up numeric keypad. If you select Pattern from the pop-up menu, touch the Pattern tab and choose a logic gate. Then touch inside the State

field for each channel input you want to use in the pattern and select a logic condition: **High** or **Low**. Select **Don't Care** for unused inputs. For the inputs to be used, touch inside each **Level** field and enter a voltage threshold using the pop-up numeric keypad. Then touch the **Trigger** tab again.

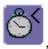

5. If you want to set a holdoff in time or events, touch one of the **Qualify by:** buttons:

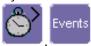

- 6. Touch inside the field below the **Qualify by:** buttons and enter a value using the numeric keypad.
- 7. To set up a Qualified First trigger, touch the **Qualify first segment only** checkbox if you are in Sequence mode.

### State Trigger

State trigger is another Qualified trigger; however, instead of using the edges of the qualifying inputs, State trigger uses the logic state of the inputs to qualify the trigger. Therefore, the pattern must become true and remain true (for a period of time or number of events that you specify) to qualify the trigger.

See also How Qualified Triggers Work.

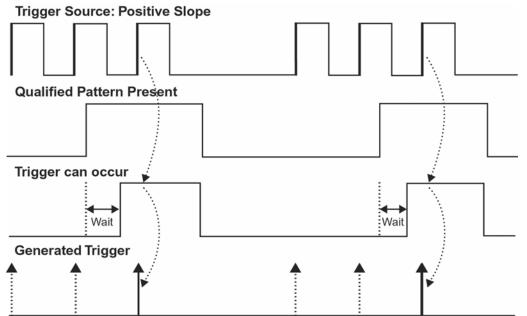

State Qualified and Wait: Trigger after timeout. The broken upward-pointing arrows indicate potential triggers, while the bold arrows show where the actual triggers occur.

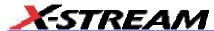

#### To Set Up a State Qualified Trigger

1. In the menu bar, touch **Trigger**, then **Trigger Setup...** in the drop-down menu.

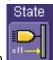

- 2. Touch the **State** trigger button
- 3. Touch inside the **Trigger On** data entry field and select a source on which to trigger:

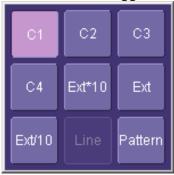

- 4. Select **Positive** or **Negative** slope.
- 5. Touch inside the has gone data entry field and select the qualifying signal source from the pop-up menu. If you select an input channel or external source, touch inside the has gone data entry field and select a logic level: Above or Below. Then touch inside the Level field and set a voltage level using the pop-up numeric keypad. If you want to set a holdoff in time

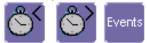

or events, touch one of the holdoff buttons:

6. Touch inside the field below the holdoff buttons and set a value using the numeric keypad.

#### **Dropout Trigger**

Used primarily in single-shot applications, and usually with a pre-trigger delay, Dropout trigger can detect lost signals. The trigger is generated at the end of the timeout period following the last trigger source transition. You can set a timeout period from 2 ns to 20 s.

#### How Dropout Trigger Works

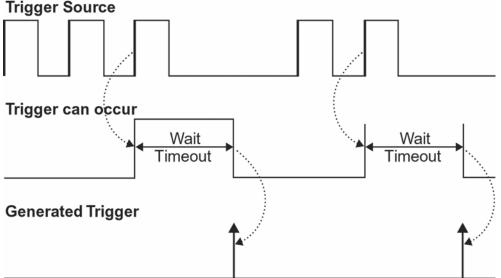

Dropout Trigger: occurs when the timeout has expired. The bold upward-pointing arrows show where the trigger occurs.

### To Set Up Dropout Trigger

- 1. In the menu bar, touch **Trigger**, then **Trigger Setup...** in the drop-down menu.
- 2. Touch the **Dropout** trigger button

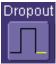

- 3. Select Positive or Negative slope.
- 4. Touch inside the **Trigger after timeout** data entry field and enter a time window using the pop-up numeric keypad.

### Logic Trigger

### How Logic Trigger Works

Logic Trigger enables triggering on a logical combination of up to five inputs: CH 1, CH 2, CH 3, CH 4, and EXT. The combination of inputs is referred to as a pattern. There are four logic gates available: AND, NAND, OR, NOR.

A trigger state is either high or low: high when a trigger source is greater than the trigger level (threshold) and low when less than it. For example, an AND pattern could be defined as true when the trigger state for CH 1 is high, CH 2 is low, and EXT is irrelevant (X or don't care). If any one of these conditions is not met, the pattern state is considered false. You can set holdoff limits from 2

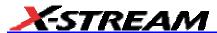

ns to 20 s or from 1 to 1,000,000,000 events.

#### Logic Applications

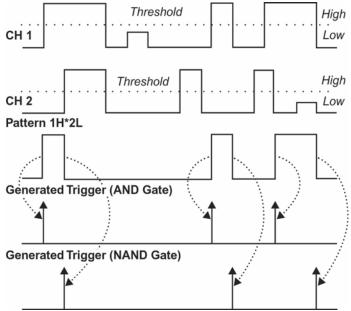

Logic Trigger can be used in digital design for the testing of complex logic inputs or data transmission buses.

### To Set Up Logic Trigger

- 1. In the menu bar, touch **Trigger**, then **Trigger Setup...** in the drop-down menu.
- 2. Touch the **Logic** trigger button:

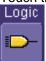

- 3. Touch the Pattern tab.
- 4. For each input you want to include in the logic pattern, touch inside the **State** data entry field and select a logic state: Low or High. Select **Don't Care** for all other inputs.
- 5. Touch inside the **Level** data entry field for each input included in the pattern and enter a voltage level threshold using the pop-up numeric keypad.
- 6. Touch the **Trigger** tab.
- 7. If you want to hold off the trigger (either in time or events) when the pattern becomes true, touch one of the holdoff buttons:

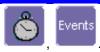

8. Touch inside the holdoff data entry field and enter a value using the pop-up numeric keypad.

#### Serial Trigger

Serial Trigger is available on SDA "A" model scopes only.

### **Aux Input Trigger**

Some instrument models give you the capability to trigger on an auxiliary input. When you select this option, the auxiliary trigger setup is routed to channel 3, and an information icon appears in the Channel 3 descriptor label:

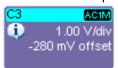

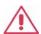

### **CAUTION**

If you select Aux Input trigger on a WavePro 7000 Series scope, but do not input an external signal, the scope will not operate.

### To Set Up Aux Input

1. Touch **Trigger** in the menu bar, then **Trigger Setup...** in the drop-down menu.

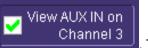

The

- Touch inside the View AUX IN on Channel 3 checkbox Coupling field will become disabled.
- 3. Press the Channel 3 front panel button to turn on Channel 3 and display the setup dialog.
- 4. Perform vertical setups for your auxiliary input in the Channel 3 dialog.
- 5. Touch **Vertical** in the menu bar, then **Channels Status...** in the drop-down menu to view a summary of the Aux Input setup:

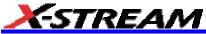

C3 1.00 V -280 mV AC1MΩ Full 1.000000 50.0 ns 0 ns 2.00 ns 25 S ----

### **DISPLAY FORMATS**

### **Display Setup**

- 1. In the menu bar, touch **Display**; then touch **Display Setup** in the drop-down menu.
- 2. Touch one of the **Grid** combination buttons

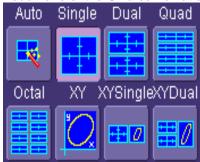

**Autogrid** automatically adds or deletes grids as you select more or fewer waveforms to display.

- 3. Touch inside the grid **Intensity** data entry field and enter a value from 0 to 100 using the pop-up keypad.
- 4. Touch the **Grid on top** checkbox if you want to superimpose the grid over the waveform. Depending on the grid intensity, some of your waveform may be hidden from view when the grid is placed on top. To undo, simply uncheck **Grid on top**.
- 5. Touch the **Axis labels** checkbox to permanently display the values of the top and bottom grid lines (calculated from volts/div) and the extreme left and right grid lines (calculated from the timebase).

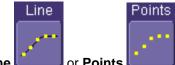

6. Choose a line style for your trace: solid Line

#### Sequence Mode Display

To a set up Sequence Mode display, you must first have selected **Sequence** trigger mode in the Timebase "Horizontal" dialog. You must also have entered a **Num Segments** value.

- 1. In the menu bar, touch **Display**; then touch **Display Setup** in the drop-down menu.
- 2. Touch inside the **Display Mode** field and select a display mode from the pop-up menu.
- 3. Touch inside the **Num seg displayed** field and enter a value, using the pop-up keypad. The maximum number of segments that can be displayed is 80.
- 4. Touch inside the Starting at field and enter a value.

**Note:** The maximum value that you can enter for **Starting at** depends on the **Num Segments** value you entered in the "Timebase" dialog. It also depends on the **Num seg displayed** value you entered here in the "Display" dialog. For example, if you had entered a value of 500 in **Num Segments**, and a value of 10 in **Num seg displayed**, the maximum value you can enter as a starting segment is 491so that 10 segments can be seen.

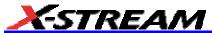

Analog

### **Persistence Setup**

The analog Persistence feature helps you display your waveform and reveal its idiosyncrasies or anomalies for a repetitive signal. Use Persistence to accumulate on-screen points from many acquisitions to see your signal change over time. The instrument persistence modes show the most frequent signal path "three-dimensionally" in intensities of the same color, or graded in a spectrum of colors.

You can show persistence for up to eight inputs for any channel, math function, or memory location (M1 to M4).

#### Saturation Level

The Persistence display is generated by repeated sampling of the amplitudes of events over time, and the accumulation of the sampled data into "3-dimensional" display maps. These maps create an analog-style display. User-definable persistence duration can be used to view how the maps evolve proportionally over time. Statistical integrity is preserved because the duration (decay) is proportional to the persistence population for each amplitude or time combination in the data. In addition, the instrument gives you post-acquisition saturation control for a more detailed display.

When you select mode from the Persistence dialog (with **All Locked** selected), each channel is assigned a single color. As a persistence data map develops, different intensities of that color are assigned to the range between a minimum and a maximum population. The maximum population automatically gets the highest intensity, the minimum population gets the lowest intensity, and intermediate populations get intensities in between these extremes.

The information in the lower populations (for example, down at the noise level) could be of greater interest to you than the rest. The Analog persistence view highlights the distribution of data so that you can examine it in detail.

You can select a saturation level as a percentage of the maximum population. All populations above the saturation population are then assigned the highest color intensity: that is, they are saturated. At the same time, all populations below the saturation level are assigned the remaining intensities. Data populations are dynamically updated as data from new acquisitions is accumulated.

Color

Color mode persistence, selected by touching persistence feature, but instead uses the entire color spectrum to map signal intensity: violet for minimum population, red for maximum population. A saturation level of 100% spreads the intensity variation across the entire distribution; at lower saturation levels the intensity will saturate (become the brightest color) at the percentage value specified. Lowering this percentage causes the pixels

SDA-OM-E Rev A ISSUED: August 2005 **83** 

to be saturated at a lower population, and makes visible those rarely hit pixels not seen at higher percentages.

#### 3-Dimensional Persistence

By selecting **3d** , you can create a topographical view of your waveform from a selection of shadings, textures, and hues. The advantage of the topographical view is that areas of highest and lowest intensity are shown as peaks and valleys, in addition to color or brightness. The shape of the peaks (pointed or flat) can reveal further information about the frequency of occurrences in your waveform.

The instrument also gives you the ability to turn the X and Y axes of the waveform through 180° of rotation from -90° to +90°.

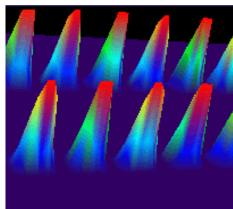

Here is an example of a 3-dimensional view of a square wave using the **solid** view of color-graded persistence. Saturation is set at 50%, with red areas indicating highest intensity. The X-axis has been rotated 60%; the Y-axis has been rotated 15%.

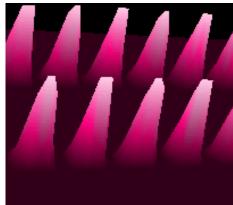

Here is a **monochrome** (analog) view of the same waveform. The lightest areas indicate highest intensity, corresponding to the red areas in the solid view.

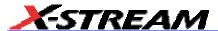

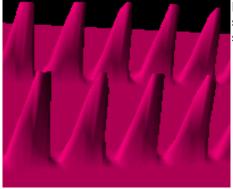

Here is a **shaded** (projected light) view of the same waveform. This view emphasizes the shape of the pulses.

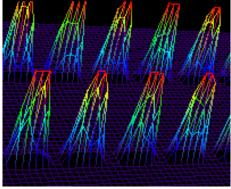

Here is a **wire frame** view of the same waveform in which lines of equal intensity are used to construct the persistence map.

#### Show Last Trace

For most applications, you may not want to show the last trace because it will be superimposed on top of your persistence display. In those cases turn off **Show Last Trace** by touching the checkbox. However, if you are doing mask testing and want to see where the last trace is falling, turn **Show Last Trace** on.

### Persistence Time

You can control the duration of persistence by setting a time limit, in seconds, after which persistence data will be erased: 0.5 s, 1 s, 2 s, 5 s, 10 s, 20 s, or infinity.

### **Locking of Traces**

The instrument gives you the choice of constraining all input channels to the same mode, saturation level, persistence time, and last trace display, or setting these for each input channel individually.

Choose to constrain input channels. Choose to set up input channels individually.

SDA-OM-E Rev A ISSUED: August 2005 **85** 

### To Set Up Persistence

- 1. In the menu bar touch **Display**, then touch **Persistence Setup...** in the drop-down menu.
- 2. Touch the **Persistence On** checkbox. If **Per Trace** is selected, touch the **Reset All** button

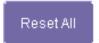

to return all input channel setups to their default settings.

3. Touch the **All Locked** button if you want to set the same mode, saturation level, persistence time, and last trace display for all input channels. Touch the

All Locked

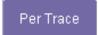

Per Trace button

to set these for each input channel individually.

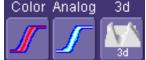

- 4. If you selected All Locked, touch one of the mode buttons
- 5. Then touch the **Show last trace** checkbox if you want the last trace displayed.
- 6. Touch inside the **Saturation** data entry field and enter a whole number integer, using the pop-up numeric keypad.
- Touch inside the **Persistence time** data entry field and make a selection from the pop-up menu.
- If you selected **Per Trace**, for each input channel touch its tab, then make selections of mode, saturation level, persistence time, and last trace display in the same way as for **All Locked**.
  - To create a 3-dimensional view, touch the 3d button. The
- 10. Touch inside the **Saturation** data entry field and enter a whole number integer, using the pop-up numeric keypad.
- 11. Touch inside the **Persistence time** data entry field and make a selection from the pop-up menu.
- 12. Under "3D settings," touch inside the **Quality** field and select an image quality from the pop-up menu: wire frame, solid, or shaded.
- 13. For each axis, touch inside the data entry field and enter a value from -90° to +90°.
- 14. To turn off persistence for an individual channel, touch the left-most persistence mode

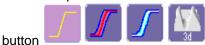

. To turn off persistence for all channels, press the front

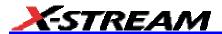

panel Analog Persist button

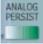

This button toggles Analog Persistence on and off.

#### Screen Saver

The Windows screen saver is activated in the same way as for any PC.

- 1. Minimize the instrument display by touching **File** in the menu bar, then **Minimize** in the drop-down menu.
- 2. Touch Start down in the task bar.
- 3. Touch **Settings** in the pop-up menu.
- Touch Control Panel.
- 5. Touch Display.
- 6. Touch the Screen Saver tab.

#### **Moving Traces from Grid to Grid**

You can move traces from grid to grid at the touch of a button.

To Move a Channel or Math Trace

1. Touch the descriptor label for the waveform that you want to move.

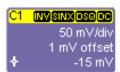

### Example Descriptor Label

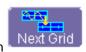

2. Touch the Next Grid button

Note: If you have more than one waveform displayed on only one grid, a second grid will open automatically when you select Next Grid.

### **Zooming Waveforms**

The Zoom button appears as a standard button at the bottom of the channel "Cx Vertical Adjust" setup dialog if you want to create a math function zoom trace of your input waveform. On the other hand, you can zoom a memory or math function non-zoom trace directly without having to create a separate zoom trace. For such traces, a zoom control mini-dialog is provided at the right of each math trace "Fx" setup dialog:

SDA-OM-E Rev A ISSUED: August 2005 **87** 

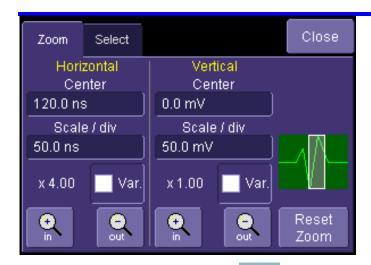

The front panel "QuickZoom" button creates multiple zooms, one for each displayed input channel.

At any time, you can also zoom a portion of a waveform by touching and dragging a rectangle around any part of the input waveform. The zoom trace will size itself to fit the full width of the grid. The degree of magnification, therefore, will depend on the size of the rectangle that you create.

When you zoom a waveform, an approximation of the zoomed area will appear in a thumbnail icon in the "Zoom" dialog:

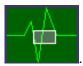

The "Zoom" dialog appears alongside the math setup dialog when Zoom is the math or memory function selected.

### To Zoom a Single Channel

1. In the menu bar, touch **Vertical**; then touch a channel number in the drop-down menu. Alternatively, you can just touch the channel trace label for a displayed channel.

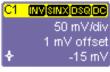

2. Touch Zoom at the bottom of the "Cx Vertical Adjust dialog." A zoom math trace

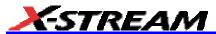

0

- (one of F5 to Fx [The number of math traces available depends on the software options loaded on your scope. See specifications.]) will be created of the selected channel.
- 3. To vary the degree of zoom, touch the newly created Fx trace label. The setup dialog for the math function opens, and the zoom control dialog appears at lower-right. It shows the current horizontal and vertical zoom factors.
- 4. If you want to increase or decrease your horizontal or vertical zoom in small increments, touch the **Var.** checkbox to enable variable zooming. Now with each touch of the zoom

control buttons in out in large standard increments with each touch of the zoom control buttons, leave the **Var.** checkbox unchecked. To set exact horizontal or vertical zoom factors, touch inside the Horizontal **Scale/div** data entry field and enter a time-per-div value, using the pop-up numeric keypad. Then touch inside the Vertical **Scale/div** field and enter a voltage value.

5. To reset the zoom to x1 magnification, touch **Reset Zoom** in the dialog or press the front panel zoom button:

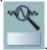

### To Zoom by Touch-and-Drag

- Touch and drag a rectangle around any part of an input channel waveform, math trace, or memory trace. If you have more than one trace displayed, a pop-up "Rectangle Zoom Wizard" will appear.
- 2. If more than one trace is displayed, touch the "Source" tab and select a trace to act on.
- 3. Touch the "Action" tab and select **Create a New Zoom Trace**. You will be offered the choice of creating a new zoom trace or modifying the current trace.
- 4. Touch the **Zoom** tab and select a math function trace to display the zoom.
- 5. Turn the front panel Wavepilot position knobs to adjust the vertical and horizontal position of the zoom:

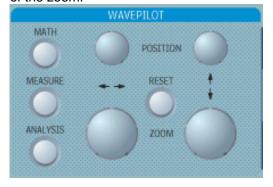

SDA-OM-E Rev A ISSUED: August 2005 **89** 

6. Turn the front panel Zoom knobs to control the boundaries of the zoom.

#### To Zoom Multiple Waveforms Quickly

Press the QuickZoom button on the front panel. Math function traces **F5** to **F8** will be used to create a zoom of each displayed input channel waveform. Each zoom will be displayed in its own grid.

#### To Turn Off Zoom

- 1. Touch the math function trace label for the zoom you want to turn off.
- 2. Touch the **Trace On** checkbox to delete the check mark and disable the zoom trace.

#### Multi-Zoom

The Multi-zoom feature creates time-locked zoom traces for only the waveforms that you choose to include. The zooms are of the same X-axis section of each waveform. Thus, as you scroll through a waveform, all included zooms scroll in unison.

#### To Set Up Multi-zoom

- 1. In the menu bar, touch **Math**, then **Math Setup...** in the drop-down menu.
- Verify that the math function selected for each Fx position you want to include is zoom. If you need to change the math function for any Fx position, simply touch the Fx button and select Zoom from the Select Math Operator menu.
- 3. Touch the **On** checkbox to display each zoom you want to include in the multi-zoom.
- 4. Touch the Multi-Zoom **Setup** button. The **Multi-Zoom** dialog opens.
- 5. Touch the Multi-zoom **On** checkbox to enable Multi-zoom. Then touch the **Include** checkbox for each zoom trace you want to include in the time-locked multi-zoom:

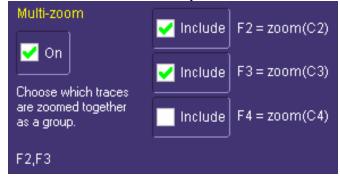

Here the user has chosen to include only F2 and F3 in the Multi-zoom, even though F4 is also a zoom function and is also displayed. Thus, the scrolling feature will not affect zoom F4.

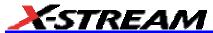

6. Use the **Auto-Scroll** buttons at the right of the Multi-Zoom dialog to control the zoomed section of your waveforms:

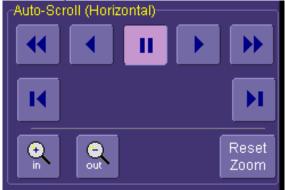

#### To Turn Off Multi-Zoom

- 1. In the menu bar, touch **Math**, then **Math Setup...** in the drop-down menu.
- 2. Touch the Multi-Zoom On checkbox to turn off Multi-zoom.

### XY Display

Use XY displays to measure the phase shift between otherwise identical signals. You can display either voltage on both axes or frequency on both axes. The traces must have the same X-axis. The shape of the resulting pattern reveals information about phase difference and frequency ratio.

### To Set Up XY Displays

XY XYSingleXYDual

...0

- 1. In the menu bar, touch **Display**; then touch **Display Setup...** in the drop-down menu.
- 2. Choose an XY display by touching one of the XY display mode buttons

XY grid, or you can also show the input waveforms on a single or dual grid.

 Touch inside the Input X and Input Y data entry fields and select your input sources from the pop-up menus. The inputs can be any combination of channels, math functions, and memory locations.

SDA-OM-E Rev A ISSUED: August 2005 91

### **SAVE AND RECALL**

### **Saving and Recalling Scope Settings**

You can save or recall scope settings to or from hard disk, floppy disk, or LAN location.

#### To Save Scope Settings

- 1. In the menu bar, touch **File**; then touch **Save Setup...** in the drop-down menu. Or, press the Save/Recall front panel button, then touch the "Save Setup" tab.
- 2. To **Save To File**, touch inside the **Save Instrument Settings** data entry field and use the pop-up keyboard to enter the path to the destination folder. Or touch **Browse** to navigate to

the destination folder. Then touch below the data entry field. To save to folder **Internal Setups** on the scope's hard drive, touch inside a **SetupX** data entry field

and use the pop-up keyboard to enter a file name. Touch alongside the data entry field. The file is deposited in **D:\Internal Setups**, and the current date is displayed above the field.

#### To Recall Scope Settings

- 1. In the menu bar, touch **File**; then touch **Recall Setup...** in the drop-down menu.
- 2. To **Recall From File**, touch inside the **Recall panels from file** data entry field and use the pop-up keyboard to enter the path to the source folder. Or touch **Browse** to navigate to the

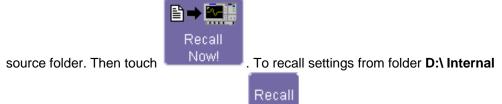

**Setups** on the scope's hard drive, touch

alongside the file you want to recall.

Save

### To Recall Default Settings

1. In the menu bar, touch File; then touch Recall Setup... in the drop-down menu.

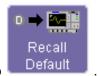

2. Touch the button under Recall Default Setup

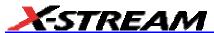

The default settings are as follows:

| The deladit detailings are de lenewe. |                                       |                                                        |
|---------------------------------------|---------------------------------------|--------------------------------------------------------|
| Vertical                              | Timebase                              | Trigger                                                |
| 50 mV/div                             | 50.0 ns/div                           | DC50 or AC1M (model dependent), C1, 0 mV trigger level |
| 0 V offset                            | 5.0 or 10.0 GS/s<br>(model dependent) | edge trigger positive edge                             |
|                                       | 0 s delay                             | Auto trigger mode                                      |

### **Saving Screen Images**

You can send images to a hard copy printer or to storage media. Both types of output are done from the same dialog.

- 1. In the menu bar, touch **Utilities**, then **Utilities Setup...** in the drop-down menu.
- 2. Touch the **Hardcopy** tab.
- 3. Touch the File button.
- 4. Touch inside the **File Format** field and select a file type.
- 5. Under **Colors**, touch the **Use Print Colors** checkbox if you want your waveforms to print in color with a white background. A white background saves printer toner.
- 6. Touch inside the **Directory** field and type in the path to the directory where you want the image stored, using the pop-up keyboard. Or you can touch the browse button and navigate there.
- 7. Touch inside the **File Name** field and type in a name for your image, using the pop-up keyboard.
- 8. Under **Include On Print**, touch the **Grid Area Only** checkbox if you do not want to include the dialog area in the image.
- 9. Touch the Print Now button.

### **Saving and Recalling Waveforms**

#### Saving Waveforms

1. In the menu bar, touch **File**; then touch **Save Waveform...** in the drop-down menu.

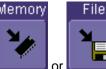

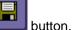

- 2. In the "Save Waveform" dialog, touch the Save To
- 3. Touch inside the **Source** field and select a source from the pop-up menu. The source can be any trace; for example, a channel (C1C4), math function (F1F4), or a waveform stored in non-volatile RAM (M1M4).
- 4. Touch inside the **Trace Title** data entry field if you want to change the default name of your waveforms. Use the pop-up keyboard to type in the new name.

Note: You can change the name but not the sequence number.

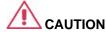

If you use a name that ends in a number instead of a letter, the instrument may truncate the number. This is because, by design, the first waveform is automatically numbered 0, the second 1, etc. For example, if you want to use waveform name "XYZ32" but it is not preceded by waveforms XYZ0 through XYZ31, the waveform will be renumbered with the next available number in the sequence.

If you need to use a number in your waveform's name, it is recommended that you append an alpha character at the end of the number: "XYZ32a" for example.

If you are saving to file, touch the **Data Format** field and select a format type from the pop-up menu:

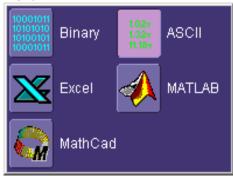

If you select **ASCII** or **Excel**, also touch the **SubFormat** field and select either **Time Data** or **Time & Ampl**. Then touch the **Delimiter** field and select a delimiter character from the pop-up menu: comma, space, semicolon, or tab.

 Touch the Browse button for the Save file in directory field and browse to the location where you want the file saved. The file name is assigned automatically and is shown below the field.

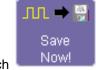

2. Touch

#### Auto Save

You can also enable Auto Save from this dialog by touching one of the Auto Save buttons:

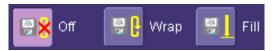

Wrap (old files overwritten) or Fill (no files overwritten).

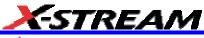

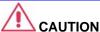

If you select Fill, you can quickly use up all disk space on your hard disk.

### Recalling Waveforms

1. In the menu bar, touch **File**; then touch **Recall Waveform...** in the drop-down menu.

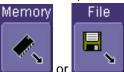

button.

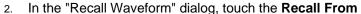

- If you selected Memory, touch inside the Source field and select a memory location: M1 to M4.
- 4. If you selected **File**, touch inside the **Destination** field and select a memory location in which to store the file.

Touch inside the **Show only files** field and select an area to limit the search to: channels, math functions, or memory.

Touch inside the **Recall files from directory** data entry field and enter the path, using the pop-up keyboard. Or touch the **Browse** button to navigate to the file.

Touch inside the **Next file will be recalled from** data entry field and enter the path, using the pop-up keyboard. Or touch the **Browse** button to navigate to the file.

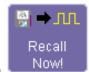

5. Touch

#### **Disk Utilities**

Use the Disk Utilities dialog to delete files or create folders.

#### To Delete a Single File

1. Touch **File** in the menu bar, then **Disk Utilities...** in the drop-down menu.

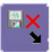

- 2. Touch the **Delete** button
- in the "Disk Utilities" dialog.
- 3. Touch inside the **Current folder** data entry field and use the pop-up keyboard to enter the path to the folder that contains the file you want to delete. Or touch the **Browse** button and navigate to the folder.
- 4. Touch inside the **File to be deleted** data entry field and use the pop-up keyboard to enter the name of the file. Or touch the **Browse** button and navigate to the file.
- 5. Once you have located the file, touch the **Delete File** button.

#### To Delete All Files in a Folder

1. Touch **File** in the menu bar, then **Disk Utilities...** in the drop-down menu.

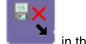

- 2. Touch the **Delete** button
- in the "Disk Utilities" dialog.
- 3. Touch inside the **Current folder** data entry field and use the pop-up keyboard to enter the path to the folder that contains the file you want to delete. Or touch the **Browse** button and navigate to the folder.
- 4. Once you have located the folder, touch the **Empty Folder** button.

#### To Create a Folder

1. Touch **File** in the menu bar, then **Disk Utilities...** in the drop-down menu.

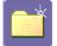

- 2. Touch the **Create** button
- in the "Disk Utilities" dialog.
- 3. Touch inside the **Current folder** data entry field and use the pop-up keyboard to enter the path to the directory you want to create the folder in, and the name of the folder.
- 4. Touch the Create Folder button.

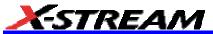

### PRINTING AND FILE MANAGEMENT

### Print, Plot, or Copy

The instrument gives you the ability to output files to a printer or plotter, to print to file, or to e-mail your files. Any WindowsXP supported printer is supported by your instrument.

### **Printing**

#### To Set Up the Printer

1. In the menu bar, touch **File**, then **Print Setup...** in the drop-down menu. The Utilities **Hardcopy** dialog opens.

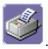

- 2. In the dialog area, touch the **Printer** icon
- 3. Under **Colors**, touch the **Use Print Colors** checkbox if you want the traces printed on a white background. A white background saves printer toner. (You can change the printer colors in the Preference dialog;)
- 4. Touch inside the **Select Printer** field. From the touch pad pop-up choose the printer you want to print to. Touch the **Properties** button to see your printer setup.
- 5. Touch the icon for the layout **Orientation** you want: portrait or landscape.
- 6. Touch the **Grid Area Only** checkbox if you do not need to print the dialog area and you only want to show the waveforms and grids.

#### To Print

You can print in one of three ways:

- Press the printer button on the front panel:
- In the menu bar, touch **File**, then **Print** in the drop-down menu.
- Touch the Print Now button in the "Hardcopy" dialog

### Adding Printers and Drivers

Note: If you want to add a printer driver, the driver must first be loaded on the scope.

1. In the menu bar, touch **File**, then **Print Setup...** in the drop-down menu. The Utilities **Hardcopy** dialog opens.

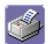

- 2. In the dialog area, touch the **Printer** icon
- 3. Touch the **Add Printer** button. An MS Windows® window with which to add a printer will open.
- 4. Touch the Properties button to change printer properties such as number of copies.

#### Changing the Default Printer

1. If you want to change the default printer, minimize the instrument application by touching **File** in the menu bar, then **Minimize** in the drop-down menu.

SDA-OM-E Rev A ISSUED: August 2005 97

- 2. Touch the **Start** button in the task bar at the bottom of the screen.
- 3. Select **Settings**, then **Printers**.
- 4. Touch the printer you want to set as the default printer, then touch **File, Set as Default Printer**.

### **Managing Files**

Use the instrument's utilities to create waveform files on floppy disk, internal hard drive or network drives. You can copy files from your hard drive to floppy disk. You also can give your files custom names and create directories for them.

#### Hard Disk Partitions

The instrument's hard disk is partitioned into drive **C**: and drive **D**:. Drive C: contains the Windows operating system and the instrument application software. Drive D: is intended for data files.

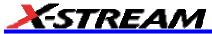

### 100BASE-T ETHERNET CONNECTION

### Connecting to a Network

Use the Ethernet connector (item 8 in the rear panel diagram) to connect the instrument to a network.

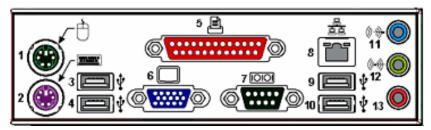

### **Communicating over the Network**

In its default configuration the instrument is set up to use the DHCP protocol to retrieve its IP address from the network. In cases where a DHCP server is not available on your network, a static IP address can be configured in the Windows Network Settings dialog.

#### **Windows Setups**

Instruments that are required to participate in a Windows Network Domain will need to be "joined" to the domain by a network administrator (the procedure typically requires an administrator username and password).

Domain membership is not required to use the instrument on a network, but will generally make it easier to access network shared drive and printer resources.

#### Guidelines for Working in Windows

Although the instrument has an open architecture, avoid modifying the Windows operating system, since this may cause problems for the instrument's user interface. Please follow these recommendations:

- Do not load any version of Windows not provided by LeCroy. Windows service packs and critical updates are generally safe, and LeCroy does encourage you to install them to keep your scope safe from network-borne viruses and worms. However, LeCroy cannot guarantee that any update distributed by Microsoft will not adversely affect the operation of your instrument. Any compatibility issues detected by LeCroy will be posted on our DSO Security Web site at http://www.lecroy.com/dsosecurity. It is advisable to check this site before applying updates.
- If the instrument powers up in Windows Safe Mode, the touch screen will not function. You may need a mouse or keyboard to restore normal operation.
- Avoid modifying Control Panel settings.
- Do not change the color resolution (24 bit) or screen size (800 x 600 pixel) settings.

# **SDA Operator's Manual**

- After you load third-party software applications, if your scope does not work properly try
  reloading the instrument software from the CD shipped with the scope. If your instrument is
  not equipped with a CD drive, you will need a USB CD-ROM to do this (not supplied by
  LeCroy). This does not apply to WaveSurfer or WaveRunner 6000A models, which can be
  recovered from their internal hard drives.
- Do not modify or remove any system fonts; doing so may affect the readability of the dialogs.
- Do not change any display properties like Background, Appearance, Effects, or Settings. Functionality of the scope or screen saver may be affected.
- Do not make any changes to the Windows folder.
- Do not make any changes to the BIOS settings.
- Do not make any changes to the Windows power management system.

#### System Restore

Although the scope creates regularly scheduled restore points automatically, before you install any hardware or software on your instrument LeCroy strongly recommends that you manually create a restore point. The restore point resides on the scope's hard drive, so no external storage medium (floppy disk, USB memory stick, etc.) is required.

### To Create a Restore Point

- 1. From the **File** menu, minimize or Window the scope display to reveal the task bar.
- 2. In the task bar, select Start, Programs, Accessories, System Tools, System Restore.
- 3. Touch the **Create a restore point** radio button, then touch **Next**.
- 4. In the **Restore point description** box, indicate what software or hardware is going to be added after the restore point is created, then touch **Next**.
- 5. The restore point will be created and a confirmation message will be displayed.

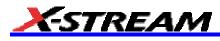

# TRACK VIEWS

### **Creating and Viewing a Trend**

- 1. In the menu bar, touch **Measure**, then **Measure Setup** in the drop-down menu.
- 2. Touch one of parameter tabs P1 through Px.
- Touch inside the Source1 data entry field and select an input waveform from the pop-up menu.
- 4. Touch inside the **Measure** data entry field and select a parameter from the pop-up menu.
- 5. Touch the **Trend** button at the bottom of the dialog; then, from the **Math** selection for **Trend** menu, select a math function location (F1 to Fx The number of math traces available depends on the software options loaded on your scope. See specifications.) to store the Trend display. The Trend will be displayed along with the trace
  - F2 trend(P1)

    20.0 pVs/div

    100 #/div

    Example Trend Trace Label for the math function you selected.
- 6. Touch the newly displayed Trend math function trace label if you want to change any settings in the Trend dialog:

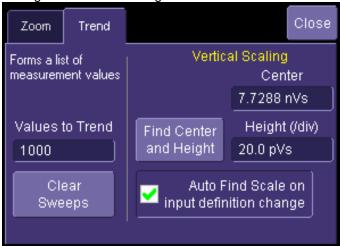

### **Creating a Track View**

This feature is available in the XMAP option.

- 1. In the menu bar, touch **Measure**, then **Measure Setup** in the drop-down menu.
- 2. Touch one of parameter tabs P1 through Px.
- 3. Touch inside the **Source1** data entry field and select an input waveform from the pop-up

menu.

- 4. Touch inside the **Measure** data entry field and select a parameter from the pop-up menu.
- 5. Touch the **Track** button at the bottom of the dialog; then, from the **Math** selection for **Track** menu, select a math function location (F1 to Fx The number of math traces available depends on the software options loaded on your scope. See specifications.) to store the Track display. The Track will be displayed along with the trace

100 mVs/div 500e-9/div Example Track Trace Label for the math function you selected.

6. Touch the newly displayed Track math function trace label if you want to change any settings in the Track dialog:

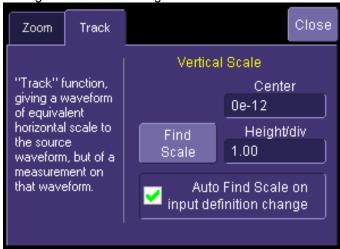

track(P4)

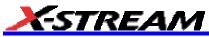

#### **HISTOGRAMS**

### **Creating and Viewing a Histogram**

Note: The number of sweeps comprising the histogram will be displayed in the bottom line of the trace descriptor label:

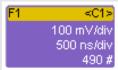

### To Set Up a Single Parameter Histogram

#### From Measure Dialog

- 1. In the menu bar, touch **Measure**, then **Measure Setup**.
- 2. Touch the My Measure button.
- 3. Touch one of tabs P1 through Px.
- 4. Touch inside the **Source1** field and select an input waveform from the pop-up menu.
- 5. Touch inside the **Measure** field and select a parameter from the pop-up menu.
- 6. Touch the **Histogram** button at the bottom of the dialog.
- 7. Touch a math trace in which to place the resulting histogram, then close the pop-up menu.
- 8. Touch the math trace label for the math trace you just created.
- In the dialog to the right, touch the Histogram tab.
- 10. Under "Buffer," touch inside the #Values data entry field and enter a value.
- 11. Under "Scaling," touch inside the #Bins data entry field and enter a value from 20 to 2000.
- 12. Touch the Find Center and Width button to center the histogram. Or touch inside the Center, then the Width, data entry fields and enter a value using the pop-up numeric keypad.

#### From Math Dialog

- 1. In the menu bar, touch **Math**, then **Math Setup**.
- 2. Touch one of function tabs **F1** through **Fx** The number of math traces available depends on the software options loaded on your scope. See specifications..

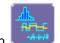

- 3. Touch the **Graph** button
- 4. Touch inside the **Source1** field and select a source from the pop-up menu.
- 5. Touch inside the **Measurement** field and select a parameter from the pop-up menu.
- 6. Touch inside the **Graph with** field and select **Histogram** from the pop-up menu.
- 7. In the dialog to the right, touch the **Histogram** tab.
- 8. Under "Buffer," touch inside the **#Values** data entry field and enter a value from 20 to 1000.
- 9. Under "Scaling," touch inside the **#Bins** data entry field and enter a value from 20 to 2000.
- 10. Touch the Find Center and Width button to center the histogram. Or touch inside the

**Center**, then the **Width**, data entry fields and enter a value using the pop-up numeric keypad.

11. Touch inside the Vertical Scale field and select **Linear** or **Linear Constant Max** from the pop-up menu

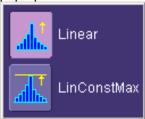

### To View Thumbnail Histograms

Histicons are miniature histograms of parameter measurements that appear below the grid. These thumbnail histograms let you see at a glance the statistical distribution of each parameter.

- 1. In the menu bar, touch **Measure**, then one of the Measure Mode buttons: **Std Vertical**, **Std Horizontal**, or **My Measure**.
- 2. Touch the **Histicons** checkbox to display thumbnail histograms below the selected parameters.

**Note:** For measurements set up in My Measure, you can quickly display an enlarged histogram of a thumbnail histogram by touching the Histicon you want to enlarge. The enlarged histogram will appear superimposed on the trace it describes. This does not apply to "Std Vertical" or "Std Horizontal" measurements.

### Persistence Histogram

You can create a histogram of a persistence display also by cutting a horizontal or vertical slice through the waveform. You also decide the width of the slice and its horizontal or vertical placement on the waveform.

This math operation is different than the "Histogram" math operation and is not affected by **Center** and **Width** settings made there.

#### To Set Up Persistence Histograms

- 1. In the menu bar, touch **Math**, then **Math Setup**.
- 2. Touch one of function tabs **F1** through **Fx** The number of math traces available depends on the software options loaded on your scope. See specifications..
- 3. Touch inside the **Source1** field and select a source from the pop-up menu.
  - from the Select Math
- Touch inside the Operator1 field and select Phistogram Operator menu.
- 5. Touch the "Phistogram" tab, then touch inside the Slice Direction field and select **Horizontal** or **Vertical** slice from the pop-up menu.
- 6. Touch inside the **Slice Center** field and enter a value, using the pop-up keypad.

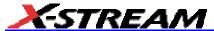

7. Touch inside the **Slice Width** field and enter a value, using the pop-up keypad.

Note: You can use the front panel Adjust knobs to move the Slice Center line and the Slice Width boundary lines.

### Persistence Trace Range

This math operation has a field where you can enter the percent of the persistence trace population to use in creating a new waveform.

### Persistence Sigma

This math operation has a field where you can enter a scale, measured in standard deviations, by which to create a new waveform.

### **Histogram Parameters**

| HISTOGRAM Pai | Full Width at Half Maximum                                                                                                    |
|---------------|----------------------------------------------------------------------------------------------------|
| IWIIII        | Full Width at Hall Maximum                                                                                                    |
|               | Determines the width of the largest area peak, measured between bins on either side of the highest bin in the peak that have a population of half the highest's population. If several peaks have an area equal to the maximum population, the leftmost peak is used in the computation.                                                                                                    |
| ·             | First, the highest population peak is identified and the height of its highest bin (population) determined (for a discussion on how peaks are determined see the pks parameter Description:). Next, the populations of bins to the right and left are found, until a bin on each side is found to have a population of less than 50% of that of the highest bin's. A line is calculated on each side, from the center point o the first bin below the 50% population to that of the adjacent bin, towards the highest bin. The intersection points of these lines with the 50% height value is ther determined. The length of a line connecting the intersection points is the value for fwhm. |
| Example:      | 12 maximum 10 8 7 50% maximum 5 1 3 1 1 1 1 1 1 1 1 1 1 1 1 1 1 1 1 1                                                                                                    |
|               | i—fwhm—i                                                                                                    |

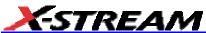

|              | 1200 10 7 1                                                                                                    |  |
|--------------|----------------------------------------------------------------------------------------------------|--|
| fwxx         | Full Width at xx% Maximum                                                                                                    |  |
| Definition:  | Determines the width of the largest area peak, measured between bins on either side of the highest bin in the peak that have a population of xx% of the highest's population. If several peaks have an area equal to the maximum population, the leftmost peak is used in the computation.                                                                                                    |  |
| Description: | First, the highest population peak is identified and the height of its highest bin (population) determined (see the pks description). Next, the bin populations to the right and left are found until a bin on each side is found to have a population of less than xx% of that of the highest bin. A line is calculated on each side, from the center point of the first bin below the 50% population to that of the adjacent bin, towards the highest bin. The intersection points of these lines with the xx% height value is then determined. The length of a line connecting the intersection points is the value for fwxx. |  |
| Example:     | fwxx with threshold set to 35%:                                                                                                    |  |
|              | 12 maximum 10 8 7 6 5 1 1 1 1 1 1 1 1 1 1 1 1 1 1 1 1 1 1                                                                                                    |  |

|              | ODA Operator 9 maria                                                                                                    |  |  |
|--------------|----------------------------------------------------------------------------------------------------|--|--|
| hist ampl    | Histogram Amplitude                                                                                                    |  |  |
| Definition:  | The difference in value of the two most populated peaks in a histogram. This parameter is useful for waveforms with two primary parameter values, such as TTL voltages, where hampl would indicate the difference between the binary `1' and `0' voltage values.                                                                  |  |  |
| Description: | The values at the center (line dividing the population of peak in half) of the two highest peaks are determined (see pks parameter description:). The value of the leftmost of the two peaks is the histogram base (see hbase). While that of the rightmost is the histogram top (see htop). The parameter is then calculated as: |  |  |
|              | hampl = htop - hbase                                                                                                    |  |  |
| Example:     | peak #1  peak #2  peak #2  150 hampl base  top                                                                                                    |  |  |
|              | In this histogram, hampl is 152 mV - 150 mV = 2 mV.                                                                                                    |  |  |

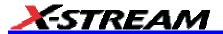

| hbase    | Histogram Base                                                                                                    |
|----------|----------------------------------------------------------------------------------------------------|
|          | The value of the leftmost of the two most populated peaks in a histogram. This parameter is primarily useful for waveforms with two primary parameter values such as TTL voltages where hbase would indicate the binary `0' voltage value.                                                         |
| •        | The two highest histogram peaks are determined. If several peaks are of equal height the leftmost peak among these is used (see pks). Then the leftmost of the two identified peaks is selected. This peak's center value (the line that divides the population of the peak in half) is the hbase. |
| Example: | peak #1 peak #2 peak #2 hbase                                                                                                    |

| hist rms     | Histogram Root M                    | lean Square      |                         |                                                                            |
|--------------|-------------------------------------|------------------|-------------------------|----------------------------------------------------------------------------|
| Definition:  | The rms value of th                 | e values in a    | histogram.              |                                                                            |
| Description: | population (height)                 | of the bin. Al   |                         | d multiplied by the and the total is divided by esult is returned as hrms. |
| Example:     | Using the histograr                 | n shown here     | , the value for hrms is | ):                                                                         |
|              | hrms = $\sqrt{(3.5^2 * 2 + 2.5^2)}$ | 2 * 4) /6 = 2.87 |                         |                                                                            |
|              | count                               |                  |                         |                                                                            |
|              | 4—                                  |                  |                         |                                                                            |
|              | 3 —                                 |                  |                         |                                                                            |
|              | 2                                   |                  |                         |                                                                            |
|              | 1—                                  |                  |                         |                                                                            |
|              |                                     | 2.5              | 3.5                     | value                                                                      |

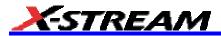

| hist top     | Histogram Top                                                                                                    |
|--------------|----------------------------------------------------------------------------------------------------|
| Definition:  | The value of the rightmost of the two most populated peaks in a histogram. This parameter is useful for waveforms with two primary parameter values, such as TTL voltages, where htop would indicate the binary `1' voltage value.               |
| Description: | The two highest histogram peaks are determined. The rightmost of the two identified peaks is then selected. The center of that peak is htop (center is the horizontal point where the population to the left is equal to the area to the right). |
| Example:     | peak #1 peak #2 peak #2 peak #2 ntop                                                                                                    |

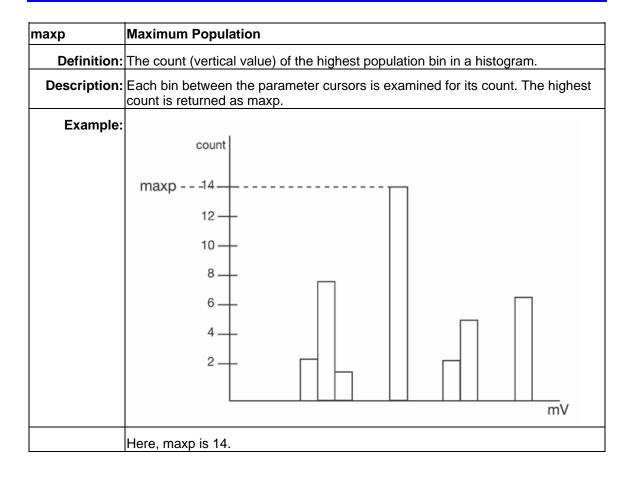

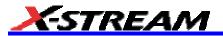

| mode        | Mode                                                                                                    |
|-------------|----------------------------------------------------------------------------------------------------|
| Definition: | The value of the highest population bin in a histogram.                                                                                                    |
| -           | Each bin between the parameter cursors is examined for its population count. The leftmost bin with the highest count found is selected. Its center value is returned as mode. |
| Example:    |                                                                                                    |
|             | Here, mode is 150 mV.                                                                                                    |

| pctl         | Percentile                                                                                                    |
|--------------|----------------------------------------------------------------------------------------------------|
|              | Computes the horizontal data value that separates the data in a histogram such that the population on the left is a specified percentage `xx' of the total population. When the threshold is set to 50%, pctl is the same as hmedian.                                                                                                    |
| Description: | The total population of the histogram is determined. Scanning from left to right, the population of each bin is summed until a bin that causes the sum to equal or exceed `xx'% of the population value is encountered. A ratio of the number of counts needed for `xx'% population/total bin population is then determined for the bin. The horizontal value of the bin at that ratio point of its range is found, and returned as pctl. |
| Example:     | The total population of a histogram is 100. The histogram range is divided into 20 bins and `xx' is set to 25%. The population sum at the sixth bin from the left is 22. The population of the seventh is 9 and its sub-range is 6.1 to 6.4 V. The ratio of counts needed for 25% population to total bin population is:                                                                                                    |
|              | 3 counts needed / 9 counts = 1/3.                                                                                                    |
|              | The value for pctl is:                                                                                                    |
|              | 6.1 volts + .33 * (6.4 - 6.1) volts = 6.2 volts.                                                                                                    |

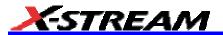

| pks         | Peaks                                                                                                    |
|-------------|----------------------------------------------------------------------------------------------------|
| Definition: | The number of peaks in a histogram.                                                                                                    |
|             | The instrument analyzes histogram data to identify peaks from background noise and histogram binning artifacts such as small gaps.                                                                                                    |
|             | Peak identification is a 3-step process:                                                                                                    |
|             | The mean height of the histogram is calculated for all populated bins. A threshold (T1) is calculated from this mean, where:                                                                                                    |
|             | T1= mean + 2 sqrt (mean).                                                                                                    |
|             | <ol><li>A second threshold is determined based on all populated bins under T1 in<br/>height, where:</li></ol>                                                                                                    |
|             | T2 = mean + 2 * sigma,                                                                                                    |
|             | and where sigma is the standard deviation of all populated bins under T1.                                                                                                    |
|             | 3. Once T2 is defined, the histogram distribution is scanned from left to right. Any bin that crosses above T2 signifies the existence of a peak. Scanning continues to the right until one bin or more crosses below T2. However, if the bins cross below T2 for less than a hundredth of the histogram range, they are ignored, and scanning continues in search of peaks that cross under T2 for more than a hundredth of the histogram range. Scanning goes on over the remainder of the range to identify additional peaks. Additional peaks within a fiftieth of the range of the populated part of a bin from a previous peak are ignored. |
|             | <b>NOTE:</b> If the number of bins is set too high, a histogram may have many small gaps. This increases sigma and, thereby, T2. In extreme cases, it can prevent determination of a peak, even if one appears to be present to the eye.                                                                                                    |
| •           | Here the two peaks have been identified. The peak with the highest population is peak #1.                                                                                                    |

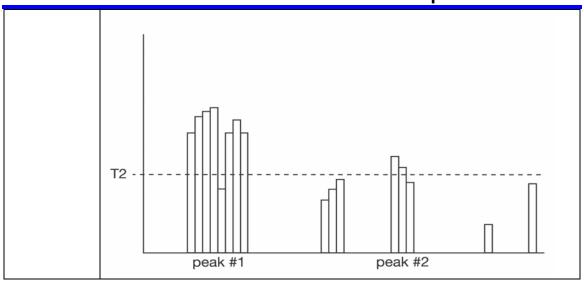

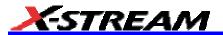

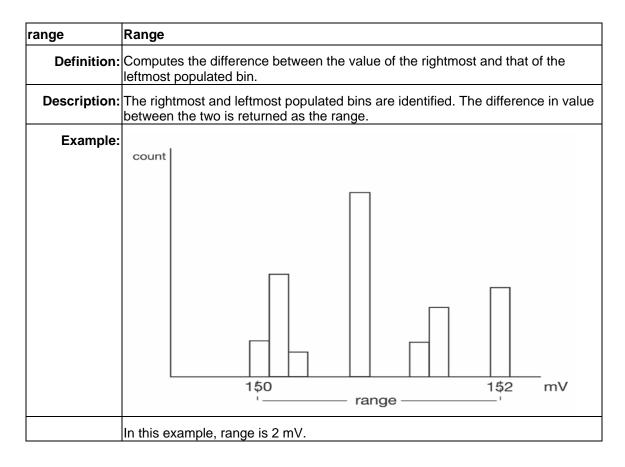

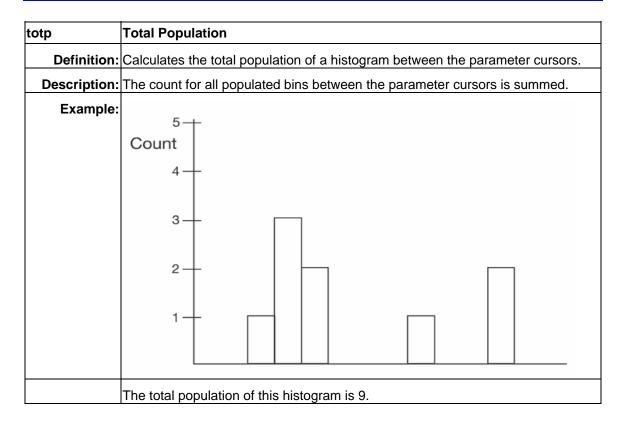

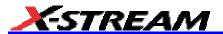

| xapk         | X Coordinate of xx <sup>th</sup> Peak                                                                                                    |  |
|--------------|----------------------------------------------------------------------------------------------------|--|
| Definition:  | Returns the value of the xx <sup>th</sup> peak that is the largest by area in a histogram.                                                                                                    |  |
| Description: | First the peaks in a histogram are determined and ranked in order of total area (for a discussion on how peaks are identified see the description for the pks parameter). The center of the n <sup>th</sup> ranked peak (the point where the area to the left is equal to the area to the right), where n is selected by you, is then returned as xapk. |  |
| Example:     | The rightmost peak is the largest, and is thus ranked first in area (1). The leftmost peak, although higher, is ranked second in area (2). The lowest peak is also the smallest in area (3).                                                                                                    |  |
|              | 2 3 1 Largest-area peak                                                                                                    |  |

# **Histogram Theory of Operation**

An understanding of statistical variations in parameter values is needed for many waveform parameter measurements. Knowledge of the average, minimum, maximum, and standard deviation of the parameter may often be enough, but in many cases you may need a more detailed understanding of the distribution of a parameter's values.

Histograms allow you to see how a parameter's values are distributed over many measurements.

They do this by dividing a range of parameter values into sub-ranges called bins. A count of the number of parameter values (events) that fall within ranges of the bin itself is maintained for each bin.

While such a value range can be infinite, for practical purposes it need only be defined as large enough to include any realistically possible parameter value. For example, in measuring TTL high-voltage values a range of ±50 V is unnecessarily large, whereas one of 4 V ±2.5 V is more reasonable. It is the 5 V range that is then subdivided into bins. And if the number of bins used were 50, each would have a range of 5 V/50 bins or 0.1 V/bin. Events falling into the first bin would then be between 1.5 V and 1.6 V. While the next bin would capture all events between 1.6 V and 1.7 V, and so on.

After a process of several thousand events, the bar graph of the count for each bin (its histogram) provides a good understanding of the distribution of values. Histograms generally use the 'x' axis to show a bin's sub-range value, and the 'Y' axis for the count of parameter values within each bin. The leftmost bin with a non-zero count shows the lowest parameter value measurements. The vertically highest bin shows the greatest number of events falling within its sub-range.

The number of events in a bin, peak or a histogram is referred to as its population. The following figure shows a histogram's highest population bin as the one with a sub-range of 4.3 to 4.4 V (which is to be expected of a TTL signal).

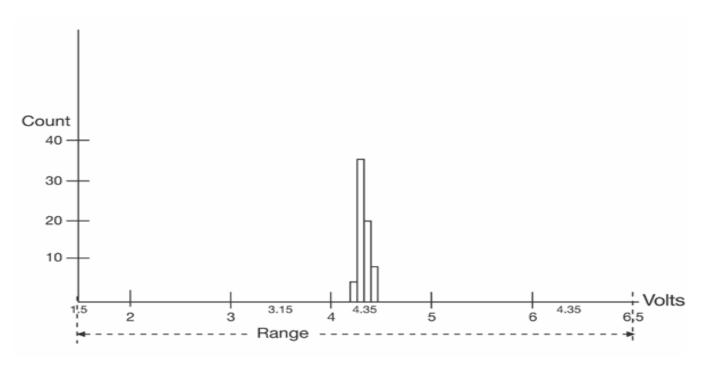

The lowest-value bin with events is that with a sub-range of 3.0 to 3.1 V. As TTL high voltages need

**120** ISSUED: August 2005 SDA-OM-E Rev A

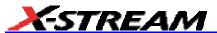

to be greater than 2.5 V, the lowest bin is within the allowable tolerance. However, because of its proximity to this tolerance and the degree of the bin's separation from all other values, additional investigation may be required.

#### **DSO Process**

The instrument generates histograms of the parameter values of input waveforms. But first, you must define the following:

- The parameter to be histogrammed
- · The trace on which the histogram is to be displayed
- The maximum number of parameter measurement values to be used in creating the histogram
- The measurement range of the histogram
- The number of bins to be used

Some of these are pre-defined but can be changed. Once they are defined, the oscilloscope is ready to make the histogram. The sequence for acquiring histogram data is as follows:

- 1. Trigger
- 2. Waveform acquisition
- 3. Parameter calculations
- 4. Histogram update
- 5. Trigger re-arm

If you set the timebase for non-segmented mode, a single acquisition occurs prior to parameter calculations. However, in Sequence mode an acquisition for each segment occurs prior to parameter calculations. If the source of histogram data is a memory, saving new data to memory effectively acts as a trigger and acquisition. Because updating the screen can take much processing time, it occurs only once a second, minimizing trigger dead time. Under remote control the display can be turned off to maximize measurement speed.

#### Parameter Buffer

The oscilloscope maintains a circular parameter buffer of the last 20,000 measurements made, including values that fall outside the set histogram range. If the maximum number of events to be used for the histogram is a number `N' less than 20,000, the histogram will be continuously updated with the last `N' events as new acquisitions occur. If the maximum number is greater than 20,000, the histogram will be updated until the number of events is equal to `N.' Then, if the number of bins or the histogram range is modified, the scope will use the parameter buffer values to redraw the histogram with either the last `N' or 20,000 values acquired -- whichever is the lesser. The parameter buffer thereby allows histograms to be redisplayed, using an acquired set of values and settings that produce a distribution shape with the most useful information.

In many cases the optimal range is not readily apparent. So the scope has a powerful range finding function. If required it will examine the values in the parameter buffer to calculate an optimal range and redisplay the histogram using it. The instrument will also give a running count of the number of parameter values that fall within, below, or above the range. If any values fall below or above the

range, the range finder can then recalculate to include these parameter values, as long as they are still within the buffer.

### Capture of Parameter Events

The number of events captured per waveform acquisition or display sweep depends on the parameter type. Acquisitions are initiated by the occurrence of a trigger event. Sweeps are equivalent to the waveform captured and displayed on an input channel (1, 2, or 3 or 4). For non-segmented waveforms an acquisition is identical to a sweep. Whereas for segmented waveforms an acquisition occurs for each segment and a sweep is equivalent to acquisitions for all segments. Only the section of a waveform between the parameter cursors is used in the calculation of parameter values and corresponding histogram events.

The following table provides a summary of the number of histogram events captured per acquisition or sweep for each parameter, and for a waveform section between the parameter cursors.

| Parameters                                                                                                    | Number of Events Captured     |
|----------------------------------------------------------------------------------------------------|-------------------------------|
| duty, freq, period, width, time@lev, f@level, f80-20%, fall, r@level, r20-80%, rise                                                        | All events in the acquisition |
| ampl, area, base, cmean, cmedian, crms, csdev, cycles, delay, maximum, mean, minimum, nbph, nbpw, over+, over-, pkpk, npts, rms, sdev, dly |                               |

# **Histogram Parameters (XMAP and JTA2 Options)**

Once a histogram is defined and generated, measurements can be performed on the histogram itself. Typical of these are the histogram's

- average value, standard deviation
- most common value (parameter value of highest count bin)
- leftmost bin position (representing the lowest measured waveform parameter value)
- rightmost bin (representing the highest measured waveform parameter value)

Histogram parameters are provided to enable these measurements. Available through selecting "Statistics" from the "Category" menu, they are calculated for the selected section between the parameter cursors:

**fwhm** full width (of largest peak) at half the maximum bin

fwxx full width (of largest peak) at xx% the maximum bin

hist ampl histogram amplitude between two largest peaks

hist base histogram base or leftmost of two largest peaks

hist max value of the highest (right-most) populated bin in a histogram

hist mean average or mean value of data in the histogram

hist median value of the x-axis of a histogram that divides the population into two equal halves

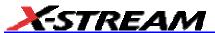

hist min value of the lowest (left-most) populated bin in a histogram

hist rms rms value of data in histogram

hist sdev standard deviation of values in a histogram

hist top histogram top or rightmost of two largest peaks

max populate population of most populated bin in histogram

mode data value of most populated bin in histogram

percentile data value in histogram for which specified `x'% of population is smaller

peaks number of peaks in histogram

pop @ x population of bin for specified horizontal coordinate

range difference between highest and lowest data values

total pop total population in histogram

x at peak x-axis position of specified largest peak

#### **Histogram Peaks**

Because the shape of histogram distributions is particularly interesting, additional parameter measurements are available for analyzing these distributions. They are generally centered around one of several peak value bins, known, with its associated bins, as a histogram peak.

**Example:** In the following figure, a histogram of the voltage value of a five-volt amplitude square wave is centered around two peak value bins: 0 V and 5 V. The adjacent bins signify variation due to noise. The graph of the centered bins shows both as peaks.

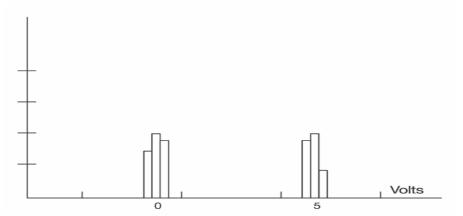

Determining such peaks is very useful because they indicate dominant values of a signal.

However, signal noise and the use of a high number of bins relative to the number of parameter values acquired, can give a jagged and spiky histogram, making meaningful peaks hard to

distinguish. The scope analyzes histogram data to identify peaks from background noise and histogram definition artifacts such as small gaps, which are due to very narrow bins.

# **Binning and Measurement Accuracy**

Histogram bins represent a sub-range of waveform parameter values, or events. The events represented by a bin may have a value anywhere within its sub-range. However, parameter measurements of the histogram itself, such as average, assume that all events in a bin have a single value. The scope uses the center value of each bin's sub-range in all its calculations. The greater the number of bins used to subdivide a histogram's range, the less the potential deviation between actual event values and those values assumed in histogram parameter calculations.

Nevertheless, using more bins may require that you perform a greater number of waveform parameter measurements, in order to populate the bins sufficiently for the identification of a characteristic histogram distribution.

In addition, very fine grained binning will result in gaps between populated bins that may make it difficult to determine peaks.

The oscilloscope's 20,000-parameter buffer is very effective for determining the optimal number of bins to be used. An optimal bin number is one where the change in parameter values is insignificant, and the histogram distribution does not have a jagged appearance. With this buffer, a histogram can be dynamically redisplayed as the number of bins is modified by the user. In addition, depending on the number of bins selected, the change in waveform parameter values can be seen.

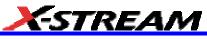

#### WAVEFORM MEASUREMENTS

# **Measuring with Cursors**

Cursors are important tools that aid you in measuring signal values. Cursors are markers — lines, cross-hairs, or arrows — that you can move around the grid or the waveform itself. Use cursors to make fast, accurate measurements and to eliminate guesswork. There are two basic types:

- **Horiz(ontal)** (generally Time or Frequency) cursors are markers that you move horizontally along the waveform. Place them at a desired location along the time axis to read the signal's amplitude at the selected time.
- Vert(ical) (Voltage) cursors are lines that you move vertically on the grid to measure the amplitude of a signal.

#### **Cursor Measurement Icons**

The **Readout** icons depict what is being measured for each measurement mode.

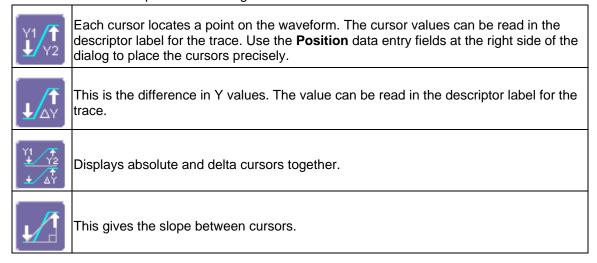

If there are nontime-domain waveforms displayed, there will also be a menu offering choices of x-axis units: **s** or **Hz**, for example.

# **Cursors Setup**

# **Quick Display**

At any time, you can change the display of cursor types (or turn them off) without invoking the "Cursors Setup" dialog as follows:

- 1. In the menu bar, touch Cursors, then Off, Abs Horizontal, Rel Horizontal, Abs Vertical, or Rel Vertical.
- 2. The cursors displayed will assume the positions previously set up. If you want to change their position or measurement mode, in the menu bar touch **Cursors**, then **Cursors Setup**

in the drop-down menu.

#### Full Setup

- In the menu bar, touch Cursors, then Cursors Setup. The "Standard Cursors" dialog opens.
- 2. In the dialog area, touch the **Cursors On** check box to display them.
- 3. Touch one of the Horizontal or Vertical mode buttons: Relative or Absolute.
- 4. If you chose a Relative mode, also touch a readout parameter button: Y position, delta Y, or slope.
- 5. If you chose a Relative mode, touch inside the **Position 1** and **Position 2** data entry fields and type in a value for each cursor. You can also use the Cursors knobs on the front panel to place the cursors. If you chose an Absolute mode, do the same for your single cursor.
- 6. If you chose a Relative mode and you would like both cursors to move in unison as you adjust the position, touch the **Track** check box to enable tracking.

#### **Overview of Parameters**

Parameters are measurement tools that determine a wide range of waveform properties. Use them to automatically calculate many attributes of your waveform, like rise-time, rms voltage, and peak-to-peak voltage, for example.

There are parameter modes for the amplitude and time domains, custom parameter groups, and parameters for pass and fail testing. You can make common measurements on one or more waveforms.

#### To Turn On Parameters

- 1. Touch **Measure** in the menu bar, then **Measure Setup...** in the drop-down menu.
- 2. Touch inside the **On** checkbox for each parameter you want to display.

## **Quick Access to Parameter Setup Dialogs**

You can quickly gain access to a parameter setup dialog by touching the parameter list box below the grid. For example, touching within **P1** below the grid displays the setup dialog for P1:

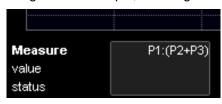

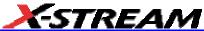

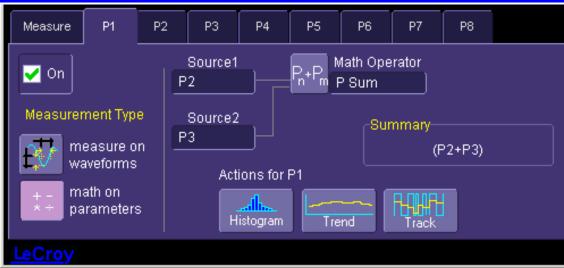

Touching the row titles displays the top Measure dialog.

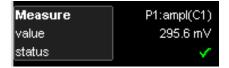

#### Status Symbols

Below each parameter appears a symbol that indicates the status of the parameter, as follows:

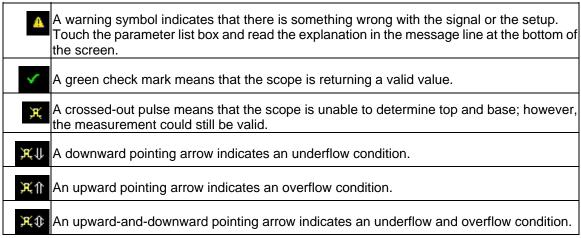

# Using X-Stream Browser to Obtain Status Information

## **Example:**

Here is a case of an overflow condition, in which the amplitude of the waveform cannot be determined:

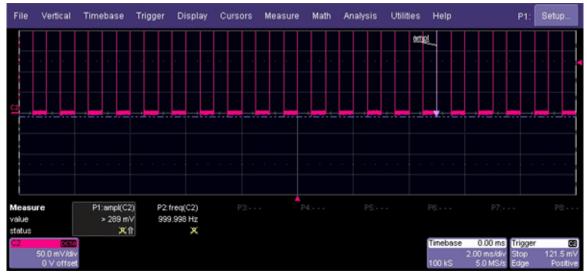

- 1. Minimize the scope display by selecting File Minimize.
- 2. Touch the **X-Stream Browser** desktop icon to open the browser.

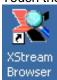

3. Touch the left scope icon ("Connect to a local X-Stream DSO device") in the X-Stream Browser toolbar:

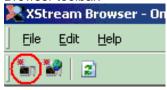

4. Select Measure Parameter in error (P1) Out Result

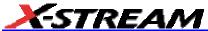

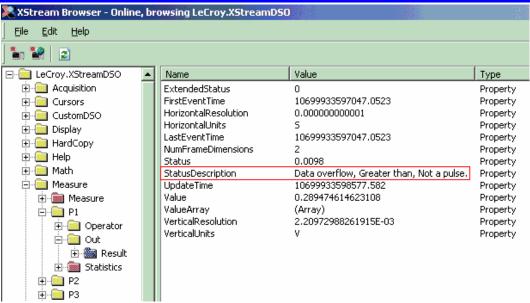

5. Read the status information in line **StatusDescription**.

#### **Statistics**

By touching the **Statistics On** checkbox in the "Measure" dialog, you can display statistics for standard vertical or horizontal parameters, or for custom parameters. The statistics that are displayed are as follows:

| value (last) |
|--------------|
| mean         |
| min.         |
| max.         |
| sdev         |
| num          |

The values displayed in the **num** row is the number of measurements computed. For any parameter that computes on an entire waveform (like edge@level, mean, minimum, maximum, etc.) the value displayed represents the number of sweeps.

For any parameter that computes on every event, the value displayed is equal to the number of events per acquired waveform. If *x* waveforms were acquired, the value represents *x* times the number of cycles per waveform. Also, the "value" is equal to the measurement of the last cycle on

the last acquisition.

# To Apply a Measure Mode

- 1. In the menu bar, touch **Measure**, then **Measure Setup**.
- 2. Choose a **Measure Mode** from the dialog. The parameters are displayed below the grid.

# **Measure Modes**

The selections for Measure Mode allow you to quickly apply parameters for standard vertical and standard horizontal setups, and custom setups.

#### Standard Vertical Parameters

These are the default Standard Vertical Parameters:

| Vertical |
|----------|
| mean     |
| sdev     |
| max.     |
| min.     |
| ampl     |
| pkpk     |
| top      |
| base     |

# Standard Horizontal Parameters

These are the default Standard Horizontal Parameters:

| Horizontal |
|------------|
| freq       |
| period     |
| width      |
| rise       |
| fall       |
| delay      |

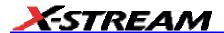

| duty    |  |
|---------|--|
| npoints |  |

#### My Measure

You can choose to customize up to eight parameters by touching My Measure.

## Parameter Math (XMath or XMAP option required)

The instrument gives you the ability to perform arithmetic operations (addition, subtraction, multiplication, division) on the results of two parameter measurements. Alternatively, you can apply math to a single parameter (for example, invert). By customizing parameters in this way, you can effectively extend the range of parameter measurements based on your particular needs.

### Logarithmic Parameters

The parameter math feature prevents multiplication and division of parameters that return logarithmic values. These parameters are as follows:

- auto-correlation signal-to-noise ratio (ACSN)
- narrow-band power (NBPW)
- media signal-to-noise ratio (MSNR)
- residual signal-to-noise ratio (RSNR)
- top-to-base ratio when the units are in dB (TBR)

#### **Excluded Parameters**

Parameters that are already the result of parameter math operations are excluded. If they are included in a remote control setup command, an error message is generated and the setup canceled.

- Excluded parameters are as follows:
- delta clock-to-data near (DC2D)
- delta clock-to-data next (DC2DPOS)
- delta clock-to-data previous (DC2DNEG)
- delta delay (DDLY)
- delta time at level (DTLEV)
- phase (PHASE)
- resolution (RES)
- mTnTmT shift (BEES)
- mTnTmT shift sigma (BEESS)
- mTnTmT shift sigma list (BEESS)

#### Parameter Script Parameter Math

In addition to the arithmetic operations, the Parameter Math feature allows you to use VBScript or JavaScript to write your own script for one or two measurements and produce a result that suits

# your needs.

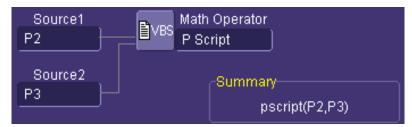

Code entry is done in the Script Editor window directly on the instrument. You can also import an existing script.

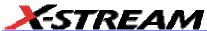

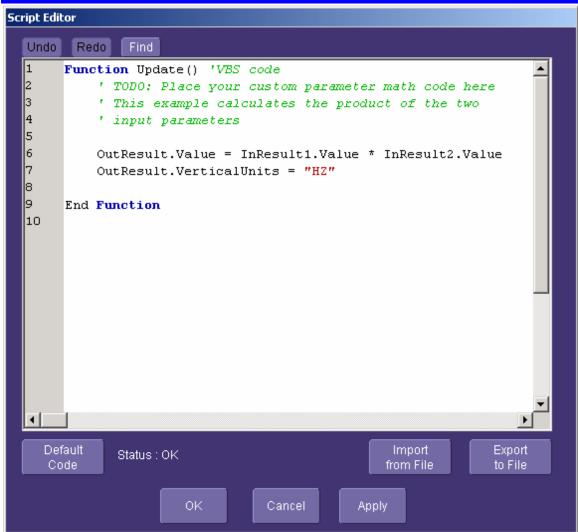

### Param Script vs. P Script

Param Script is a VBScript or JavaScript that operates on one or two *waveforms* and outputs a parameter measurement, as shown in the figure below. P Script, on the other hand, is another VBScript or JavaScript that takes as input one or two *parameters* and performs a math operation on them to produce another parameter output.

The inputs to Param Script can also be math (F1-Fx) or memory (M1-Mx) traces. The inputs to P Script can be the results of any parameter measurement, not necessarily Param Script.

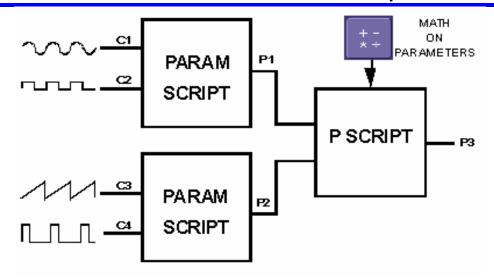

#### To Set Up Parameter Math

- 1. Touch **Measure** in the menu bar, then **Measure Setup...** in the drop-down menu.
- 2. Touch the **My Measure** button in the "Measure" dialog.
- 3. Touch the **Px** tab for the parameter to which you want to apply parameter math.
- 4. In the "Px" dialog, touch the **math on parameters** button expand to two fields.
- 5. Touch inside the **Source1** and **Source2** fields and select the parameters you want to apply math to (P1 to Px). If you are applying math to a single parameter (for example, invert), just touch inside the **Source1** field and select a parameter (P1 to Px).
- 6. Touch inside the **Math Operator** field and select a math operation from the **Select Measurement** menu. If you select an operation that requires two input parameters, the **Source** field will expand to two fields.

### To Set Up Parameter Script Math

- 1. Touch **Measure** in the menu bar, then **Measure Setup...** in the drop-down menu.
- 2. Touch the **My Measure** button in the "Measure" dialog.
- 3. Touch the **Px** tab for the parameter to which you want to apply parameter math.
- 4. In the "Px" dialog, touch the **math on parameters** button expand to two fields.
- 5. Touch inside the **Source1** and **Source2** fields and select the parameters you want to apply math to (P1 to Px). If you are applying math to a single parameter (for example, invert), just

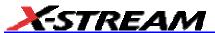

touch inside the **Source1** field and select a parameter (P1 to Px).

6. Touch inside the **Math Operator** field and select **Measurement** menu.

P Script from the Select

- 7. In the "Script Math" dialog, touch inside the Script Language field and select either **VBScript** or **JScript** from the pop-up menu.
- 8. Touch the **Edit Code** button; the Script Editor window opens. You can enter code in this window or call up an existing script from a file storage location. If you create your script in this window, you can then export it and save it to file.

#### **Measure Gate**

Using Measure Gate, you can narrow the span of the waveform on which to perform parameter measurements, allowing you to focus on the area of greatest interest. You have the option of dragging the gate posts horizontally along the waveform, or specifying a position down to hundredths of a division. The default starting positions of the gate posts are 0 div and 10 div, which coincide with the left and right ends of the grid. The gate, therefore, initially encloses the entire waveform.

Note: If you have Grid On Top enabled, you will not see the gate posts in their default position at each end of the grid. But if you touch either end of the grid, a drag cursor will appear, indicating that you have control of the post and can now drag it.

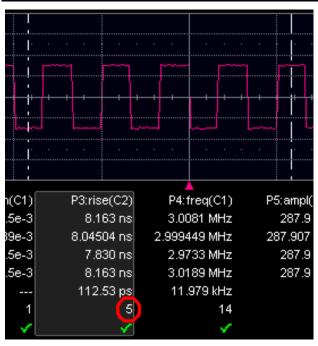

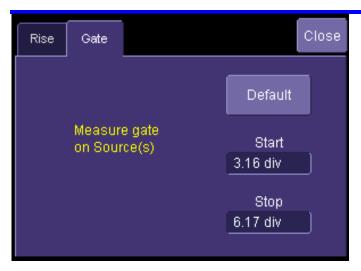

In this example, you can see that the Measure Gate includes only five rising edges. Therefore, parameter calculations for rise time are performed only on the five pulses bounded by the gate posts. The position of the gate posts is shown in the **Start** and **Stop** fields in the accompanying dialog.

### To Set Up Measure Gate

- 1. In the menu bar, touch Measure Setup...
- 2. Touch the **Px** tab for the parameter you want to gate. A mini-dialog to the right of the main setup dialog opens.

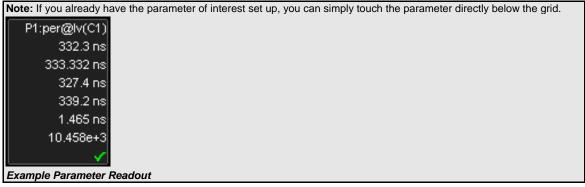

- 3. Touch inside the **Start** data entry field and enter a value, using the pop-up numeric keypad. Or, you can simply touch the leftmost grid line and drag the gate post to the right.
- 4. Touch inside the **Stop** data entry field and enter a value, using the pop-up numeric keypad. Or, you can simply touch the rightmost grid line and drag the gate post to the left.

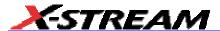

## **Help Markers**

Help Markers clarify parameter measurements by displaying movable cursors and a visual representation of what is being measured. For the "at level" parameters, Help Markers make it easier to see where your waveform intersects the chosen level. This feature also displays the hysteresis band that you have set about that level.

You also have the option, by means of an **Always On** checkbox, to leave the Help Markers displayed after you have closed the Help Markers setup dialog.

You have a choice of **Simple** or **Detailed** views of the markers:

- The **Simple** selection produces cursors and Measure Gate gate posts. The gate posts are independently placeable for each parameter.
- The **Detailed** selection produces cursors, Measure Gate gate posts, a label identifying the parameter being measured, and a level indicator and hysteresis band for "at level" parameters (not part of Standard Horizontal or Standard Vertical parameters).

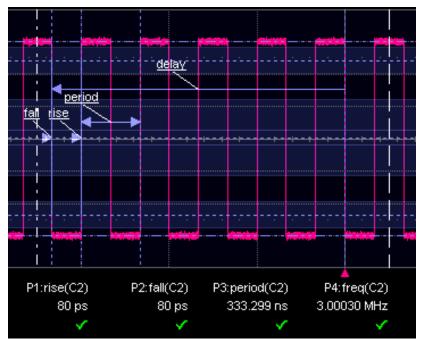

Standard Horizontal Parameter Help Markers

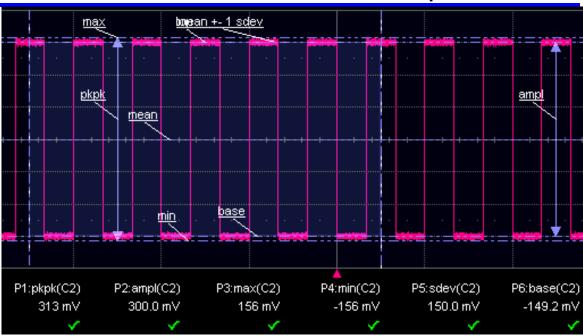

Standard Vertical Parameter Help Markers

### To Set Up Help Markers

- 1. In the menu bar, touch Measure Setup...
- 2. Select a Measure Mode: Std Vertical, Std Horizontal, or My Measure.

Show

P1

Help Markers

3. Touch the **Show All** button to display Help Markers for every parameter being measured on the displayed waveform (C2 in the examples above).

Clear

4. Touch a P1 to Px tab for any parameter listed; it doesn't matter which. Touch inside the Help Markers field and select Simple The Simple selection produces cursors and Measure Gate gate posts. The gate posts are independently placeable for each parameter. or Detailed The Detailed selection produces cursors, Measure Gate gate posts, a label identifying the parameter being measured, and a level indicator and hysteresis band for "at level" parameters..

**Note:** The choice of Simple or Detailed is applied to all parameters at the same time. That is, if you choose Simple markers for one parameter, all parameters will be displayed in this mode.

5. Touch the **Always On** checkbox if you want to continuously display Help Markers for this parameter.

**138** ISSUED: August 2005 SDA-OM-E Rev A

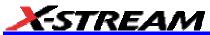

#### To Turn Off Help Markers

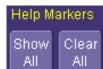

- 1. Touch the Clear All button to turn off Help Markers for all parameters.
- 2. To turn off Help Markers for individual parameters, touch the **Px** tab for the parameter in question. Then uncheck the **Always On** checkbox. When you close this dialog, the Help Markers for this parameter will no longer be displayed.

## To Customize a Parameter

## From the Measure Dialog

- 1. Touch the **My Measure** button in the "Measure" dialog. The dialog presents you with a panel of eight preset parameters.
- 2. For each parameter, touch the **On** check box to enable the parameter listed.
- 3. If you want to change the parameter listed, or a measurement characteristic, touch the

parameter button (P1 for example) alongside the check box. A pop-up menu of parameters categorized by type appears. To display parameter icons only, touch the icon

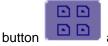

at the bottom of the menu. To display the icons in list form, along with an

explanation of each parameter, touch the list button . Use the Up/Down buttons to scroll through the list of icons.

- 4. When you make a selection from the parameter icon menu, the setup dialogs for that parameter appear. You can then change the waveform source and other conditions of the parameter.
- 5. If you are setting up an "@level" parameter, make selections for **Level type** (percent or absolute), **Slope** (positive, negative, both), and **Hysteresis** level.
- 6. Touch the **Gate** tab, and set the position of the gate posts.

#### From a Vertical Setup Dialog

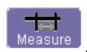

- 1. In the "Cx Vertical Adjust" dialog, touch the Measure button
- 2. Select a parameter from the pop-up menu. (The **Actions for trace** source defaults to the channel or trace whose dialog is open. If a parameter, it goes into the next "available" parameter, or the last one if all are used.)
- 3. Select another parameter or touch Close.

### From a Math Setup Dialog

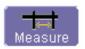

- 1. In the "Fx" dialog, touch the Measure button
- 2. Select a parameter from the pop-up menu. (The **Actions for trace** source defaults to the channel or trace whose dialog is open. If a parameter, it goes into the next "available" parameter, or the last one if all are used.)
- 3. Select another parameter or touch Close.

#### **Parameter Calculations**

#### Parameters and How They Work

Determining Top and Base Lines

Proper determination of the top and base reference lines is fundamental for ensuring correct parameter calculations. The analysis begins by computing a histogram of the waveform data over the time interval spanned by the left and right time cursors. For example, the histogram of a waveform transitioning in two states will contain two peaks (see Figure 1). The analysis will attempt to identify the two clusters that contain the largest data density. Then the most probable state (centroids) associated with these two clusters will be computed to determine the top and base reference levels: the top line corresponds to the top and the base line to the bottom centroid.

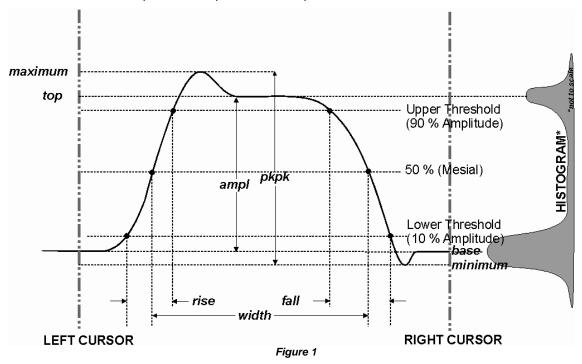

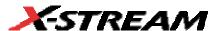

#### Determining Rise and Fall Times

Once top and base are estimated, calculation of the rise and fall times is easily done (see Figure 1). The 90% and 10% threshold levels are automatically determined by the instrument, using the amplitude (ampl) parameter.

Threshold levels for rise or fall time can also be selected using absolute or relative settings (r@level, f@level). If absolute settings are chosen, the rise or fall time is measured as the time interval separating the two crossing points on a rising or falling edge. But when relative settings are chosen, the vertical interval spanned between the base and top lines is subdivided into a percentile scale (base = 0 %, top = 100 %) to determine the vertical position of the crossing points.

The time interval separating the points on the rising or falling edges is then estimated to yield the rise or fall time. These results are averaged over the number of transition edges that occur within the observation window.

| Rising Edge Duration  | $\frac{1}{Mr} \sum_{i=1}^{Mr} (Tr_i^{90} - Tr_i^{10})$ |
|-----------------------|--------------------------------------------------------|
| Falling Edge Duration | $\frac{1}{Mf} \sum_{i=1}^{Mf} (Tf_i^{10} - Tf_i^{90})$ |

Where Mr is the number of leading edges found, Mf the number of trailing edges found,  $Tr_i^x$  the time when rising edge i crosses the x% level,  $Tf_i^x$  and the time when falling edge i crosses the x% level.

# **Determining Time Parameters**

Time parameter measurements such as width, period and delay are carried out with respect to the mesial reference level (see Figure 2), located halfway (50%) between the top and base reference lines.

Time-parameter estimation depends on the number of cycles included within the observation window. If the number of cycles is not an integer, parameter measurements such as rms or mean will be biased. However, only the last value is actually displayed, the mean being available when statistics are enabled. To avoid these bias effects, the instrument uses cyclic parameters, including crms and cmean, that restrict the calculation to an integer number of cycles.

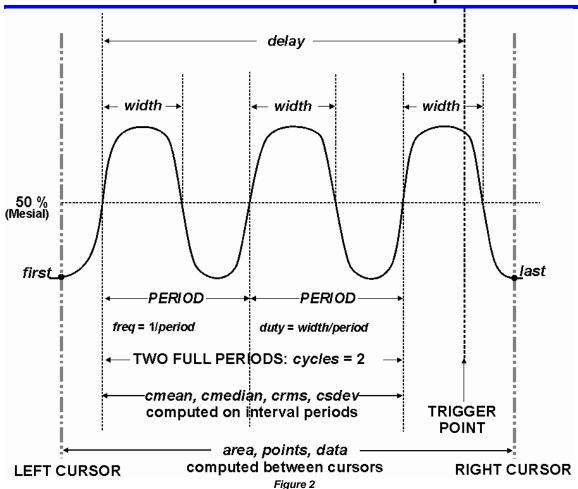

# **Determining Differential Time Measurements**

The instrument enables accurate differential time measurements between two traces: for example, propagation, setup and hold delays (see Figure 3).

Parameters such as Delta c2d± require the transition polarity of the clock and data signals to be specified.

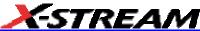

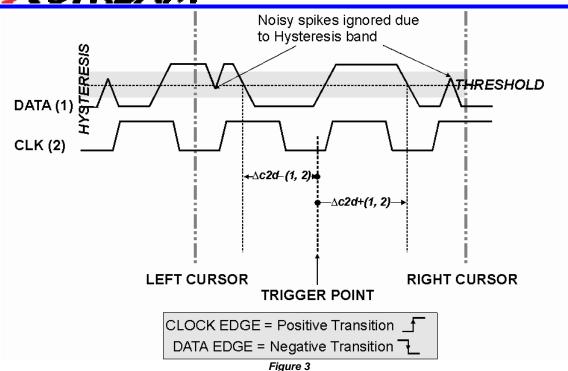

Moreover, a hysteresis range may be specified to ignore any spurious transition that does not exceed the boundaries of the hysteresis interval. In Figure 3, Delta c2d- (1, 2) measures the time interval separating the rising edge of the clock (trigger) from the first negative transition of the data signal. Similarly, Delta c2d+ (1, 2) measures the time interval between the trigger and the next transition of the data signal.

#### Level and Slope

For several time based measurements, you can choose positive, negative, or both slopes to begin parameter measurements. For two-input parameters, such as Dtime@level, you can specify the slope for each input, as well as the level and type (percent or absolute).

### **List of Parameters**

The following table describes the instrument parameters. Availability of some parameters depends on the options installed. See the comments in the "Notes" column of the table.

| Parameter | Description                                                                                                    | Definition                                                                           | Notes                                                                                                    |
|-----------|----------------------------------------------------------------------------------------------------|--------------------------------------------------------------------------------------|----------------------------------------------------------------------------------------------------|
| Amplitude | Measures the difference<br>between upper and lower<br>levels in two-level signals.<br>Differs from pkpk in that<br>noise, overshoot,<br>undershoot, and ringing do<br>not affect the measurement. | top - base                                                                           | On signals not having<br>two major levels (such<br>as triangle or saw-tooth<br>waves), returns same<br>value as pkpk.<br>Standard parameter. |
| Ampl asym | Amplitude asymmetry between taa+ and taa-                                                                                                    | 1-  (taa+ - taa-) /(taa+ -<br>taa-)                                                  | Hysteresis argument used to discriminate levels from noise in data.                                                                          |
|           |                                                                                                    |                                                                                      | Available with DDM2 option.                                                                                                    |
|           |                                                                                                    |                                                                                      | Standard in DDA-5005A.                                                                                                    |
| ACSN      | Auto-correlation Signal-to-Noise provides a signal-to-noise ratio for periodic waveforms.                                                                                                    |                                                                                      | Available with DDM2 option.                                                                                                    |
|           |                                                                                                    |                                                                                      | Standard in<br>DDA-5005A.                                                                                                    |
| Area      | Integral of data: Computes area of waveform between cursors relative to zero level. Values greater than zero contribute positively to the area; values less than zero negatively.                 | Sum from first to last of<br>data multiplied by<br>horizontal time between<br>points | -                                                                                                    |
| Base      | Lower of two most probable states (higher is top). Measures lower level in two-level signals. Differs from min in that noise, overshoot, undershoot, and ringing do not affect measurement.       | Value of most probable lower state                                                   | On signals not having two major levels (triangle or saw-tooth waves, for example), returns same value as min.  Standard parameter.           |

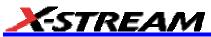

| Cycles            | Determines number of cycles of a periodic waveform lying between cursors. First cycle begins at first transition after the left cursor. Transition may be positive- or negative-going.                                                    | Number of cycles of periodic waveform                            | Standard parameter.                                                                                                    |
|-------------------|----------------------------------------------------------------------------------------------------|------------------------------------------------------------------|----------------------------------------------------------------------------------------------------|
| cyclic<br>Mean    | Cyclic mean: Computes the average of waveform data. Contrary to mean, computes average over an integral number of cycles, eliminating bias caused by fractional intervals.                                                                |                                                                  | Choose this parameter by selecting <b>Mean</b> from the parameter table, then touching the <b>Cyclic</b> checkbox. Standard parameter.                                                                                                    |
| cyclic<br>Median  | Cyclic median: Computes average of base and top values over an integral number of cycles, contrary to median, eliminating bias caused by fractional intervals.                                                                            | Data value for which<br>50% of values are<br>above and 50% below | Choose this parameter by selecting <b>Median</b> from the parameter table, then touching the <b>Cyclic</b> checkbox. Standard parameter.                                                                                                    |
| cyclic<br>RMS     | Cyclic root mean square: Computes square root of sum of squares of data values divided by number of points. Contrary to rms, calculation is performed over an integral number of cycles, eliminating bias caused by fractional intervals. | $\sqrt{\frac{1}{N}}  \sum_{j=1}^{N} (v_j)^2$                     | Where: v <sub>i</sub> denotes measured sample values, and N = number of data points within the periods found.  Choose this parameter by selecting <b>RMS</b> from the parameter table, then touching the <b>Cyclic</b> checkbox.  Standard parameter. |
| cyclic<br>Std dev | Cyclic standard deviation: Standard deviation of data values from mean value over integral number of periods. Contrary to sdev, calculation is performed over an integral number of cycles, eliminating bias caused by fractional         |                                                                  | Where: v <sub>i</sub> denotes measured sample values, and N = number of data points within the periods found.  Choose this parameter by selecting <b>Std dev</b> from the parameter                                                                   |

|               | intervals.                                                                                                    |                                                                     | table, then touching the <b>Cyclic</b> checkbox.                                                                                   |
|---------------|----------------------------------------------------------------------------------------------------|---------------------------------------------------------------------|----------------------------------------------------------------------------------------------------|
|               |                                                                                                    |                                                                     | Standard parameter.                                                                                                    |
| Delay         | Time from trigger to transition: Measures time between trigger and first 50% crossing after left cursor. Can measure propagation delay between two signals by triggering on one and determining delay of other.    | Time between trigger<br>and first 50% crossing<br>after left cursor | Standard parameter.                                                                                                    |
| Delta delay   | delay: Computes time<br>between 50% level of two<br>sources.                                                                                                    | Time between midpoint transition of two sources                     | Standard parameter.                                                                                                    |
| Dperiod@level | Adjacent cycle deviation (cycle-to-cycle jitter) of each cycle in a waveform                                                                                                    |                                                                     | Reference levels and edge-transition polarity can be selected. Hysteresis argument used to discriminate levels from noise in data. |
|               |                                                                                                    |                                                                     | Available with JTA2 and XMAP options.                                                                                              |
| Dtime@level   | t at level: Computes<br>transition between selected<br>levels or sources.                                                                                                    | This measurement gives the time of the source 2 edge minus          | edge-transition polarity                                                                                                    |
| Duration      | For single sweep waveforms, dur is 0; for sequence waveforms: time from first to last segment's trigger; for single segments of sequence waveforms: time from previous segment's to current segment's trigger; for | acquisition: for average, histogram or sequence waveforms           | Standard parameter.                                                                                                    |

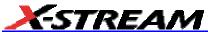

|              | 1477 1771                                                                                         |              |                                                                                                    |
|--------------|---------------------------------------------------------------------------------------------------|--------------|----------------------------------------------------------------------------------------------------|
|              | waveforms produced by a history function: time from first to last accumulated waveform's trigger. |              |                                                                                                    |
| Duty@level   | Percent of period for which data are above or below a specified level.                            |              | Reference levels and edge-transition polarity can be selected. Hysteresis argument used to discriminate levels from noise in data. |
|              |                                                                                                   |              | Available with JTA2 and XMAP options.                                                                                              |
| Duty cycle   | Duty cycle: Width as percentage of period.                                                        | width/period | Standard parameter.                                                                                                    |
| Dwidth@level | Difference of adjacent width above or below a specified level.                                    |              | Reference levels and edge-transition polarity can be selected. Hysteresis argument used to discriminate levels from noise in data. |
|              |                                                                                                   |              | Available with JTA2 and XMAP options.                                                                                              |
| Edge@level   | Number of edges in waveform.                                                                      |              | Reference levels and edge-transition polarity can be selected. Hysteresis argument used to discriminate levels from noise in data. |
|              |                                                                                                   |              | Available with JTA2 and XMAP options.                                                                                              |
| Excel        | Performs measurements in Excel by transferring one or two waveforms and reading                   |              | Available with XMAP option.  Excel must be loaded                                                                                  |
|              | the resulting parameter value.                                                                    |              | on the instrument.                                                                                                    |

|             |                                                                                                    |                                                          | scrator s Mariaar                                                                                                    |
|-------------|----------------------------------------------------------------------------------------------------|----------------------------------------------------------|----------------------------------------------------------------------------------------------------|
| Fall time   | Fall time: Duration of falling edge from 90-10%.  Thresh. Remote Lower Upper Default Limit Limit Limit Limit Limit Lower Low 1% 45% 10% Upper High 55% 99% 90%  Threshold arguments specify two vertical values on each edge used to compute fall time. Formulas for upper and lower values:  lower = lower thresh. x amp/100 + base  upper = upper thresh. x amp/100 + base |                                                          | On signals not having two major levels (triangle or saw-tooth waves, for example), top and base can default to maximum and minimum, giving, however, less predictable results.  Standard parameter.                      |
| Fall 80-20% | Fall 80-20%: Duration of pulse waveform's falling transition from 80% to 20%, averaged for all falling transitions between the cursors.                                                                                                    | Average duration of falling 80-20% transition            | On signals not having two major levels (triangle or saw-tooth waves, for example), top and base can default to maximum and minimum, giving, however, less predictable results.                                           |
| Fall@level  | Fall at level: Duration of pulse waveform's falling edges between user-specified transition levels. See also Rise@level.                                                                                                    | Duration of falling edge<br>between transition<br>levels | Standard parameter.  On signals not having two major levels (triangle or saw-tooth waves, for example), top and base can default to maximum and minimum, giving, however, less predictable results.  Standard parameter. |
| First       | Indicates value of horizontal axis at left cursor.                                                                                                    | Horizontal axis value at left cursor                     | ·                                                                                                    |

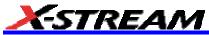

|             |                                                                                                    |          | may be moved to the right of the right cursor and first will give the location of the cursor formerly on the right, now on left.   |
|-------------|----------------------------------------------------------------------------------------------------|----------|----------------------------------------------------------------------------------------------------|
|             |                                                                                                    |          | Standard parameter.                                                                                                    |
| Frequency   | Frequency: Period of cyclic signal measured as time between every other pair of 50% crossings. Starting with first transition after left cursor, the period is measured for each transition pair. Values then averaged and reciprocal used to give frequency. | 1/period | Standard parameter.                                                                                                    |
| Freq@level  | Frequency at a specific level and slope for every cycle in waveform.                                                                                                    |          | Reference levels and edge-transition polarity can be selected. Hysteresis argument used to discriminate levels from noise in data. |
|             |                                                                                                    |          | Available with JTA2 and XMAP options.                                                                                              |
| FWHM        | Measures the width of the largest area histogram peak at half of the population of                                                                                                    |          | Available with DDM2,<br>JTA2, and XMAP<br>options.                                                                                 |
|             | the highest peak.                                                                                                    |          | Standard in DDA-5005A.                                                                                                    |
| FWxx        | Measures the width of the largest area histogram peak at xx% of the population of                                                                                                    |          | Available with DDM2,<br>JTA2, and XMAP<br>options.                                                                                 |
|             | the highest peak.                                                                                                    |          | Standard in DDA-5005A.                                                                                                    |
| Half period | Half period of a waveform.                                                                                                    |          | Reference levels and edge-transition polarity can be selected.                                                                     |

|              |                                                                                 | Hysteresis argument used to discriminate levels from noise in data. |
|--------------|---------------------------------------------------------------------------------|---------------------------------------------------------------------|
|              |                                                                                 | Available with JTA2 and XMAP options.                               |
| Hist ampl    | Difference in value between the two most populated peaks in a histogram.        | Available with DDM2,<br>JTA2, and XMAP<br>options.                  |
|              |                                                                                 | Standard in<br>DDA-5005A.                                           |
| Hist base    | Value of the left-most of the two most populated histogram peaks.               | Available with DDM2,<br>JTA2, and XMAP<br>options.                  |
|              |                                                                                 | Standard in DDA-5005A.                                              |
| Hist maximum | Value of the highest (right-most) populated bin in a histogram.                 | Available with DDM2,<br>JTA2, and XMAP<br>options.                  |
|              |                                                                                 | Standard in DDA-5005A.                                              |
| Hist mean    | Average or mean value of data in the histogram.                                 | Available with DDM2,<br>JTA2, and XMAP<br>options.                  |
|              |                                                                                 | Standard in DDA-5005A.                                              |
| Hist median  | Value of the "X" axis of a histogram that divides the population into two equal | Available with DDM2,<br>JTA2, and XMAP<br>options.                  |
|              | halves.                                                                         | Standard in<br>DDA-5005A.                                           |
| Hist minimum | Value of the lowest (left-most) populated bin in a histogram.                   | Available with DDM2,<br>JTA2, and XMAP<br>options.                  |
|              |                                                                                 | Standard in DDA-5005A.                                              |

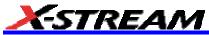

| Hist rms  | Root mean square of the values in a histogram.                                                                                                    | Available with DDM2,<br>JTA2, and XMAP<br>options.                                                                                                    |
|-----------|----------------------------------------------------------------------------------------------------|----------------------------------------------------------------------------------------------------|
|           |                                                                                                    | Standard in<br>DDA-5005A.                                                                                                    |
| Hist sdev | Standard deviation of values in a histogram.                                                                                                    | Available with DDM2,<br>JTA2, and XMAP<br>options.                                                                                                    |
|           |                                                                                                    | Standard in DDA-5005A.                                                                                                    |
| Hist top  | Value of the right-most of the two most populated histogram peaks.                                                                                                    | Available with DDM2,<br>JTA2, and XMAP<br>options.                                                                                                    |
|           |                                                                                                    | Standard in DDA-5005A.                                                                                                    |
| Hold time | Time from the clock edge to<br>the data edge. You can set<br>levels, slope, and hysteresis<br>independently for Hold Clock<br>and Hold Data. See also<br>Setup parameter. | Reference levels and edge-transition polarity can be selected. Hysteresis argument used to discriminate levels from noise in data.                                                                                            |
|           |                                                                                                    | Available with JTA2 and XMAP options.                                                                                                    |
| Last      | Time from trigger to last (rightmost) cursor.                                                                                                    | Indicates location of right cursor. Cursors are interchangeable: for example, the right cursor may be moved to the left of the left cursor and first will give the location of the cursor formerly on the left, now on right. |
|           |                                                                                                    | Standard parameter.                                                                                                    |
| Level@X   | Gives the vertical value at the specified <i>x</i> position. If the <i>x</i> position is between two                                                                      | Standard parameter.                                                                                                    |

|            | points, it gives the interpolated value. When the <b>Nearest point</b> checkbox is checked, it gives the vertical value of the nearest data point. |                                                                     |
|------------|----------------------------------------------------------------------------------------------------|---------------------------------------------------------------------|
| Local base | Value of the baseline for a local feature.                                                                                                    | Hysteresis argument used to discriminate levels from noise in data. |
|            |                                                                                                    | Available with DDM2 option.                                         |
|            |                                                                                                    | Standard in DDA-5005A.                                              |
| Local bsep | Local baseline separation, between rising and falling slopes.                                                                                      | Hysteresis argument used to discriminate levels from noise in data. |
|            |                                                                                                    | Available with DDM2 option.                                         |
|            |                                                                                                    | Standard in DDA-5005A.                                              |
| Local max  | Maximum value of a local feature.                                                                                                    | Hysteresis argument used to discriminate levels from noise in data. |
|            |                                                                                                    | Available with DDM2 option.                                         |
|            |                                                                                                    | Standard in DDA-5005A.                                              |
| Local min  | Minimum value of a local feature.                                                                                                    | Hysteresis argument used to discriminate levels from noise in data. |
|            |                                                                                                    | Available with DDM2 option.                                         |
|            |                                                                                                    | Standard in DDA-5005A.                                              |

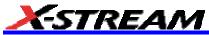

| Local number | Number of local features (peak/trough pairs).                                           | Hysteresis argument used to discriminate levels from noise in data.  Available with DDM2 |
|--------------|-----------------------------------------------------------------------------------------|------------------------------------------------------------------------------------------|
|              |                                                                                         | option.                                                                                  |
|              |                                                                                         | Standard in DDA-5005A.                                                                   |
| Local pkpk   | Vertical difference between the peak and trough of a local feature (Imax Imin).         | Hysteresis argument used to discriminate levels from noise in data.                      |
|              |                                                                                         | Available with DDM2 option.                                                              |
|              |                                                                                         | Standard in DDA-5005A.                                                                   |
| Local tbe    | Time between events (between local peak and next trough or local trough and next peak). | Hysteresis argument used to discriminate levels from noise in data.                      |
|              |                                                                                         | Available with DDM2 option.                                                              |
|              |                                                                                         | Standard in DDA-5005A.                                                                   |
| Local tbp    | Time between a local feature peak and the next local peak.                              | Hysteresis argument used to discriminate levels from noise in data.                      |
|              |                                                                                         | Available with DDM2 option.                                                              |
|              |                                                                                         | Standard in DDA-5005A.                                                                   |
| Local tbt    | Time between a local feature trough and the next local trough.                          | Hysteresis argument used to discriminate levels from noise in data.                      |
|              |                                                                                         | Available with DDM2                                                                      |

|            |                                                                                               | •                                                                   |
|------------|-----------------------------------------------------------------------------------------------|---------------------------------------------------------------------|
|            |                                                                                               | option.                                                             |
|            |                                                                                               | Standard in DDA-5005A.                                              |
| Local tmax | Time of the maximum value of a local feature.                                                 | Hysteresis argument used to discriminate levels from noise in data. |
|            |                                                                                               | Available with DDM2 option.                                         |
|            |                                                                                               | Standard in DDA-5005A.                                              |
| Local tmin | Time of the minimum value of a local feature.                                                 | Hysteresis argument used to discriminate levels from noise in data. |
|            |                                                                                               | Available with DDM2 option.                                         |
|            |                                                                                               | Standard in DDA-5005A.                                              |
| Local tot  | Time a local feature spends over a user specified percentage of its peak-to-trough amplitude. | Hysteresis argument used to discriminate levels from noise in data. |
|            |                                                                                               | Available with DDM2 option.                                         |
|            |                                                                                               | Standard in DDA-5005A.                                              |
| Local tpt  | Time between local feature peak and trough.                                                   | Hysteresis argument used to discriminate levels from noise in data. |
|            |                                                                                               | Available with DDM2 option.                                         |
|            |                                                                                               | Standard in DDA-5005A.                                              |
| Local ttp  | Time between local feature trough and the next local                                          | Hysteresis argument used to discriminate                            |

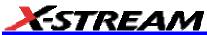

|           | peak.                                                                                          |                                           | levels from noise in data.                                                                                                    |
|-----------|------------------------------------------------------------------------------------------------|-------------------------------------------|----------------------------------------------------------------------------------------------------|
|           |                                                                                                |                                           | Available with DDM2 option.                                                                                                    |
|           |                                                                                                |                                           | Standard in DDA-5005A.                                                                                                    |
| Local tut | Time a local feature spends under a user specified percentage of its peak-to-trough amplitude. |                                           | Hysteresis argument used to discriminate levels from noise in data.                                                                                                    |
|           |                                                                                                |                                           | Available with DDM2 option.                                                                                                    |
|           |                                                                                                |                                           | Standard in DDA-5005A.                                                                                                    |
| Mathcad   | Produces a parameter using a user-specified Mathcad                                            |                                           | Available with XMAP option.                                                                                                    |
|           | function.                                                                                      |                                           | Mathcad 2001i or later must be loaded on the instrument.                                                                                                    |
| MATLAB    | Produces a parameter using a user-specified MATLAB                                             |                                           | Available with XMAP option.                                                                                                    |
|           | function.                                                                                      |                                           | MATLAB must be loaded on the instrument.                                                                                                    |
| Maximum   | Measures highest point in waveform. Unlike top, does not assume waveform has two levels.       | Highest value in waveform between cursors | Gives similar result when applied to time domain waveform or histogram of data of same waveform. But with histograms, result may include contributions from more than one acquisition. Computes horizontal axis location of rightmost non-zero bin of histogram not to be confused with maxp. |

|              |                                                                                                    |                                          | Standard parameter.                                                                                                    |
|--------------|----------------------------------------------------------------------------------------------------|------------------------------------------|----------------------------------------------------------------------------------------------------|
| Max populate | Peak with maximum population in a histogram.                                                            |                                          | Available with DDM2, JTA2, and XMAP options.                                                                                                    |
|              |                                                                                                    |                                          | Standard in DDA-5005A.                                                                                                    |
| Mean         | Average of data for time domain waveform. Computed as centroid of distribution for a histogram.         | Average of data                          | Gives similar result when applied to time domain waveform or histogram of data of same waveform. But with histograms, result may include contributions from more than one acquisition. |
|              |                                                                                                    |                                          | Standard parameter.                                                                                                    |
| Median       | The average of base and top values.                                                                     | Average of Base and Top.                 | Standard parameter.                                                                                                    |
| Minimum      | Measures the lowest point in<br>a waveform. Unlike base,<br>does not assume waveform<br>has two levels. | Lowest value in waveform between cursors | Gives similar result when applied to time domain waveform or histogram of data of same waveform. But with histograms, result may include contributions from more than one acquisition. |
|              |                                                                                                    |                                          | Standard parameter.                                                                                                    |
| Mode         | Position of the highest histogram peak.                                                                 |                                          | Available with DDM2, JTA2, and XMAP options.                                                                                                    |
|              |                                                                                                    |                                          | Standard in DDA-5005A.                                                                                                    |
| Nb phase     | Provides a measurement of the phase at a specific frequency of a waveform                               |                                          | Available with DDM2 and XMAP options.                                                                                                    |
|              | (narrow band).                                                                                          |                                          | Standard in DDA-5005A.                                                                                                    |

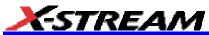

| Nb Power       | Provides a measurement of<br>the power at a specific<br>frequency of a waveform<br>(narrow band).     |                                                                              | Available with DDM2 and XMAP options. Standard in DDA-5005A.                                                                                                    |
|----------------|----------------------------------------------------------------------------------------------------|------------------------------------------------------------------------------|----------------------------------------------------------------------------------------------------|
| N-cycle jitter | Peak-to-peak jitter between edges spaced <i>n</i> UI apart.                                           | Compares the expected time to the actual time of leading edges n bits apart. | Available in SDA analyzers.                                                                                                    |
| NLTS           | Provides a measurement of<br>the nonlinear transition shift<br>for a prml signal.                     |                                                                              | Available with DDM2 option. Standard in DDA-5005AA.                                                                                                    |
| Npts           | Number of points in the waveform between the cursors.                                                 |                                                                              | Standard parameter.                                                                                                    |
| Overshoot      | Overshoot negative: Amount of overshoot following a falling edge, as percentage of amplitude.         | (base - min.)/ampl x 100                                                     | Waveform must contain at least one falling edge. On signals not having two major levels (triangle or saw-tooth waves, for example), may not give predictable results. |
|                |                                                                                                    |                                                                              | Standard parameter.                                                                                                    |
| Overshoot+     | Overshoot positive: Amount of overshoot following a rising edge specified as percentage of amplitude. | (max top)/ampl x 100                                                         | Waveform must contain at least one rising edge. On signals not having two major levels (triangle or saw-tooth waves, for example), may not give predictable results.  |
|                |                                                                                                    |                                                                              | Standard parameter.                                                                                                    |
| Overwrite      | Ratio of residual-to-original power of a low frequency waveform overwritten by a higher frequency.    |                                                                              | Available with DDM2 option.<br>Standard in                                                                                                    |
|                | ingilor iroquorioy.                                                                                   |                                                                              | DDA-5005A.                                                                                                    |

| Param Script | Visual Basic or Java script that produces a measurement from one or two input waveforms.                                                      |                                                        | Available with XMAP option. Standard in DDA-5005A.                                                                                                    |
|--------------|----------------------------------------------------------------------------------------------------|--------------------------------------------------------|----------------------------------------------------------------------------------------------------|
| Peaks        | Number of peaks in a histogram.                                                                                                    |                                                        | Available with DDM2,<br>JTA2, and XMAP<br>options.                                                                                                    |
|              |                                                                                                    |                                                        | Standard in DDA-5005A.                                                                                                    |
| Peak to peak | Peak-to-peak: Difference<br>between highest and lowest<br>points in waveform. Unlike<br>ampl, does not assume the<br>waveform has two levels. | maximum - minimum                                      | Gives a similar result when applied to time domain waveform or histogram of data of the same waveform. But with histograms, result may include contributions from more than one acquisition. |
|              |                                                                                                    |                                                        | Standard parameter.                                                                                                    |
| Percentile   | Horizontal data value that divides a histogram so the population to the left is xx%                                                           |                                                        | Available with DDM2,<br>JTA2, and XMAP<br>options.                                                                                                    |
|              | of the total.                                                                                                    |                                                        | Standard in DDA-5005A.                                                                                                    |
| Period       | Period of a cyclic signal measured as time between every other pair of 50% crossings. Starting with first                                     | $\frac{1}{Mr} \sum_{i=1}^{Mr} (Tr_i^{50} - Tr_i^{50})$ | Where: Mr is the number of leading edges found, Mf the number of trailing edges                                                                                                    |
|              | transition after left cursor,<br>period is measured for each<br>transition pair, with values<br>averaged to give final result.                |                                                        | found, <sup>Tri*</sup> the time<br>when rising edge i<br>crosses the x% level,                                                                                                    |
|              |                                                                                                    |                                                        | and $H_i^x$ the time when falling edge i crosses the x% level.                                                                                                    |
|              |                                                                                                    |                                                        | Standard parameter.                                                                                                    |
| Period@level | Period at a specified level and slope for every cycle in waveform.                                                                            |                                                        | Reference levels and edge-transition polarity can be selected.                                                                                                    |

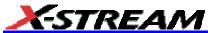

|       |                                                                                                    |                                                     | Hysteresis argument used to discriminate levels from noise in data.             |
|-------|----------------------------------------------------------------------------------------------------|-----------------------------------------------------|---------------------------------------------------------------------------------|
|       |                                                                                                    |                                                     | Available with JTA2 and XMAP options.                                           |
| Phase | Phase difference between signal analyzed and signal used as reference. You can set the output type to percent, degrees, or radians. After setting up the reference, touch the <b>More</b> tab for signal setups. | Phase difference<br>between signal and<br>reference | Standard parameter.                                                             |
| Pop@X | Population at bin for specified horizontal coordinate. You can place the cursor at any bin and use either Absolute, Reference, or Difference cursor shape.                                                       |                                                     | Available with DDM2,<br>JTA2, and XMAP<br>options.<br>Standard in<br>DDA-5005A. |
| PW50  | Average pulse width at the 50% point between the local baseline and the local peak or trough.                                                                                                    |                                                     | Hysteresis argument used to discriminate levels from noise in data.             |
|       |                                                                                                    |                                                     | Available with DDM2 option.                                                     |
|       |                                                                                                    |                                                     | Standard in<br>DDA-5005A.                                                       |
| PW50  | Average pulse width at the 50% point between the local baseline and the local trough.                                                                                                    |                                                     | Hysteresis argument used to discriminate levels from noise in data.             |
|       |                                                                                                    |                                                     | Available with DDM2 option.                                                     |
|       |                                                                                                    |                                                     | Standard in DDA-5005A.                                                          |
| PW50+ | Average pulse width at the 50% point between the local baseline and the local peak.                                                                                                    |                                                     | Hysteresis argument used to discriminate levels from noise in                   |

|             |                                                                                                    |        |                               |                                                                     |              |                                              | data.<br>Available with DDM2                                                                                                    |
|-------------|----------------------------------------------------------------------------------------------------|--------|-------------------------------|---------------------------------------------------------------------|--------------|----------------------------------------------|----------------------------------------------------------------------------------------------------|
|             |                                                                                                    |        |                               |                                                                     |              |                                              | option.                                                                                                    |
|             |                                                                                                    |        |                               |                                                                     |              |                                              | Standard in DDA-5005A.                                                                                                    |
| Range       | Calcul<br>of a hi                                                                                                    |        |                               | (max                                                                | min)         |                                              | Available with DDM2,<br>JTA2, and XMAP<br>options.                                                                                          |
|             |                                                                                                    |        |                               |                                                                     |              |                                              | Standard in DDA-5005A.                                                                                                    |
| Resolution  | Ratio of taa for a high and low frequency waveform                                                                                        |        | taa (HF)/mean taa<br>(LF)*100 | Hysteresis argument used to discriminate levels from noise in data. |              |                                              |                                                                                                    |
|             |                                                                                                    |        |                               |                                                                     |              |                                              | Standard parameter.                                                                                                    |
| Rise        | _                                                                                                    |        |                               |                                                                     |              | Time at lower threshold minus                | two major levels                                                                                                    |
|             | Thresh.                                                                                                    | Remote | Lower<br>Limit                | Upper<br>Limit                                                      | Default      | Time at upper threshold                      | (triangle or saw-tooth waves, for example),                                                                                                 |
|             | Lower                                                                                                    | Low    | 1%                            | 45 %                                                                | 10%          | averaged over each rising edge               | top and base can default to maximum and                                                                                                    |
|             | Thresh<br>two ve<br>edge u<br>time.                                                                                                    | rtical | value                         | s on e                                                              |              |                                              | minimum, giving,<br>however, less<br>predictable results.<br>Standard parameter.                                                            |
|             | Formulower                                                                                                    |        |                               | er and                                                              | d            |                                              |                                                                                                    |
|             | lower :<br>amp/1                                                                                                    |        |                               | esh. x                                                              |              |                                              |                                                                                                    |
|             | upper = upper thresh. x amp/100 + base                                                                                                    |        | X                             |                                                                     |              |                                              |                                                                                                    |
| Rise 20-80% | Rise 20% to 80%: Duration of pulse waveform's rising transition from 20% to 80%, averaged for all rising transitions between the cursors. |        |                               | n's ris<br>% to<br>sing                                             | sing<br>80%, | Average duration of rising 20-80% transition | On signals not having two major levels (triangle or saw-tooth waves, for example), top and base can default to maximum and minimum, giving, |

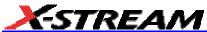

|            |                                                                                           |                                                          | however, less predictable results.                                                                                                    |
|------------|-------------------------------------------------------------------------------------------|----------------------------------------------------------|----------------------------------------------------------------------------------------------------|
|            |                                                                                           |                                                          | Standard parameter.                                                                                                    |
| Rise@level | Rise at level: Duration of pulse waveform's rising edges between transition levels.       | Duration of rising edges<br>between transition<br>levels | two major levels (triangle or saw-tooth waves, for example), top and base can default to maximum and minimum, giving, however, less predictable results.                               |
|            |                                                                                           |                                                          | Standard parameter.                                                                                                    |
| RMS        | Root Mean Square of data between the cursors about same as sdev for a zero-mean waveform. | $\sqrt{\frac{1}{N}}  \sum_{j=1}^{N} (v_j)^2$             | Gives similar result when applied to time domain waveform or histogram of data of same waveform. But with histograms, result may include contributions from more than one acquisition. |
|            |                                                                                           |                                                          | Where: v <sub>i</sub> denotes measured sample values, and N = number of data points within the periods found up to maximum of 100 periods.                                             |
|            |                                                                                           |                                                          | Standard parameter.                                                                                                    |
| Setup      | Time from the data edge to the clock edge.                                                |                                                          | Reference levels and edge-transition polarity can be selected. Hysteresis argument used to discriminate levels from noise in data.                                                     |
|            |                                                                                           |                                                          | Available with JTA2 and XMAP options.                                                                                                    |

| Skew    | Time of clock1 edge minus time of nearest clock2 edge.                                             |                                                    | Reference levels and edge-transition polarity can be selected. Hysteresis argument used to discriminate levels from noise in data. Hysteresis on a measurement (if set to 500 mdiv) requires that the signal must transition one way 1/2 division (total swing) across the threshold for the measurement to be valid. Available with JTA2 and |
|---------|----------------------------------------------------------------------------------------------------|----------------------------------------------------|----------------------------------------------------------------------------------------------------|
|         |                                                                                                    |                                                    | XMAP options.                                                                                                    |
| Std dev | Standard deviation of the data between the cursors about the same as rms for a zero-mean waveform. | $\sqrt{\frac{1}{N} \sum_{i=1}^{N} (v_i - mean)^2}$ | Gives similar result when applied to time domain waveform or histogram of data of same waveform. But with histograms, result may include contributions from more than one acquisition.                                                                                                    |
|         |                                                                                                    |                                                    | Where: v <sub>i</sub> denotes measured sample values, and N = number of data points within the periods found up to maximum of 100 periods.                                                                                                    |
|         |                                                                                                    |                                                    | Standard parameter.                                                                                                    |
| ТАА     | Average peak-to-trough amplitude for all local features.                                           |                                                    | Hysteresis argument used to discriminate levels from noise in data.                                                                                                    |
|         |                                                                                                    |                                                    | Available with DDM2 option.                                                                                                    |

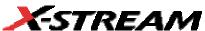

| <u> </u>  | / <i>\</i> /////                                                                                                    |                                              |                                                                                                    |
|-----------|----------------------------------------------------------------------------------------------------|----------------------------------------------|----------------------------------------------------------------------------------------------------|
|           |                                                                                                    |                                              | Standard in DDA-5005A.                                                                                                    |
| TAA-      | Average local baseline-to-trough amplitude for all local features.                                                                                                    |                                              | Hysteresis argument used to discriminate levels from noise in data.                                                                                                    |
|           |                                                                                                    |                                              | Available with DDM2 option.                                                                                                    |
|           |                                                                                                    |                                              | Standard in DDA-5005A.                                                                                                    |
| TAA+      | Average local baseline-to-peak amplitude for all local features.                                                                                                    |                                              | Hysteresis argument used to discriminate levels from noise in data.                                                                                                    |
|           |                                                                                                    |                                              | Available with DDM2 option.                                                                                                    |
|           |                                                                                                    |                                              | Standard in DDA-5005A.                                                                                                    |
| TIE@level | Difference between the measured times of crossing a given slope and level and the ideal expected time. For Slope you can choose positive, negative, or both. For output units you can choose time or unit interval (UI). A unit interval equals one clock period. | Cutoff Freq =<br>(1/1.667e3) x Clock<br>Freq | Reference levels and edge-transition polarity can be selected. Hysteresis argument used to discriminate levels from noise in data. Available with JTA2 and XMAP options. |
|           | The Virtual Clock setup gives you a choice of Standard (1.544 MHz) or Custom reference clocks.                                                                                                    |                                              |                                                                                                    |
|           | You can also use a mathematically derived Golden PLL to filter low frequency jitter. The cutoff frequency is user selectable.                                                                                                    |                                              |                                                                                                    |

| Time@level | Time at level: Time from trigger (t=0) to crossing at a specified level.                                                                                                    | Time from trigger to crossing level                  | Reference levels and edge-transition polarity can be selected. Hysteresis argument used to discriminate levels from noise in data.                                                     |
|------------|----------------------------------------------------------------------------------------------------|------------------------------------------------------|----------------------------------------------------------------------------------------------------|
|            |                                                                                                    |                                                      | Standard parameter.                                                                                                    |
| Тор        | Higher of two most probable states, the lower being base; it is characteristic of rectangular waveforms and represents the higher most probable state determined from the statistical distribution of data point values in the waveform.                                                                                                    |                                                      | Gives similar result when applied to time domain waveform or histogram of data of same waveform. But with histograms, result may include contributions from more than one acquisition. |
|            |                                                                                                    |                                                      | Standard parameter.                                                                                                    |
| Total Pop  | Total population of a histogram.                                                                                                    |                                                      | Available with DDM2,<br>JTA2, and XMAP<br>options.                                                                                                    |
|            |                                                                                                    |                                                      | Standard in<br>DDA-5005A.                                                                                                    |
| Width      | Width of cyclic signal determined by examining 50% crossings in data input. If first transition after left cursor is a rising edge, waveform is considered to consist of positive pulses and width the time between adjacent rising and falling edges. Conversely, if falling edge, pulses are considered negative and width the time between adjacent falling and rising edges. For both cases, widths of all waveform pulses are averaged for the final result. | negative pulse<br>averaged for all similar<br>pulses | Similar to fwhm, though, unlike width, that parameter applies only to histograms. Standard parameter.                                                                                  |

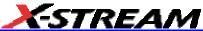

| Width@level | Width measured at a specific level.                                               | Reference levels and edge-transition polarity can be selected. Hysteresis argument used to discriminate levels from noise in data. |
|-------------|-----------------------------------------------------------------------------------|----------------------------------------------------------------------------------------------------|
|             |                                                                                   | Available with DDM2,<br>JTA2, and XMAP<br>options.                                                                                 |
|             |                                                                                   | Standard in DDA-5005A.                                                                                                    |
| WidthN      | Width measured at the 50% level and negative slope.                               | Standard parameter.                                                                                                    |
| X at max    | Determines the horizontal axis location of the maximum value between the cursors. | Restricted to time and frequency waveforms only.                                                                                   |
| X at min    | Determines the horizontal axis location of the minimum value between the cursors. | Restricted to time and frequency waveforms only.                                                                                   |
| X at peak   | The value of the nth highest histogram peak.                                      | Applies only to histograms.                                                                                                    |
|             |                                                                                   | Available with JTA2 and XMAP options.                                                                                              |
|             |                                                                                   | Standard in DDA-5005A.                                                                                                    |

#### **Qualified Parameters**

Some LeCroy instruments and software packages give you the ability to constrain parameter measurements to a vertically or horizontally limited range, or to occurrences gated by a second waveform. Furthermore, both constraints can operate together. This capability enables you to exclude unwanted characteristics from your measurements. It is much more restrictive than Measure Gate, which is used only to narrow the span of the waveform for analysis, along the horizontal axis.

**Note:** Since this feature operates on only a subset of the data, possible alerts or status indicators concerning the measurement (such as " Data range too low") are not displayed.

#### Range Limited Parameters

#### To Set Up Range Qualifiers

- 1. From the menu bar, select **Measure**, then **Measure Setup...** from the drop-down menu.
- 2. Touch a Px tab to open the setup dialog.
- 3. Touch inside the **Source** field and select a source from the pop-up menu.
- 4. Touch inside the **Measure** field and select a parameter from the pop-up menu.
- 5. Touch the **Accept** tab of the right-hand dialog, then touch the **Values In Range** checkbox. Depending on whether you select a vertical or horizontal parameter, the correct units will be automatically displayed (V, s, Hz, dB) in the **Between** and **And** fields. Or, if you select a simple ratio parameter (such as power factor) that yields a dimensionless number, no units will be displayed.
- 6. Touch the **Find Range** button to quickly display the most recent value of the parameter measurement. From there it is a simple matter to set the desired range.

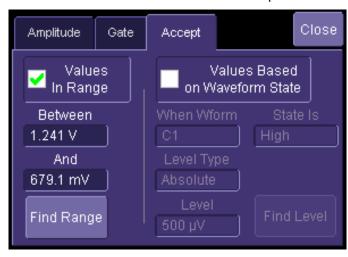

Amplitude Parameter (range set manually)

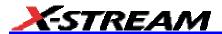

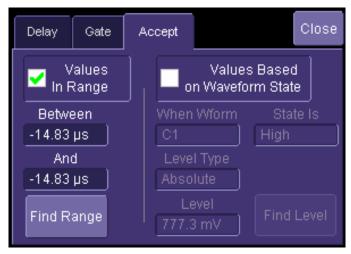

Delay Parameter (Find Range selected)

#### **Waveform Gated Parameters**

#### To Set Up Waveform Qualifiers

- 1. From the menu bar, select **Measure**, then **Measure Setup...** from the drop-down menu.
- 2. Touch a **Px** tab to open the setup dialog.
- 3. Touch inside the **Source** field and select a source from the pop-up menu.
- 4. Touch inside the **Measure** field and select a parameter from the pop-up menu.
- 5. Touch the **Accept** tab of the right-hand dialog, then touch the **Values Based on Waveform State** checkbox.
- 6. Touch inside the **When Wform** field and select the gating source.
- 7. Touch inside the **State Is** field and select **High** or **Low** from the pop-up menu. Parameter measurements on the subject waveform will only be taken when the gating waveform is in the selected state.
- 8. Touch inside the **Level Type** field and select **Absolute** or **Percent** from the pop-up menu.
- 9. Touch inside the **Level** field and enter the crossing level value at which you want measurements to begin. Alternatively, touch the **Find Level** button to automatically select the 50% level of your gating waveform.

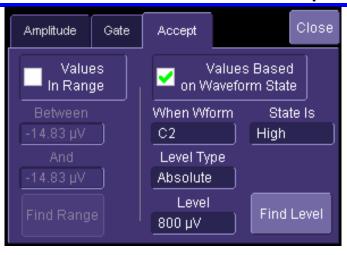

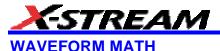

## Introduction to Math Traces and Functions

With the instrument's math tools you can perform mathematical functions on a waveform displayed on any channel, or recalled from any of the four reference memories M1 to M4. You can also set up traces F1 to Fx [The number of math functions that can be performed at the same time depends on the software options loaded on your scope.] to do math on parameter measurements P1 to Px [The number of parameters that can be measured at the same time depends on the software options loaded on your scope.].

For example: you could set up Trace F1 as the difference between Channels 1 and 2, Trace F2 as the average of F1, and Trace F3 as the integral of F2. You could then display the integral of the averaged difference between Channels 1 and 2. Any trace and function can be chained to another trace and function. For example, you could make Trace F1 an average of Channel 1, Trace F2 an FFT of F1, and Trace F3 a zoom of F2.

**Note:** Math traces F5-F8 are available only if you have loaded software option package XMATH or XMAP on WaveMaster or WavePro scopes, but are standard on Disk Drive Analyzers and Serial Data Analyzers.

#### MATH MADE EASY

With the instrument's math tools you can perform mathematical functions on a waveform displayed on any channel C1 to C4, or recalled from any of the four reference memories M1 to M4. To do computations in sequence, you can also use math functions F1 to Fx as a source input waveform. Or you can use Parameters P1 through Px

For example: you could set up F1 as the difference between Channels 1 and 2, F2 as the average of F1, and F3 as the integral of F2. You could then display the integral of the averaged difference between Channels 1 and 2. Any trace and function can be chained to another trace and function. For example, you could make F1 an average of Channel 1, F2 an FFT of F1, and F3 a zoom of F2.

Refer to the Specifications to find out which math tools are available in each optional package.

#### To Set Up a Math Function

Math Setup

This setup mode allows you to quickly apply frequently used math functions.

- 1. In the menu bar, touch **Math**, then **Math setup...**
- 2. If there are math functions already assigned to **F1** through **Fx** [The number of math traces available depends on the software options loaded on your scope. See specifications.], touch the checkbox for the function you want to enable.
- 3. To assign a new math function to a trace, touch the Fx button for that trace, for example

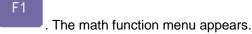

Touch a menu selection; your new function is automatically assigned, with the same

setups as were in place for the last function in that Fx position.

5. If you want to change other setup items, like the source waveform, touch the appropriate

Fx tab, for example Math F1. The setup dialog for that Fx position appears.

f(x)

5. Touch the **Single** function button if you want to perform just one math function on

the trace, or touch the **Dual** function button f(g[x]) to perform math on math.

7. Touch the **Graph** button, then touch inside the **Graph with** field to select a graph mode. The Graph modes are as follows:

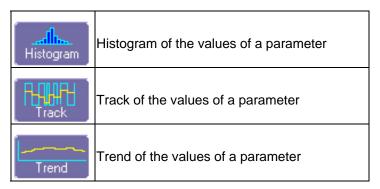

### **Resampling To Deskew**

Deskew whenever you need to compensate for different lengths of cables, probes, or anything else that might cause timing mismatches between signals. Resample a signal on one channel and adjust it in time relative to a signal on another channel.

#### To Resample

- 1. In the menu bar, touch **Math**, then **Math Setup...** in the drop-down menu.
- 2. Touch a math function trace tab **F1** through **Fx** The number of math traces available depends on the software options loaded on your scope. See Specifications..
- 3. Touch the **single** function button.
- 4. Touch inside the **Source1** field and select a source: channel, math trace, memory location.
- 5. Touch inside the **Operator1** field and select **Deskew** from the **Functions** category.
- 6. In the dialog on the right, touch the **Deskew** tab.
- Touch inside the **Delay by** data entry field and type in a time value, using the pop-up keypad.

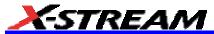

## **Rescaling and Assigning Units**

This feature allows you to apply a multiplication factor (a) and additive constant (b) to your waveform: aX + b. You can do it in the unit of your choice, depending on the type of application.

Allowable unit abbreviations are as follows:

| (blank) | no units                    |
|---------|-----------------------------|
| А       | Ampere                      |
| С       | Coulomb                     |
| CYCLE   | cycles                      |
| DB      | Decibel                     |
| DBC     | Decibel referred to carrier |
| DBM     | Decibel Milliwatt           |
| DBV     | Decibel Volts               |
| DBUZ    | Decibel Microamp            |
| DEC     | Decade                      |
| DIV     | Divisions                   |
| Event   | Events                      |
| F       | Farad                       |
| G       | Gram                        |
| Н       | Henry                       |
| HZ      | Hertz                       |
| J       | Joule                       |
| K       | Degree Kelvin               |
| CEL     | Degree Celsius              |
| FAR     | Degree Fahrenheit           |
| L       | Liter                       |
| М       | Meter                       |
| FT      | Foot                        |
| IN      | Inch                        |

| YARD   | yard              |
|--------|-------------------|
| MILE   | mile              |
| N      | Newton            |
| ОНМ    | Ohm               |
| PAL    | Pascal            |
| PCT    | Percent           |
| POISE  | Poise             |
| PPM    | parts per million |
| RAD    | Radian            |
| DEG    | Degree (of arc)   |
| MNT    | Minute (of arc)   |
| SAMPLE | sample            |
| SWEEP  | sweeps            |
| SEC    | Second (of arc)   |
| S      | Second            |
| SIE    | Siemens           |
| Т      | Tesla             |
| UI     | Unit interval     |
| V      | Volt              |
| VA     | Volt amps         |
| W      | Watt              |
| WB     | Weber             |
| MIN    | min               |
| HOUR   | Hour              |
| DAY    | Day               |
| WEEK   | Week              |

You can also enter combinations of the above units following the SI rules:

- for the quotient of two units, the character / should be used
- for the product of two units, the character . should be used

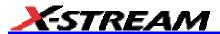

exponents can be represented by a digit appended to the unit without a space

#### For example,

- acceleration can be entered as M/S2 for meters per second squared
- volts seconds can be entered as V.S

In some cases, the units entered may be converted to simple units. For example entering V.A will display W (watts)

### To Set Up Rescaling

- 1. In the menu bar, touch **Math**, then **Math Setup...** in the drop-down menu.
- 2. Touch a math function trace tab **F1** through **Fx** The number of math traces available depends on the software options loaded on your scope. See Specifications..
- 3. Touch the **single** function button.
- 4. Touch inside the **Source1** data entry field and select a source: channel, math trace, memory location.
- Touch inside the Operator1 data entry field and select Rescale from the Functions category.
- 6. In the dialog on the right, touch the **Rescale** tab.
- Touch inside the First multiply by checkbox and enter a value for a, the multiplication factor.
- 8. Touch inside the **then add:** data entry field and enter a value for *b*, the additive constant.
- 9. Touch inside the **Override units** checkbox to disregard the source waveform's units, using the pop-up keyboard.

### **Averaging Waveforms**

#### Summed vs. Continuous Averaging

For Summed averaging, you specify the number of acquisitions to be averaged. The averaged data is updated at regular intervals and presented on the screen.

On the other hand, Continuous averaging (the system default) helps to eliminate the effects of noise by continuously acquiring new data and adding the new waveforms into the averaging buffer. You determine the importance of new data vs. old data by assigning a weighting factor. Continuous averaging allows you to make adjustments to a system under test and to see the results immediately.

**Note:** Continuous Averaging is accessible from the channel "Vertical Adjust" dialog under "Pre-Processing," and from the math function menu.

#### Summed Averaging

Summed Averaging is the repeated addition, with equal weight, of successive source waveform records. If a stable trigger is available, the resulting average has a random noise component lower than that of a single-shot record. Whenever the maximum number of sweeps is reached, the averaging process stops.

An even larger number of records can be accumulated simply by changing the number in the dialog. However, the other parameters must be left unchanged or a new averaging calculation will be started. You can pause the averaging by changing the trigger mode from NORM/AUTO to STOP. The instrument resumes averaging when you change the trigger mode back to NORM/AUTO.

You can reset the accumulated average by pushing the CLEAR SWEEPS button or by changing an acquisition parameter such as input gain, offset, coupling, trigger condition, timebase, or bandwidth limit. The number of current averaged waveforms of the function, or its zoom, is shown in the acquisition status dialog. When summed averaging is performed, the display is updated at a reduced rate to increase the averaging speed (points and events per second).

#### Continuous Averaging

Continuous Averaging, the default setting, is the repeated addition, with unequal weight, of successive source waveforms. It is particularly useful for reducing noise on signals that drift very slowly in time or amplitude. The most recently acquired waveform has more weight than all the previously acquired ones: the continuous average is dominated by the statistical fluctuations of the most recently acquired waveform. The weight of 'old' waveforms in the continuous average gradually tends to zero (following an exponential rule) at a rate that decreases as the weight increases.

The formula for continuous averaging is

```
new average = (new data + weight * old average)/(weight + 1)
```

This is also the formula used to compute summed averaging. But by setting a "sweeps" value, you establish a fixed weight that is assigned to the old average once the number of "sweeps" is reached. For example, for a sweeps (weight) value of **4**:

- $1^{st}$  sweep (no old average yet): new average = (new data +0 \* old average)/(0 + 1) = new data only
- $2^{nd}$  sweep: new average = (new data + 1\*old average)/(1 + 1) = 1/2 new data +1/2 old average
- $3^{rd}$  sweep: new average = (new data + 2 \* old average)/(2 + 1) = 1/3 new data + 2/3 old average
- $4^{th}$  sweep: new average = (new data + 3 \* old average)/(3 + 1) = 1/4 new data + 3/4 old average
- $5^{th}$  sweep: new average = (new data + 4 \* old average)/(4 + 1) = 1/5 new data + 4/5 old average
- $6^{th}$  sweep: new average = (new data + 4 \* old average)/(4 + 1) = 1/5 new data + 4/5 old average
- $7^{\text{th}}$  sweep: new average = (new data + 4 \* old average)/(4 + 1) = 1/5 new data + 4/5 old average

In this way, for sweeps > 4 the importance of the old average begins to decrease exponentially.

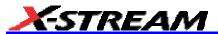

Note: The number of sweeps used to compute the average will be displayed in the bottom line of the trace descriptor label:

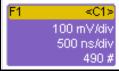

### To Set Up Continuous Averaging

- 1. In the menu bar, touch **Math**, then **Math Setup...** in the drop-down menu.
- 2. Select a function tab from **F1** through **Fx** [The number of math traces available depends on the software options loaded on your scope. See Specifications.].
- 3. Touch inside the **Source1** field and select a source waveform from the pop-up menu.
- Touch inside the Operator1 field and select Average from the Select Math Operator menu.
- 5. Touch the **Average** tab in the dialog to the right of the "Fx" dialog, touch the **Continuous** button
- 6. Touch inside the **Sweeps** data entry field and enter a value using the pop-up keypad. The valid range is 1 to 1,000,000 sweeps.

### To Set Up Summed Averaging

- 1. In the menu bar, touch **Math**, then **Math Setup...** in the drop-down menu.
- 2. Select a function tab from **F1** through **Fx** [The number of math traces available depends on the software options loaded on your scope. See Specifications.].
- 3. Touch inside the **Source1** field and select a source waveform from the pop-up menu.
- Touch inside the Operator1 field and select Average from the Select Math Operator menu.
- 5. Touch the **Average** tab in the dialog to the right of the "Fx" dialog, then touch the **Summed** button.
- 6. Touch inside the **Sweeps** data entry field and type in a value using the pop-up keypad. The valid range is 1 to 1,000,000 sweeps.

#### **Enhanced Resolution**

ERES (Enhanced Resolution) filtering increases vertical resolution, allowing you to distinguish closely spaced voltage levels. The functioning of the instrument's ERES is similar to smoothing the signal with a simple, moving-average filter. However, it is more efficient concerning bandwidth and pass-band filtering. Use ERES on single-shot waveforms, or where the data record is slowly repetitive (when you cannot use averaging). Use it to reduce noise when your signal is noticeably noisy, but you do not need to perform noise measurements. Also use it when you perform high-precision voltage measurements: zooming with high vertical gain, for example.

#### How the Instrument Enhances Resolution

The instrument's enhanced resolution feature improves vertical resolution by a fixed amount for

each filter. This real increase in resolution occurs whether or not the signal is noisy, or your signal is single-shot or repetitive. The signal-to-noise ratio (SNR) improvement you gain is dependent on the form of the noise in the original signal. The enhanced resolution filtering decreases the bandwidth of the signal, filtering out some of the noise.

The instrument's constant phase FIR (Finite Impulse Response) filters provide fast computation, excellent step response in 0.5 bit steps, and minimum bandwidth reduction for resolution improvements of between 0.5 and 3 bits. Each step corresponds to a bandwidth reduction factor of two, allowing easy control of the bandwidth resolution trade-off. The parameters of the six filters are given in the following table.

| Resolution   | -3 dB Bandwidth | Filter Length |
|--------------|-----------------|---------------|
| increased by | (× Nyquist)     | (Samples)     |
| 0.5          | 0.5             | 2             |
| 1.0          | 0.241           | 5             |
| 1.5          | 0.121           | 10            |
| 2.0          | 0.058           | 24            |
| 2.5          | 0.029           | 51            |
| 3.0          | 0.016           | 117           |

With low-pass filters, the actual SNR increase obtained in any particular situation depends on the power spectral density of the noise on the signal.

The improvement in SNR corresponds to the improvement in resolution if the noise in the signal is white -- evenly distributed across the frequency spectrum.

If the noise power is biased towards high frequencies, the SNR improvement will be better than the resolution improvement.

The opposite may be true if the noise is mostly at lower frequencies. SNR improvement due to the removal of coherent noise signals -- feed-through of clock signals, for example -- is determined by the fall of the dominant frequency components of the signal in the passband. This is easily ascertained using spectral analysis. The filters have a precisely constant zero-phase response. This has two benefits. First, the filters do not distort the relative position of different events in the waveform, even if the events' frequency content is different. Second, because the waveforms are stored, the delay normally associated with filtering (between the input and output waveforms) can be exactly compensated during the computation of the filtered waveform.

The filters have been given exact unity gain at low frequency. Enhanced resolution should therefore not cause overflow if the source data is not overflowed. If part of the source trace were to overflow, filtering would be allowed, but the results in the vicinity of the overflowed data -- the filter impulse response length -- would be incorrect. This is because in some circumstances an overflow may be a spike of only one or two samples, and the energy in this spike may not be enough to significantly affect the results. It would then be undesirable to disallow the whole trace.

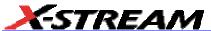

The following examples illustrate how you might use the instrument's enhanced resolution function.

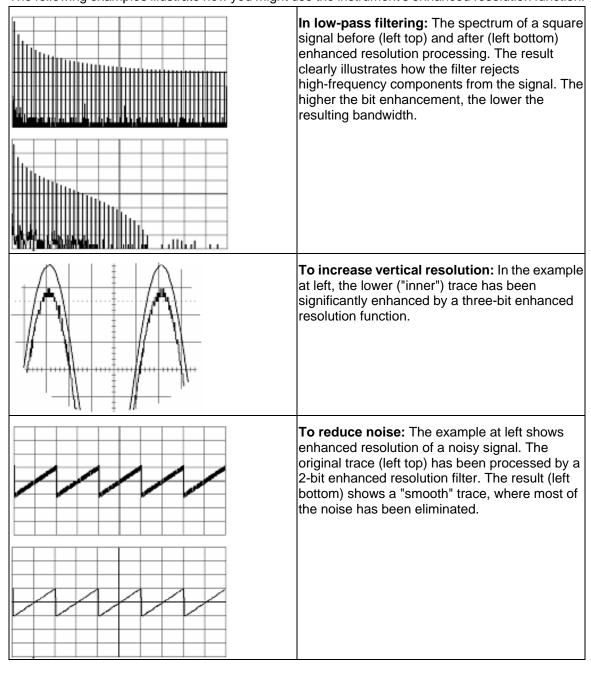

**Note:** Enhanced resolution can only improve the resolution of a trace; it cannot improve the accuracy or linearity of the original quantization. The pass-band will cause signal attenuation for signals near the cut-off frequency. The highest frequencies passed may be slightly attenuated. Perform the filtering on finite record lengths. Data will be lost at the start and end of the waveform: the trace will be slightly shorter after filtering. The number of samples lost is exactly equal to the length of the impulse response of the filter used: between 2 and 117 samples. Normally this loss (just 0.2 % of a 50,000 point trace) is not noticed. However, you might filter a record so short there would be no data output. In that case, however, the instrument would not allow you to use the ERES feature.

### To Set Up Enhanced Resolution (ERES)

- 1. In the menu bar, touch Math, then Math Setup... in the drop-down menu.
- 2. Touch a function tab **F1** through **Fx** [The number of math traces available depends on the software options loaded on your scope. See Specifications.].
- 3. Touch inside the **Operator1** data entry field.
- 4. Select **ERES** from the **All Functions** or **Filter** group of Math functions.
- 5. Touch the **Trace On** checkbox.
- 6. Touch the "ERES" tab in the right-hand dialog, then touch inside the **bits** field and make an "Enhance by" selection from the pop-up menu

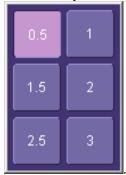

### **Waveform Copy**

The **Copy** math function makes a copy of your present waveform in its unprocessed state. While processing may continue on the original waveform, the copy enables faster throughput in some cases by preserving the original data. That is, no calculations need to be undone on the copy before additional math can be calculated.

This benefit of faster throughput, however, comes at the expense of memory usage.

### **Waveform Sparser**

The Sparse math function allows you to thin out an incoming waveform by skipping points at regular intervals, and by starting acquisition at a particular "offset" (point). The **Sparsing factor** specifies the number of sample points to reduce the input waveform by. A sparsing factor of

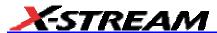

4, for example, tells the scope to retain only one out of every 4 samples. A **Sparsing offset** of 3, on the other hand, tells the scope to begin on the third sample, then skip the number of samples specified by the sparsing factor (4). In this way, the sample rate is effectively reduced.

For the sparsing factor (interval), you can set a value from 1 to 1,000,000 points. For the sparsing offset you can set a value from 0 to 999,999.

Note: The maximum sparsing offset that can be entered for any sparsing factor equals Sparsing Factor 1.

# To Set Up Waveform Sparser

- 1. In the menu bar, touch **Math**, then **Math setup...** in the drop-down menu.
- 2. Touch the tab for the function (F1 to Fx [The number of math traces available depends on the software options loaded on your scope. See specifications.]) you want to assign the Sparse operation to.
- 3. Touch inside the **Source1** field and select an input waveform.
- 4. Touch inside the **Operator1** field and select **Sparse** from the **Select Math Operator** menu.
- 5. Touch inside the **Sparsing factor** field and enter a value, using the pop-up keypad.
- 6. Touch inside the **Sparsing offset** field and enter a value, using the pop-up keypad.

# Interpolation

Linear interpolation, which inserts a straight line between sample points, is best used to reconstruct straight-edged signals such as square waves. (Sinx)/x interpolation, on the other hand, is suitable for reconstructing curved or irregular waveshapes, especially when the sampling rate is 3 to 5 times the system bandwidth. The instrument also gives you a choice of Cubic interpolation.

For each method, you can select a factor from 2 to 50 points by which to interpolate (upsample).

## To Set Up Interpolation

- 1. In the menu bar, touch **Math**, then **Math setup...** in the drop-down menu.
- 2. Touch the tab for the function (F1 to Fx The number of math traces available depends on the software options loaded on your scope. See Specifications.) you want to assign the Interpolate operation to.
- 3. Touch inside the **Source1** field and select an input waveform.
- Touch inside the Operator1 field, then touch the Filter button in the Select Math Operator menu.
- 5. Select **Interpolate** from the Filter submenu.
- 6. Touch the "Interpolate" tab in the mini setup dialog to the right of the main dialog.
- 7. Touch inside the **Algorithm** field and select an interpolation type.
- 8. Touch inside the **Upsample by** [Upsampling is the factor by which sampling is increased.] field and enter a value, using the pop-up numeric keypad, if you want to enter a specific value. Otherwise, use the **Up/Down** buttons to increment the displayed value in a 1-2-5 sequence.

SDA-OM-E Rev A ISSUED: August 2005 179

## **Fast Wave Port**

FastWavePort is a processing function for the LeCroy X-Stream family of digital oscilloscopes that enables you to insert your own custom processing algorithm, written in the C/C++ language, into the DSO's processing stream. FastWavePort maximizes data throughput from the acquisition system to your processing function. It also makes it simple to create these custom processing functions.

The technology that makes this system possible is the ability of two processes in a Windows system to share a region of memory. This enables the transfer of data at high-speed between the acquisition software and the custom processing function, which runs in a separate process from the DSO application. A major benefit of FastWavePort is that your application may be implemented and, more importantly, debugged independently of the main application.

It is important to note that the transfer of the results of your processing function back into the X-Stream processing stream is optional. If performance is the primary goal, and display or further processing of the results within the DSO software is not required, then this may be skipped.

# Fast Wave Port Setup -- Initial

- 1. In the menu bar, touch **Math**, then **Math Setup...** in the drop-down menu.
- Touch one of the Math function tabs,

  Math
  F1
  for example.
- 3. Touch inside the "Source1" field, and select a signal source from the pop-up menu. The source can be a channel waveform, math or memory trace, or a parameter.
- 4. Touch inside the "Operator"1 field and select **FastWavePort** from the **Custom** menu:

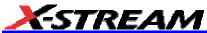

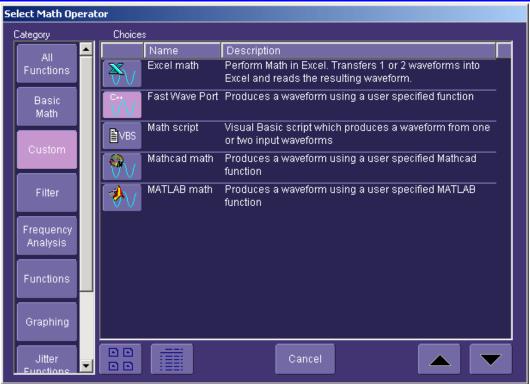

5. In the right-hand mini-dialog, touch the **Fast Wave Port** tab:

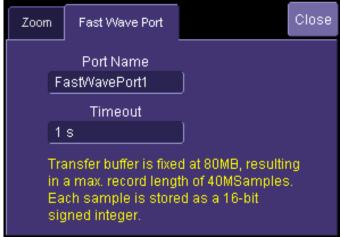

6. Touch inside the "Timeout" field and enter a suitable value.

# Setup -- Case 1

This scenario assumes that you have developed your application on a PC.

- 1. Compile your application on your PC
- 2. Copy the compiled file onto the scope, using a memory stick or network drive.
- 3. Open the Command Prompt window (Start --> Programs --> Accessories --> Command Prompt) and run your application.

# Setup -- Case 2

This scenario assumes that you have Visual C++ loaded on the scope.

Use the Visual C++ editor to develop and run your application.

## Setup -- Case 3

This scenario assumes that you are using a compiler other than Visual C++ (such as GNU's MinGW). It should be noted that the optimizer in the GNU C Compiler (GCC) is less efficient than that in Visual C++ and will result in lower performance.

- 1. Save your application in a text file, and copy it onto memory stick or network drive.
- 2. Using Windows Explorer, copy the text file to the scope.
- 3. Download and install the compiler onto the scope.
- 4. Configure Environmental Variables as follows:
  - A. Open Start --> Settings --> Control Panel --> System.
  - B. Click the "Advanced" tab, then the **Environmental Variables** button.
  - C. In the "System variables" window, click Path, then the Edit button.
  - D. At the end of the "Variable Value" string, append ;C:\MinGW\bin for the case of the GNU C Compiler (GCC) for example.
  - E. Click OK.
- 5. Open the Command Prompt window (Start --> Programs --> Accessories --> Command Prompt) and compile your application.
- 6. Run your application.

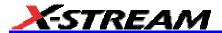

## **Operational Notes**

Once FastWavePort is selected, the right-hand dialog shows the current settings. The first of these is critical, and indicates the base name of the memory window and the two events, which are global within the Windows O/S. This should be left at its default value and only changed if multiple FastWavePort functions are used in parallel. Note that this name must match the base name used in the client application.

The full names of these global objects are:

| Memory Mapped File        | "FastWavePort1File"                    |
|---------------------------|----------------------------------------|
| Data Available Event      | "FastWavePort1MutexDataAvailable"      |
| Processing Complete Event | "FastWavePort1MutexProcessingComplete" |

The "Timeout" field specifies the amount of time that the DSO will wait for the custom processing function to complete. This prevents the DSO from waiting indefinitely for a potentially unforthcoming custom processing function. Be careful to set this value to something reasonable, which means a time that is longer by a reasonable margin than the custom processing is ever expected to take.

# Data Length Limitations

The size of the memory window is fixed at 80 Mbytes, which equates to 40 MSamples.

#### Performance

This is by far the fastest way to process data using a user-defined algorithm on an X-Stream DSO.

# Choice of Programming Language

The system was designed for use with the C/C++ programming language. However, it is theoretically possible for the processing to be implemented in any language that supports Windows named events (Mutex) and can open a named memory-mapped file. No guarantee can be given, however, as to the behaviour of the system using anything but C/C++.

## Example Application

This simple C++ application may be used as a starting point for a custom processing function. It demonstrates the following:

- How to create handles to the global objects (the memory window and the two events)
- How to read data from the memory window when the DSO flags that it's available
- How to scale the data into units of volts using data in the header that's stored at the beginning of the memory window.
- How to perform a simple processing function (in this case the absolute value)
- How to define the physical units of the output of the processing function (in this case 'Amps')
- How to flag to the DSO application that processing is complete

```
// FastWavePortClient.cpp:
//
// Prototype C++ client application for "Fast Wave Port' Math Processor
//
// Compatibility:
    Microsoft Visual C++ 6.0, 7.1
//
    MinGW 'gcc' based compiler (free download from http://www.mingw.org/)
//
      Compile with: mingw32-c++ -o fastWavePortClient.exe fastwaveportclient.cpp
#include "windows.h"
#include <stdio.h>
//-----
// FastWavePort header, describes various properties of the waveform passed to the
user-processing
// function. Also used to carry the properties of the processed waveform back to the DSO.
#define FLAGS_OUTPUT_VALID
                                  0x01
typedef unsigned __int64 lecTimeStamp;
lecTimeStampOneSecond = 1000000000;
                                                         // 1 ns units in a second
#pragma pack(push, 4)
                          // pack on 4-byte boundaries (Important!)
struct CDescHeader
                        // header version number
  int descVersion;
  int flags;
                    // misc. flags indicating the status of input, and how to treat the output
                       // size of the header, data starts immediately after the hdr.
  int headerSize;
  int windowSize;
                        // total size of the window (header + data)
  int numSamples;
                         // total number of samples in the input waveform
                        // index of this segment, usually zero when input waveform is not a
  int segmentIndex;
sequence
```

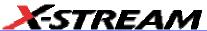

```
int numSweeps:
  int _dummy1;
                          // not used
  double verGain;
                         // scale factor that relates integer sample data values to the vertical units
of the waveform.
  double verOffset;
                          // vertical offset (in vertical units, e.g. Volts) of the waveform
  double verResolution;
                            // vertical resolution of the measurement system (also in vertical units)
                         // scale factor that relates integer sample indices to the horizontal units of
  double horInterval;
the waveform.
  double horOffset;
                          // horizontal offset (in horizontal units, e.g. seconds) of the waveform
                            // horizontal resolution of the measurement system (also in horizontal
  double horResolution;
units)
  lecTimeStamp trigTime;
                              // trigger time, units of 1ns since 00:00:00 on Jan 1st 2000, 64-bit
unsigned integer
  char verUnit[48];
                         // vertical units of the waveform ("V" for example)
  char horUnit[48];
                          // horizontal units of the waveform ("s" for example)
};
#pragma pack(pop)
                             // restore packing
// The buffer size is 80MB (40,000,000 samples, stored as short integers) plus 0x1000 bytes for the
header.
const unsigned long HEADER_SIZE = 0x1000
const unsigned long MEM_MAP_FILE_SIZE = 80000000 + HEADER_SIZE; // = 40MSamples, or
80MBytes
int main(int argc, char* argv[])
  // names based on 'FastWavePort1' name defined in Processor setup.
  char szMapFileName[]
                                     = "FastWavePort1File";
  char szMutexDataAvailableName[]
                                          = "FastWavePort1MutexDataAvailable";
  char szMutexProcessingCompleteName[] = "FastWavePort1MutexProcessingComplete";
  // Associate shared memory file handle value.
```

```
HANDLE m_hMMFile = CreateFileMapping ((HANDLE)0xffffffff, NULL, PAGE_READWRITE,
MEM_MAP_FILE_SIZE, szMapFileName);
     if(m_hMMFile == 0)
       printf("Unable to create file mapping\n");
       return 0;
    }
  // Map a view of this file for writing.
     short *m_lpMMFile = (short *)MapViewOfFile (m_hMMFile, FILE_MAP_ALL_ACCESS, 0, 0,
0);
    if(m_{pmm} = 0)
    {
       printf("Unable to map view of file\n");
       return 0;
    }
  // create/open events used for synchronization
  // if the client app. was run before the scope then these events will be created, if the scope was
run first then these events
  // will just be opened
    HANDLE m_hDataAvailable = CreateEvent(NULL, FALSE, FALSE /* initial state */,
szMutexDataAvailableName);
    HANDLE m_hProcessingComplete = CreateEvent(NULL, FALSE, FALSE /* initial state */,
szMutexProcessingCompleteName);
     if(m hDataAvailable == 0 || m hProcessingComplete == 0)
    {
       printf("Unable to open events\n");
       return 0;
    }
  // main loop
    while(1)
```

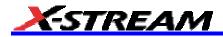

```
int i = 0:
       printf("Waiting for new data...\n");
       // wait an infinite amount of time for data to be available
         DWORD waitSuccess = WaitForSingleObject(m_hDataAvailable, INFINITE);
       // print the first few bytes of the input waveform
         CDescHeader *descHeader = (CDescHeader *) &m_lpMMFile[0];
         short *m_lpWaveform = &m_lpMMFile[descHeader->headerSize / sizeof(short)];
         for(i = 0; i < 4; ++i)
            printf("%f", (m_lpWaveform[i] * descHeader->verGain) + descHeader->verOffset);
       // compute the mean of all data values, while computing the abs value of the waveform
in-place
         double sum = 0.0;
         for(i = 0; i < descHeader->numSamples; ++i)
            sum += (m_lpWaveform[i] * descHeader->verGain) + descHeader->verOffset;
            m_lpWaveform[i] = abs(m_lpWaveform[i]);
         }
         sum /= descHeader->numSamples;
       // modify the output units, set to Amps
         strcpy(descHeader->verUnit, "A");
       // print the mean, numer of samples, trigger time in seconds, and the segment index
                  (%f) %d %d %d\n", sum, descHeader->numSamples, (int)
(descHeader->trigTime / lecTimeStampOneSecond), descHeader->segmentIndex);
       // use to flag that the output is not valid, increasing performance when
       // it is not necessary to read data back into the DSO
         //descHeader->flags &= ~FLAGS_OUTPUT_VALID;
       // flag that processing is complete
          SetEvent(m_hProcessingComplete);
```

```
return 0;
```

}

# **Header Description**

int descVersion; // header version number

int flags; // misc. flags indicating the status of input, and how to treat the output

int headerSize; // size of the header, data starts immediately after the hdr.

int windowSize; // total size of the window (header + data)

int numSamples; // total number of samples in the input waveform

int segmentIndex; // index of this segment, usually zero when input waveform is not a sequence

int numSweeps;

int \_dummy1; // not used

double verGain; // scale factor that relates integer sample data values to the vertical units of the waveform.

double verOffset; // vertical offset (in vertical units, e.g. Volts) of the waveform

double verResolution; // vertical resolution of the measurement system (also in vertical units)

double horInterval; // scale factor that relates integer sample indices to the horizontal units of the waveform.

double horOffset; // horizontal offset (in horizontal units, e.g. seconds) of the waveform

double horResolution; // horizontal resolution of the measurement system (also in horizontal units)

lecTimeStamp trigTime; // trigger time, units of 1ns since 00:00:00 on Jan 1st 2000, 64-bit unsigned integer

char verUnit[48]; // vertical units of the waveform ("V" for example)

char horUnit[48]; // horizontal units of the waveform ("s" for example)

#### Data Length Limitations

The size of the memory window is fixed at 80 Mbytes, which equates to 40M samples.

#### Performance

Under optimal conditions, on a DSO with a 1.7 GHz Celeron processor, rates of up to 75 MS/s have been observed. Due to the differences between the acquisition and processing hardware in each of the X-Stream DSOs, this value may vary significantly and therefore cannot be guaranteed. However, this is by far the fastest way to process data using a user-defined algorithm on an X-Stream DSO.

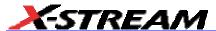

## Choice of Programming Language

The system was designed for use with the C/C++ programming language, and all furnished examples use this language. It is theoretically possible, however, for the processing to be implemented in any language that supports Windows named events (Mutex) and can open a named memory-mapped file. Nevertheless, no guarantee can be given as to the behavior of the system using anything but C/C++.

## **FFT**

# Why Use FFT?

For a large class of signals, you can gain greater insight by looking at spectral representation rather than time description. Signals encountered in the frequency response of amplifiers, oscillator phase noise and those in mechanical vibration analysis, for example, are easier to observe in the frequency domain.

If sampling is done at a rate fast enough to faithfully approximate the original waveform (usually five times the highest frequency component in the signal), the resulting discrete data series will uniquely describe the analog signal. This is of particular value when dealing with transient signals because, unlike FFT, conventional swept spectrum analyzers cannot handle them.

Spectral analysis theory assumes that the signal for transformation is of infinite duration. Since no physical signal can meet this condition, a useful assumption for reconciling theory and practice is to view the signal as consisting of an infinite series of replicas of itself. These replicas are multiplied by a rectangular window (the display grid) that is zero outside of the observation grid.

An FFT operation on an N-point time domain signal can be compared to passing the signal through a comb filter consisting of a bank of N/2 filters. All the filters have the same shape and width and are centered at N/2 discrete frequencies. Each filter collects the signal energy that falls into the immediate neighborhood of its center frequency. Thus it can be said that there are N/2 frequency bins. The distance in Hz between the center frequencies of two neighboring bins is always the same: Delta f.

## Power (Density) Spectrum

Because of the linear scale used to show magnitudes, lower amplitude components are often hidden by larger components. In addition to the functions offering magnitude and phase representations, the FFT option offers power density and power spectrum density functions. These latter functions are even better suited for characterizing spectra. The power spectrum ( $V^2$ ) is the square of the magnitude spectrum (0 dBm corresponds to voltage equivalent to 1 mW into 50 ohms.) This is the representation of choice for signals containing isolated peaks — periodic signals, for instance.

The power density spectrum  $(V^2/Hz)$  is the power spectrum divided by the equivalent noise bandwidth of the filter associated with the FFT calculation. This is best employed for characterizing broadband signals such as noise.

# Memory for FFT

The amount of acquisition memory available will determine the maximum range (Nyquist frequency) over which signal components can be observed. Consider the problem of determining the length of the observation window and the size of the acquisition buffer if a Nyquist rate of 500 MHz and a resolution of 10 kHz are required. To obtain a resolution of 10 kHz, the acquisition time must be at least:

$$T = 1/Delta f = 1/10 kHz = 100 ms$$

For a digital oscilloscope with a memory of 100 kB, the highest frequency that can be analyzed is:

## FFT Pitfalls to Avoid

Take care to ensure that signals are correctly acquired: improper waveform positioning within the observation window produces a distorted spectrum. The most common distortions can be traced to insufficient sampling, edge discontinuities, windowing or the "picket fence" effect.

Because the FFT acts like a bank of band-pass filters centered at multiples of the frequency resolution, components that are not exact multiples of that frequency will fall within two consecutive filters. This results in an attenuation of the true amplitude of these components.

# Picket Fence and Scallop

The highest point in the spectrum can be 3.92 dB lower when the source frequency is halfway between two discrete frequencies. This variation in spectrum magnitude is the picket fence effect. The corresponding attenuation loss is referred to as scallop loss. LeCroy scopes automatically correct for the scallop effect, ensuring that the magnitude of the spectra lines correspond to their true values in the time domain.

If a signal contains a frequency component above Nyquist, the spectrum will be aliased, meaning that the frequencies will be folded back and spurious. Spotting aliased frequencies is often difficult, as the aliases may ride on top of real harmonics. A simple way of checking is to modify the sample rate and observe whether the frequency distribution changes.

#### <u>Leakage</u>

FFT assumes that the signal contained within the time grid is replicated endlessly outside the observation window. Therefore if the signal contains discontinuities at its edges, pseudo-frequencies will appear in the spectral domain, distorting the real spectrum. When the start and end phase of the signal differ, the signal frequency falls within two frequency cells, broadening the spectrum.

The broadening of the base, stretching out in many neighboring bins, is termed leakage. Cures for this are to ensure that an integral number of periods is contained within the display grid or that no discontinuities appear at the edges. Another is to use a window function to smooth the edges of the signal.

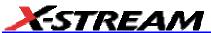

# Choosing a Window

The choice of a spectral window is dictated by the signal's characteristics. Weighting functions control the filter response shape, and affect noise bandwidth as well as side lobe levels. Ideally, the main lobe should be as narrow and flat as possible to effectively discriminate all spectral components, while all side lobes should be infinitely attenuated. The window type defines the bandwidth and shape of the equivalent filter to be used in the FFT processing.

In the same way as one would choose a particular camera lens for taking a picture, some experimenting is generally necessary to determine which window is most suitable. However, the following general guidelines should help.

Rectangular windows provide the highest frequency resolution and are thus useful for estimating the type of harmonics present in the signal. Because the rectangular window decays as a (sinx)/x function in the spectral domain, slight attenuation will be induced. Alternative functions with less attenuation (Flat Top and Blackman-Harris) provide maximum amplitude at the expense of frequency resolution. Whereas, Hamming and Von Hann are good for general purpose use with continuous waveforms.

| Window Type           | Applications and Limitations                                                                                                    |
|-----------------------|----------------------------------------------------------------------------------------------------|
| Rectangular           | These are normally used when the signal is transient (completely contained in the time-domain window) or known to have a fundamental frequency component that is an integer multiple of the fundamental frequency of the window. Signals other than these types will show varying amounts of spectral leakage and scallop loss, which can be corrected by selecting another type of window. |
| Hanning (Von<br>Hann) | These reduce leakage and improve amplitude accuracy. However, frequency resolution is also reduced.                                                                                                    |
| Hamming               | These reduce leakage and improve amplitude accuracy. However, frequency resolution is also reduced.                                                                                                    |
| Flat Top              | This window provides excellent amplitude accuracy with moderate reduction of leakage, but with reduced frequency resolution.                                                                                                    |
| Blackman-Harris       | It reduces the leakage to a minimum, but with reduced frequency resolution.                                                                                                    |

| FFT Window Filter Parameters |                              |                      |                |                       |
|------------------------------|------------------------------|----------------------|----------------|-----------------------|
| Window Type                  | Highest Side<br>Lobe<br>(dB) | Scallop Loss<br>(dB) | ENBW<br>(bins) | Coherent Gain<br>(dB) |
| Rectangular                  | -13                          | 3.92                 | 1.0            | 0.0                   |
| von Hann                     | -32                          | 1.42                 | 1.5            | -6.02                 |
| Hamming                      | -43                          | 1.78                 | 1.37           | -5.35                 |
| Flat Top                     | -44                          | 0.01                 | 2.96           | -11.05                |
| Blackman-Harris              | -67                          | 1.13                 | 1.71           | -7.53                 |

# Improving Dynamic Range

Enhanced resolution uses a low-pass filtering technique that can potentially provide for three additional bits (18 dB) if the signal noise is uniformly distributed (white). Low-pass filtering should be considered when high frequency components are irrelevant. A distinct advantage of this technique is that it works for both repetitive and transient signals. The SNR increase is conditioned by the cut-off frequency of the ERES low-pass filter and the noise shape (frequency distribution).

LeCroy digital oscilloscopes employ FIR digital filters so that a constant phase shift is maintained. The phase information is therefore not distorted by the filtering action.

# Record Length

Because of its versatility, FFT analysis has become a popular analysis tool. However, some care must be taken with it. In most instances, incorrect positioning of the signal within the display grid will significantly alter the spectrum. Effects such as leakage and aliasing that distort the spectrum must be understood if meaningful conclusions are to be arrived at when using FFT.

An effective way to reduce these effects is to maximize the acquisition record length. Record length directly conditions the effective sampling rate of the scope and therefore determines the frequency resolution and span at which spectral analysis can be carried out.

## FFT Algorithms

A summary of the algorithms used in the oscilloscope's FFT computation is given here in a few steps:

- 1. The data are multiplied by the selected window function.
- 2. FFT is computed, using a fast implementation of the DFT (Discrete Fourier Transform):

$$X_n = \frac{1}{N} \sum_{k=0}^{k=N-1} x_k \times W^{nk}$$

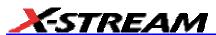

where:  $x_k$  is a complex array whose real part is the modified source time domain waveform, and whose imaginary part is 0;  $X_n$  is the resulting complex frequency-domain waveform;

$$W = e^{-2\pi i/N}$$
; and N is the number of points in  $x_k$  and  $X_n$ .

The generalized FFT algorithm, as implemented here, works on N, which need *not* be a power of 2.

- 3. The resulting complex vector  $X_n$  is divided by the coherent gain of the window function, in order to compensate for the loss of the signal energy due to windowing. This compensation provides accurate amplitude values for isolated spectrum peaks.
- 4. The real part of  $X_n$  is symmetric around the Nyquist frequency, that is

$$R_n = R_{N-n}$$

while the imaginary part is asymmetric, that is

$$I_n = -I_{N-n}$$

The energy of the signal at a frequency *n* is distributed equally between the first and the second halves of the spectrum; the energy at frequency 0 is completely contained in the 0 term.

The first half of the spectrum (Re, Im), from 0 to the Nyquist frequency is kept for further processing and doubled in amplitude:

$$R'_n = 2 \times R_n = 0 \quad n < N/2$$

$$I'_n = 2 \times I_n = 0 \quad n < N/2$$

5. The resultant waveform is computed for the spectrum type selected.

If "Magnitude" is selected, the magnitude of the complex vector is computed as:

$$M_{\alpha} = \sqrt{R_{\alpha}^{12} + I_{\alpha}^{2}}$$

Steps 1–5 lead to the following result:

An AC sine wave of amplitude 1.0 V with an integral number of periods  $N_p$  in the time window, transformed with the rectangular window, results in a fundamental peak of 1.0 V magnitude in the spectrum at frequency  $N_p$  x Delta f. However, a DC component of 1.0 V, transformed with the rectangular window, results in a peak of 2.0 V magnitude at 0 Hz.

The waveforms for the other available spectrum types are computed as follows:

Phase: angle = arctan 
$$(I_n/R_n)$$
  $M_n > M_{min}$ 

$$\_$$
angle = 0 $\_$   $M_n$   $M_{min}$ 

Where  $M_{min}$  is the minimum magnitude, fixed at about 0.001 of the full scale at any gain setting, below which the angle is not well defined.

The dBm Power Spectrum:

$$dBm \ PS = 10 \times \log_{10} \left( \frac{M_n^2}{M_{ref}^2} \right) = 20 \times \log_{10} \left( \frac{M_n}{M_{ref}} \right)$$

where  $M_{ref} = 0.316$  V (that is, 0 dBm is defined as a sine wave of 0.316 V peak or 0.224 V rms, giving 1.0 mW into 50 ohms).

The dBm Power Spectrum is the same as dBm Magnitude, as suggested in the above formula. dBm Power Density:

$$dBmPD = dBmPS - 10 \times \log_{10} (ENBW \times \Delta f)$$

where *ENBW* is the equivalent noise bandwidth of the filter corresponding to the selected window, and *Delta f* is the current frequency resolution (bin width).

6. The FFT Power Average takes the complex frequency-domain data  $R'_n$  and  $I'_n$  for each spectrum generated in Step 5, and computes the square of the magnitude:

$$M_n^2 = R_n^{\prime 2} + I_n^{\prime 2}$$

then sums  $M_n2$  and counts the accumulated spectra. The total is normalized by the number of spectra and converted to the selected result type using the same formulas as are used for the Fourier Transform.

# Glossary

This section defines the terms frequently used in FFT spectrum analysis and relates them to the oscilloscope.

**Aliasing --** If the input signal to a sampling acquisition system contains components whose frequency is greater than the Nyquist frequency (half the sampling frequency), there will be less than two samples per signal period. The result is that the contribution of these components to the sampled waveform is indistinguishable from that of components below the Nyquist frequency. This is **aliasing**.

The timebase and transform size should be selected so that the resulting Nyquist frequency is higher than the highest significant component in the time-domain record.

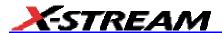

**Coherent Gain --** The normalized coherent gain of a filter corresponding to each window function is 1.0 (0 dB) for a rectangular window and less than 1.0 for other windows. It defines the loss of signal energy due to the multiplication by the window function. This loss is compensated for in the

oscilloscope. The following table lists the values for the implemented windows.

| Window Frequency Domain Parameters |                              |                      |                |                       |
|------------------------------------|------------------------------|----------------------|----------------|-----------------------|
| Window Type                        | Highest Side<br>Lobe<br>(dB) | Scallop Loss<br>(dB) | ENBW<br>(bins) | Coherent Gain<br>(dB) |
| Rectangular                        | -13                          | 3.92                 | 1.0            | 0.0                   |
| Hanning (Von<br>Hann)              | -32                          | 1.42                 | 1.5            | -6.02                 |
| Hamming                            | -43                          | 1.78                 | 1.37           | -5.35                 |
| Flattop                            | -44                          | 0.01                 | 2.96           | -11.05                |
| Blackman–Ha<br>rris                | -67                          | 1.13                 | 1.71           | -7.53                 |

**ENBW** -- Equivalent Noise BandWidth (ENBW) is the bandwidth of a rectangular filter (same gain at the center frequency), equivalent to a filter associated with each frequency bin, which would collect the same power from a white noise signal. In the table on the previous page, the ENBW is listed for each window function implemented, given in bins.

**Filters --** Computing an N-point FFT is equivalent to passing the time-domain input signal through N/2 filters and plotting their outputs against the frequency. The spacing of filters is Delta f = 1/T, while the bandwidth depends on the window function used (see Frequency Bins).

**Frequency Bins --** The FFT algorithm takes a discrete source waveform, defined over N points, and computes N complex Fourier coefficients, which are interpreted as harmonic components of the input signal.

For a real source waveform (imaginary part equals 0), there are only N/2 independent harmonic components.

An FFT corresponds to analyzing the input signal with a bank of N/2 filters, all having the same shape and width, and centered at N/2 discrete frequencies. Each filter collects the signal energy that falls into the immediate neighborhood of its center frequency. Thus it can be said that there are N/2 "frequency bins."

The distance in hertz between the center frequencies of two neighboring bins is always:

Delta 
$$f = 1/T$$

where T is the duration of the time-domain record in seconds.

The width of the main lobe of the filter centered at each bin depends on the window function used. The rectangular window has a nominal width at 1.0 bin. Other windows have wider main lobes (see table).

SDA-OM-E Rev A ISSUED: August 2005 195

**Frequency Range --** The range of frequencies computed and displayed is 0 Hz (displayed at the left-hand edge of the screen) to the Nyquist frequency (at the rightmost edge of the trace).

**Frequency Resolution --** In a simple sense, the frequency resolution is equal to the bin width Delta f. That is, if the input signal changes its frequency by Delta f, the corresponding spectrum peak will be displaced by Df. For smaller changes of frequency, only the shape of the peak will change.

However, the effective frequency resolution (that is, the ability to resolve two signals whose frequencies are almost the same) is further limited by the use of window functions. The ENBW value of all windows other than the rectangular is greater than Delta f and the bin width. The table of Window Frequency-Domain Parameters lists the ENBW values for the implemented windows.

**Leakage --** In the power spectrum of a sine wave with an integral number of periods in the (rectangular) time window (that is, the source frequency equals one of the bin frequencies), the spectrum contains a sharp component whose value accurately reflects the source waveform's amplitude. For intermediate input frequencies this spectral component has a lower and broader peak.

The broadening of the base of the peak, stretching out into many neighboring bins, is termed *leakage*. It is due to the relatively high side lobes of the filter associated with each frequency bin.

The filter side lobes and the resulting leakage are reduced when one of the available window functions is applied. The best reduction is provided by the Blackman–Harris and Flattop windows. However, this reduction is offset by a broadening of the main lobe of the filter.

**Number of Points --** The FFT is computed over the number of points (Transform Size) whose upper bounds are the source number of points, and by the maximum number of points selected in the menu. The FFT generates spectra of N/2 output points.

**Nyquist Frequency** -- The Nyquist frequency is equal to one half of the effective sampling frequency (after the decimation): Delta f x N/2.

**Picket Fence Effect** -- If a sine wave has a whole number of periods in the time domain record, the power spectrum obtained with a rectangular window will have a sharp peak, corresponding exactly to the frequency and amplitude of the sine wave. Otherwise the spectrum peak with a rectangular window will be lower and broader.

The highest point in the power spectrum can be 3.92 dB lower (1.57 times) when the source frequency is halfway between two discrete bin frequencies. This variation of the spectrum magnitude is called the *picket fence effect* (the loss is called the scallop loss).

All window functions compensate for this loss to some extent, but the best compensation is obtained with the Flattop window.

**Power Spectrum --** The power spectrum (V<sup>2</sup>) is the square of the magnitude spectrum.

The power spectrum is displayed on the dBm scale, with 0 dBm corresponding to:

$$V_{ref}^2 = (0.316 V_{peak})^2$$
,

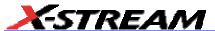

where V<sub>ref</sub> is the peak value of the sinusoidal voltage, which is equivalent to 1 mW into 50 ohms.

**Power Density Spectrum --** The power density spectrum ( $V^2/Hz$ ) is the power spectrum divided by the equivalent noise bandwidth of the filter, in hertz. The power density spectrum is displayed on the dBm scale, with 0 dBm corresponding to ( $V_{ref}^2/Hz$ ).

**Sampling Frequency --** The time-domain records are acquired at sampling frequencies dependent on the selected time base. Before the FFT computation, the time-domain record may be decimated. If the selected maximum number of points is lower than the source number of points, the effective sampling frequency is reduced. The effective sampling frequency equals twice the Nyquist frequency.

Scallop Loss -- This is loss associated with the picket fence effect.

**Window Functions --** All available window functions belong to the sum of cosines family with one to three non-zero cosine terms:

$$W_k = \sum_{m=0}^{m-M-1} a_m \cos \left(\frac{2pk}{N}m\right) \qquad 0 \le k < N$$

where: M = 3 is the maximum number of terms,  $a_m$  are the coefficients of the terms, N is the number of points of the decimated source waveform, and k is the time index.

The table of Coefficients of Window Functions lists the coefficients  $a_m$ . The window functions seen in the time domain are symmetric around the point k = N/2.

| Coefficients of Window Functions |       |                |       |
|----------------------------------|-------|----------------|-------|
| Window Type                      | $a_0$ | a <sub>1</sub> | $a_2$ |
| Rectangular                      | 1.0   | 0.0            | 0.0   |
| Hanning (Von<br>Hann)            | 0.5   | -0.5           | 0.0   |
| Hamming                          | 0.54  | -0.46          | 0.0   |
| Flattop                          | 0.281 | -0.521         | 0.198 |
| Blackman–Ha<br>rris              | 0.423 | -0.497         | 0.079 |

## FFT Setup

## To Set Up an FFT

- 1. In the menu bar touch **Math**, then **Math Setup...** in the drop-down menu.
- 2. Touch a Math function trace button: **F1** through **Fx** [The number of math traces available depends on the software options loaded on your scope. See Specifications.]; a pop-up

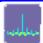

menu appears. Select FFT

from the menu.

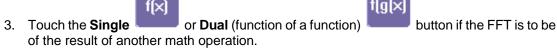

- 4. Touch inside the **Source1** field and select a channel, memory, or math trace on which to perform the FFT.
- 5. Touch inside the **Operator1** field: Select **FFT** from the pop-up menu if you selected **Single** function. Select another math function if you selected Dual function. Then touch inside the Operator2 field and select FFT from the pop-up menu.
- 6. In the right-hand dialog, touch the FFT tab.

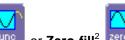

8. Touch the Suppress DC checkbox if you want to make the DC bin go to zero. Otherwise,

- 7. Choose whether to **Truncate**<sup>1</sup> trunc
- leave it unchecked.
- 9. Touch inside the **Output** type field, and make a selection from the pop-up menu.
- 10. Touch inside the **Window** field, select a window type.
- 11. Touch inside the Algorithm field and select either Least Prime<sup>3</sup> or Power of 2<sup>4</sup> from the pop-up menu.

<sup>1</sup> When the FFT transform size does not match the record length, you can truncate the record and perform an FFT on the shorter record. This will increase the resolution bandwidth.

<sup>&</sup>lt;sup>2</sup> Zero-fill is useful when the source data for the FFT comes from a math operation that shortens the record. This is commonly encountered in filtering operations like enhanced resolution. The missing data points are replaced by data values, whose amplitudes are interpolated to fit between the last data point and th first data point in the record. This guarantees that there is not a first-order discontinuity in the filled data. Since the data at the end of the record is "filled" data, it is advisable to select a weighting window other than rectangular to minimize the effect of the fill on the resulting spectrum.

<sup>&</sup>lt;sup>3</sup> The default algorithm is a least primes algorithm that computes FFTs on transform sizes having lengths that can be expressed as factors of 2<sup>N</sup>\*5<sup>K</sup>. This is very compatible with the record lengths encountered in the oscilloscope, which are often multiples of 1, 2, 4, 5, or 10.

<sup>&</sup>lt;sup>4</sup> The other choice is a power of two algorithm where the record lengths are in the form of 2<sup>N</sup>. The power of 2 algorithm generally runs faster than the least primes algorithm. The price that is paid is a record length that is not the same as the acquired signal. The power-of-two FFT uses the first  $2^N$  points of the record. For example, if you acquire 500 points in your trace, the power-of-two FFT would only use the first 256 points.

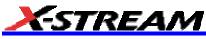

## **ANALYSIS**

# **Pass/Fail Testing**

## **Comparing Parameters**

Each Pass/Fail input (**Qx**) can compare a different parameter result to a user-defined limit (or statistical range) under a different condition.

The conditions are represented by these comparison operators:

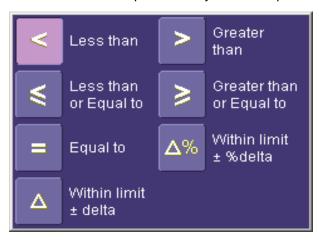

At the touch of a button, test results can also be compared to these standard statistical limits:

- · current mean
- mean + 1 SD
- mean + 3 SD

In Dual Parameter Compare mode, your X-Stream scope gives you the option to compare to each other parameter results measured on two different waveforms. You can set your test to be true if Any waveform or All waveforms fit the criterion stipulated by the comparison condition. Your setup is conveniently shown in the Summary box of the **Qx** dialog. For example:

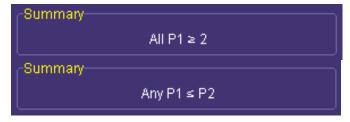

#### Mask Tests

You have the choice to do mask testing by using an existing mask, or by using a mask created from

your actual waveform, with vertical and horizontal tolerances that you define. Existing masks can be loaded from a floppy disk or from a network.

You can set your mask test to be True for waveforms All In, All Out, Any In, or Any Out. For example, if you select All In, the test will be False if even a single waveform falls outside the mask.

Masks that you create from your waveform can be confined to just a portion of the trace by use of a measure gate. (See Measure Gate for an explanation of how this feature works.)

#### **Actions**

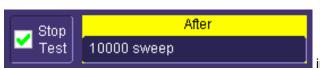

By touching the **Stop Test** checkbox

"Actions" dialog, you can set up the test to end after a predetermined number of sweeps that you decide.

You can also decide the actions to occur upon your waveforms' passing or failing, by selecting one or all of the following:

- stop
- · audible alarm
- print image of display

🗸 Pulse

- · emit pulse
- save waveform

The selection **Pulse** causes a pulse to be output through the Aux Out connector at the front of the scope. This pulse can be used to trigger another scope. You can set the amplitude and width of the pulse as described in Auxiliary Output Signals.

Depending on your scope model, you can configure up to 8 pass/fail conditions. The boolean conditions to determine if your waveform passes are as follows:

| All True                            | All False                            |
|-------------------------------------|--------------------------------------|
| Any True                            | Any False                            |
| All Q1 to Q4 <b>Or</b> All Q5 to Q8 | Any Q1 to Q4 <b>And</b> Any Q5 to Q8 |

# **Setting Up Pass/Fail Testing**

#### Initial Setup

- 1. Touch **Analysis** in the menu bar, then **Pass/Fail Setup...** in the drop-down menu.
- 2. Touch the **Actions** tab.
- Touch the Enable Actions checkbox. This will cause the actions that you will select to occur upon your waveform's passing or failing a test.

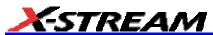

4. Touch the **Summary View** to enable a line of text that shows concisely the status of your last waveform and keeps a running count of how many sweeps have passed:

Last = True Passed 1 Of 1 sweeps ✓

- 5. Touch inside the **Pass If** field, and select a boolean condition from the pop-up menu.
- 6. If you want to set up the test to end after a finite number of sweeps, touch the **Stop Test** checkbox. Then touch inside the **After** data entry field and enter a value, using the pop-up numeric keypad.
- 7. Under "If", touch either the **Pass** or **Fail** button to set the actions to occur upon your waveform's passing or failing the test.
- 8. Under "Then", touch the actions you want to occur: stop test, sound alarm, print result, emit pulse, or save the waveform. If you want to have the results printed and your scope is not equipped with a printer, be sure that the it is connected to a local or network printer. See Printing.
- If you want to save your waveform automatically, touch the Save Setup. This will take you
  out of the current dialog and will open the "Save Waveform" dialog. See Saving and
  Recalling Waveforms.
- 10. Test your Pass/Fail conditions by touching the **Force Actions Once** button. Press the **Clear All** button to quickly uncheck all checkboxes if you want to change your selections.

## Comparing a Single Parameter

- 1. Touch Analysis in the menu bar, then Pass/Fail Setup... in the drop-down menu.
- 2. Touch a **Qx** tab; a setup dialog for that position will open.
- 3. Touch inside the **Source1** field and select a source from the pop-up menu.
  - aro P
- 4. Touch inside the Condition field in the main dialog and select ParamCompare
- Touch inside the Compare Values field and select All or Any from the pop-up menu

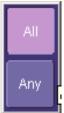

By selecting **All**, the test will be true only if every waveform falls within the limit that you will set. By selecting **Any**, the test will be true if just one waveform falls within the limit.

5. Touch inside the **Condition** field in the "ParamCompare" mini-dialog and select a math operator from the pop-up menu:

SDA-OM-E Rev A ISSUED: August 2005 201

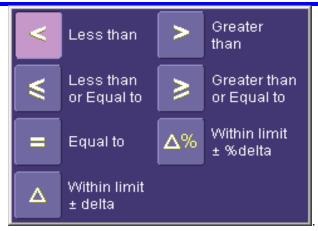

7. Touch inside the **Limit** field and enter a value, using the pop-up numeric keypad. This value takes the dimensions of the parameter that you are testing. For example, if you are

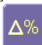

testing a time parameter, the unit is seconds. If you chose either WithinDeltaPct

or **WithinDeltaAbs** from the **Condition** menu, you also have the choice of setting the limit by means of the statistical buttons at the bottom of the "ParamCompare" dialog:

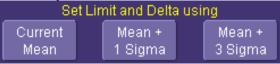

# **Comparing Dual Parameters**

- 1. Touch Analysis in the menu bar, then Pass/Fail Setup... in the drop-down menu.
- 2. Touch a **Qx** tab; a setup dialog for that position will open.
- 3. Touch inside the **Condition** field in the main dialog and select

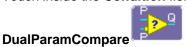

- 4. Touch inside the **Source1** and **Source2** fields and select a source from the pop-up menu.
- Touch inside the "ParamCompare" mini-dialog field and select a source from the pop-up menu.
- 6. Touch inside the **Compare Values** field and select **All** or **Any** from the pop-up menu:

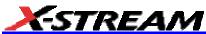

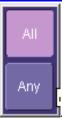

By selecting **AII**, the test will be true only if every waveform falls within the limit that you will set. By selecting **Any**, the test will be true if just one waveform falls within the limit.

7. Touch inside the **Condition** field in the "ParamCompare" mini-dialog and select a math operator from the pop-up menu:

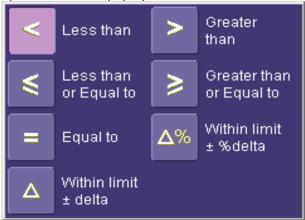

8. Touch inside the **Limit** field and enter a value, using the pop-up numeric keypad. This value takes the dimension of the parameter that you are testing. For example, if you are testing a time parameter, the unit is seconds.

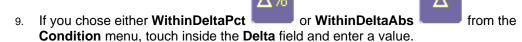

# Mask Testing

- 1. Touch Analysis in the menu bar, then Pass/Fail Setup... in the drop-down menu.
- 2. Touch a **Qx** tab; a setup dialog for that position will open.
- 3. Touch inside the **Source1** field and select a source from the pop-up menu.

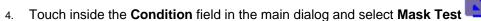

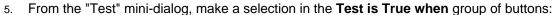

SDA-OM-E Rev A ISSUED: August 2005 203

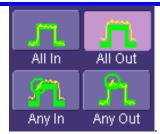

This selection means, for example, that if you select **All In** the test will be False if even a single waveform falls outside the mask.

- 6. From **Show Markers**, choose whether or not to have mask violations displayed.
- 7. If you are loading a pre-existing mask, touch the **Load Mask** tab, then the **File** button. You can then enter the file name or browse to its location.
- 8. If you want to make a mask from your waveform, touch the **Make Mask** tab.
- 9. Touch inside the **Ver Delta** and **Hor Delta** fields and enter boundary values, using the pop-up numeric keypad.
- 10. Touch the **Browse** button to create a file name and location for the mask if you want to save it.
- 11. Touch the **Gate** tab, then enter values in the **Start** and **Stop** fields to constrain the mask to a portion of the waveform. Or, you can simply touch and drag the Gate posts, which initially are placed at the extreme left and right ends of the grid.

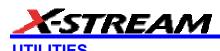

#### **Status**

The status read-only dialog displays system information including serial number, firmware version, and installed software and hardware options.

## To Access Status Dialog

- 1. In the menu bar, touch **Utilities**.
- 2. Touch the **Status** tab.

#### Remote communication

The Remote dialog is where you can select a network communication protocol, establish network connections, and configure the Remote Control Assistant log. The choice of communication protocols is limited to TCPIP and GPIB.

Note: GPIB is an option and requires a GPIB card to be installed in a card slot at the rear of the scope.

**Note:** The instrument uses Dynamic Host Configuration Protocol (DHCP) as its addressing protocol. Therefore, it is not necessary to set up an IP address if your network supports DHCP. If it does not, you can assign a static address in the standard Windows 2000 network setup menu.

The Remote Control Assistant monitors communication between your PC and scope when you are operating the instrument remotely. You can log all events, or errors only. This log can be invaluable when you are creating and debugging remote control applications.

## To Set Up Remote Communication.

If you are connecting the scope to a network, first contact your Information Systems administrator. If you are connecting the scope directly to your PC, connect a GPIB or Ethernet cable between them.

- 1. In the menu bar touch **Utilities**, then **Utilities Setup...** in the drop-down menu.
- 2. Touch the Remote tab.
- 3. Make a **Port** selection:**TCPIP** (transmission control protocol/Internet protocol) or **GPIB** (general purpose interface bus). If you do not have a GPIB card installed, the GPIB selection will not be accessible.
- 4. If you are using GPIB, set a GPIB address by touching inside the **GPIB Address** data entry field and enter an address.
- 5. Press the **Net Connections** button; the Windows **Network and Dial-up Connections** window appears.
- 6. Touch **Make New Connection** and use the Windows Network Connection Wizard to make a new connection; or, touch Local Area Connection to reconfigure the scope's connection if it is already connected to the network.

# To Configure the Remote Control Assistant Event Log

- 1. In the menu bar touch **Utilities**, then **Utilities Setup...** in the drop-down menu.
- 2. Touch the Remote tab.

- 3. Touch inside the Log Mode data entry field.
- 4. Select **Off**, **Errors Only**, or **Full Dialog** from the pop-up menu.
- 5. To export the contents of the event log to an ASCII text file, touch the Show Remote Control Log button: the "Event Logs" pop-up window appears. Touch inside the DestFilename data entry field and enter a file name, using the pop-up keyboard. Then touch the Export to Text File button.

# Hardcopy

## **Printing**

For print setup, refer to Printing.

## Clipboard

This selection prints to the clipboard so you can paste a file into another application (like MS Word, for example).

# To Print from the Clipboard

- 1. In the menu bar touch **Utilities**, then **Utilities Setup...** in the drop-down menu.
- 2. Touch the **Hardcopy** tab.
- 3. Under **Colors**, touch the **Use Print Colors** checkbox if you want the traces printed on a white background. A white background saves printer toner.
- 4. Touch the **Grid Area Only** checkbox if you do not need to print the dialog area and you only want to show the waveforms and grids.
- 5. Touch the **Print Now** button.

#### File

Choose **File** if you want to output the screen image to storage media such as floppy drive or hard drive. When outputting to floppy disk, be sure to use a preformatted disk.

# To Print to File

- 1. In the menu bar touch **Utilities**, then **Utilities Setup...** in the drop-down menu.
- 2. Touch the **Hardcopy** tab, then the **File** icon.
- 3. Touch inside the **File Format** data entry field and select a graphic file format from the pop-up menu.
- 4. Under **Colors**, touch the **Use Print Colors** checkbox if you want the traces printed on a white background. A white background saves printer toner.
- 5. Touch inside the **Directory** data entry field and type the path to the folder you want to print to, using the pop-up keyboard. Or touch the **Browse** button and navigate to the folder.
- 6. Touch inside the **File Name** data entry field and enter a name for the display image, using the pop-up keyboard.
- Touch the Grid Area Only checkbox if you do not need to print the dialog area and you only want to show the waveforms and grids.
- 8. Touch the **Print Now** button.

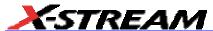

#### E-Mail

The instrument also gives you the option to e-mail your screen images, using either the MAPI or SMTP protocols. Before you output to e-mail from the Utilities dialog, you first have to set up the e-mail server and recipient address in **Preference Setup**.

## To Send E-mail

- 1. In the menu bar touch **Utilities**, then **Utilities Setup...** in the drop-down menu.
- 2. Touch the **Hardcopy** tab, then the **E-mail** button.
- 3. Touch inside the **File Format** data entry field and select a graphic file format from the pop-up menu.
- 4. Under **Colors**, touch the **Use Print Colors** checkbox if you want the traces printed on a white background. A white background saves printer toner.
- 5. Touch the **Prompt for message to send with mail** checkbox if you want to include remarks with the image.
- 6. Touch inside the **Hardcopy Area** field and make a selection from the pop-up menu:
- 7. Touch the **Print Now** button:

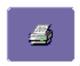

# **Aux Output**

Refer to Auxiliary Output Signals.

## Date & Time

The instrument gives you the choice of manually setting the time and date or getting it from the Internet. If you elect to get the time and date from the Internet, you need to have the scope connected to the Internet through the LAN connector on the rear panel. You can also set time zones and daylight savings time.

## To Set Time and Date Manually

- 1. In the menu bar touch **Utilities**, then **Utilities Setup...** in the drop-down menu.
- 2. Touch the Date/Time tab.
- 3. Touch inside each of the **Hour**, **Minute**, **Second**, **Day**, **Month**, and **Year** data entry fields and enter a value, using the pop-up numeric keypad.
- 4. Touch the Validate Changes button.

# To Set Time and Date from the Internet

The Simple Network Time Protocol (SNTP) is used.

- 1. Ensure that the scope is connected to the Internet through the LAN connector at the rear of the scope.
- 2. In the menu bar touch **Utilities**, then **Utilities Setup...** in the drop-down menu.

- Touch the Date/Time tab.
- 4. Touch the **Set from Internet** button.

## To Set Time and Date from Windows

- 1. In the menu bar touch **Utilities**, then **Utilities Setup...** in the drop-down menu.
- 2. Touch the **Date/Time** tab.

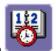

- 3. Touch the Windows Date/Time button
- 4. Use the **Time & Date Properties** window to configure the time, including time zone:

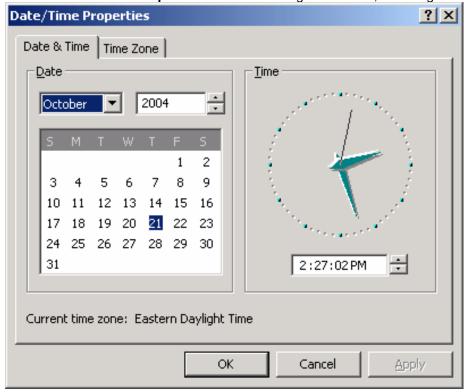

# **Options**

Use this dialog to add or remove software options. For information about software options, contact your local LeCroy Sales and Service office, or visit our Web site at http://www.lecroy.com/options.

Options that you purchase, such as JTA2, add performance to you instrument. This added performance is seen in the new math functions or parameters that you can choose from when doing Measure or Math setups.

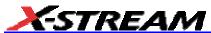

#### **Preferences**

#### Audible Feedback

You can elect to have audible confirmation each time you touch a screen or front panel control.

- 1. In the menu bar touch **Utilities**; then touch **Preferences** in the drop-down menu.
- Touch the "Audible Feedback" Enable checkbox so that the scope emits a beep with each touch of the screen or front panel control.

#### Auto-calibration

You can choose to have your instrument automatically recalibrate itself whenever there is a significant change in ambient temperature. If you do not enable this option, the scope will only recalibrate at startup and whenever you make a change to certain operating conditions.

- 1. In the menu bar touch **Utilities**; then touch **Preferences** in the drop-down menu.
- Touch the "Automatic Calibration" Enable checkbox.

#### Offset Control

As you change the gain, this control allows you to either keep the vertical offset level indicator stationary (when **Div** is selected) or to have it move with the actual voltage level (when **Volts** is selected). The advantage of selecting **Div** is that the waveform will remain on the grid as you increase the gain; whereas, if **Volts** is selected, the waveform could move off the grid.

**Note:** Regardless of whether you select **Volts** or **Div**, the "Offset" shown in the channel setup dialog always indicates volts. However, when **Div** is selected for the Offset Control, the offset in volts is scaled proportional to the change in gain, thereby keeping the division on the grid constant.

- In the menu bar touch **Utilities**; then touch **Preferences** in the drop-down menu.
- 2. Touch the **Acquisition** tab.
- 3. Under Offset Setting constant in:, touch either the Div or Volts button.

#### **Delay Control**

As you change the timebase, this control allows you to either keep the horizontal offset indicator stationary (when **Div** is selected) or to have it move with the trigger point (when **Time** is selected). The advantage of selecting **Div** is that the trigger point will remain on the grid as you increase the timebase; whereas, if **Time** is selected, the trigger point could move off the grid.

**Note:** Regardless of whether you select **Time** or **Div**, the "Delay" shown in the timebase setup dialog always indicates time. However, when **Div** is selected for Delay In, the delay in time is scaled proportional to the change in timebase, thereby keeping the division on the grid constant.

- 1. In the menu bar touch **Utilities**; then touch **Preferences** in the drop-down menu.
- 2. Touch the **Acquisition** tab.
- 3. Under **Delay Setting constant in:**, touch either the **Div** or **Volts** button.

## Trigger Counter

Checking the **Reset trigger counter before starting a new acquisition** checkbox clears the trigger counter each time the scope issues an arm acquisition command. This applies when you have set a trigger Holdoff condition in the Trigger dialog in either time or events:

SDA-OM-E Rev A ISSUED: August 2005 209

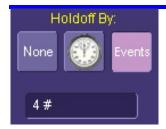

The default condition of this control is off (unchecked).

# Performance Optimization

You can set up the scope to optimize either calculating speed or display speed. If the display update rate is of primary concern to you, optimize for Display. If acquisition and analysis are more important, optimize for analysis. Optimizing for analysis can be useful when persistence or averaging is used, giving higher priority to waveform acquisition at the expense of display update rate.

The choices are presented as a spectrum with highest values at the extremes:

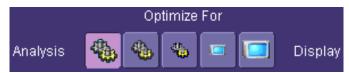

- 1. In the menu bar touch **Utilities**; then touch **Preferences** in the drop-down menu.
- 2. Touch one of the optimization icons.

#### E-mail

Before you can send e-mail from the scope, it must first be configured.

- 1. In the menu bar touch **Utilities**, then **Preference Setup...** in the drop-down menu.
- Touch the E-mail tab.
- 3. Choose an e-mail server protocol: MAPI (Messaging Application Programming Interface) is the Microsoft interface specification that allows different messaging and workgroup applications (including e-mail, voice mail, and fax) to work through a single client, such as the Exchange client included with Windows 95 and Windows NT. MAPI uses the default Windows e-mail application (usually Outlook Express). SMTP (Simple Mail Transfer Protocol) is a TCP/IP protocol for sending messages from one computer to another through a network. This protocol is used on the Internet to route e-mail. In many cases no account is needed.
- 4. If you chose MAPI, touch inside the Originator Address (From:) data entry field and use the pop-up keyboard to type in the instrument's e-mail address. Then touch inside the Default Recipient Address (To:) data entry field and use the pop-up keyboard to enter the recipient's e-mail address.
- 5. If you chose SMTP, touch inside the **SMTP Server** data entry field and use the pop-up keyboard to enter the name of your server. Touch inside the **Originator Address (From:)**

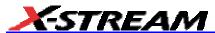

data entry field and use the pop-up keyboard to type in the instrument's e-mail address. Then touch inside the **Default Recipient Address (To:)** data entry field and use the pop-up keyboard to enter the recipient's e-mail address.

6. You can send a test e-mail text message by touching the **Send Test Mail** button. The test message reads "Test mail from [name of scope's email address]."

## **Acquisition Status**

For each general category of scope operation, you can view a summary of your setups. These dialogs are not accessible through the Utilities menu, but are instead accessed from the menu bar drop-down menus. The categories are as follows:

- Vertical -- select Channels Status . . . from drop-down menu
- Timebase -- select Acquisition Status . . . from drop-down menu
- Trigger -- select Acquisition Status . . . from drop-down menu
- Math -- select Math Status . . . from drop-down menu

In addition to these dialogs, summaries are also provided for XY setups, memory (M1-M4) setups, and time stamps for sequence mode sampling.

# **Service**

This button provides access to service dialogs, which are for the sole use of LeCroy service personnel. A security code is required to gain access.

# **Show Windows Desktop**

Touching the **Show Windows Desktop** button in the main "Utilities" dialog minimizes the instrument application to reveal the underlying desktop. To maximize the application, touch the appropriate shortcut icon:

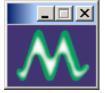

## **Touch Screen Calibration**

Touching the **Touch-Screen Calibration** button starts the calibration procedure. During the procedure, you will be prompted to touch the center of a small cross in 5 key locations on the

SDA-OM-E Rev A ISSUED: August 2005 211

# **SDA Operator's Manual**

touch screen. Because sufficient accuracy cannot be achieved using your finger, use a stylus instead for this procedure. The calibration has a ten-second timeout in case no cross is touched.

To avoid parallax errors, be sure to place your line of sight directly in front of each cross before touching it.

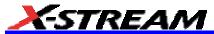

#### CUSTOMIZATION

# **Customizing Your Instrument**

The instrument provides powerful capability to add your own parameters, functions, display algorithms, or other routines to the scope user interface without having to leave the instrument application environment. You can customize the instrument to your needs by using the power of programs such as Excel™, Mathcad™, and MATLAB™, or by scripting in VBS. Whichever method you use, the results appear on the instrument's display together with the signals that you started with. This ability offers tremendous advantages in solving unique problems for a large range of applications, with comparatively little effort from you.

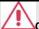

#### Caution

Accessing the scope's automation interface from within an XDEV custom processor (VBScript, Mathcad, MATLAB, Excel, etc.) is NOT recommended.

Cases where the scope's behaviour cannot be guaranteed, or worse, cases which can cause the scope's software to crash include the following:

#### 1. Changing "Upstream" Controls

'Upstream' controls are considered to be any control that, if changed, could provoke an infinite loop. An example would be a VBScript processor, in F1, which uses C1 as a source. If this processor changes the offset or vertical scale of C1 as a result of examining its input (C1) data, an infinite loop could occur. This could eventually cause the scope software to crash. This is not limited only to changing upstream channel controls, but includes any upstream processing also.

#### 2. Accessing Other Results

Access to results (waveform, measurement, etc.), other than the scripting processor's own inputs, may cause incorrect measurements. The reason for this is simple: the scope contains a complex algorithm to determine in which order results are computed. This algorithm ensures that all inputs required by a processor are computed before the processor itself. If a VBScript processor decides to access, via automation, results other than those supplied to its inputs, the scope's dependency algorithm cannot be used. Therefore, the results accessed may not be coherent (they may be from a previous acquisition, or worse, could cause an infinite computation loop).

# 3. Reconfiguring Math or Measurements

Reconfiguring (adding or removing) Math and/or Measurements from within a custom processing function is not recommended, especially when the reconfiguration would cause the custom processor to remove itself.

#### Introduction

Instrument customization provides these important capabilities:

- You can export data to programs, without leaving the instrument environment.
- You can get results back from those programs, and display them on the instrument, without leaving the instrument application environment.
- Once the result is returned, you can perform additional scope operations, such as measuring with cursors, applying parameters, or performing additional functions on the waveform, in exactly the same way as for a normal waveform.
- You can program the scope yourself.

The instrument does not just provide connectivity with data downloads to other programs. It

provides true customizable interaction with these other programs, and allows you to truly customize the scope to do the exact job you want it to do. The advantages to this are many:

- You can use the standard processing power of the instrument to do most of your calculations
- You only need to write the function, parameter, display algorithm, etc. that specifically applies to your need and that the instrument doesn't contain.
- You can view the final result on the instrument display, and use all of the instrument's tools to understand the result.
- You can do additional processing on the result by applying either standard instrument parameters, functions, etc. to the returned result, or even more powerfully, adding chained customized functions. For example, you can do an Excel calculation on a result with a MATLAB function applied to it.

#### **Solutions**

Engineers do not buy equipment; they buy solutions. But what solutions can be reached from a set of instrument waveform data? In principle, anything that can be logically derived from those data, given the limitations of signal-to-noise ratio and processing time. Here are some examples of what can be done with a customized instrument:

- Changing the units of a grid to joules, newtons, amps, etc.
- Creating a new waveform by manipulating the data of one or two input waveforms
- Creating a new waveform without using any of the input data
- · Creating a new parameter by manipulating the data of one or two input waveforms
- Changing a vertical scale or a horizontal scale from linear to non-linear

You don't have to use all the data from the input waveforms: you can select data from one or more segments, which need not be aligned in the two-input waveforms.

# Examples

Example 1: Simple math functions using VBScript

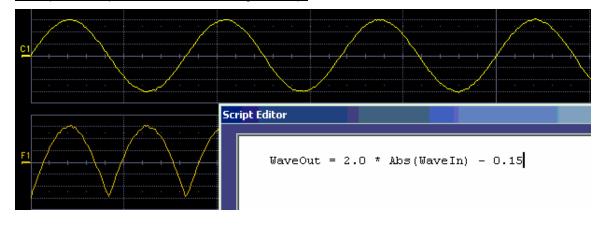

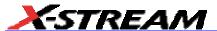

WaveOut is the waveform being returned to the instrument (F1 in this case). WaveIn is the input waveform (C1 in this case) You can see that the F1 result is displayed on the scope, and can be processed further.

Example 2: Another simple math functions using VBScript

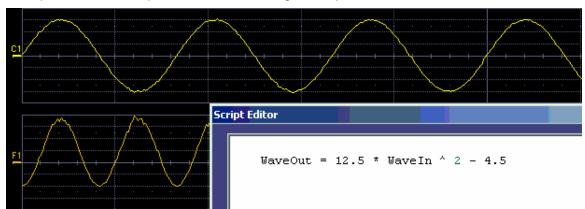

Example 3 below doesn't use the input data at all. The middle waveform (F2) is a "golden waveform", in this case a perfect sine (subject to 16-bit resolution), that was created using a VBScript. The lower trace (F3) is a subtraction of the acquired waveform (upper trace) and the golden waveform. The subtraction (of course) contains all the noise, but it also shows the presence of a very small square wave signal.

 SDA-OM-E Rev A
 ISSUED: August 2005
 215

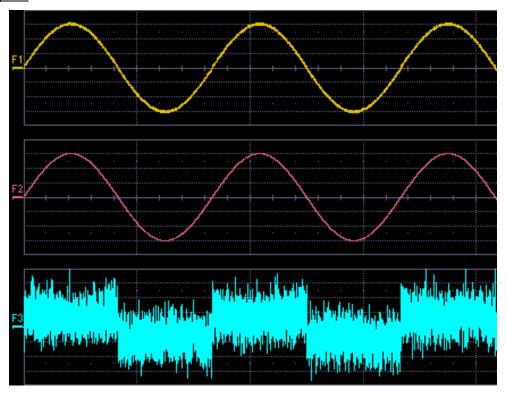

Here is the VBScript that produced the "golden sine" (F2 above):

```
Frequency = 3000000.0 ' Frequency of real data
SampleTime = InResult.HorizontalPerStep
Omega = 2.0 * 3.1416 * Frequency * SampleTime
Amplitude = 0.15 ' Amplitude of real data
    For K = 0 To LastPoint
    newDataArray(K) = Amplitude * Sin(Omega * K)
    Next
OutResult.DataArray(True) = newDataArray ' Data in volts
```

OutResult.DataArray is the waveform returned to the scope and displayed on the scope as the F2 waveform.

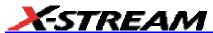

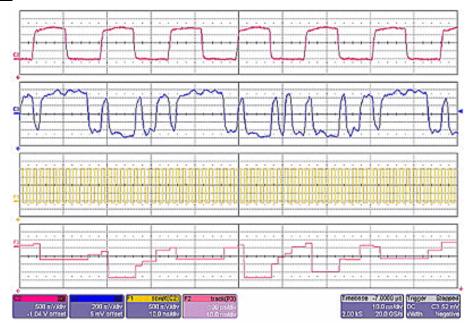

Example 4 is a measurement of DVI (Digital Video Interface) Data-Clock skew jitter measurement, using a VBScript to emulate the PLL.

In this example, a customer was not able to probe the desired clock signal. The only probing point available was the output differential clock signal (C2). However, that clock was a factor of 10 slower than the clock embedded in the data signal (C3). By using a VBScript to create a clock waveform of the appropriate frequency (waveform F1), the customer was able to display and measure data-clock skew using a LeCroy instrument function and parameter.

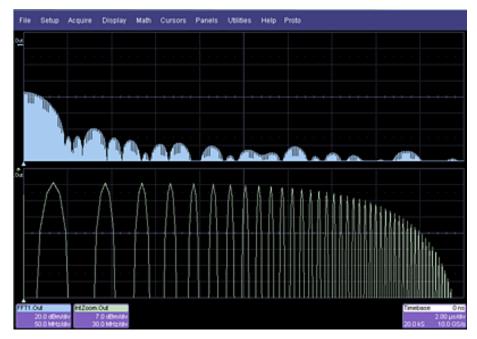

Next, a logarithmic vertical scale, for which the script can be found here. (Most scripts would be far simpler than this one.)

Frequency response curves are frequently drawn on a logarithmic scale. The upper trace is a frequency spectrum of a square wave after enhanced resolution has been applied. It was created using instrument functions. The lower trace is the first lobe of the FFT display. But with a logarithmic frequency scale. Click here for the VBScript.

In addition to VBScripting, MATLAB, Mathcad, or Excel can also be used to generate a result. The F1 trace (shown below in Example 6) was calculated in MATLAB (F1=WformOut) from C1 (WformIn1) and C2 (WformIn2). The same calculation could also be done in Excel by using a simple formula in a spreadsheet cell.

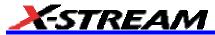

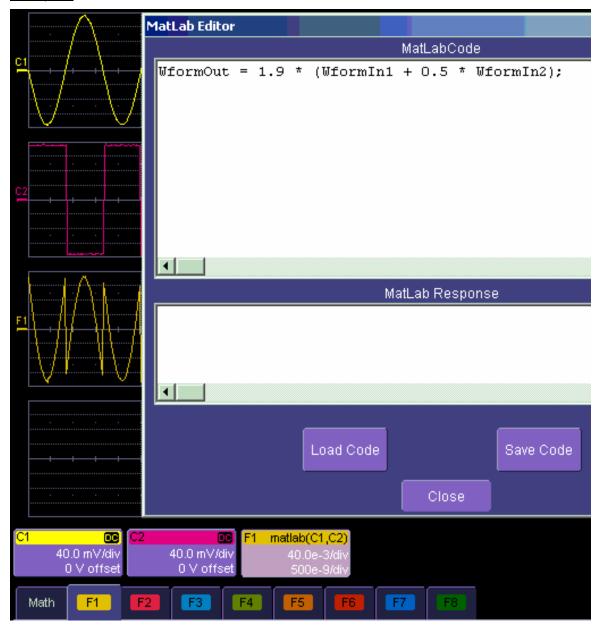

#### **Summary**

The examples above illustrate only the capability to use VBScript and MATLAB. The instrument with the LeCroy XMAP software option allows you to use Excel, Mathcad, MATLAB, and VBScript in this manner. Of course, you will need to load Excel, Mathcad, or MATLAB in the scope (VBScript does not require any additional software) to take advantage of the capability. You can think of these functions as "subroutines" of the instrument's main software, which take in waveform data and other variables like vertical scale and offset, and horizontal scale and offset. These functions then return a waveform or a parameter as required. In addition, you can view the calculated data directly in Excel, MATLAB, or Mathcad, if you desire.

#### What is Excel?

Excel is a program within Microsoft Office. With it you can place data in the cells of a spreadsheet, calculate other values from them, prepare charts of many kinds, use mathematical and statistical functions, and communicate with other programs in Office. From the instrument you can send data to Excel (where processing can take place) and return the results to the instrument.

#### What is Mathcad?

Mathcad is a software package from MathSoft. It provides an integrated environment for performing numerical calculations and solving equations, and communicating with other programs. Results can be presented in tabular or graphical form.

#### What is MATLAB?

MATLAB is a software package from MathWorks that provides an environment for work in computation and mathematics. An interactive language and graphics are provided.

#### What is VBS?

VBS is a programming language, but you don't write it in a special environment such as C++ or Visual Basic; you write it within your own application. In the instrument, a few clicks or button pushes will get you into an editing panel where you can write what you want. You cannot crash the scope, or in any other way interfere with its workings, because the system is completely protected.

A product of Microsoft and a subset of Visual Basic, VBS can be learned very quickly if you have some experience in any programming language. The VBS processing function can collect a number of useful variables from the scope, including waveform data and useful variables such as volts per division and time per division. The output from a script can be a waveform or a parameter, and you can choose your own values for variables such as volts per division.

The idea of a VBS function is that you start with an input waveform, operate on some or all of the values with a script, and show the result on a scope grid, like any other waveform.

VBScript customization is built into the instrument, so no additional programs need to be loaded to take advantage of this capability.

The following diagrams were made by changing a small part, in some cases just one line, of a standard VBScript. VBS is a well-known standard language, with excellent support documentation,

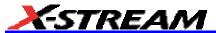

and it is easy to use in several different environments.

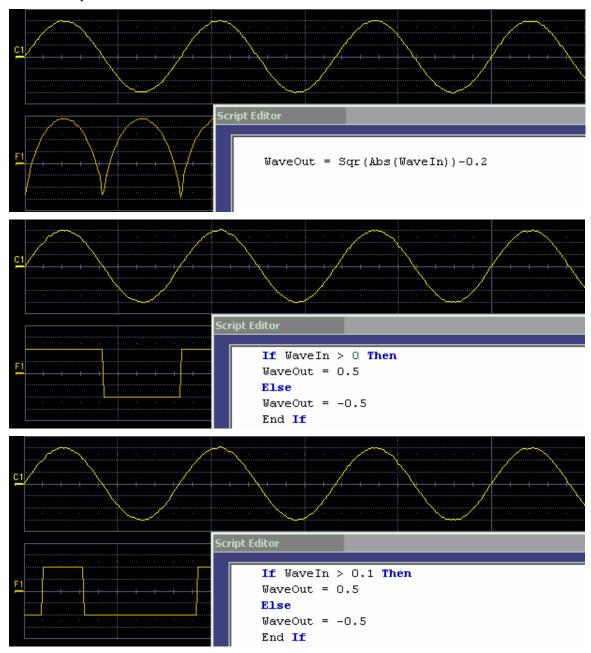

# **SDA Operator's Manual**

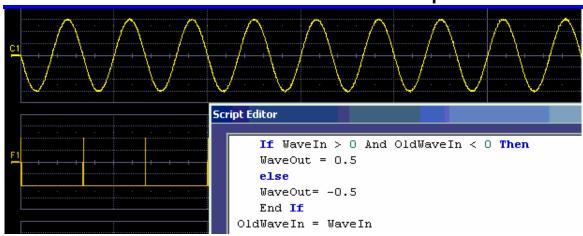

These examples are purely illustrative, but you can easily imagine that with a VBScript you can add value to the scope in a very short time. This gives you an instrument that does exactly what you want, time after time, by using your stored setups and scripts.

## What can you do with a customized instrument?

If you require a result that can be derived logically from the input waveform, you can do it. Many calculations can be done with remarkably small scripts, but if you have no time for scripting, you can use one of the proprietary packages, such as Excel, MATLAB, or Mathcad, which offer immense processing power.

## Scaling and Display

Scripting and programming allow a large variety of opportunities. You may, for example, be using transducers. If so, you can change the units of your waveforms, and write N (newtons), J (joules) and so on, and you can introduce scaling factors. If the transducers are non-linear, you can correct for that, too. You can also transform horizontal scales and vertical scales by manipulating the data. Logarithmic scales in amplitude and frequency are often required. Squaring and taking square roots are needed in certain applications. Here is a picture showing some graphs related to white noise, showing ways of detecting small deviations from the true distribution. The lower two graphs were generated and placed in one trace using a VBScript.

In the next example, four graphs are placed in one trace.

## Golden Waveforms

This is a rich field for VBS. An example was given earlier. The only limits to the shapes that can be generated are the vertical resolution and the number of samples.

### A practical example - DVI Data-Clock skew

The next example is a measurement of DVI Data-Clock skew jitter measurement, using a VBScript to emulate the PLL. A solution to a practical measurement problem was shown earlier.

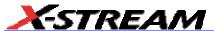

These are just a few of the many solutions that can be created.

#### **Number of Samples**

The various math packages can process samples as follows:

| Excel   | 65,535 samples |
|---------|----------------|
| Mathcad | 5 MS           |

The number of samples that MATLAB can process is determined by memory option, as follows:

| Memory Length | Memory Length System DRAM |        |  |
|---------------|---------------------------|--------|--|
| STD, S, M     | STD, S, M 256 MB          |        |  |
| L, VL         | 512 MB                    | 200 MB |  |
| XL            | 1 GB                      | 400 MB |  |
| XXL           | 2 GB                      | 400 MB |  |

## **Calling Excel from Your Instrument**

Excel can be directly called from the instrument in two ways:

| F1 through Fx [The number of math traces available depends on the software options loaded on your scope. See Specifications.] | Excel returns a waveform  |
|----------------------------------------------------------------------------------------------------|---------------------------|
| P1 through Px [The number of parameters available depends on the software options loaded on your scope. See Specifications.]  | Excel returns a parameter |

In both cases, one call to Excel can use two separate waveforms as input.

#### Notes:

Excel has a calculation algorithm of 64,000 points (32,000 if you have created a chart in Excel). Therefore, make sure that your acquisition has less than this number of points if you are going to use an Excel calculation.

To use this capability, you must have the LeCroy XMAP software option and Excel loaded in your instrument. Select **Minimize** from the instrument's **File** menu to access the Excel program directly.

#### **How to Select a Math Function Call**

The Excel math function is selected from the **Math Operator** menu, where it appears in the **Custom** group.

SDA-OM-E Rev A ISSUED: August 2005 223

## **How to Select a Parameter Function Call**

The Excel Parameter function is selected from the **Select Measurement** menu, where it appears in the **Custom** group.

## **The Excel Control Dialog**

Once you have invoked an Excel call, you will see a dialog at the right of the screen, allowing you to control the zoom, Excel properties, linking cells, and scale of the output trace from Excel:

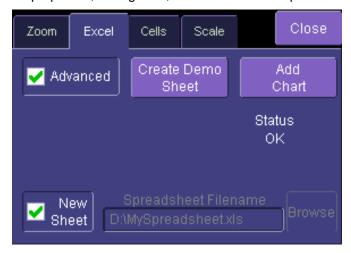

## **Entering a File Name**

If you uncheck the **New Sheet** checkbox, you can enter the file name of an existing file.

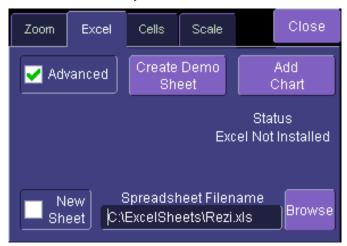

Create Demo Sheet Calls up a default Excel spreadsheet.

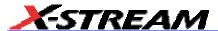

**Add Chart** Adds charts of your waveforms to Excel. You can go into Excel and create as many charts as you want.

## **Organizing Excel sheets**

The **Cells** tab allows you to organize your Excel chart. When placing the components in the sheet, be careful to avoid over-writing needed information, especially when you are using multiple input waveforms. As depicted here, the instrument panel has been pasted over the Excel sheet:

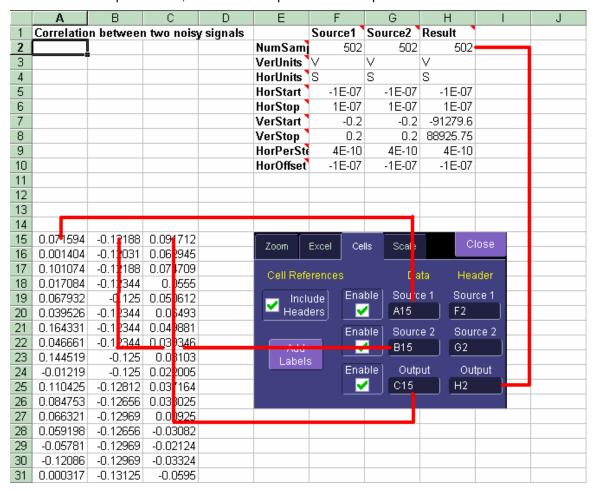

There are three arrays of data for the three waveforms: up to two inputs and one output. There are corresponding small arrays of information about each trace.

SDA-OM-E Rev A ISSUED: August 2005 **225** 

## Scale Setting the Vertical Scale

The vertical scale of the output waveform from Excel may be set in three ways:

| Automatic  | For each acquisition, the instrument fits the waveform into the grid.                                                                                                    |
|------------|----------------------------------------------------------------------------------------------------|
| Manual     | For one acquisition, click <b>Find Scale</b> ; the instrument fits the current waveform into the grid. All subsequent acquisitions will use this scale until you make a change. |
| From Sheet | The scale is taken from the specified cells in the Excel sheet, H2 through H10 in the example above, where cell H2 was specified as the top of the data set, as depicted below. |

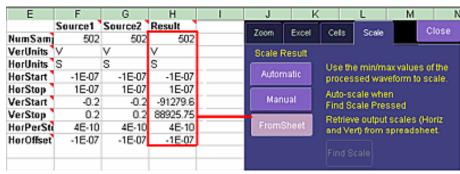

## **Trace Descriptors**

The next figure explains the meanings of the descriptors for each trace.

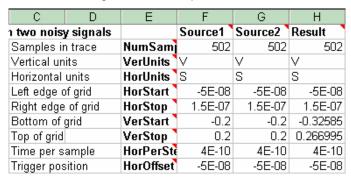

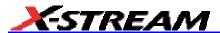

## **Multiple Inputs and Outputs**

If you invoke two or more instrument parameter functions or waveform functions that call Excel, you will find that they all refer to the same spreadsheet by default. Thus, your spreadsheet can use the data from several waveforms, and you can derive many different combinations of output parameters and waveforms, including some of each, from your spreadsheet. You only have to be careful about the positioning of your cell ranges within the sheet so that no conflicts occur.

Because filling cells in the spreadsheet is a relatively slow process, all unwanted sources (inputs) should be left disabled (unchecked). For example, if you want one waveform and two parameters derived from the data of three waveforms, you can have one function with both sources enabled, one with one source enabled, and one with no sources enabled. The alternative is to use one input in each function.

## Simple Excel Example 1

In this example we use Excel to invert or negate a waveform:

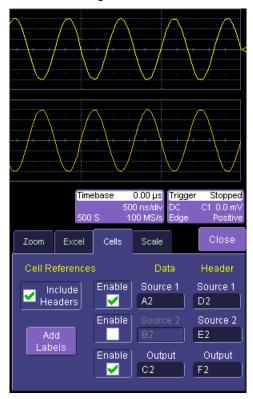

The first figure shows a part of the screen. The upper trace is the original signal. The lower is the result from Excel.

The dialog is the one that controls the location of the data in the Excel worksheet.

The input data are in columns A and B (though, only the first is used) and the output is in column C. All have been set to start at row 2, allowing space for a title in row 1.

Columns D, E and F contain the headers for the three waveforms. These are the set of numbers that provide the description of the scope settings, such as vertical scale and offset, and number of samples.

In this figure, the panel has been pasted onto the Excel sheet for comparison:

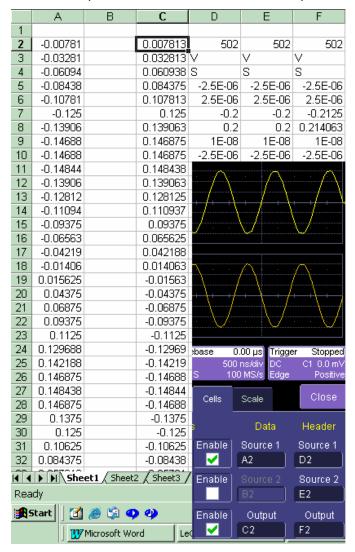

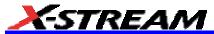

To get the output values in column C, we set C2 = -A2 and copy this formula down the column. This is the only action needed in Excel, and can be seen in the next figure:

|    | C2       | ▼ | <b>=</b> =-A2 |          |          |          |
|----|----------|---|---------------|----------|----------|----------|
|    | Name Box | В | С             | D        | Е        | F        |
| 1  |          |   |               |          |          |          |
| 2  | -0.00781 |   | 0.007813      | 502      | 502      | 502      |
| 3  | -0.03281 |   | 0.032813      | V        | V        | V        |
| 4  | -0.06094 |   | 0.060938      | S        | S        | S        |
| 5  | -0.08438 |   | 0.084375      | -2.5E-06 | -2.5E-06 | -2.5E-06 |
| 6  | -0.10781 |   | 0.107813      | 2.5E-06  | 2.5E-06  | 2.5E-06  |
| 7  | -0.125   |   | 0.125         | -0.2     | -0.2     | -0.2125  |
| 8  | -0.13906 |   | 0.139063      | 0.2      | 0.2      | 0.214063 |
| 9  | -0.14688 |   | 0.146875      | 1E-08    | 1E-08    | 1E-08    |
| 10 | -0.14688 |   | 0.146875      | -2.5E-06 | -2.5E-06 | -2.5E-06 |
| 11 | -0.14844 |   | 0.148438      |          |          |          |
| 12 | -0.13906 |   | 0.139063      |          |          |          |
| 13 | -0.12812 |   | 0.128125      |          |          |          |
| 14 | -0.11094 |   | 0.110937      |          |          |          |
| 15 | -0.09375 |   | 0.09375       |          |          |          |
| 16 | -0.06563 |   | 0.065625      |          |          |          |
| 17 | -0.04219 |   | 0.042188      |          |          |          |
| 18 | -0.01406 |   | 0.014063      |          |          |          |
| 19 | 0.015625 |   | -0.01563      |          |          |          |
| 20 | 0.04375  |   | -0.04375      |          |          |          |

## Simple Excel Example 2

In this example we use Excel to invert or negate a waveform:

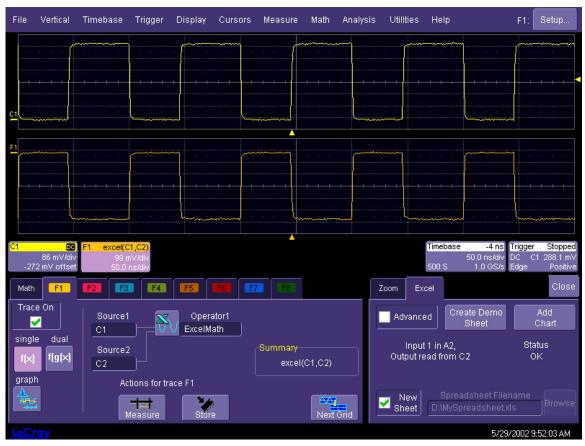

The first figure shows a part of the instrument screen. The upper trace (C1) is the original signal. The lower trace (F1) is the result calculated in Excel and displayed on the screen.

The input data is in columns A and B (though by default, only a single input/column is used), and the output is in column C. All have been set to start at row 2 (which allows for a header in row 1).

To create this waveform, you would simply do the following:

- 1. Ensure that your acquisition has no more than 64 kpts (the Excel calculation limit)
- Choose a function, and select ExcelMath

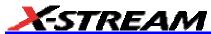

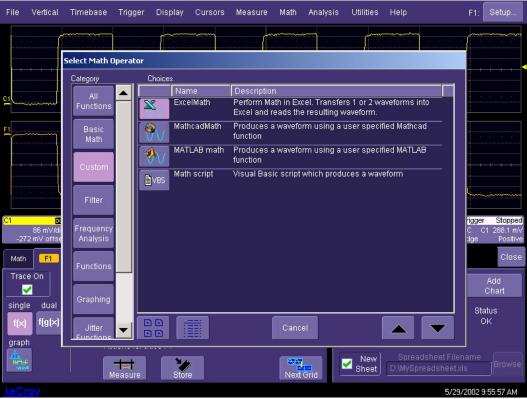

as Operator1 for the function. Excel will open automatically in the background.

- 3. Choose File, Minimize from the menu bar to minimize the instrument display and open the Excel program.
- 4. Create your formula for each data point in column A (in this case, our formula for cell C2 is **–A2**, copied for the entire column), as shown here:

# **SDA Operator's Manual**

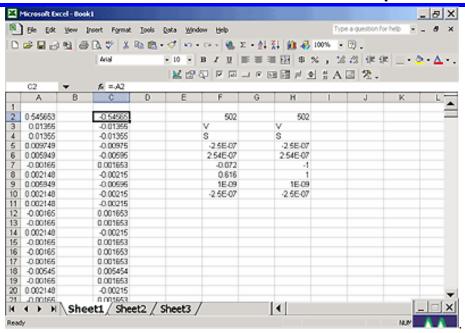

- 5. Retrigger the scope (if it is not currently triggering)
- 6. Return to the program

Note that the only action that was needed in Excel was to create the formula in column C for each data point in column A. The instrument automatically opens Excel, puts the waveform data in the correct columns, and returns the calculated data back to the display as the chosen F trace. This Excel-calculated trace can have further measurements or math calculations performed on it, if desired.

You can also create a chart of the data in Excel automatically and view the data there:

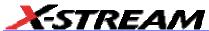

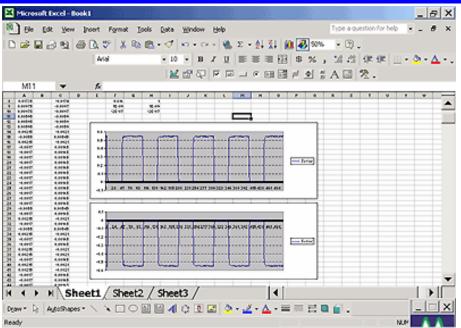

Simply press the **Add Chart** button in the instrument's Excel dialog and a chart of the input (top chart) and Excel calculated output (bottom chart) will be automatically created in the spreadsheet. The chart will be updated automatically as the scope is triggered.

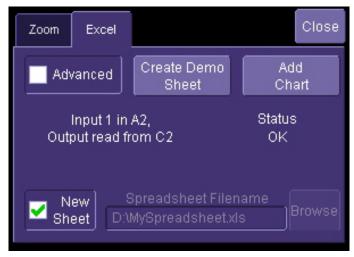

## **Exponential Decay Time Constant Excel Parameter (Excel Example 1)**

This example calculates the time constant of an exponentially falling pulse, such as the light output of a phosphor.

The first figure shows a typical pulse, including pseudo-random noise, generated by a VBScript:

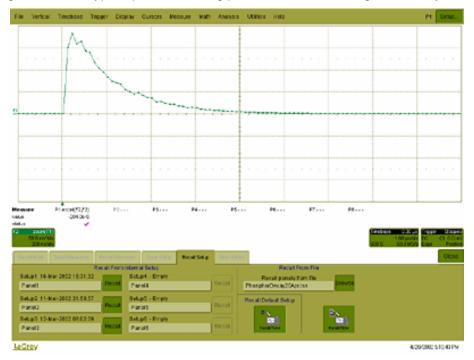

The pulse was generated by a formula of the form  $e^{(1-t/TC1)} * e^{-t/TC2}$ , where TC1 and TC2 are time constants, The requirement is to measure the time constant TC2, using the portion of the trace where TC1 has negligible effect. This was done using Function F1, which is not a part of the measurement process.

For the actual measurement, Parameter P1 was set up as an Excel call. In Excel, the selected portion of the trace was converted to logarithms, and the Excel function SLOPE was used, as shown here:

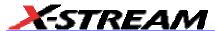

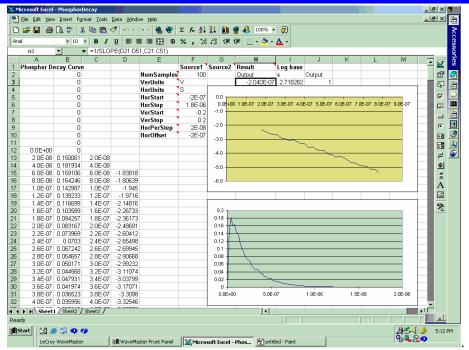

Here we see the input data in column B (with a time scale in A) created using the contents of cell F9, Horizontal Per Step. The logarithmic data are in column D, with the time scale repeated in C. The output appears in cell H3, using the formula **=1/SLOPE(D21:D51,C21:C51)**.

## **Gated Parameter Using Excel (Excel Example 2)**

This example calculates a parameter of a waveform, in a region of interest defined by the leading edges of two pulses in a separate waveform.

This figure shows the instrument screen:

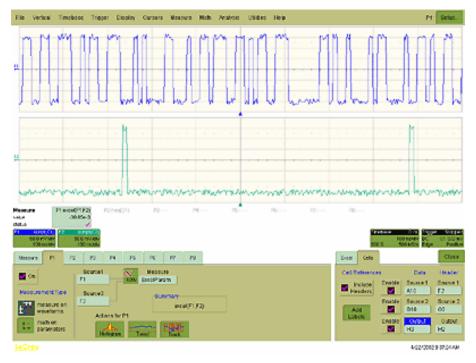

The traces were made using VBS scripts in functions F1 and F2, based on pseudo-random numbers to provide noise and varying pulse widths. Randomize Timer: [Randomize Timer was used in both scripts to ensure that successive acquisitions produced different data. Script F1 generates pulses with widths that are multiples of a set clock period. F2 generates one pulse in the first half of the time window, and one pulse in the second half. Both pulses are constrained to coincide with the clock pulses of F1.] F1 and F2 are used here only as simulations and are not part of the measurement process, which only uses P1.

The call to Excel is made through Parameter P1.

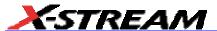

The next figure shows a part of the Excel workbook:

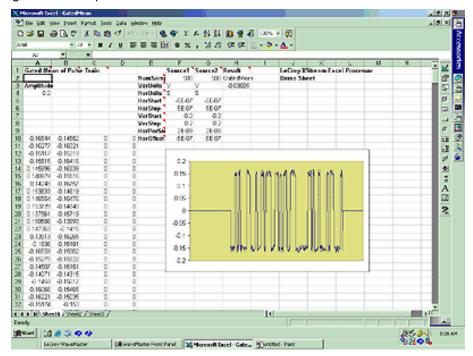

Here we see the gated waveform that has been created in Excel. The Mean parameter during the region of interest (ROI) is placed in cell H3.

#### How Does this Work?

The amplitude of the signal is about 0.3 volts, and the screen height is 0.4 volts, as derived from cells F7 and Fx. A threshold value for amplitude was calculated by placing 0.5 \* (Fy - Fx) in cell A4.

Remember that in the instrument the sources were defined to be A10 and B10. This means that the first point on the waveform will be read into A10, and, since the waveform has 500 points, the last point will be read into A510. The same holds true for F2 and column B, since F2 is assigned as Source2, and data is defined to write into column B starting with cell B10.

To create the gating function in column C, the cell C10 was given the following formula:

IF ( (B10 – B9) > A4, 1 – C9, C9). This was copied down the column. Column D, the output column, is simply A \* C.

The output was defined as cell H3.

The required mean in cell H3 is given by SUM (D10 : D509) / SUM (C10 : C509), for a 500 point waveform.

## **Correlation Excel Waveform Function (Excel Example 3)**

This example uses an Excel waveform function to examine the cross-correlation between two signals, which are both noisy sinusoidal segments. The correlation trace is, of necessity, shorter than the input traces:

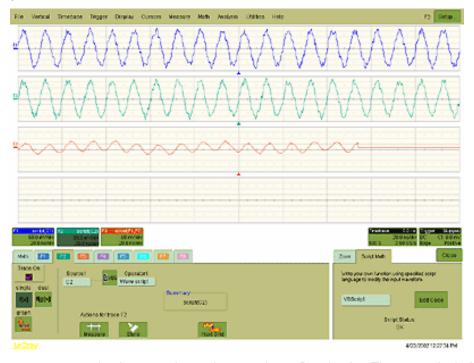

The noise was generated using pseudo-random numbers. Randomize Timer was included in the VBScript to ensure that the two traces differed, and that subsequent acquisitions differed. Functions F1 and F2 are included only to simulate signals, and are not part of the measurement process, which is performed by F3.

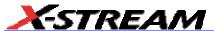

This example used the CORREL (Array1, Array2) function of Excel, as depicted below:

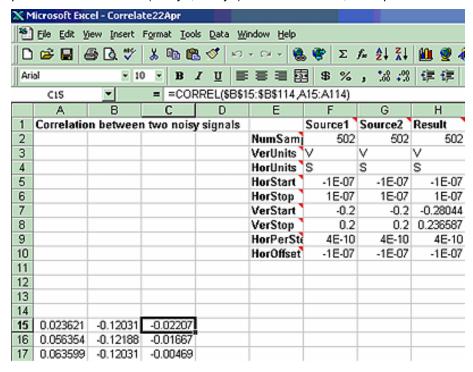

# Multiple Traces on One Grid (Excel Example 4)

This example shows how you can place multiple traces in one picture, with only two operations in an Excel sheet. Depicted below is an example from an Excel spreadsheet.

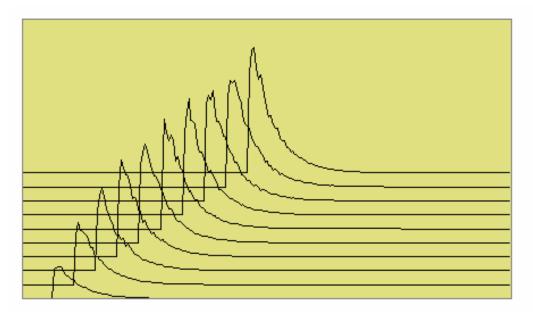

Here is an original instrument trace:

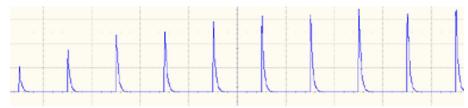

The method is very simple. First, the waveform is transferred to an Excel spreadsheet by means of an instrument Excel call. Second, two operations are needed in Excel: placing a simple formula in one cell, and copying that formula into a range of cells.

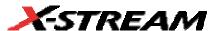

Depicted below is the required Excel formula.

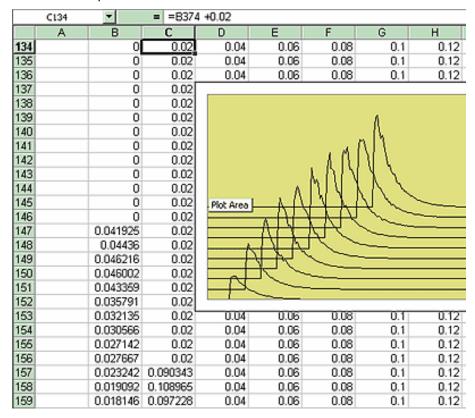

In fact, the simple expression B374 + 0.02 comprises several components. The original instrument trace is in column B, and the plot is required to start at cell B134. The traces repeat at intervals of 250 cells. Let us call this interval R. If we require a horizontal displacement D, then in cell CN we write B(N + R - D). In this example D is 10. Finally we may want a vertical displacement V, and we write B(N + R - D) + V. In this example, V is 0.02. D and V can be zero if required, as depicted below. All that remains is to copy the formula to the required range of cells.

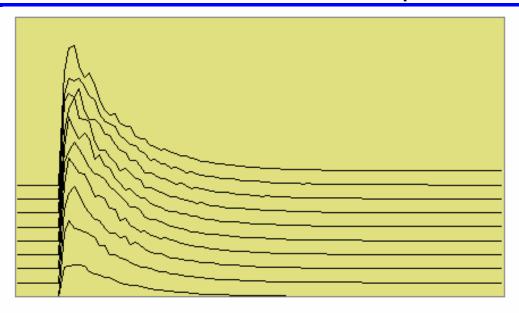

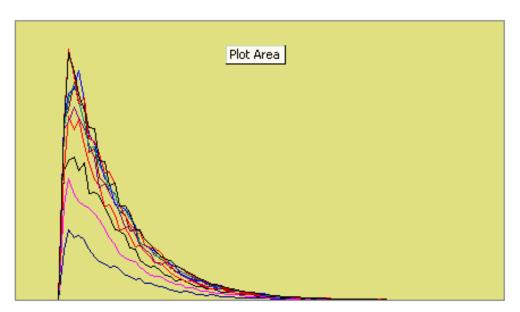

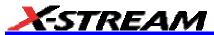

# Using a Surface Plot (Excel Example 5)

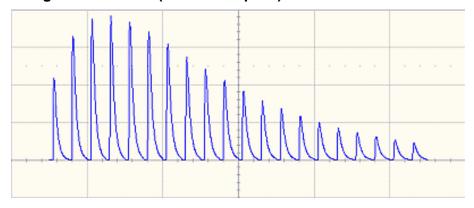

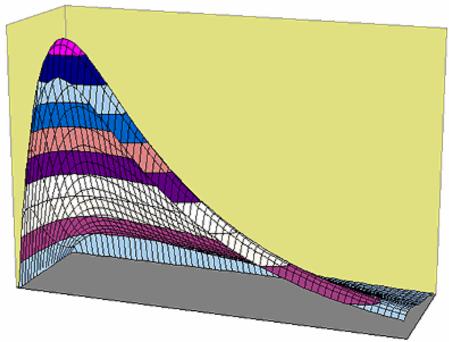

## Writing VBScripts

VBScripting is one of the custom features of your instrument. Others include the ability to work with programs such as Excel, Mathcad and MATLAB.

## Types of Scripts in VBS

The instrument's VBS provides two types of script.

- 1. The Waveform Function script allows you to take the data from one or two traces and make a new trace whose values may depend on the values of the input trace.
- The Parameter Function script also takes in the data from one or two traces, but it only has one output. This output is the zero<sup>th</sup> element in the output array. It appears as a parameter value on the instrument's screen. The remainder of the array is currently not used, and is not accessible.

Within both types of script, you can call Excel.

#### Loading and Saving VBScripts

From the editing panel you can save your script and you can load a previous one. Should you forget to save a script, please note that when you save your setup, it has your current scripts embedded in it. Therefore it is a good idea to save your setup frequently. It is worth saving the script separately as well, because it is saved in a suitable format for printing or off-line editing with Notepad. Note that in both these examples the input data are referred to as InResult.DataArray. You can also write InResult1.DataArray and InResult2.DataArray, which refer to the two input traces.

InResult.DataArray always refers to input trace 1. These remarks hold for any script that you write.

#### Example Waveform Function Script: Square of a waveform

```
' Example script to produce a waveform
This example calculates the square of
the input waveform.
OutResult.Samples = InResult.Samples ' Visible trace length + 1
' Note that a trace of nominal length 1000 comprises data numbered from
' 0 to 1001. The 1001st point is not visible, so you
' normally use points 0 to 1000,
' giving 1001 points and 1000 intervals between points.
startData = 0
endData = OutResult.Samples
LastPoint = endData - 1 ' because the last point is invisible.
ReDim newArray(OutResult.Samples) ' to store the results
```

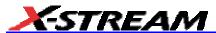

```
unscaledData = InResult.DataArray(False)
```

- ' InResult.DataArray(False) provides
- ' integer data from -32768 to 32767.
- ' InResult.DataArray(True) provides real data
- ' in the same physical unit as the vertical scale of the input trace.

ScaleFactor = 1.0 / 32768 ' to make the trace fill the screen.

```
For i = 0 To LastPoint
newArray(i) = ScaleFactor * (unscaledData(i)) ^ 2
Next
```

OutResult.DataArray(False) = newArray ' signed long integer data output

## Example Parameter Function Script: RMS of a waveform

- ' Example script to produce a parameter.
- ' This script calculates the root mean square
- ' of the input waveform.
- ' Note that a trace of nominal length 1000 has data from
- ' 0 to 1001. The 1001st point is not visible, so you
- ' normally use points 0 to 1000,
- ' giving 1001 points and 1000 intervals between points.

startData = 0

endData = InResult.Samples

LastPoint = endData - 1 ' because the last point is invisible.

ReDim newArray(InResult.Samples) ' to store the results

unscaledData = InResult.DataArray(True)

- ' InResult.DataArray(False) provides
- ' integer data from -32768 to 32767.
- ' InResult.DataArray(True) provides real data
- ' in the same unit as the vertical scale of the trace.

Total = 0

For i = 0 To LastPoint

Total = Total + (unscaledData(i)) ^ 2

 SDA-OM-E Rev A
 ISSUED: August 2005

245

Next

NewArray(0) = Sqr (Total / (LastPoint + 1)) Place the result in the zeroth element.

OutResult.ValueArray(True) = newArray ' integer data output

## The default waveform function script: explanatory notes

InResult.Samples is the number of points in the incoming waveform.

InResult.DataArray(Boolean) (or InResult1.DataArray or InResult2.DataArray) is the array of input data. If the Boolean is True you get scaled real data in the units of the trace. If the Boolean is false you get unscaled integer data in the range -32768 to + 32767.

The value of InResult.Samples is the total number of data in a trace. It is two more than the nominal value given on the screen. The first point DataArray(0), coincides with the left edge of the screen, apart from the wobble caused by the trigger-to-sample clock difference. If the trace length is nominally 500, the right edge of the screen coincides with DataArray(500), which is the 501<sup>st</sup> point. The last point, number 502, is just off the right of the screen, and is never seen. That is why the loop in the script runs only to endData - 1.

OutResult.Samples is the number of data in the output trace, and is set to be the same as the number of data in the input trace. If you set the output length less than the input length, you get a shorter trace, the remainder being made of zeroes. If you try to set the output values to something illegal, you may find that a part of the trace retains the values from a previous acquisition.

If you try to set something outside the bounds of an array, or you make some other error, or something overflows, or you ask for something impossible, such as log(-13), the instrument tells you the line number, and the nature of the problem. Other types of error may not be given the correct line number, for example, if "Next" or "End If" is omitted, because VBS does not know where it should have been.

UnscaledData is simply a copy of the input data set.

ReDim newDataArray(OutResult.Samples) defines an array of data for use as a scratch pad. Dim is short for Dimension, which is used in Visual Basic to declare a variable (even if it only has one element, in which case you omit the size of the array).

InResult.DataArray(False) means that the data are signed integers in the range -32768 to 32767. False is a Boolean value applying to the property Scaled. Scaled data are specified in the units of the vertical scale, such as volts. You get these by putting "True" instead of "False". If you want to make a section of the output trace invisible, you simply set the data values to full scale or bigger, top or bottom.

You can start with the unscaled data (False) as input, and then set the output data to scaled data (True), and you can go from scaled to unscaled. Using scaled data, an overflow will make a picture like this:

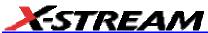

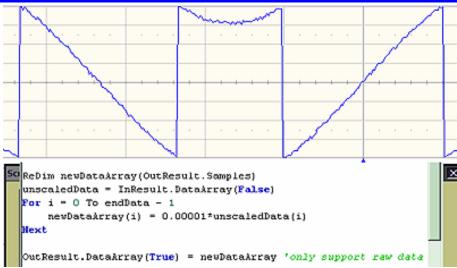

You can also start with True and convert to False, but in this case overflows will cause an error message.

Anything after a single quotation mark on a line will not be used by the instrument. This feature is intended for comments, for example

```
' This is a comment.

A = Amp * Sin(Omega * T) Calculate the output.
```

InResult.DataArray and OutResult.DataArray are only to be used as shown in the default scripts and in the example scripts: you cannot refer directly to individual elements of these arrays. You have to use your own arrays, in this example, unscaledData and newDataArray. You are not allowed to write statements like the following:

```
Y = InResult.DataArray (17)
OutResult.DataArray (257) = Z
```

Some parts of the default script must not be changed because they are a part of the interface. These are **highlighted** in the following script .

```
' TODO add your custom code here accessing OutResult and InResult objects
```

' Here's a small example that just inverts the waveform.

#### OutResult.Samples = InResult.Samples

```
startData = 0
endData = OutResult.Samples
newNumPoints = endData - startData
```

SDA-OM-E Rev A ISSUED: August 2005 247

```
ReDim newDataArray (OutResult.Samples)
unscaledData = InResult.DataArray (False)
    For i = 0 To endData - 1
    newDataArray (i) = - unscaledData (i)
    Next
OutResult.DataArray (False) = newDataArray _' only support raw data
```

The four highlighted quantities are parts of the interface. The names must be retained. Furthermore, InResult.Samples and InResult.DataArray are inputs, and their values cannot be changed. OutResult.Samples and OutResult.DataArray are outputs, and can be changed, but not directly through their individual elements.

## The default parameter function script: explanatory notes

The default parameter script is similar to the default waveform script, but there are subtle differences.

First, the size of the data array is the same as the nominal value: you cannot use or see the extra two points. So "500 points" means just that: 500 points.

Second, the output looks like an array, but only element zero is currently used. You must copy your parameter result into newValueArray(0). As with the arrays of the Waveform Script, you cannot refer directly to elements of the input and output arrays. You may not write something like

```
OutResult.ValueArray (0) = P.
```

Note that the unit of the parameter is displayed as the same as the vertical unit of the trace, even if you have squared the data, for example, unless you change the unit yourself.

To find out how to edit a parameter script, click here.

The default parameter script is shown below.

```
' TODO add your custom code here accessing OutResult and InResult objects
' Here's a small example that just inverts the waveform
numParam = InResult.Samples
ReDim newValueArray(numParam)
scaledData = InResult.DataArray
    For i = 0 To numParam-1
    newValueArray(i) = -scaledData(i)_' Change this to do something useful.
    Next
OutResult.ValueArray = newValueArray 'only support raw data
```

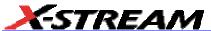

Your parameter script should include something like this:

- A. Do calculation to obtain your parameter value from the input data array.
- B. newValueDataArray (0) = ParameterValue
- C. OutResult.ValueArray = newValueArray

You can test this script using setup MeanDemoScriptApr2.lss.

You can edit scripts using Notepad, but you will not get any notification of errors.

You are **not** allowed to write OutResult.ValueArray(0) = MeanParameter.

InResult.DataArray and OutResult.DataArray are only to be used as shown in the default scripts and in the example scripts. You cannot refer to, or modify, any individual element in these arrays.

## Scripting with VBScript

## Separators

The two separators in VBS are the colon: and the single quotation mark.

Using the colon, you can place two or more statements on a line, for example:

$$XMin = 0.0 : XMax = 800.0 : YMin = 0.0 : YMax = 600.0$$

There is also an implied separator whenever a new line is begun.

Using the quotation mark you can signify that the remainder of the line is a comment: non-executable material that is usually used to clarify the workings of the script. For example:

```
{
m RMSMax} = 32767 / {
m Sqr} (2) ' RMS of the largest sinusoid that can be
```

' fitted into the screen in unscaled mode.

To continue a comment on to another line, another quotation mark is required on the new line.

#### Variable Types

VBS supports the following variable types:

| Integer | signed 16 bit value in the range -32768 to 32767                          |  |
|---------|---------------------------------------------------------------------------|--|
| Long    | signed 32 bit value in the range -2 <sup>31</sup> to +2 <sup>31</sup> - 1 |  |
| Single  | real number or floating point number                                      |  |
| Double  | real number or floating point number                                      |  |
| Boolean | Boolean or logical value                                                  |  |
| String  | string of characters                                                      |  |

When making comparisons using real numbers, beware of testing for equality, because of rounding

errors. It may be better to apply a tolerance band. For Boolean, integers and strings, equality is valid.

You can use variables in VBS without declaring the type. The context may force an implicit type assignment. For example, if the result of a calculation is of a different type from the defined type, the type may be changed. Always set out calculations in such a way that type changes will not affect the final result in an undesirable or unpredictable way. If you want to change the type of a variable or a result, use a conversion function that will show others what you intend to happen. The conversion functions are CDbl, Clnt, CLng, CSng, CStr.

#### **Variable Names**

Upper and lower case have no significance in VBS, either in variable names or in keywords (the names reserved by the system), but it is a good idea to be consistent about the spelling of a variable name to avoid confusion. At least 36 characters may be used in a variable name. These can include any combination of alphabetic and numeric characters, and the underscore character. No other punctuation character may be used in a variable name.

**Do not use** any of the following characters in a variable name:

```
! @ & $ # ? , * . { } ( ) [ ] = + - ^ % / ~ < > : ;
```

Just use alphanumerics and underscore, for example: Example\_Name

If you have to introduce constants, give them sensible names, just like variables. For example, do not write:

```
_If RMS < 23169 Then OutputY = Y
```

Its meaning may not be obvious to someone else.

It is better to write something like this:

But to keep your scripts fast, leave definitions like this outside your loops.

#### General usage

Note that white space has no effect, so you can introduce spaces for clarity, except of course within variable names, function names and other keywords. Indenting control statements can be a great help in understanding a program. For example:

```
For K = Kstart To Kstop

X = K * Sqr (3)
```

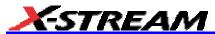

```
For N = NStart To Nstop

Y = N * N

If Y < FullScale Then

. . . . . .

End If ' End of main calculation

Next ' End of N loop

Next ' End of K loop
```

If a section becomes very long, you could provide the end with a comment, to show where it comes from.

### **Arithmetic Operators**

As with most other languages, the arithmetic operators are used as follows:

| ۸ | Exponentiation   | A ^ B = A <sup>B</sup> = A raised to the power B        |
|---|------------------|---------------------------------------------------------|
| / | Division         | A / B = A divided by B                                  |
| \ | Integer division | A \ B = A divided by B, truncated to next integer below |
| * | Multiplication   | A * B = A multiplied by B                               |
| + | Addition         | A + B = B added to A                                    |
| - | Subtraction      | A B = B subtracted from A                               |

#### Notes:

If there is any possibility that you will be taking the exponent of a negative number, make sure to trap any possible errors arising from such operations as trying to take the square root of a negative number. Logs of negative numbers are forbidden also.

If there is any possibility that you will be dividing by zero, make sure to trap this.

There are two ways of dealing with these types of problem. One is to prevent it happening by making suitable tests before the calculation is performed. The other is to let it happen, and use an error handling routine. This will be discussed later.

Normally in VBScript you will know the range of the data, since all the incoming data are, by definition, integer (unscaled data) or real (scaled data), and they must fit into the screen of the instrument.

## **Results of Calculations**

Sometimes you may see a statement like this:

$$A = A * A * (Cos (A) + Sin (A))$$

The program takes the quantity represented by A and performs all of the following operations, using that original value:

- 1. Multiply A by itself.
- 2. Calculate the cosine of A.
- 3. Calculate the sine of A.
- 4. Add the cosine and the sine together.
- 5. Multiply that result by the square of A.

At this point, the quantity represented by A has not been changed. Only at the end of the calculation is the final value placed in the memory location labeled A.

Note that you can write more than one statement on a line, separated by colons, like this

$$A = B * Cos (34 * Theta) * Sin (55 * Theta) : B = A * A + Z * Z$$

#### **Order of Calculations**

Operations are performed in the following order:

- 1. Contents of brackets
- 2. Exponentiation
- 3. Division and multiplication
- 4. Addition and subtraction

If there is any doubt as to how the calculation will be done, use brackets. These will also make the order of the calculations clear to any reader of the program, which is desirable if you are to give it to a customer, who will want to know what was intended.

Here are some examples of the uses of brackets:

Brackets are worked out before any other operations are performed.

Use brackets to force the result you want, and also to clarify a calculation.

```
A 11111111 255 01011010 90 (B OR C) AND (D OR E)
B 11110000 240 00000000 0 B OR (C AND D) OR E
C 10101010 130 11111010 250 B OR (C AND (D OR E))
D 01010101 85 01011111 95 ((B OR C) AND D) OR E)
E 00001111 15
F 00000000 0
```

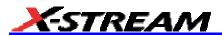

| В | 6 | 8.75 | A * B * C / (D * E * F)    |
|---|---|------|----------------------------|
| С | 5 | 35   | A * B * (C / (D * E) ) * F |
| D | 4 |      |                            |
| Ε | 3 |      |                            |
| F | 2 |      |                            |

Check these results to see whether any errors, deliberate or otherwise, have been introduced.

These results are from file Brackets.Xls. You can make a copy of that file in order to experiment with different combinations of brackets.

## **VBS Controls**

| Do          | Do                       | Do         |
|-------------|--------------------------|------------|
|             |                          |            |
| Loop        | Loop Until               | Loop While |
| Do Until    | Do While                 | Exit Do    |
|             |                          |            |
| Loop        | Loop                     |            |
| For No      | ext                      | Exit For   |
| GoToThis is | not allowed in instrumer | nt VBS.    |
| If '        | Then' On o               | ne line    |
| If The      | en                       |            |
| ElseIf      | . Then                   |            |
| End If      |                          |            |
| If The      | en End If                |            |
| If The      | en Else                  | End If     |
| Select Case |                          |            |
|             |                          |            |
| End Select  |                          |            |
| While       |                          |            |
|             |                          |            |
| Wend        |                          |            |
|             |                          |            |

 SDA-OM-E Rev A
 ISSUED: August 2005
 253

Choose the construction that best satisfies the requirements of speed and clarity.

The construction GoTo LabelledStatement is available in many languages, including VBA, but not in VBS. *GOTO* is not allowed in VBS.

```
IF . . . Then . . . Else . . . End If
```

A very simple example:

```
If A >= 0 Then B = Sqr(A) 'Take the square root of A if A is not negative. If A + B < C + D Then E = F : G = H_ 'No End Is needed if all on one line.
```

If you need to perform a longer procedure, make this construction:

```
If A >= 0 Then
B = Sqr (A)
C = 32766 * Sin ( TwoPi * B / PeriodOfSinusoid)
End If    ' End If is needed to terminate the construction.
```

The If statement is very often used with the following Boolean expressions:

| A > B  | A is greater than B               |  |
|--------|-----------------------------------|--|
| A >= B | A is greater than B or equal to B |  |
| A = B  | A is equal to B                   |  |
| A < B  | A is less than B                  |  |
| A <= B | A is less than B or equal to B    |  |
| A <> B | A is not equal to B               |  |

These statements are not like the usual program statements, such as A = B. These statements are Boolean (logic) statements, which can take the values True or False. You may even see things like "If A Then B", which means that if A is True, B gets done.

In the first example, if A is negative, we might want to write something like this:

```
If A >= 0 Then
B = Sqr (A)
Else
B = 0
End If
```

and in fact you can make some very complex constructions using If, as in the examples below:

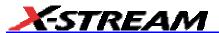

```
If A < 0 Then
         If A < -1 Then
         z = 17
         {\tt Else\_}
         Z = 31
         End If
     Else_
         If A > 3 Then
         Z = 63
         Else
         z = 127
         End If
     End If
     If A > 0 Then
         If B > 0 Then
         Z = Y
         End If
     End If
This is equivalent to:
     If ((A > 0) And (B > 0)) Then
     Z = Y
     End If
Summary of If . . . . Then . . . . Else
     If Boolean Then AnyVBScriptingOnOneLine
     If Boolean Then
     AnyVBScriping
     End If
     If Boolean Then
     AnyVBScripting
```

```
Else
AnyOtherVBScripting
End If
```

If you write a list like this, all the Booleans will be evaluated, whether you want that or not:

```
If A > 9 Then VBScripting1
If A > 7 Then VBScripting2
If A > 6 Then VBScripting3
If A > 4 Then VBScripting4
If A > 3 Then VBScripting5
If A > 1 Then VBScripting6
```

Be very careful when testing for equality. There will be no trouble with Integers, Long Integers, and Strings, but Real numbers are different. Because they have so many significant digits, values that should be equal, may differ minutely after a computation. It is safer with Real numbers to test using a tolerance band.

File for this example: IfThenElse.xls

If you find that you are building up a rather complicated set of Ifs, you might want to consider the Select Case construction.

#### Select Case

This is a very powerful construction, which is also easy to understand when written out. It is best for Integers and Strings, where exact values are always obtained. Here is a simple example:

```
Select Case K
    Case 7 : Y = 6 : Z = 3
    Case 7 : Y = Sqr (Sin (A) ) : Z = Sqr (Cos (A) )
    Case N : Z = Y + X
    Case Else :
End Select
```

Case N assumes that the value of N has already been set. Case Else is included to cover other cases, whether foreseen or not. It should always be included.

You can also provide lists of values.

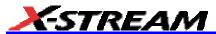

```
Case 7, 15, 31, 63, 127 : Z = Y + X
Case Else : Z = 3
End Select
```

Case N assumes that the value of N has already been set. Case Else is included to cover other cases, whether foreseen or not. It should always be included.

This is very much neater than a string of Ifs and Elses, but remember: you cannot use Select Case unless you are sure of exact equality, which allows you to compare integers and strings only. You cannot put Case > 5, for example. File for this example: SelectCase.XIs

#### Summary of Select Case . . . . End Select

```
SelectCase VariableName

Case Alist: VBScriptingA

Case Blist: VBScriptingB

...

Case Else: VBScriptingElse_ VBScriptingElse can be empty.

End Select
```

#### Do . . . Loop

This construction is useful when you do not know at programming time how many times the loop will be executed. Here are some examples:

Do
AnyVBSCalculation
Loop Until D > Pi
Do Until Z < Y
AnyVBSCalculation
Loop
Do
AnyVBSCalculation
Loop While D <= Pi
Do While Y >= Z
AnyVBSCalculation

These constructions enable you to make the test before or after the calculation. If before, the

 SDA-OM-E Rev A
 ISSUED: August 2005

calculation might not be done even one time, if the condition for terminating were already true. With the condition at the end, the calculation is done at least one time.

Sometimes you might want to exit the loop from somewhere inside: for example, if some kind of problem is looming, such as the logarithm of a negative number.

For this case, you can use If .... Then Exit Do.

To make a pause of 10 seconds you can write:

```
NewTime = Timer + 10.0
Do Loop Until Timer >= NewTime
```

where Timer is a clock function in the PC, which has a resolution of one second.

Example file for these constructions: DoLoops.XIs

```
While . . . Wend
```

This is similar to Do While . . . Loop. You can write things like:

```
While ((A > 2) And (C < 92677663))

AnyVBCalculation

Wend
```

#### For . . . Next

Sometimes you know, or you think you know, the number of times that you want to do a job. For this case a For loop is ideal, especially when you have an array of numbers to work with.

Examples:

```
For K = 0 To Total
HistogramBin (K) = 0
Next
Omega = TwoPi / Period
For N = 0 To Period
Y (N) = A * Sin (Omega * N)
Next
```

Be careful about changing the counting variable in any loop. You can do this to terminate the loop early (but **Exit For** is better), but you could also prevent it from terminating at all.

For emergency exit, you can use **Exit For**. For example:

```
For K = 0 To Total
    If HistogramBin(K) = 0 Then Exit For
```

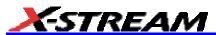

AnyVBScripting

Next

It is possible to make a For loop with steps greater than 1, as in the following example in which K takes the values 3, 7, 11, 15, . . . . 83.

```
For K = 3 To 82 Step 4
AnyVBScripting
Next K
```

You may place loops inside one another (nested loops), but they must all use different control variables. Example:

```
For K = 0 To N
VBScriptingK
    For L = - 7 To 17
    VBScriptingL
        For M = S To T
        VBScriptingM
        Next
```

## VBS keywords and functions

Next

The ones in *italics* do not apply to the instrument.

| +    | Add two values or concatenate two strings.                                            |  |
|------|---------------------------------------------------------------------------------------|--|
| -    | Subtract two values.                                                                  |  |
| *    | Multiply two values.                                                                  |  |
| 1    | Divide two values.                                                                    |  |
| 1    | Divide two values to obtain an integer result                                         |  |
| Abs  | Make absolute value.                                                                  |  |
| Asc  | Make ASCII value of a character.                                                      |  |
| Atn  | Make tan <sup>-1</sup> of a value. Result in range from $-\pi/2$ to $+\pi/2$ radians. |  |
| Cdbl | Convert a value to double precision floating point.                                   |  |
| Chr  | Create a character from an integer in range 0 to 255.                                 |  |

SDA-OM-E Rev A ISSUED: August 2005 259

# **SDA Operator's Manual**

| Cint      | Convert a value to nearest integer in the range -32768 to +32767                               |  |
|-----------|------------------------------------------------------------------------------------------------|--|
| Clng      | Convert a value to nearest long integer in the range -2 <sup>31</sup> to +2 <sup>31</sup> - 1. |  |
| Close     | Close a file.                                                                                  |  |
| Cos       | Make the cosine of an angle expressed in radians.                                              |  |
| Csng      | Convert a number to single precision floating point.                                           |  |
| Cstr      | Convert a variable to a string.                                                                |  |
| Ехр       | Raise e to the power of the input.                                                             |  |
| Get       | Get a value from a file.                                                                       |  |
| Input     | Get some ASCII data from a file.                                                               |  |
| Instr     | Find the position of a string in a longer string.                                              |  |
| Int       | Convert to nearest integer below the input value.                                              |  |
| Left      | Take some characters at the left end of a string.                                              |  |
| Log       | Take the natural logarithm of a positive value.                                                |  |
| Ltrim     | Remove spaces at the left end of a string.                                                     |  |
| Mid       | Take or insert some characters in a string.                                                    |  |
| Mod       | Take the modulus of a value in terms of another value.                                         |  |
| On Error  | Take some action if an error occurs.                                                           |  |
| Open      | Open a file.                                                                                   |  |
| Print     | Send some ASCII data to a file.                                                                |  |
| Put       | Send some data to a file.                                                                      |  |
| Randomize | Randomize Timer re-seeds the pseudo-random number generator.                                   |  |
| Read      | Read from a file.                                                                              |  |
| Right     | Take some characters at the right end of a string.                                             |  |
| Rnd       | Make a random real number in the range from 0.0 to 1.0                                         |  |
| Rtrim     | Remove spaces from right hand end of a string.                                                 |  |
| Sin       | Make the sine of an angle expressed in radians.                                                |  |
| Sqr       | Make the square root of a positive number.                                                     |  |
| Str       | Make a string from a numerical value.                                                          |  |

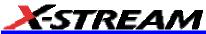

| Timer | Time since midnight in seconds, with a resolution of one second.     |  |
|-------|----------------------------------------------------------------------|--|
| Trim  | Remove leading and trailing spaces from a string.                    |  |
| Val   | Get the ASCII value of a string beginning with numerical characters. |  |

#### Other VBS Words

| Const   | Define a constant value.                                            |  |
|---------|---------------------------------------------------------------------|--|
| Dim     | Dimension a variable.                                               |  |
| Redim   | Dimension a variable again.                                         |  |
| Boolean | Boolean variable                                                    |  |
| Double  | Double precision real variable.                                     |  |
| Integer | Integer in the range -32768 to + 32767                              |  |
| Long    | Long integer in the range -2 <sup>31</sup> to + 2 <sup>31</sup> - 1 |  |
| Single  | Single precision real variable                                      |  |
| String  | String variable                                                     |  |
| And     | Logical AND                                                         |  |
| Or      | Logical OR                                                          |  |

To make a bit-by-bit comparison, logical constructions can be used with variables, as in A and B, or with tests such as If A > B Then . . .

### **Functions**

These are mainly of the form C = F(A), where A is the argument, or input to the function.

| Abs  | Abs (A) calculates the absolute value of an integer or a real number, so the result is always positive or zero. A can be any number in the range of the VB system.                                                                                                    |
|------|----------------------------------------------------------------------------------------------------|
| Atn  | Atn (A) calculates the angle of which A is the tangent. Because infinitely many angles can have the same tangent, the output of Atn always lies in the range minus $\pi$ / 2 to plus $\pi$ / 2. The input can be any positive or negative value in the range of the VB system. |
| CDbl | CDbl (A) calculates a double precision real variable, equal to A.                                                                                                    |
| CInt | Cint (A) calculates the integer value nearest to A, which can be any acceptable VBS number. Cint (-7.4) = -7. Integers are signed 16-bit values in the range -32767 to + 32767.                                                                                                |
| CLng | CLng (A) calculates the nearest long integer to the value A. Long integers are                                                                                                    |

# **SDA Operator's Manual**

|           | •                                                                                                    |  |
|-----------|----------------------------------------------------------------------------------------------------|--|
|           | signed 32-bit values in the approximate range -21.5 M to + 21.5 M.                                                                                    |  |
| Cos       | Cos (A) calculates the cosine of any integer or real number, giving an output that is never greater than plus one or less than minus one.             |  |
| CSng      | CSng (A) calculates a single precision real variable equal to A.                                                                                      |  |
| Exp       | Exp (A) calculates the value of e <sup>A</sup> .                                                                                                    |  |
| Int       | Cint (A) calculates the integer value next below A, which can be any acceptable VBS number. Int (-7.4) = -8.                                          |  |
| Log       | Log (A) calculates the natural logarithm (to base e), of any acceptable VBS number greater than zero. A negative number or zero will create an error. |  |
|           | To calculate $Log_{10}(A)$ , use $Log_{10}(A) = Log(A) / Log(10)$                                                                                     |  |
| Mod       | A Mod (B) calculates the modulus of A, which is the remainder after A has been divided by B.                                                          |  |
|           | 34 Mod 8 = 2. 34 Mod 55 = 034 Mod 13 = -8. 21 Mod -8 = 5.                                                                                             |  |
| Randomize | Calculates a new seed for the pseudo-random number generator.                                                                                         |  |
|           | Randomize Timer uses the real-time clock for this purpose.                                                                                            |  |
| Sin       | Sin (A) calculates the sine of any integer or real number, giving an output that is never greater than +1 or less than -1.                            |  |
| Sqr       | Sqr (A) calculates the square root of any integer or a real number that is not negative. If A is negative, an error will occur.                       |  |
| Timer     | Time since the previous midnight in whole seconds.                                                                                                    |  |

# Hints and Tips for VBScripting

Set the trigger to Single or Stopped if you need to do a lot of editing: it is faster.

Before starting a script, remove any existing scripts that you do not need. This is because errors in an existing script will give you error messages, even if your current script is perfect. And an existing good script may develop a fault if you change the setup. For example, you might change the vertical scale or the memory length and get an overflow if you did not guard against it in the script.

When starting a script, make sure that you have chosen the right kind: function or parameter. You can get some very frustrating problems if you are in the wrong mode. You can cut and paste the VBS statements if you discover this error.

If your calculation requires a long memory, development might be quicker if you test the principles on a shorter trace at first.

Note that the pseudo-random number generator is reset at the start of a script. If you want a different set of pseudo-randoms every time, put Randomize Timer in the program, to be run once, before any pseudo-randoms are generated. You can use this instruction to re-seed the generator at

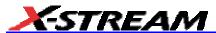

any time during execution.

Do not put the final statement in a loop, hoping that you can see a progressive result as some parameter changes. No output will be seen on the screen of the instrument until the script has been completely run and quitted, so only the final result will appear. If the loop runs many times, you will think that the scope has hung up.

If you want a For loop, end it with "Next" and not "Next X".

If you make a script that takes a long time to run, go back to the default setup before quitting or powering down, or you will have a long wait next time you power up.

Always use a recursive calculation when this will speed things up.

Keep everything outside a loop that does not have to be inside, to speed things up.

Make your scripts clear, not only by indenting and commenting, but by structuring neatly as well.

Sometimes it might be easier to develop your script in Excel VBA (remembering that VBA is not identical to VBS), so that you can display intermediate results. If you do this, note that you can read from a cell or write to it using statements like these:

```
A = Worksheets("Sheet1").Cells(Row, Column).Value
Worksheets("Sheet1").Cells(Row, Column).Value = B
```

Note that in VBS, after you have corrected an error and clicked on "Apply," the error message may go on flashing for a few seconds, or a few acquisitions, before being erased. Look for the "Script OK" message. Be patient before assuming that you still have a bug.

If your calculation requires data to be used at some other horizontal positions than their original ones, make sure that your algorithm does not try to send data to non-existent array positions, that is, beyond the edges of the screen. You may have to truncate your output trace, as happens with the instrument's Enhanced Resolution and Boxcar functions.

No output will emerge from a script until you press Apply.

No output will emerge from a script until it has received an input. This includes the case where the input data are not used in calculating the output data. So you must have had at least one acquisition before you see anything.

Because you can introduce undeclared variables at any point in a calculation, VBS does not check your spelling.

You can make a portion of a trace disappear if you set the values to 32767 or -32768.

You can highlight a section of a trace by making the points alternately too high and too low by a suitable amount. Providing the memory length is not too short, the compaction algorithm will give the effect of a thicker trace.

The lengths of the output trace and the input trace need not be the same. You can even make the output trace longer than the input trace, but you will need to unzoom it to see it all. This feature can be used to avoid compaction problems with non-linear horizontal scales. It can also be used to

 SDA-OM-E Rev A
 ISSUED: August 2005

# **SDA Operator's Manual**

show several versions of a function at the same time, without having to set up a separate script for each one.

If your program structure is complicated, consider typing all the IFs, ELSEIFs, ENDIFs, FORs, NEXTs, etc and then clicking Apply. You wont get any output, but the system will tell you if the structure is acceptable. Then you can insert the actual program statements.

Always try to make the script as independent as possible of variables such as V/Div, T/Div, and memory length, unless that would make it harder to understand. If so, give some values as examples, and explain how the script would have to change if the variables changed.

#### **Errors**

The instrument VBS tries hard to help you when errors occur.

Errors may be of two main types:

- The script may not be usable because the interpreter cannot construct a logical structure from it.
- The script may be usable, but may fail while running because an incomputable function has been requested.

Sometimes the line number given for an error is wrong. This can happen when the error is of this general type:

```
Missing "Next" Missing "End If"
Extra "Next" Missing "Until" etc.
```

This happens because VBS cannot know where you should have put the statement.

If at some point during the calculation of an output array, a value goes outside the allowed range, the calculation will stop, and you will see the new values up to the point of the stoppage. To the right of that point, the trace will display the previous values. In fact, if you deliberately recalculate only a part of a trace, you can have a mixture of new and old values.

In the figure below is a type of error message that you may see if one of your calculations has tried to set a value outside the range -32768 to +32767. It takes extra time to guard against this, but unless you are sure that it will not happen, you need some kind of check. In the example on the next page, the red trace has gone outside the allowed range at the beginning, resulting in the message at the bottom of the instrument screen: This array is fixed or temporarily locked:

OutResult.DataArray.

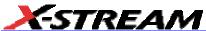

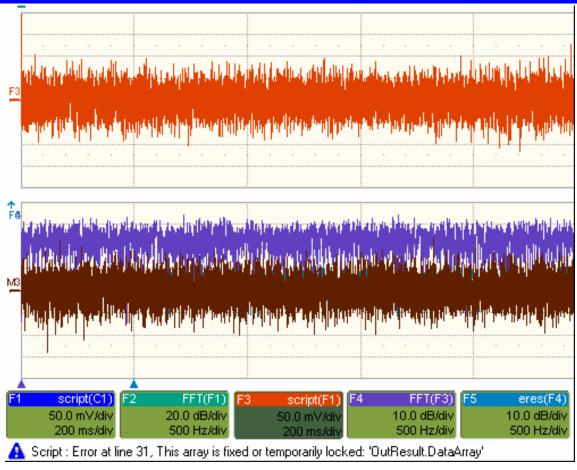

#### **Error Handling**

Note that the construction OnError GoTo Label: is not allowed in VBS. In fact no GoTos or labels are allowed. Therefore there is no way for you to provide handlers to deal with errors and exceptions. You must be aware of all possibilities at all points in your program, and you must either be certain that errors will not occur, or you must take action to ensure that they do not.

Examples:

| Sqr   | You cannot take the square root of a negative number.    |
|-------|----------------------------------------------------------|
| Log   | You cannot take the log of zero or of a negative number. |
| A/B   | You cannot divide by zero.                               |
| Array | You cannot use an index outside the bounds of an array.  |

Size Unscaled data cannot go outside the range -32768 to 32767.

If there is any possibility that any of these might occur, take steps to deal with this before it can happen.

For example, you may write some kind of generator of pseudo-random statistical values. If these belong to a distribution that in principle has an infinite range, or a finite range which is wider than the signed 16-bits allowed, check each value. If a value falls outside the range, you could set it to the maximum or generate another example.

You can, however, use one of the following:

```
On Error Resume Next
```

followed by some code that may make some attempt to deal with the problem, or at least to allow execution to continue.

```
On Error GoTo 0
```

This cancels On Error Resume Next

#### **Speed of Execution**

To maximize the speed of execution of a script, the most important thing you can do is to minimize the number of operations that are performed inside loops. Anything done once only is unlikely to be an important source of delay. Please note that VBS is much slower than the internal computations of the instrument, so do everything you can to save time, unless time is irrelevant to the application.

Using an array element takes longer than using a single variable. Here is an example:

```
For K = 1 to Total If X (K) > X (K - 1) Then Y = Cos (X (K)) * Sin (X (K)) * Sqr (X (K))End If
```

To do the same thing we could also write this, using the index only once:

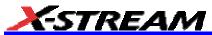

Nevt

VBS runs slower than the "internal" calculations, because the scripts are interpreted. This could be serious for calculations where many operations are needed on each sample, such as convolution, correlation, and long digital filters.

### **Scripting Ideas**

What can we do in a VBS script that we cannot do with the normal instrument functions? Here are some possibilities.

- Create a new function that acts on waveform values.
- Create a new parameter.
- Create a new form of non-linear vertical scale.
- Create a new form of non-linear horizontal scale.
- Move some or all data horizontally, including reflections.
- Combine data to form digital filters.
- Show several function results side by side.
- · Show several function results interleaved.

You can even create output data that are not related to the input. The output data need not even be in the same domain as the input data, because the system treats them as pure numbers. So you can create your own transforms into the frequency domain, for example.

#### **Debugging Scripts**

Until we have integrated a more comprehensive debugger for VBScript there is a workaround.

- 1. Download the Windows Scripting Debugger for Windows 2000 from here:
  - http://download.microsoft.com/download/winscript56/Install/1.0a/NT45XP/EN-US/scd10e n.exe
- 2. Enable JIT (Just In Time) debugging by setting the following registry key
  - HKCU\Software\Microsoft\Windows Script\Settings\JITDebug = to 1 (DWORD value)
- 3. Place a Stop statement in your script.

Now, when the Stop statement is executed the debugger will open and allow single-stepping, variable examination, etc.

Using VBA or Visual Basic to debug VBScripts is not recommended since the language syntax for these three variants of basic is slightly different.

#### **Horizontal Control Variables**

| InResult.HorizontalOffset  | •                | Time shift of input waveform on grid in units of horizontal scale |
|----------------------------|------------------|-------------------------------------------------------------------|
| OutResult.HorizontalOffset | Double precision | Time shift of output waveform on grid in                          |

# **SDA Operator's Manual**

|                             |                  | units of horizontal scale                              |  |
|-----------------------------|------------------|--------------------------------------------------------|--|
| InResult.HorizontalPerStep  | Double precision | Time between successive samples in the input waveform  |  |
| OutResult.HorizontalPerStep | •                | Time between successive samples in the output waveform |  |
| InResult.HorizontalUnits    | String           | Horizontal units of input waveform                     |  |
| OutResult.HorizontalUnits   | String           | Horizontal units of output waveform                    |  |
| InResult.Samples            | Integer          | Number of samples in input waveform                    |  |

### **Vertical Control Variables**

| InResult.VerticalOffset     | Double precision | Vertical shift of input waveform on grid                                                                      |  |
|-----------------------------|------------------|----------------------------------------------------------------------------------------------------|--|
| OutResult.VerticalOffset    | Double precision | Vertical shift of output waveform on grid                                                                     |  |
| InResult.VerticalPerStep    | Double precision | Difference between successive possible levels in the input waveform memory                                    |  |
| OutResultVerticalPerStep    | Double precision | Difference between successive possible levels in the output waveform memory  1 / 65536 of vertical full scale |  |
| InResult.VerticalResolution | Double precision | Difference between successive possible physical levels in the input waveform                                  |  |
| OutResultVerticalResolution | Double precision | Difference between successive possible physical levels in the output waveform                                 |  |
|                             |                  | 1 / 256 of vertical full scale for channel waveforms                                                          |  |
|                             |                  | 1 / 65536 of vertical full scale for math waveforms                                                           |  |
| InResult.VerticalUnits      | String           | Vertical units of input waveform                                                                              |  |
| OutResult.VerticalUnits     | String           | Vertical units of output waveform                                                                             |  |

# **List of Variables Available to Scripts**

FirstEventTime([out, retval] VARIANT \* pVal); FirstEventTime([in] VARIANT newVal);

LastEventTime([out, retval] VARIANT \* pVal); LastEventTime([in] VARIANT newVal);

UpdateTime([out, retval] VARIANT \* pVal); UpdateTime([in] VARIANT newVal);

Details([in] BSTR strDetailsIID, [out, retval] VARIANT \* pVal);

Status([out, retval] VARIANT \* pVal); Status([in] VARIANT newVal);

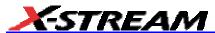

```
ExtendedStatus([out, retval] VARIANT * pVal); ExtendedStatus([in] VARIANT newVal);
```

StatusDescription([out, retval] BSTR \* pVal); StatusDescription([in] BSTR newVal);

DataArray([in, defaultvalue(TRUE)] BOOL arrayValuesScaled,

[in, defaultvalue(LEC\_ALL\_DATA)] int numSamples,

[in, defaultvalue(0)] int startIndex,

[in, defaultvalue(1)] int sparsingFactor,

[out, retval] VARIANT \*pArray);

DataArray([in, defaultvalue(TRUE)] BOOL arrayValuesScaled,

[in, defaultvalue(LEC\_ALL\_DATA)] int numSamples,

[in, defaultvalue(0)] int startIndex,

[in, defaultvalue(1)] int sparsingFactor,

[in] VARIANT array);

HorizontalUnits([out, retval] BSTR \*pVal); HorizontalUnits([in] BSTR newVal);

Samples([out, retval] int \*pVal); Samples([in] int newVal);

HorizontalResolution([out, retval] double \*pVal); HorizontalResolution([in] double newVal);

HorizontalPerStep([out, retval] double \*pVal); HorizontalPerStep([in] double newVal);

HorizontalOffset([out, retval] double \*pVal); HorizontalOffset([in] double newVal);

Sweeps([out, retval] int \*pVal); Sweeps([in] int newVal);

HorizontalVariances([out, retval] int \*pVal); HorizontalVariances([in] int newVal);

HorizontalVarianceArray([out, retval] VARIANT \* pArray);

HorizontalVarianceArray([in] VARIANT array);

HorizontalFrameStart([out, retval] double \*pVal): HorizontalFrameStart([in] double newVal);

HorizontalFrameStop([out, retval] double \*pVal); HorizontalFrameStop([in] double newVal);

VerticalFrameStart([out, retval] double \*pVal); VerticalFrameStart([in] double newVal);

VerticalFrameStop([out, retval] double \*pVal); VerticalFrameStop([in] double newVal);

VerticalResolution([out, retval] double \*pVal); VerticalResolution([in] double newVal);

VerticalPerStep([out, retval] double \*pVal); VerticalPerStep([in] double newVal);

VerticalOffset([out, retval] double \*pVal); VerticalOffset([in] double newVal);

VerticalMinPossible([out, retval] double \*pVal); VerticalMinPossible([in] double newVal);

VerticalMaxPossible([out, retval] double \*pVal); VerticalMaxPossible([in] double newVal);

VerticalUnits([out, retval] BSTR \*pVal); VerticalUnits([in] BSTR newVal);

### Communicating with Other Programs from a VBScript

The ability of The instrument to communicate with other programs opens up immense possibilities, both for calculation and for graphics, making the assembly of reports relatively simple.

#### Communicating with Excel from a VBScript

Although there are direct instrument calls to Excel and other programs, you may wish to do this from a VBScript. Here is an example:

```
OutResult.Samples = InResult.Samples
startData = 0
endData = OutResult.Samples
ReDim newData(OutResult.Samples)
USD = InResult.DataArray(False)
LastPoint = endData - 1
Set ExcelApp = GetObject(,"Excel.Application")
ExcelApp.Visible = True
ExcelColumnA = 2
                      'Column where the data will appear in Excel
ExcelRow = 10
                      'Row where the data will start
ExcelColumnB = 3
                     ' Column where the output data will appear in Excel
    For K = 0 To LastPoint
     ExcelApp.ActiveSheet.Cells("ExcelRow + K, ExcelColumnA ") = -USD(K)
Once the data are in Excel, any Excel functions can be applied to the data.
The results can be returned to the VB script.
     For K = 0 To LastPoint
    NDA(K) = ExcelApp.ActiveSheet.Cells("ExcelRow + K, ExcelColumnB")
    Next
```

Transferring data cell by cell is very slow, so it is better to do a block transfer.

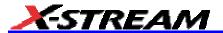

#### **Calling MATLAB from the Instrument**

**Note:** Load MATLAB version 6.5 just as you would on any PC. Once it is loaded, open MATLAB from the desktop, then close it again, before you attempt to open it from the instrument application. This is to update the registry.

MATLAB can be directly called from the instrument in two ways:

|                   | F1 through Fx [The number of math traces available depends on the software options loaded on your scope. See Specifications.] | MATLAB returns a waveform  |
|-------------------|----------------------------------------------------------------------------------------------------|----------------------------|
| Using a parameter | P1 through Px                                                                                                    | MATLAB returns a parameter |

In both cases, one call to MATLAB can use two separate waveforms as input, providing much greater computing power than is available by calling MATLAB from a VBScript.

**Note:** If you do not place a semicolon ";" at the end of a line, MATLAB will show the calculated value in the result window, significantly slowing down the processing rate. This feature is best kept for diagnostics.

SDA-OM-E Rev A ISSUED: August 2005 **271** 

#### **How to Select a Waveform Function Call**

The MATLAB Waveform functions are selected from the **Select Math Operator** menu. Please note that once you have clicked on "MATLAB Wave" there will be a slight pause before MATLAB starts.

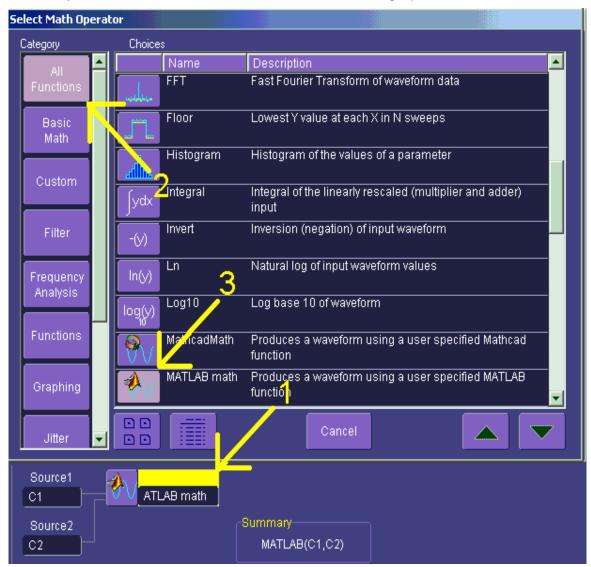

Source 1 and Source 2 are the waveforms that MATLAB will use.

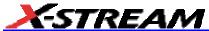

## The MATLAB Waveform Control Panel

Once you have invoked a MATLAB waveform call, you will see the zoom dialog at the right of the screen. Touch the MATLAB tab to see a panel like this:

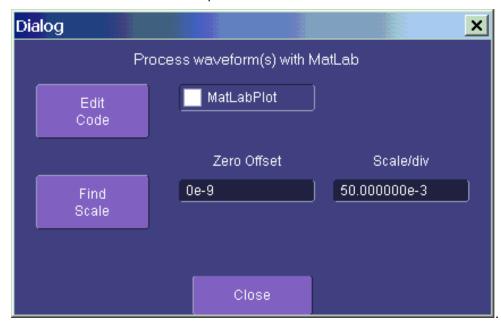

Touch **Find Scale** to make your output fit the grid, or use the text boxes to choose a scale.

SDA-OM-E Rev A ISSUED: August 2005 273

#### **MATLAB Waveform Function Editor -- Example**

By touching **Edit Code**, you can reach the MATLAB Editor where you will see the default waveform function. If you are familiar with MATLAB, you might prefer to launch MATLAB and create a MATLAB function that performs your task. Your program in the instrument could then be a one-line call of your MATLAB function.

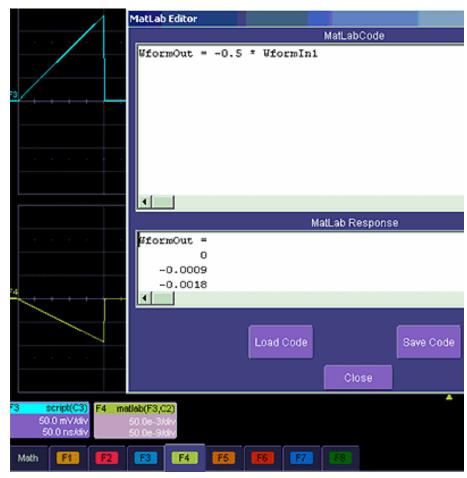

This is the default waveform function, with one important change – the semi-colon (;) has been removed from the end of the line. If the semicolon is present, your function will run much faster, because the output values will not be shown in MATLAB Response. With a long waveform, the time needed to display it could be quite long. The response values can be useful during development and debugging. Any line without a semicolon will produce a visible MATLAB Response.

From this panel you can save your code, load a previous code, and edit your function. A powerful feature of MATLAB is that you can refer to an entire waveforn as a vector. The two input waveforms

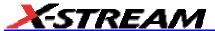

are WformIn1 and WformIn2, while the output is WformOut. You can also refer to individual samples, such as WformIn1(34), and sequences of samples, such as WformIn(55:89)

You can write statements such as these:

```
WformOut(5) = WformIn(5)
WformOut(89) = WformIn(144)
WformOut(34:55) = WformIn(34:55)
WformOut(233:377) = WformIn(100:244)
```

This very simple example adds a rescaled copy of Channel 2 to a copy of Channel 1, and then rescales the result:

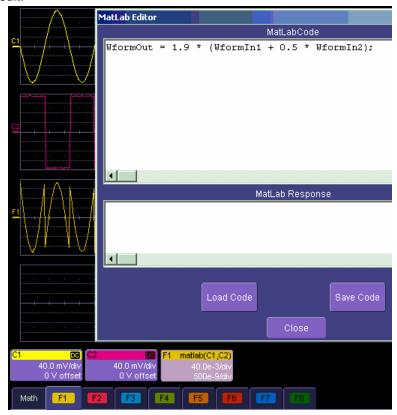

SDA-OM-E Rev A ISSUED: August 2005 **275** 

# **MATLAB Example Waveform Plot**

If you touch the MATLAB Plot checkbox you will see a MATLAB plot like this one:

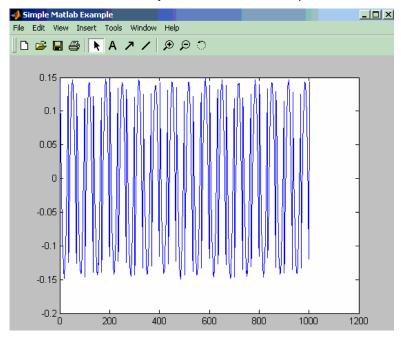

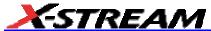

### How to Select a MATLAB Parameter Call

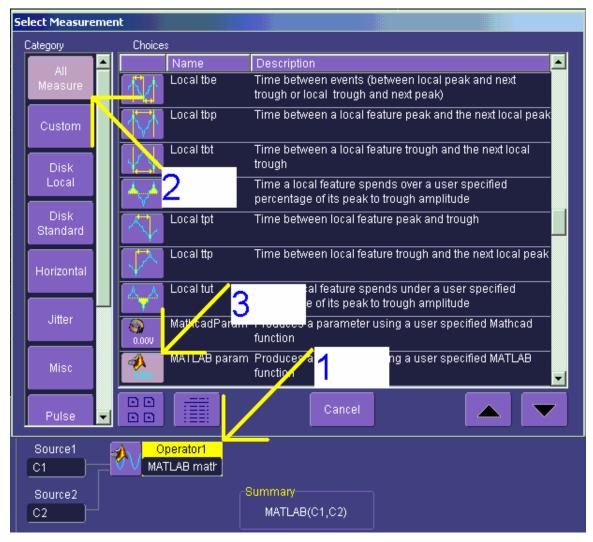

Menu position for MATLAB parameter call in Select Measurement menu.

#### **The MATLAB Parameter Control Panel**

Once you have invoked a MATLAB parameter call, a mini-dialog to the right of the main dialog will appear:

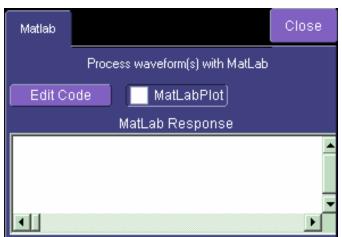

You can touch the **MATLAB Plot** checkbox if you want to see a plot in MATLAB as well as getting a result in the instrument.

### **The MATLAB Parameter Editor**

By touching **Edit Code**, you can reach the MATLAB Editor:

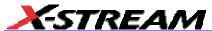

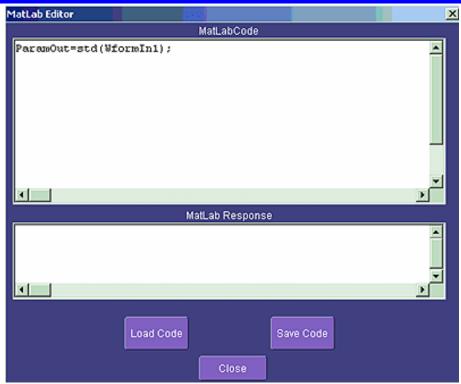

This simple example shows the MATLAB function Standard Deviation acting on input channel 1, and the result would be shown in the **MATLAB Response** pane for an amplitude of 0.15 volt.

You can load an existing MATLAB program, using the **Load Code** button, and you can save the current program, using the **Save Code** button.

If you are familiar with MATLAB you might prefer to launch MATLAB and create a MATLAB function that performs your task. Your program in the instrument could then be a one-line call of your MATLAB function.

# MATLAB Example Parameter Panel

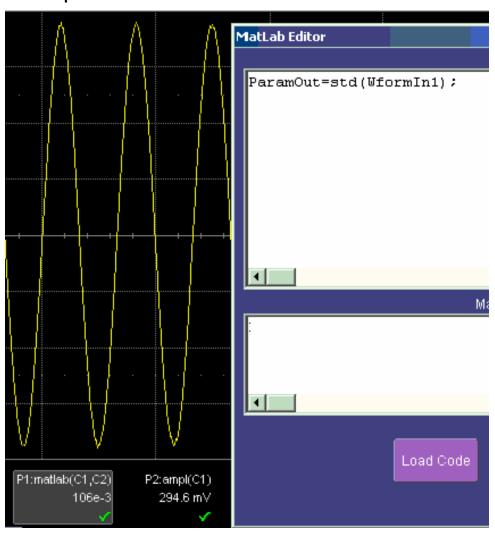

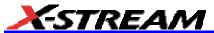

The next example calculates the ratio of the number of data points that are above a given level to the number of points below the level, in this case one half of the amplitude.

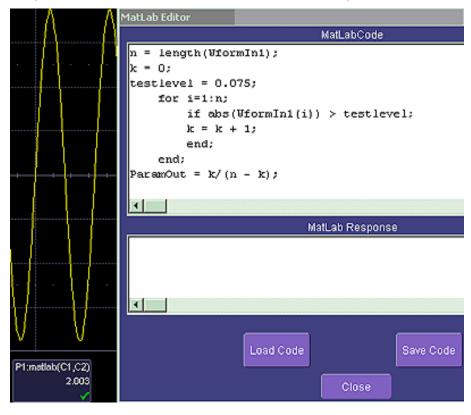

# **Further Examples of MATLAB Waveform Functions**

Negate the input signal.

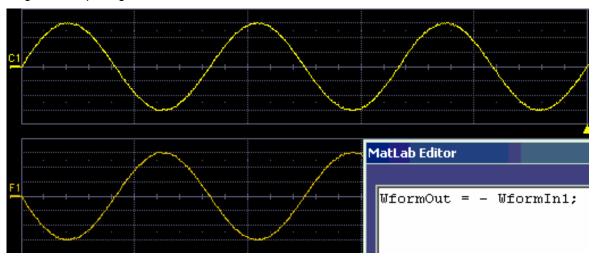

Square the input signal.

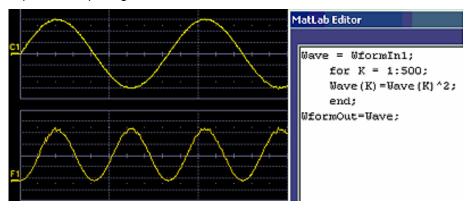

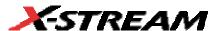

Create pulses from a sinusoid.

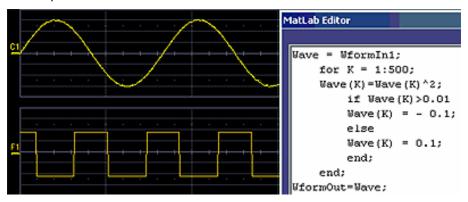

Create pulses at the zero crossings of the signal.

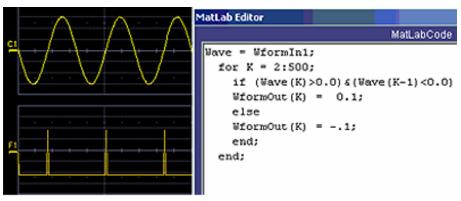

# Convolve two signals.

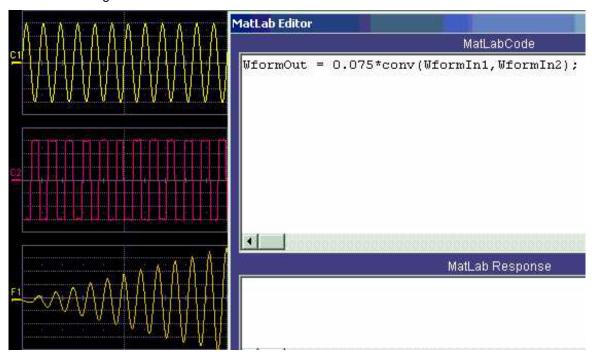

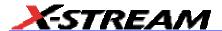

## **Creating Your Own MATLAB Function**

The procedure is simple. Create a MATLAB function using any text editor, and save it as a MATLAB m-file by giving it a name of the form Filename.m. Call the function using the MATLAB math editor or the MATLAB parameter editor as appropriate. A simple example is shown below.

function out = negatewf(wf1)

% NEGATEWF changes the sign of all the data.

out = -wf1;

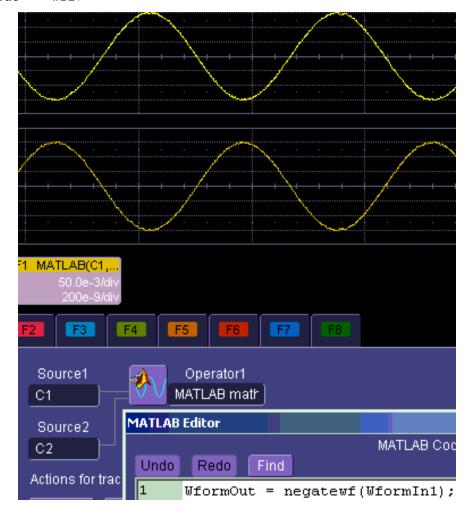

### **CUSTOMDSO**

#### What is CustomDSO?

CustomDSO, in its Basic mode, allows you to create DSO setups that can be called by the touch of a single button. The recalled setups can themselves include calls to other setups. A very simple example would be a toggle between two setups. Rings of three or more setups are possible, as are trees, or any other topology that you need. Basic mode also allows you to recall VBScripts that can set up all or part of the scope and do many other things.

Another more powerful feature is the PlugIn, which allows you to add your own ActiveX controls to a setup. These controls are powered by routines written in Visual Basic. With ActiveX controls you can create your own user interfaces to suit your own preferences. A large number of interactive devices are available: button, checkbox, radio button, list box, picture box, and common dialogue box.

### **Invoking CustomDSO**

CustomDSO can be invoked from the **Analysis** drop-down menu:

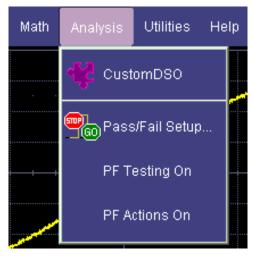

If CustomDSO is already in Basic mode, the following dialog will be displayed:

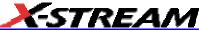

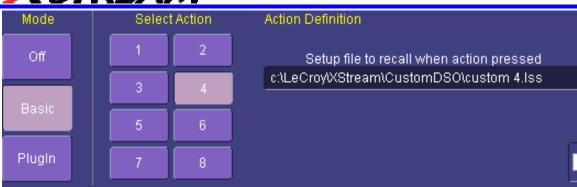

## **CustomDSO Basic Mode**

The **Basic** CustomDSO mode offers eight Action buttons, each of which can call a different setup when touched. The "Action Definition" dialog is used to enter a CustomDSO setup file name by means of the pop-up keyboard.

Present CustomDSO menu at

Edit

By clicking the checkbox buttons will continue to be available at the bottom of the screen after you close the CustomDSO dialog. Furthermore, they will appear automatically each time the DSO is powered up.

## **Editing a CustomDSO Setup File**

If the file does not exist, touch the **Edit** button the file.

; a dialog will appear for you to create

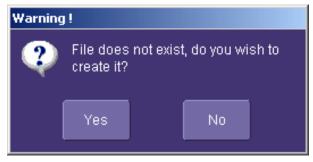

If the file does already exist, the **Edit** button enables you to modify it. The **Edit** button allows you to edit the file that is named in the **Setup file to recall** field, and not the file of the setup that the instrument is currently in, unless these happen to be the same.

In the example used here, three setup files were made, called CustomA.lss, CustomB.lss and

#### CustomC.lss. Fragments from all three are shown below.

```
1160 Set CustomDSO = XStreamDSO.CustomDSO
1161 ' CustomDSO Setup A.lss
1162 CustomDSO.ActionScript1 = "c:\LeCroy\XStream\CustomDSO\A.lss"
1163 CustomDSO.ActionEnable1 = False
1164 CustomDSO.ActionScript1 = "c:\LeCroy\XStream\CustomDSO\B.lss"
1165 CustomDSO.ActionEnable1 = True
1166 CustomDSO.ActionScript1 = "c:\LeCroy\XStream\CustomDSO\C.lss"
1167 CustomDSO.ActionEnable1 = True
1168 CustomDSO.ActionScript1 = "c:\LeCroy\XStream\CustomDSO\A.lss"
1169 CustomDSO.ActionEnable1 = False
1160 Set CustomDSO = XStreamDSO.CustomDSO
1161 ' CustomDSO Setup B.lss
1162 CustomDSO.ActionScript1 = "c:\LeCroy\XStream\CustomDSO\A.lss"
1163 CustomDSO.ActionEnable1 = True
1164 CustomDSO.ActionScript1 = "c:\LeCroy\XStream\CustomDSO\B.lss"
1165 CustomDSO.ActionEnable1 = False
1166 CustomDSO.ActionScript1 = "c:\LeCroy\XStream\CustomDSO\C.lss"
1167 CustomDSO.ActionEnable1 = True
1168 CustomDSO.ActionScript1 = "c:\LeCroy\XStream\CustomDSO\A.lss"
1169 CustomDSO.ActionEnable1 = False
1160 Set CustomDSO = XStreamDSO.CustomDSO
1161 ' CustomDSO Setup C.1ss
1162 CustomDSO.ActionScript1 = "c:\LeCroy\XStream\CustomDSO\A.lss"
1163 CustomDSO.ActionEnable1 = True
1164 CustomDSO.ActionScript1 = "c:\LeCroy\XStream\CustomDSO\B.lss"
1165 CustomDSO.ActionEnable1 = True
1166 CustomDSO.ActionScript1 = "c:\LeCroy\XStream\CustomDSO\C.lss"
1167 CustomDSO.ActionEnable1 = False
1168 CustomDSO.ActionScript1 = "c:\LeCroy\XStream\CustomDSO\A.lss"
1169 CustomDSO.ActionEnable1 = False
```

The text in green following a single quotation mark is a VBS comment and causes no action.

The text in red contains the path and name of the setup file associated with the numbered button. This setup will be called when the button is pressed.

The boolean (in blue) decides whether the action button will invoke the setup or remain inactive.

For example, in setup B, A.Iss and C.Iss can be invoked, but not B, which is already in place.

As you see from the line numbers in the program fragments, the setup files are rather long because they include all the information needed to set the DSO to the required state. But if you want to make a very short file that changes only a few variables (for example, the action button settings) you can make a file that includes only the relevant instructions. This usage assumes that the remainder of the DSO is already in the required state. This is an example of the complete compatibility of the instrument's software. The same commands can be used in setups, in scripts, or in remote control commands in external programs, whether resident in the instrument or in an external computer.

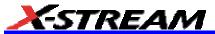

## **Creating a CustomDSO Setup File**

If you touch the **Edit** button when the **Setup file to recall** field contains the name of a non-existent file, you will see a message like this:

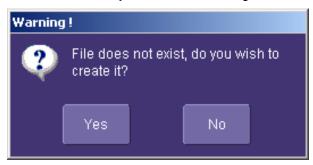

Edit

If you then touch **Yes**, the DSO will display a file like this:

- 'XStreamDSO ConfigurationVBScript ...
- ' Created by CustomDSO ...

On Error Resume Next

set dso = CreateObject("LeCroy.XStreamDSO.1")

- 'dso.Display.GridMode = "Dual"
- 'dso.Acquisition.C1.VerScale = 0.1
- 'dso.Acquisition.Horizontal.HorScale = 1e-6
- 'dso.Acquisition.TriggerMode = "Auto"

You can add to this fragment any commands you need.

## **CustomDSO PlugIn Mode**

This is the mode in which CustomDSO really shows its power. You can insert any ActiveX control or graph.

### **Creating a CustomDSO PlugIn**

Follow these steps to create an example Visual Basic PlugIn:

- 1. Start a new VB project. Select **ActiveX Control** from the **New** tab.
- 2. Resize the control. A. In the Properties window set Width 11940. B. In the Properties window set Height 2475.
- Place two buttons on the control. A. Double click on the command button at left of screen (left arrow below). B. Move and resize the resulting button as required, using the handles (right arrow below).

SDA-OM-E Rev A ISSUED: August 2005 289

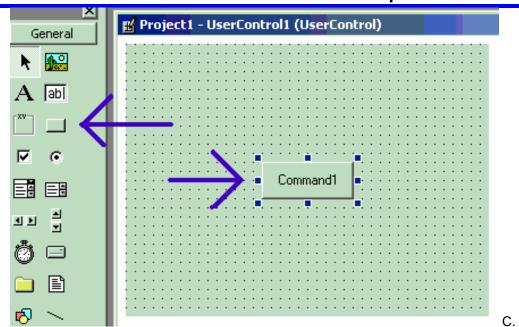

Repeat for the second button. D. In the Properties window set the Name properties to **SingleButton** and **AutoButton**, respectively. E. Set the button Caption properties to **Single** and **Auto**, respectively

4. Create code for the buttons. A. Double click on the **Single** button. B. In the resulting code window, insert code to make the following subroutine:

Private Sub SingleButton\_Click()
Dim app as Object
Set app = CreateObject("LeCroy.XStreamApplication")
app.Acquistion.TriggerMode = "Stopped"
End Sub

Double click on the Auto button.

In the resulting code window, insert code to make the following subroutine:

Private Sub AutoButton\_Click()
Dim app as Object
Set app = CreateObject("LeCroy.XStreamApplication")
app.Acquistion.TriggerMode = "Auto"
End Sub

- 5. Test the Component in Internet Explorer. (This is an optional, but very useful step, because you can test your work without installing anything in the instrument.) A. Start the instrument. B. Click the **Run** button In Visual Basic. C. Click the **Stop** button in Visual Basic when you have finished.
- Make the Project in Visual Basic. A. Click the Stop button in Visual Basic. B. Select Make

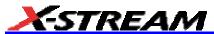

Project1.ocx from the File menu.

- 7. Install the Plugln in the instrument. A. Start the instrument. B. Select **ActiveDSO** in the Analysis Menu. C. Select **Pluglns** mode. D. Type "Project1.UserControl1" in the "COM ProgID of Plug-In" text box. E. Click the Install button under the text box.
- 8. Now Click the new **Auto** and **Single** buttons to see their effects.

## Properties of the Control and its Objects

Using the **View Properties** button in Visual Basic, you can customize your PlugIn to your exact requirements. Among the most useful properties are the following: Height, Width, BackColor, Name, Caption.

You can gain access to the properties of your objects by Clicking View – Properties. Positions and sizes of objects can be changed from View – Object, by dragging the object or one of its handles.

You can insert any available control into your plug-in. The basic control set is shown in a toolbar at the left of the screen in the picture below. Double click on any control to insert it into the plug-in. In the following example, a command button has just been inserted.

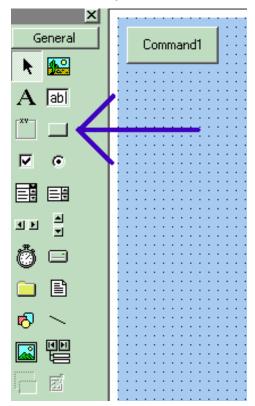

In the next example you can see a command button, a picture box, a list box and a Tabbed Dialog

SDA-OM-E Rev A ISSUED: August 2005 291

Control.

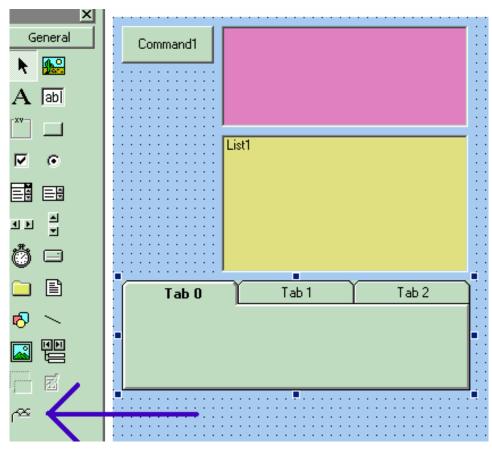

The Tabbed Control (arrow) is not in the basic tool box. To gain access to it, right click in the tool box at left (but not on an icon.) You will see this menu:

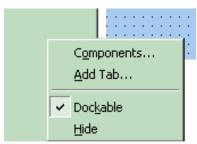

Now select the Microsoft Tabbed Control as shown below, and click on Apply. The control will be added into the toolbox at the left of the screen, where you can double click on it as usual.

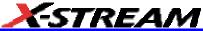

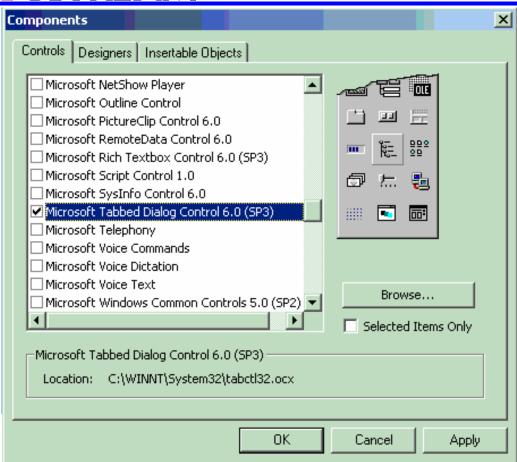

The new control is shown below (arrow).

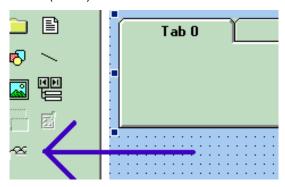

The system is very versatile, and you can place controls on the tabs of the Tabbed Control. Look in

the properties window to see how you can customize your tabs, as illustrated below.

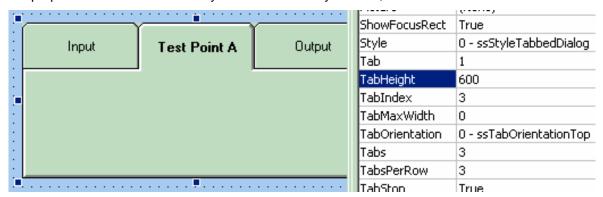

## Removing a PlugIn

To remove a plug-in, click on Remove in the PlugIn dialog, as shown below:

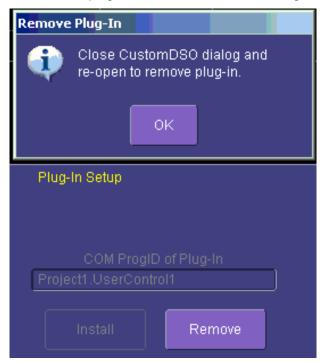

Close the CustomDSO dialog and reopen; the plug-in will vanish.

## First Example PlugIn – Exchanging Two Traces on the Grids

The example assumes that the instrument is in dual-grid mode, and that there are at least two

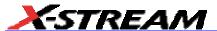

visible traces. The routine looks for the visible traces, in the order C1 . . . C4, F1 . . . . Fx The number of math traces available depends on the software options loaded on your scope. See Specifications., and it exchanges the first two it finds whenever the button is pressed. Note that arrays of objects can be constructed, allowing numerous objects to be accessed in simple loops.

```
Private Sub Command1_Click()
```

```
Dim wm As Object
Set wm = CreateObject("LeCroy.XStreamApplication")
Set acq = wm.Acquisition ' To save typing
Set mat = wm.Math ' To save typing
Dim t(16) As Object
' Create an array of objects to allow looping.
Set t(1) = acq.C1 : Set t(2) = acq.C2
Set t(3) = acq.C3 : Set t(4) = acq.C4
Set t(5) = mat.F1 : Set t(6) = mat.F2
Set t(7) = mat.F3 : Set t(8) = mat.F4
Set t(9) = mat.F5 : Set t(10) = mat.F6
Set t(11) = mat.F7 : Set t(12) = mat.F8
Dim trace As Integer
trace = 0: views = 0
' Exchange the traces on the grids.
    trace = trace + 1
       If t(trace).View = "True" Then
        views = views + 1
            If t(trace).UseGrid = "YT1" Then
            t(trace).UseGrid = "YT2"
            Else
            t(trace).UseGrid = "YT1"
            End If
        End If
    Loop Until ((trace = 12) Or (views = 2))
' Show the parity of the last swap.
    If Command1.Caption = "Swap A" Then
    Command1.Caption = "Swap B"
    Else
    Command1.Caption = "Swap A"
    End If
Dim TextString As String
TextString = Text1.Text
Dim TextValue As Integer
TextValue = Val(TextString) + 1
TextString = Str(TextValue)
TextString = Trim(TextString)
Text1.Text = TextString
```

 SDA-OM-E Rev A
 ISSUED: August 2005

End Sub

This routine exchanges the first two traces that it finds. You can make it exchange  $\underline{all}$  the traces on a dual grid by changing the penultimate line to this - Loop Until trace = 12

The next figure shows the Visual Basic Screen just after the Text Box text has been set to "0" in the Properties Window, thus defining the initial value.

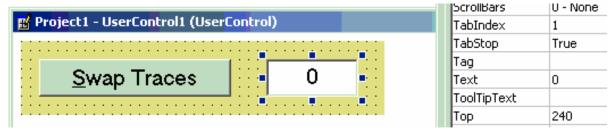

Here is the result after seven swaps. The counting method could be useful in any routine where numerous operations, such as triggers, have to be performed. In fact, the caption of the button could have been used to show the number of operations.

ActiveX offers a large range of standard controls, including list boxes for selection from a list, and picture boxes for drawing graphs and charts.

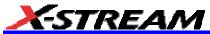

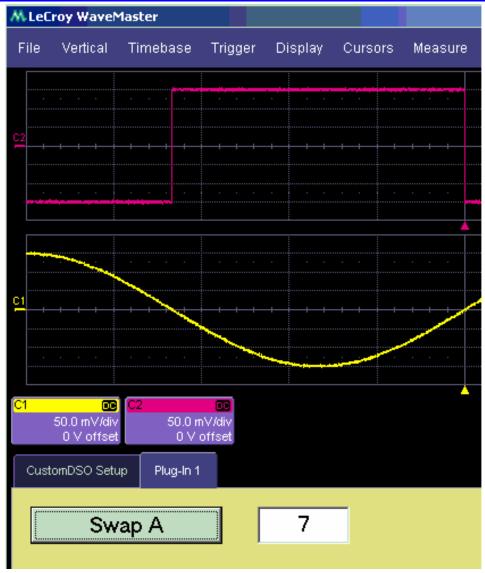

## Second Example Plugin: Log-Log FFT Plot

A frequent requirement is to plot a frequency spectrum on two logarithmic scales. The instrument provides a vertical scale, so CustomDSO has only to change the horizontal one. Here is an example. The first figure has been truncated on the right side.

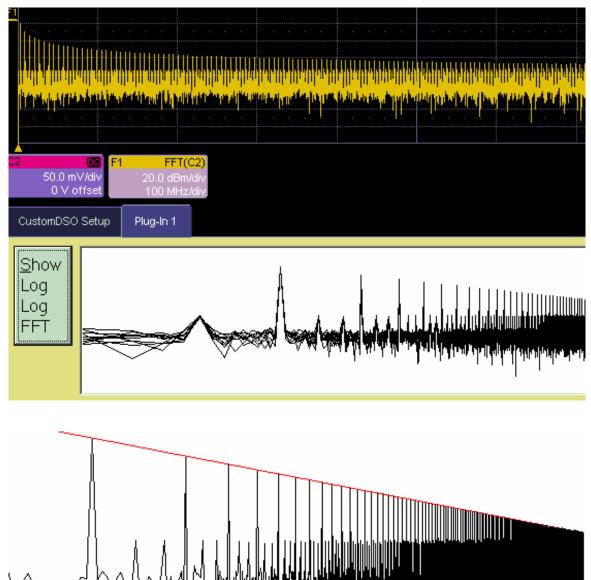

These examples were made with two different instrument setups: in the second, the FFT was

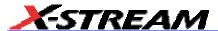

zoomed vertically. The graph has a red line to represent the theoretical envelope for the peaks. This has great potential for testing the transmission characteristics of amplifiers and filters, since the output can be compared with a theoretical curve. Furthermore, if the output is divided by the curve, the result for a perfect DUT would be a horizontal line, which is easy to inspect. The example below has been magnified vertically by a factor of ten. The rise at the right side occurs because the signal is descending into the noise.

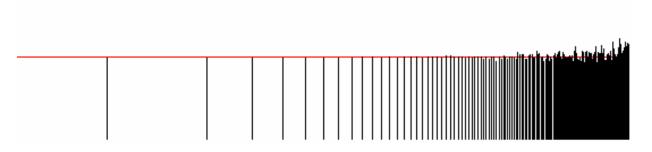

```
Private Sub Command1 Click()
' Draw a DSO trace on a logarithmic horizontal scale.
Dim WM As Object
Set WM = CreateObject("LeCroy.XStreamApplication")
Dim Samples As Long
Samples = WM.Math.F1.Out.Result.Samples
Samples = Samples - 1 ' Make it a round number.
' Calculate the horizontal scale.
LogSamples = Log(Samples)
XScale = Samples / LogSamples
' Set the scale using DSO variables
Dim Top, Bot As Single
Top = WM.Math.F1.Out.Result.VerticalFrameStop
Bot = WM.Math.F1.Out.Result.VerticalFrameStart
Picture1.Scale (0, Top) - (Samples, Bot)
Dim Wave
Wave = WM.Math.F1.Out.Result.DataArray
Dim Black, White, Blue, Red As Long
Black = 0: White = &HFFFFFF
Blue = &HFF4444: Red = &HFF
' Draw a theoretical curve for the peaks.
StartPoint = Top + 20#: EndPoint = -54.5
```

 SDA-OM-E Rev A
 ISSUED: August 2005

# **SDA Operator's Manual**

```
Picture1.Line (0, StartPoint)-(Samples, EndPoint), Red
```

End Sub

Here is an example showing a simple one-pole roll-off compared to a curve.

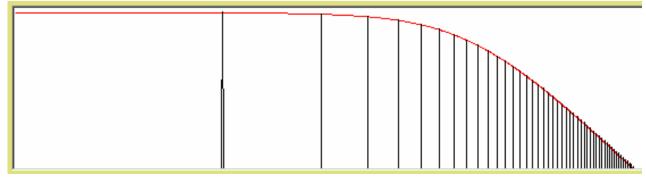

## **Control Variables in CustomDSO**

The simplest way to select variables for use in CustomDSO is to use LeCroy's X-Stream Browser.

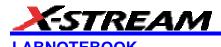

#### Introduction to LabNotebook

LeCroy's LabNotebook feature extends the documentation capabilities of your scope. It allows you to create an annotated notebook entry containing all displayed waveforms, the setup of the DSO, and user-supplied annotation. The notebook entry can then be converted to hardcopy format -- pdf, rtf, or html -- and printed or e-mailed. You can also use the default report layout or configure your own, and even substitute your own company logo in the header.

Notebook entries are stored in an internal database and are available for recall at any time. Besides storing the waveform data, LabNotebook also stores your panel setups and parameter measurements. You have the capability to back up the database to external media.

The Flashback feature allows you to recall the state of the DSO at a later date, including the saved waveforms and the DSO setup, so that you can make additional measurements. A keyword filter makes it easy to find the correct notebook entry to recall.

You can choose which notebook to use for your entries, and label the notebook by project or user. If the scope is shared among several users, for example, or used for different projects, the data can be kept separately. Similarly, hardcopy reports can be stored in different folders.

#### **Preferences**

You should set your preferences before creating notebook entries.

#### Miscellaneous Settings

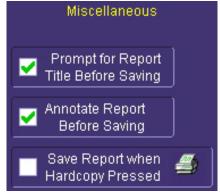

You can elect to name notebook entries with the default date and time by leaving the top box unchecked. Check the box if you want the opportunity to rename the notebook entry as soon as it is created.

Check the middle box if you want to be able to annotate a notebook entry as soon as it is created.

Check the last box if you want to generate a notebook entry by simply touching the Hardcopy (Print) front panel

button. By checking this box, you override any other configuration for this button; for example, send e-mail or output to printer.

#### Hardcopy Setup

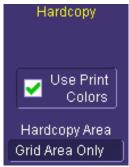

Check the **Use Print Colors** checkbox to place your waveforms on a white background in the notebook entry. This will save printer ink later when you print the hardcopy report.

Touch inside **Hardcopy Area** to determine how much of the screen image to include in the report: grid area only, grid area plus dialog, whole screen.

## E-mail Setup

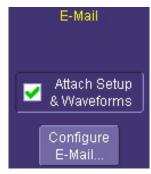

You can e-mail just the pdf or html report; or, you can include additional files: trace data (.trc) for each waveform in the report, a screen dump, a scope setup file, and an xml report record. Touch the checkbox to enable the extra report segments.

Touch the **Configure E-Mail** button to set the recipient address and server information.

## **Creating a Notebook Entry**

1. Touch **File** in the menu bar, then **Create Notebook Entry** in the drop-down menu:

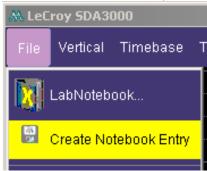

A dialog box is displayed in which to enter a title and comments for the entry. By default, the entry is titled with the current date and time.

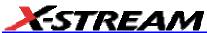

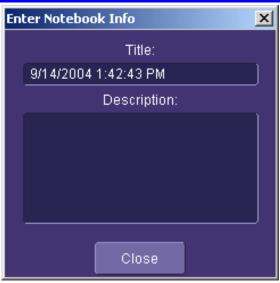

- 2. Touch inside the **Title** field and enter a title, using the pop-up keyboard. Then touch inside the **Description** field and enter a description, if desired, and touch **Close**.
- 3. The notebook entry will display your waveforms in "print colors," that is, on a white background to save printer ink, if you selected that option in notebook Preferences. Otherwise, the waveforms will appear on a black background. A drawing toolbar appears at top:

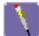

The pen tool enables you to write or draw in freehand. You can use a mouse, or a stylus to do this using the touch screen. Once you click off, you can drag your note anywhere on your waveform.

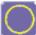

The circle tool enables you to create a circle around a waveform feature that you want to point out. Once you click off, the circle is drawn and you can drag it anywhere on the screen.

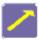

The arrow tool enables you to draw lines with arrowheads for callouts. You can rotate these lines through 360 degrees and drag them to any location on the screen.

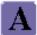

The text tool enables you to enter text callouts on your report. When you touch this tool, a dialog box opens in which to enter text by means of a pop-up keyboard.

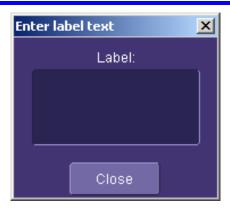

After you touch **Close**, your text will appear on the display as a draggable object.

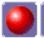

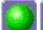

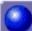

These are the three default colors that you can select for shapes, lines, and text. To use additional colors, touch **More**.

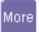

When you touch **More**, a Custom box opens with the default color yellow displayed. Touch the yellow button to open the full color palette

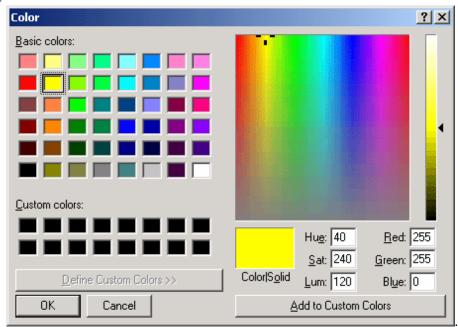

When you have chosen a custom color, touch **Add to Custom Colors**; the color will appear in the **Custom Colors** palette

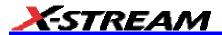

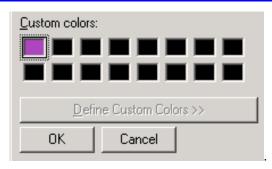

Then touch the color to enable it, and touch **OK**. The next object that you create will be in that color.

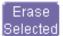

If you want to erase a drawing object, touch it to select it, then touch **Erase Selected**.

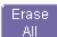

Touch **Erase All** to erase all drawn objects and text.

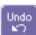

Touch **Undo** to discard the last object drawn.

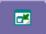

The **Move Toolbar** button enables you to place the toolbar anywhere on the screen. Touch the button a second time to return it to its original fixed location.

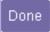

Touch **Done** when you are finished annotating the notebook entry. The name of the entry will appear in the list box in the "LabNotebook" dialog. You can now create a hardcopy report of it, and email or print it out.

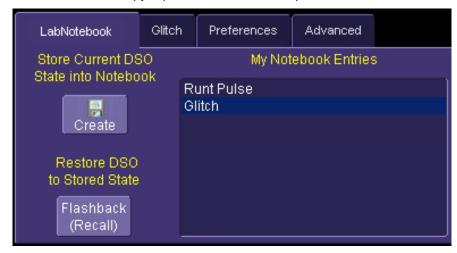

## **Recalling Notebook Entries**

After a notebook entry is made, you can recall it at any time. The recall includes waveforms and scope settings.

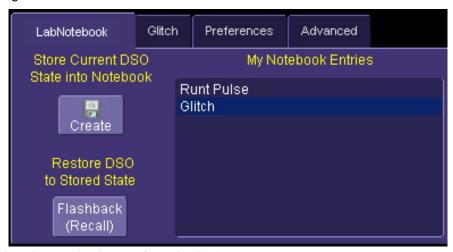

- 1. Select the notebook entry from the list box.
- 2. Touch Flashback.

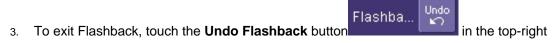

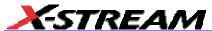

#### corner of the screen, or press the Auto trigger button.

**Note:** The flashback feature currently recalls the DSO Setup, and all displayed waveforms. Some forms of 'result data' are not recalled, including:

- a. Persistence data. This will be saved in the hardcopy, and will be printed in the report, but will not be recalled during Flashback.
- b. Histogram data. Histograms internally have a 32-bit resolution, but when stored into a trace file and recalled during flashback they are clipped to 16-bits.
- c. Floating point waveforms. Certain math operations result in the creation of floating point waveforms with much higher resolution than can be stored in a 16-bit waveform file. This extra resolution will not be preserved when traces are recalled using flashback.
- d. Cumulative Measurements. Any measurements that are on when the Lab Notebook entry is created are not saved individually in the database, other than being embedded in the hardcopy image. This means that when flashback is used, the measurements will be recomputed using the waveform data that was recalled. Normally this will not pose a problem, but if cumulative measurements were on, which accumulated data from multiple acquired waveforms, they will loose their history and show instead only the results from the stored waveforms.

## **Creating a Report**

Once the notebook entry is created, you can easily generate a hardcopy report for e-mailing or printing.

## Previewing a Report

Before creating a report, you can preview it by simply touching the **View** button exit the preview, touch the **Close** button at the right of the dialog.

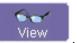

## Locating a Notebook Entry

A search filter is provided to help you locate the notebook entry you want to make a report of. You can search by date or keyword.

# **SDA Operator's Manual**

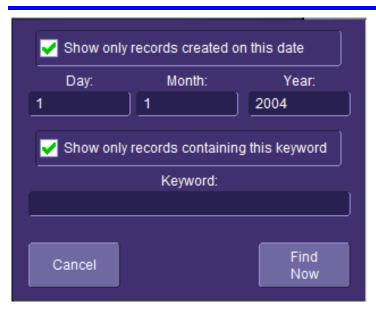

1. Touch the Filter

button . A search dialog box opens.

- Touch inside the Day, Month, and Year fields and enter a date. Or touch inside the Keyword field and enter a keyword or phrase.
- Touch Find Now. Only the entries fitting the date or keyword criteria will now appear in the list box.

## Creating the Report

1. Select a notebook entry in the list box

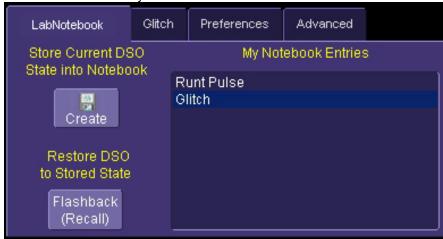

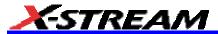

2. Touch inside the Format field and select a report format from the pop-up menu

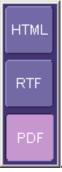

- Touch the Create Report button.
- 4. A dialog box opens in which to name the report and select a folder to contain the report. Touch inside the **File name** field and enter a name using the pop-up keyboard.
- 5. If you want to e-mail or print the data to a network printer, touch **More Actions**, then the **Print** or **E-Mail** button. If you select **Print**, a Windows dialog box will open for you to select a printer and set options. If you select **E-Mail**, the report will be sent immediately to the e-mail address configured in Utilities Preferences.

## Formatting the Report

LeCroy provides a default report format (template); however, you can use your own format, including company logo.

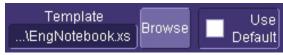

- 1. Touch the Advanced tab.
- 2. Touch inside the **Directory** field and navigate to a folder to contain the reports.
- 3. Touch the **Browse** button next to Template to navigate to an existing report format that you want to use. Or touch inside the **Template** field and enter the name and path to the template, using the pop-up keyboard. Otherwise, touch the **Use Default** checkbox to use LeCroy's format.
- 4. To use a logo other that the one provided, which indicates the scope that produced the report, browse to the bit map file or touch inside the **Logo** field and enter the name and path to the file, using the pop-up keyboard. Otherwise, touch the **Use Default** checkbox to use LeCroy's logo

SDA-OM-E Rev A ISSUED: August 2005 309

to discard just that one entry.

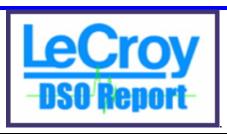

Note: If you elect to use your own logo bit map, do not use a bit map larger than 180 pixels (height) x 100 pixels (width).

## **Managing Notebook Entry Data**

## Adding Annotations

You can add annotations to your notebook entry at any time.

- 1. Touch the "LabNotebook" tab.
- Touch the notebook entry you want to annotate in the scroll list box. A new tab will appear bearing the name of the selected notebook entry.
- Scribble . The notebook entry will appear Touch the new tab, then the **Scribble** button again with the drawing toolbar, described in Creating a Notebook Entry.

### **Deleting Notebook Entries**

1. Touch the "LabNotebook" tab.

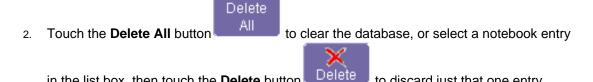

### Saving Notebook Entries to a Folder

You can save notebook entries to a folder other than the default.

in the list box, then touch the **Delete** button

- 1. Touch the tab bearing the name of the notebook entry.
- Data To . A navigation window opens, which provides 2. Touch the Save Data to button the opportunity also to open Windows Explorer to navigate to the folder.
- Touch the **Zip** checkbox if you want to compress the data before archiving.

Zip

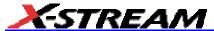

#### Managing the Database

You can begin a new database for your notebook entries at any time, back up the current one, or compress the data.

To Select a Database for Backup or Compression

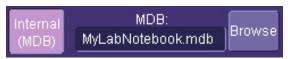

- Touch the Advanced tab.
- 2. Touch the **Browse** button. A navigation window opens. Navigate to the database you want to work on

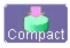

Touch **Compact** to reduce the size of a database. This function "defragments" the notebook after a large amount of entries have been deleted.

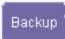

Insert a memory stick into a USB port, then touch **Backup** to send the database to the external media:

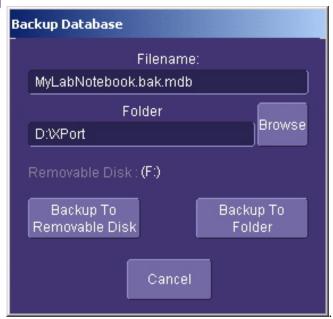

### To Start a New Database

Touch the **Start New** button. The name of the notebook database will be incremented by 1:

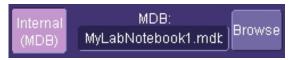

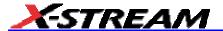

#### PROCESSING WEB OPTION

This feature is available with the XWEB software option.

The Processing Web provides a graphical way to quickly and easily set up math functions and parameter measurements. Using the Processing Web, you can chain together many more math-on-math functions than you can using the Math Setup dialog, where you are limited to two functions. In addition, you can insert a parameter measurement for any math output waveform anywhere in the web.

The "web" analogy derives from the nodes and connecting lines used to construct the web. Nodes are math functions selected from the **Add Math Processor** menu, parameters selected from the **Add Measure Processor** menu, or parameter math functions from the **Add Parameter Math Processor** menu.

Another key feature of the Processing Web is that you can preview your waveform at any math or parameter node in the web. Math previews are thumbnail images of the waveform. For parameters, the statistic displayed is the value of the last acquisition.

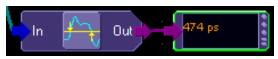

Once you have created a Processing Web setup, you can save and recall it for future use, the same as for any panel setup.

#### To Use the Web Editor

1. In the menu bar, touch **Display**, then **Web Editor** in the drop-down menu.

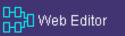

2. Touch the **Math** tab and select a math location (F1 to Fx [The number of math traces available depends on the software options loaded on your scope. See Specifications.]) for the new math function that you are about to create by touching the **Web Edit** button:

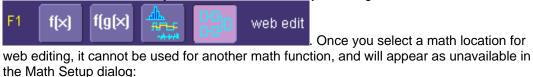

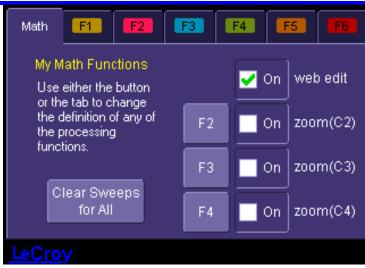

However, you can cancel web processing within the "Math Setup" dialog by touching the single function, double function, or graph button. Touch the **Measure** tab, then touch the **Web Edit** button, if you want to dedicate a parameter location (P1 to Px) for web processing:

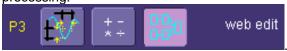

The parameter location you choose will display "Web Edit" under the waveform display grid:

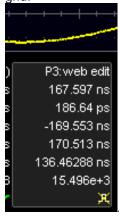

3. Touch the **Web Editor** tab to return to the web setup dialog. The math and parameter locations you selected appear as outputs at the far right:

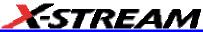

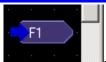

You may have to scroll up or down to see it.

4. Touch the **Add Math** button and select a math function from the **Add Math Processor** menu. The math function icon will appear on the web setup field:

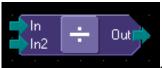

Touch and drag the icon to the desired location.

5. If you are using channel inputs, touch the arrow of a channel input icon:

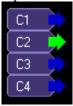

Then drag a line from the channel to the input of the math function icon. If your math function is a dual input function (such as ratio), select a second input and drag another line to the second math input. If you are using a memory location:

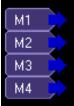

(M1 to M4) as an input, drag a line to the math function in the same way as for channel inputs.

Note: You can use a combination of channel input and memory input to your math function.

6. Touch the output arrow of the math function icon and drag a line to the Fx output on the right-hand side of the setup field. Your math function is complete.

#### Adding Parameters

Add parameter measurements in the same way as for math functions. Parameters can be connected to any math function in the web.

#### **Adding Previews**

Touch the Add Preview button:

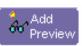

. A scope-like icon will appear:

SDA-OM-E Rev A ISSUED: August 2005 315

# **SDA Operator's Manual**

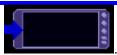

2. Touch the output arrow on the math function or parameter icon and drag a line to the input arrow of the preview icon. A thumbnail view of your signal will appear if the preview icon is connected to a channel output or math function output. If it is connected to a parameter output, a numeric value of the last acquisition will be displayed:

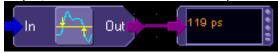

## Exiting the Web Editor

To exit, touch the **Close** tab; or, in the menu bar, touch **Display** then **Scope Display** in the drop-down menu:

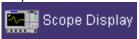

The scope display will return to the normal waveform display grid.

### Viewing the Output

- 1. Touch Math in the menu bar, then Math Setup... in the drop-down menu.
- 2. Touch the **On** checkbox for the function you want to view:

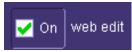

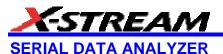

## Serial Data Analyzer Standard and Optional Capabilities

The Serial Data Analyzer is an instrument designed to provide comprehensive measurement capabilities for evaluating serial digital signals. In addition to the WaveShape Analysis features in the standard WaveMaster scope, the SDA provides eye pattern testing and comprehensive jitter analysis, including random and deterministic jitter separation, and direct measurement of periodic jitter, DDj, and DCD. The SDA also provides the capability to directly measure failed bits and to indicate their locations in the bit stream.

#### Note:

SDA -- name of the instrument: Serial Data Analyzer

ASDA-J -- Advanced Serial Data Analysis package, available only on the SDA

**SDM** -- Serial Data Mask testing package, available on WaveMaster, WaveRunner 6000A Series, and WavePro 7000A Series oscilloscopes. Not available on the SDA.

#### SDA Capabilities

In addition to all the standard WaveMaster scope measurement functions, the SDA provides two other types of measurements: jitter and eye pattern. The ASDA-J option also adds bit error rate analysis to the SDA. These measurements are available together in the summary screen, as well as in individual modes.

Measurements on the SDA are performed on long, continuous acquisitions of the signals under test. All jitter measurements and all displays are based on times of successive edges of the signal only; nothing is relative to the trigger. As a result, they are not affected by trigger jitter. Acquisitions should be long enough to include at least several thousand UI of the signal under test: 30,000 UI or more is optimal. To see low frequency jitter, it may be desirable to acquire longer records. Acquisitions can be up to the full available memory depth of the instrument (up to 100M samples with option XXL), which may take considerable time to process.

Serial Data Analysis, which includes mask testing and jitter parameters (Rj, Dj, Tj, DDJ, Pj, DCD), is standard in the SDA. It is also available with option ASDA-J, which adds a major upgrade in capability over the standard SDA instrument. The different measurements available with each configuration are shown in Table 1.

### SDM Capabilities

The capabilities of option SDM are standard in the SDA, so it is not available for purchase for the SDA. This option is only available for the WaveMaster, WaveRunner 6000A Series, and WavePro 7000A Series of oscilloscopes. SDM adds eye pattern testing to these oscilloscopes.

The option also adds other key components to the basic scope, including JTA2 with its TIE@IVI parameter. TIE@IVI is a JTA2 measurement that measures the time interval error of the crossing points of the signal under test and, with option SDM, also includes a golden PLL clock recovery module that is used for forming the eye pattern without an external trigger. Standard masks are included with option SDM as indicated in Table 2. Note that not all data rates can be tested with all oscilloscopes. The analog bandwidth limits the upper data rate that can be tested.

### **ASDA-J Capabilities**

ASDA-J adds several key capabilities to the SDA. In its standard form, the SDA includes eye pattern testing with mask hit indication; Jitter testing, including jitter bathtub computation and separation of jitter into its random and deterministic components; as well as the breakdown of deterministic jitter into periodic, data dependent, and duty cycle distortion.

Option ASDA-J adds the following analysis features:

- Mask violation location This is the ability to list and view the individual bits that violate
  the selected mask. (Mask violation location takes much more time than jitter testing;
  acquisition size should be just a few thousand UI.)
- Filtered jitter Processes the time interval error trend vs. time with a user-selectable band-pass filter. This feature provides peak-to-peak and rms measurements of the jitter on the filtered waveform.
- ISI plot Generates an eye diagram including only those affects from data dependent sources. The user can select from 3 to 10 bit patterns for this test and can view the contribution from any individual pattern. The ISI plot is an alternate method for measuring data dependent jitter when the signal under test does not contain a repeating bit pattern.
- Bit error test with error map Measures the number of bit errors and error rate on the acquired waveform by converting the wave shape to a bit stream and comparing the result to a user-definable reference pattern. The data can be further divided into frames that can be arranged in a 3-dimensional map with frame number on the Y-axis, bit number on the X-axis, and failed bits shown in a light color.

Table 1. Measurements Available in SDA, ASDA-J, and SDM,

| Table 1. Measurements Available III 3DA, A3DA-3, and 3DM. |            |                  |            |  |
|-----------------------------------------------------------|------------|------------------|------------|--|
| AVAILABLE MEASUREMENTS                                    |            |                  |            |  |
| Single-Signal Measurements                                | SDA (std.) | SDA w/<br>ASDA-J | SDM option |  |
| Data Stream                                               |            |                  |            |  |
| Mask testing w/ software PLL clock recovery               | Х          | X                | X          |  |
| Mask violation locator                                    |            | Χ                |            |  |
| Jitter Rj, Dj, Tj, ISI, DCD (DDj),<br>Pj                  | X          | X                |            |  |
| Filtered jitter                                           |            | Χ                |            |  |
| ISI plot                                                  |            | Χ                |            |  |
| Edge-to-edge jitter                                       |            | Χ                |            |  |
| Effective and MJSQ jitter                                 |            | X                |            |  |

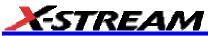

| breakdown                        |   |   |   |
|----------------------------------|---|---|---|
| Bit error testing with error map |   | X |   |
| N-cycle jitter parameter (data)  | Χ | X |   |
| Eye Pattern Measurements         |   |   |   |
| Average power                    | Х | X | X |
| Bit rate                         | Х | X | X |
| Extinction ratio                 | Х | Х | X |
| Eye amplitude                    | Х | Х | X |
| Eye bit error rate               | Х | X | X |
| Eye crossing                     | Х | X | X |
| Eye height                       | Х | X | X |
| Eye width                        | Х | X | X |
| One level                        | Х | X | X |
| Zero level                       | Χ | X | Х |
| Q factor                         | Χ | X | Х |

 SDA-OM-E Rev A
 ISSUED: August 2005
 319

Table 2. Standard Masks Included with Option SDM

| Table 2. Otalidala Masks                             | included with option obtin                                                                       |
|------------------------------------------------------|--------------------------------------------------------------------------------------------------|
| STANDARD                                             | MODE                                                                                             |
| Gigabit Ethernet 1000Base-CX                         | TX normalized/absolute, RX                                                                       |
| Gigabit Ethernet (optical long-haul)<br>1000Base-LX  | тх                                                                                               |
| Gigabit Ethernet (optical short-haul)<br>1000Base-SX | тх                                                                                               |
| 10GBase-LX4                                          | TX normalized                                                                                    |
| DVI                                                  | Transmitter, receiver low, receiver high, cable test low, cable test high                        |
| Fibrechannel (optical) FC2125, FC1063                | TX normalized                                                                                    |
| Fibrechannel (electrical) FC531, FC266, FC133        | TX normalized, TX absolute, receiver                                                             |
| IEEE1394b                                            | 400 beta TP2 absolute, 400 beta TP2 normalized, 400 beta receive                                 |
| Infiniband 2.5 Gb/s                                  | Transmitter                                                                                      |
| RapidIO serial                                       | 3.125Gb/s TX (long haul/short haul), Rx                                                          |
|                                                      | 2.5Gb/s TX (long haul/short haul), Rx                                                            |
|                                                      | 1.25Gb/s TX (long haul/short haul), Rx                                                           |
| SONET                                                | OC-1, OC-3, OC-12, OC-48, STS-1 eye, STS-3 transmit, STS-3 interface                             |
| SDH                                                  | STM-1, STM-4, STM-16                                                                             |
| PCI Express                                          | TX add-in transition, TX add-in de-emphasized, TX system transition, TX system de-emphasized, RX |
| Serial ATA 1.5 Gb/s                                  | TX connector, RX connector                                                                       |
| USB2.0                                               | TX (near end/far end), RX (near end/far end), TX driver output, RX receiver input                |
| XAUI                                                 | Driver far, Driver near                                                                          |

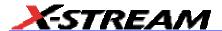

### **Jitter Wizard**

The Jitter Wizard is a unique feature available with the ASDA-J option that automatically configures the SDA for optimal jitter measurement. As you provide information regarding the signal under test, the instrument selects the most appropriate settings. The wizard adjusts the sampling rate, memory depth, and vertical scale; and adds additional interpolation to the signal where appropriate.

The jitter wizard is accessed from the Analysis drop-down menu:

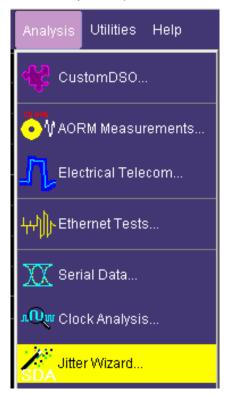

The initial dialog for the wizard gives you an overview of wizard operation. This dialog can be disabled after the first use of the wizard by checking the "Don't show me this message again" checkbox. In this case, the dialog will not be displayed until the instrument is restarted.

# **SDA Operator's Manual**

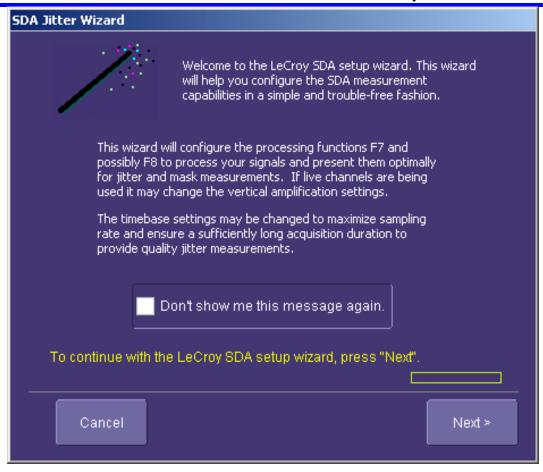

The remainder of the jitter setup wizard guides you through a series of dialogs that request input concerning the signal type and measurement method that is desired. Explanations of the various choices that can be made are also provided.

Each dialog has a default selection that represents the most common configuration. You can accept the defaults by simply touching the Next button in each dialog.

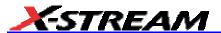

## **SDA Basic Setup**

**Note:** Many of the measurements in the SDA require both a high sampling rate and long memory to compute accurately. Verify that you are in two channel mode (20 GS/s) and that at least 400k samples are being captured before performing any SDA measurements. Lower sampling rates can result in less accurate jitter measurements, and short record lengths can give incomplete eye patterns or jitter displays that diverge.

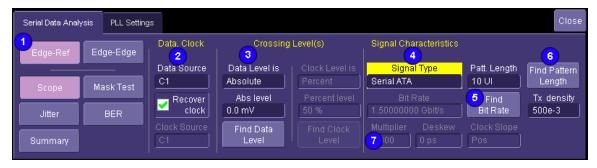

- 1. To access the SDA dialogs, press the Serial Data front panel button; or, touch Analysis in the menu bar, then Serial Data in the drop-down menu. The display defaults to the Scope dialog, which enables you to set up SDA measurements while you continue to view currently displayed waveforms. Touching the Scope button turns off SDA features. In the image above are shown two measurement modes: Edge-Ref and Edge-Edge. The Edge-Edge mode is optional and only available with the ASDA-J option. If this option is not present, the two mode buttons are not displayed. The Edge-Edge mode is explained separately in this manual; the information presented here applies mainly to the standard (Edge-Reference) mode.
- 2. Touch inside the **Data Source** field and select a data source, then touch inside the **Clock Source** field and select a clock input. If you want to recover the clock from the signal, touch the **Recover clock** checkbox; the **Clock Source** field will become inactive. The "Crossing level(s)" section in this dialog allows you to set the voltage level at which the signal timing is measured. The crossing level is set separately for the data and clock (if an external clock is selected) and can be either absolute or relative. The **Absolute** crossing level in volts (or watts for an optical signal) can be set directly, or can be found automatically by touching the **Find Data Level** button. The level is found by locating the midpoint between the highest and lowest signal levels in the current acquisition. The **Relative** level is automatically set to the selected percentage on each acquisition.
- 3. There are two crossing-level controls in the SDA main dialog: one for the data signal under test and another for the reference clock (if the Recover clock checkbox is unchecked). The crossing time used by both the jitter and eye pattern measurements is determined as the absolute time at which the signal level crosses the selected threshold. Touch inside the Data Level Is or Clock Level Is field and select either Absolute or Percent from the pop-up menu.

SDA-OM-E Rev A ISSUED: August 2005 323

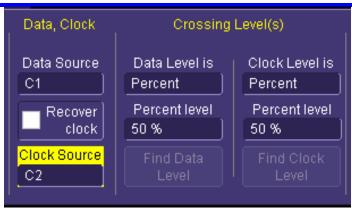

4. If you selected Absolute, touch inside the **Abs level** field and enter a voltage value. Alternatively, you can touch the **Find Data Level** or **Find Clock Level** button. If you selected Percent, touch inside the **Percent level** field and enter a percentage value, using the pop-up keypad. The level is automatically set to the selected percentage on each acquisition.

**Note:** The absolute level setting should be used for jitter measurements over several acquisitions because the relative setting can potentially remove jitter by tracking slowly, thereby varying level shifts that could occur between acquisitions.

- 5. Touch inside the Signal Type field and select a standard signal type from the pop-up menu. The signal type defines the compliance masks and bit rates for the selected standard. If you selected Custom from the Signal Type menu, touch inside the Bit Rate field and enter a bit rate, using the pop-up keypad. By touching the Find Bit Rate button, you can have the bit rate determined automatically. This button is also available when a standard data type is selected.
- 6. The Pattern Length (number of bits in the pattern) control sets the repetition length of the data pattern in the signal under test. Serial data signals generally transmit a repeating data pattern of some sort. For example a PRBS7 pattern repeats every 127 bits while a K28.5 repeats every 20 bits. Enter the pattern length in the Pattern Length control. Alternatively, the SDA can automatically find the pattern length by means of the Find Pattern Length button. The Find Pattern Length button determines the pattern repetition length (if any) in the current acquisition and sets the Pattern length field to this value. The Pj measurement uses the pattern length value to determine which peaks in the jitter spectrum are caused by the pattern repetition. An incorrect value in the Pattern Length control will result in overestimating the Pj and, as a result, underestimating the random jitter.
- 7. The Multiplier, Deskew, and Clock Slope controls adjust the positioning of the clock relative to the data edges when an external clock source is selected. These controls are active only if the Recover clock checkbox is left unchecked. The Multiplier control is used when a sub-rate clock is applied. For example, if a clock signal at 1/10 the bit rate is used, the Multiplier control should be set to 10 in order to get a single eye pattern on the display.

The **Deskew** control enables positioning of the clock edges relative to the data signal. It

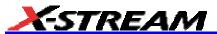

shifts the clock signal relative to the data signal.

A clock signal goes through one complete cycle during each bit interval. The edge timing can be measured relative to the rising or falling slope of the clock by means of the **Clock Slope** setting.

The **Tx Density** control indicates the ratio of transitions in the data record to the total number of bits in the signal. Normally, an NRZ data stream does not have transitions during every bit interval. For example, there are cases where adjacent 1 or 0 values exist. On average, approximately 50% of the bit intervals have transitions so the Tx density is 500e-3. The actual acquired data set may have a transition density different from 50%, however. The total jitter measurement uses this transition density to normalize the measured histogram into a pdf (probability density function). Many instruments simply assume 50% when performing this normalization which can lead to errors. These errors are eliminated in the SDA through the use of the measured transition density in the normalization process. The Tx density is automatically measured when the **Find Pattern Length** button is pressed.

**Note:** If the pattern length exceeds the number of bits in the acquired waveform or there is no repeating pattern present, the control will indicate a value equal to the total number of bits in the current acquisition. In this case, the pattern length control should be set to 2 so that the Pj will not be underestimated

**Note:** An incorrect pattern length will result in an overestimated value for Pj. This overestimate will cause Dj to read high and Rj to read low.

## **PLL Setup**

The "PLL Settings" dialog contains the controls to set the type and bandwidth of the digital PLL used in the jitter, eye pattern, and bit error rate tests. The PLL bandwidth limits the response of the recovered clock to high rate variations in the data rate. For example, a PLL bandwidth of 750 kHz will allow the recovered clock to track frequency variations below this rate, thereby removing their effect from jitter and eye pattern measurements. The software PLL implemented in the SDA allows you to choose among four types of PLL.

The selected PLL is applied to either the data stream under test or the selected clock source when the PLL On control is checked. The PLL recovers a reference clock from the selected source, which is used by all subsequent SDA measurements (jitter, eye pattern, and, with option ASDA-J, bit error rate).

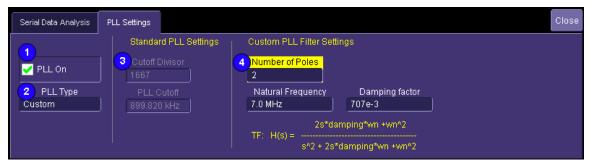

- 1. Place a check in the **PLL On** checkbox to enable it.
- 2. Touch inside the **PLL Type** field to select the type of PLL to be used in the clock recovery function. The four choices are **FC Golden**, **PCI Express**, **DVI**, and **Custom**.
  - A. **FC Golden** is the default selection and implements the "golden" PLL as defined in the Fibrechannel specification. By default, the golden PLL is set to a cutoff frequency of 1/1667 times the bit rate of the signal under test. This ratio can be adjusted from 1/10 to 1/1e6.
  - B. The PCI Express PLL uses a filter that approximates the PCI-SIG compliance requirement. The PCI-SIG compliance procedure describes a processing algorithm that measures the average bit rate over 3500 consecutive unit intervals (UI or bit intervals). The 250 UI in the center of this 3500 UI window are then processed using the average bit rate as a reference clock. The 3500 UI window is then shifted by some number of UI and the process is repeated. Measurement continues until the end of the acquired data record is reached. The PCI Express PLL selection in the SDA models the sliding 3500 UI clock recovery and 250 UI processing windows using a digital low-pass filter whose cutoff frequency is approximately 1.5 MHz.
  - C. The **DVI** selection follows the requirements of the DVI (Digital Video Interactive) and HDMI (High Definition Multimedia Interface) specifications. These specifications call out a clock recovery function that has a single-pole PLL loop response with a cutoff of 4 MHz.
  - D. The **Custom** selection allows you to select either a first or second order loop response. The first order response allows you to select a pole frequency that sets the PLL cutoff, and a zero frequency that must be higher than the pole frequency that limits the stop-band attenuation.

The second order PLL allows you to select the natural frequency and damping factor. The damping factor determines the transient behavior of the phase locked loop and is variable from 2 to 0.5. A damping factor above 0.707 results in an under-damped response in which the PLL will over-correct to a sudden change in frequency, but will react more quickly to the change. A damping factor below 0.707 will give an under-damped response that will react more slowly to sudden changes in frequency, but will not over-correct. The default value of 0.707 represents a critically damped response that will give the fastest reaction time without over-correcting. The second order PLL with a damping factor of 0.707 is specified in the serial ATA generation II document. This type of PLL is also very useful for measuring signals with spread-spectrum clocking because it can accurately track and remove the low-frequency clock spreading while allowing the signal jitter to be measured. The natural frequency is somewhat lower than the actual 3 dB cutoff frequency given by the following equation:

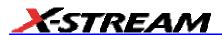

$$B_{3dB} = \frac{\omega_n}{2\pi} \left( 2\zeta^2 + 1 + \sqrt{(2\zeta^2 + 1)^2 + 1} \right)^{1/2}$$

The quantity  $^{\zeta}$  is the damping factor, and  $^{\omega}{}_{n}$  is the natural frequency. For a damping factor of 0.707, this relationship is  $f_{c} = 2.06 \, f_{n}$ .

3. Settings for the **FC Golden** PLL: Touch inside the **Cutoff Divisor**<sup>5</sup> field and enter a value by means of the pop-up keypad.

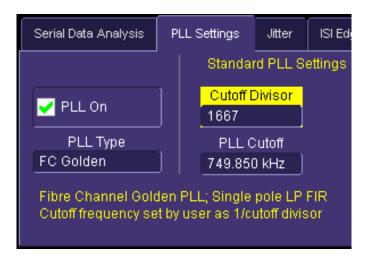

The default value of 1667 is the industry standard for a "Golden PLL" and equals the ratio of the Bit Rate to the PLL Cutoff frequency. The **PLL Cutoff** frequency control reads the frequency corresponding to the Cutoff Divisor. Alternatively, the **PLL Cutoff** frequency may be entered and the nearest cutoff divisor will be computed from this entry.

4. Settings for the **Custom** PLL: Touch inside the **Number of Poles** control to select the order of the PLL. The number of poles can be 1 or 2. Touch inside the **Natural Frequency** control to set the natural frequency of the loop filter. The **Damping factor** control allows a damping factor setting between 2 and 0.5.

=

<sup>&</sup>lt;sup>5</sup> The PLL cutoff divisor is the value by which the bit rate is divided to compute the cutoff frequency for the loop bandwidth of the clock recovery operation for sequential eye pattern, jitter, and bit error rate functions. This control is variable from 10 to 1,000,000. A low PLL cutoff divisor means that the PLL will track and, therefore, attenuate jitter at higher frequencies. The default value of 1667 causes the clock recovery to operate as a "golden PLL," as defined in the Fibrechannel specification.

## **Summary**

This is a quad-grid view of your signal: eye diagram, bathtub [The bathtub curve can be thought of as the "tails" of the TIE histogram, or the integral of the histogram. It is a logarithmic representation of bit error rate (BER). The greater the degree of separation between the sides of the bathtub curve, the better the BER. Deterministic jitter dominates the shape of the bathtub curve near the edges of the graph where the curves are at their highest amplitude, while random jitter determines the shape of the curve near the middle.], TIE trend [This is a trend of the time interval error measurements between the data transitions and the reference clock. This is the time record of the information contained in the TIE histogram.], and TIE histogram [A histogram of the time interval error for all bits in the waveform. Note that while the eye diagram and mask are displayed, mask hits are not detected in this view.].

Note: The Summary screen does not allow mask testing.

To access the "Summary" dialog, do the following:

- 1. Press the SDA front panel button; or, touch **Analysis** in the menu bar, then **Serial Data** in the drop-down menu. The display will default to the "Scope" dialog, which enables you to set up SDA measurements while you continue to view currently displayed waveforms.
- 2. Touch the Summary button.

#### **Mask Test**

Press the SDA front panel button; or, touch **Analysis** in the menu bar, then **Serial Data** in the drop-down menu. The display will default to the "Scope" dialog, which enables you to set up SDA measurements while you continue to view currently displayed waveforms. See the Basic Setup and PLL Setup sections for details on setting up the clock recovery.

#### Eye Setup

The PLL must be set up or an appropriate external clock must be supplied in order for the mask test function to operate.

- 1. Touch the Mask Test button. The "Eye Diagram" dialog opens.
- Touch inside the Mode field and select either Sequential<sup>6</sup> or Traditional<sup>7</sup> from the pop-up menu:

\_

<sup>&</sup>lt;sup>6</sup> The Sequential eye pattern is created using a long acquisition of waveform data that is then processed to generate a recovered bit clock, and divided up into bit-sized segments that are then overlaid in a persistence map. The clock signal control is not used in this mode.

<sup>&</sup>lt;sup>7</sup> The Traditional eye pattern is created by capturing, in a persistence display, many short records on the order of one bit interval (equal to the inverse of the bit rate). The SDA is triggered by an external trigger signal, which is designated in the **Clock** field.

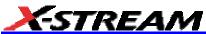

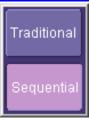

- Touch inside the Persistence field and select persistence mode: Monochrome or Color graded. The Monochrome selection will display frequency of occurrence in levels of intensity of the same color, while the Color graded selection will use a color spectrum to indicate frequency of occurrence.
- 4. If you would like to display another time-synchronized signal in its own grid, touch inside the **User Signal** field and select another signal source from the pop-up menu. This will enable you to see the signal correlated to the failed bits in the eye mask when using the eye mask failure locator.
- 5. The **Mask Type**<sup>8</sup> field allows you to select different modes for the selected standard. Individual modes for a given standard define specific masks; for example, transmit or receive.
- 6. Under "Measure" touch inside the **Type** field, then select a set of parameter measurements from the pop-up menu:

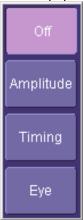

-

<sup>&</sup>lt;sup>8</sup> Each standard has a set of required tests. Some of the standards specify several types of masks. So a single standard can have a normalized mask and/or absolute mask for the transmitter. The standard requires you to make sure that the signal passes both the normalized and the absolute masks.

The measurements made for each parameter set are as follows:

| Amplitude | ehght(Eye)  | Size of the vertical opening of the eye diagram. This parameter is defined as: (mean ones level - 3) - (mean zero level + 3)                                             |
|-----------|-------------|----------------------------------------------------------------------------------------------------|
|           | one(Eye)    | Logic one level of an eye diagram. This is the mean value of the one (high) state.                                                                                       |
|           | zero(Eye)   | Logic zero level of an eye diagram. This is the mean value of the zero (low) state.                                                                                      |
|           | eampl(Eye)  | Difference between the mean one and zero levels of an eye diagram                                                                                                    |
| Timing    | rise        | Transition time from 20% to 80% for a rising edge                                                                                                    |
|           | fall        | Transition time from 80% to 20% of a falling edge                                                                                                    |
| Eye       | ewdth(Eye)  | Size of the horizontal opening of an eye diagram, where is the standard deviation of the jitter. This value is the spacing between crossings minus 6.                    |
|           | ER(Eye)     | Ratio of the optical power levels in an eye diagram (extinction ratio), defined as log(p1/p0), where p1 is the power level for a "1" and p0 is the level of a "0" level. |
|           | eyeBER(Eye) | Bit Error Rate estimated from an eye diagram                                                                                                    |
|           | ecross(Eye) | Level of the zero crossings in an eye diagram as a percentage of the eye amplitude                                                                                       |
|           | avgpwr(Eye) | Average power level of a waveform. This is computed as the average of the sum of the ones and zeroes levels.                                                             |

7. If you selected **Amplitude** or **Eye**, touch inside the **Slice Width** [The slice width is a percentage of the duration of a single bit, i.e., the part of the pattern over which the extinction ratio is measured. By setting a percentage value, you indicate how much of the central portion of the bit width to use. Slice width is marked by the dashed vertical lines on the display.] field and enter a value from 0 to 100%.

#### Mask Margin

- Touch inside the X field and enter a value from 0 to 100%. As you enlarge the mask's X margin, you lengthen the horizontal dimension, bringing the mask closer to your waveform. Consequently, you will have more failures.
- 2. Touch inside the Y field and enter a value from 0 to 100%. As you enlarge the mask's Y

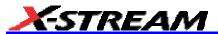

margin, you widen the vertical dimension, bringing the mask closer to your waveform. Consequently, you will have more failures.

3. Touch the **Vertical Auto fit** checkbox if you want to scale the eye pattern.

**Note:** The vertical autofit function sets the scaling of the eye pattern so that the one level is at the second vertical division above center, and the zero level is at the second division below center. The **Vertical Auto fit** checkbox is automatically checked or unchecked depending on the Signal Type that you selected. For example, when an absolute mask like XAUI is selected, the **Vertical Auto fit box** is unchecked; but, it is checked for a normalized mask like FC1063.

Scaling for absolute mask signals is accomplished by setting the vertical scale of the input signal.

#### Testing

- 1. Touch the Mask Violation Locator tab to display the mask testing dialog
- 2. Touch the **On** checkbox to begin testing the signal bits against the selected mask.
- 3. ASDA-J option only: Failed bits are displayed in a table and as a waveform in the lower grid. The scale of the lower grid in which the failed bit waveform is set by the **Bits in Locator** field. The failed bit is centered around the middle two divisions and the vertical scale is the same as the eye pattern.
- 4. Touch the **Stop On Error** checkbox if you want to halt testing when an error occurs. But testing will continue until the end of the acquired waveform is reached.
- 5. ASDA-J option only: Touch the **Show Location** checkbox, then touch inside the **Show** field and select **All** or **Near X-Y** from the pop-up menu. **All** means that all failures will be shown, regardless of where they occur in the eye pattern. **Near X-Y** means that if you select a failure marker, either by touching the marker on the waveform or by touching the bit number in the Failures list, only the subsequent failures near the selected marker will be shown.

**Note:** The X and Y coordinates indicate the position of the selected failure on a grid normalized to one, read from left to right and top to bottom.

- ASDA-J option only: Touch inside the N Failures field and, using the pop-up keypad, enter
  the number of failures after which data accumulation will end, up to 10,000. Multiple
  failures can occur on each bit, so the value of N failures will always be equal to or greater
  than the number of failed bits.
- 7. ASDA-J option only: Touch inside the **Bits in Locater** field and, using the pop-up keypad, enter the number of bits to be displayed in the bad bits trace. This trace shows the part of the waveform that violates the mask.

#### Bit Error Rate - ASDA-J Option Only

- 1. Press the SDA front panel button; or, touch **Analysis** in the menu bar, then **Serial Data** in the drop-down menu. The display defaults to the "Scope" dialog, which enables you to set up SDA measurements while you continue to view currently displayed waveforms.
- 2. Touch the **BER** button. This brings you to the BER setup dialog.

SDA-OM-E Rev A ISSUED: August 2005 331

- 3. Under "Pattern," touch inside the **Method** field and select **Pattern** (expected bit pattern in the data stream), **PRBS** (a pseudo-random bit sequence), or **File** (a saved user ASCII hex file).
- 4. If you chose Pattern, use the pop-up keyboard to enter a hexadecimal number as a bit pattern. If you chose PRBS, touch inside the PRBS Sequence field and select a bit sequence from the pop-up menu. The digit at the end of PRBSx represents the number of shift registers to be used in the generation of the pseudo-random bit sequence used for BER testing. The sequences generated for each n value are as described in ITU-O.150. If you chose File, enter the path to the file, using the pop-up keyboard; or, touch the Browse button and navigate to the file.
- 5. Touch the **Show Error Map** checkbox to enable a display of the error map. The error map displays bit errors in a three-dimensional display, with errors shown in white and correct bits in dark gray. The display is a 2-color surface map with frame number in the Y direction and bit number in the X direction. A frame is indicated by the frame sync bit sequence and is composed of the bits from the end of one frame sync to the start of the next one. If frame sync bits are not specified, the bits are laid out in fixed-length rows, starting at the top left corner of the screen and proceeding from left to right and top to bottom in a raster pattern.
- 6. Touch the **Show Params** checkbox to display parameters BER, Nbits, False0, and False1.
- 7. You can use the fields under **Frame**, to align the same bits one on top of the other so that bit failures will appear as vertical lines.

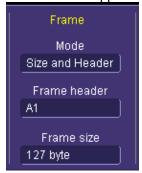

Touch inside the **Mode** field and make a selection from the pop-up menu.

8. If you selected **Header** or **Size and Header**, touch inside the **Frame header** field and enter a hexadecimal number representing the prefix before the actual data. This prefix will be ignored and only the data will be examined. If you selected **Size** or **Size and Header**, touch inside the **Frame size** field and enter the number of bytes in the frame, using the pop-up keypad. **Frame size** divides your waveform into equal pieces of the size that you enter.

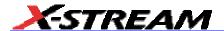

#### Serial Trigger

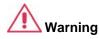

To prevent damage to the serial trigger module, never apply external voltages to the clock and data output connectors.

The SDA "A" models include a serial pattern trigger, and a Clock and Data Recovery module. This CDR module is built into the instrument and is accessible through the channel 4 input. The signal on channel 4 is always present at the input to the serial pattern trigger module. The serial trigger also includes two outputs that are located on the front panel just to the left of the channel 4 input. These two SMA jacks allow access to the recovered clock and data signals from the serial trigger module. The signals at these connectors are nominally zero mean with a peak-to-peak amplitude of 330 mV.

#### Setting Up the Serial Trigger

The serial trigger dialog is accessible from two different menus.

Serial

By touching the **Trigger** descriptor label DC C1 0 mV Edge Positive, then the **Serial Trigger** 

button , you can access the trigger phase locked loop and set the data pattern on which to trigger:

Trigger

Auto

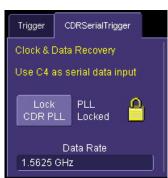

SDA-OM-E Rev A ISSUED: August 2005 333

## **SDA Operator's Manual**

Lock

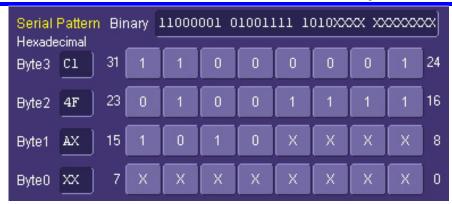

• It is also accessible from the channel 4 "Vertical Adjust" dialog:

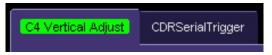

## **PLL Locking**

The PLL in the serial trigger module must be locked for the trigger to operate. Locking is indicated

by the closed padlock icon Losed. The icon becomes an open padlock and flashes when the PLL is

not locked. Lock the PLL by pressing the **Lock CDR PLL** button . Once locked, a "PLL Locked" message appears and the data rate is displayed. The PLL will remain locked until the signal is removed from channel 4 or its data rate is changed, regardless of whether the triggering mode is set to serial or not.

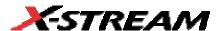

### Setting the Data Pattern

The 32 bits in the pattern are set using the controls on the right half of the "CDRSerialTrigger" dialog:

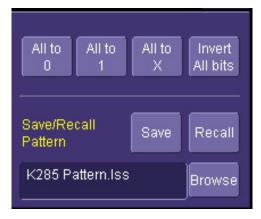

Using the matrix of buttons, you can set the value of each bit in the pattern to 1, 0 or X (dont care). The values are selected by touching each button and cycling through to the desired value:

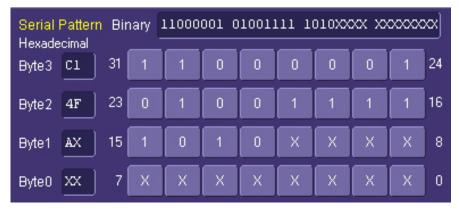

The buttons are arranged in four rows, each row corresponding to an 8-bit word, with corresponding bit values displayed alongside each row of 8 buttons. Hexadecimal digits corresponding to each group of 4 buttons are displayed to the left. Hex digits that contain one or more don't care values are displayed as an **X**. The 32-bit binary pattern is displayed in the box above the matrix of buttons.

A group of buttons is provided to quickly set the pattern to all 1s, all 0s, or all Xs. And a fourth button is provided to invert the entire data pattern:

 SDA-OM-E Rev A
 ISSUED: August 2005

335

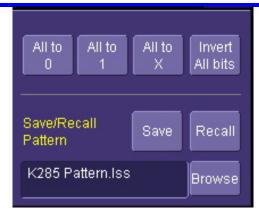

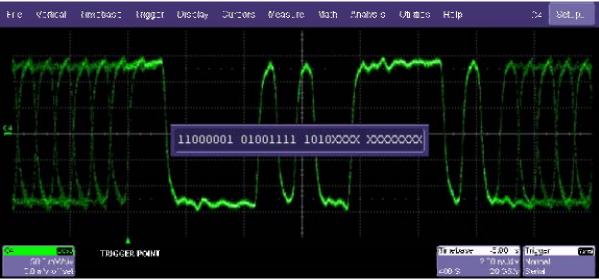

Example Bit Pattern and Resulting Waveform

## Storing and Recalling Serial Data Patterns into the Trigger

It is often convenient to save frequently used trigger patterns in a file so that you do not have to repeatedly reenter them. The serial trigger pattern is also stored in the setup file whenever you save the panel file through the File --> Save Setup dialog. So the trigger pattern can be recalled by simply recalling the corresponding panel file. However, the panel setup file saves the entire state of the instrument, which may not always be desirable. For this reason, the SDA provides a way to save the serial trigger pattern separately.

The Save/Recall Pattern control can be used to save the pattern alone.

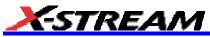

#### Using the Serial Pattern Trigger

To select the serial pattern mode, press the **Serial** button in the Trigger Setup dialog. The trigger point appears at the start of the pattern in the data stream on the display, and the horizontal position knob can be used to position the trace in the same way as for other trigger modes.

Serial

The trigger can be set to single, normal, or auto. In auto mode, the scope will arm and trigger itself even if the selected pattern is not detected. However, serial pattern triggering is only valid in the normal or single trigger modes.

## **Jitter Setup**

Jitter measurements are enabled by touching the Jitter button once the signal is set up. The Jitter dialog contains four display buttons and four measurement buttons. The displays include **Bathtub**, **Jitter histogram**, **ISI**, and **Filtered Jitter**. You can switch display modes without re-acquiring the signal.

The Measurement buttons control which jitter measurements are displayed. The **Basic** button displays the total jitter (Tj), Random jitter (Rj), and deterministic jitter (Dj). The **Dj Breakdown** button displays the components of Dj — periodic jitter (Pj), duty cycle distortion (DCD), and data dependent jitter (DDj) — in addition to the basic Rj, Dj, and Tj. The ASDA-J option adds the **Advanced** button which, when selected, replaces the Tj, Rj, Dj display with the peak-to-peak and rms values of the filtered jitter.

The SDA measures jitter by determining the timing error between the edge crossings of the data signal under test and a reference clock, which can be derived either from the data or an external clock. The measurement can also be performed directly relative to the edges of the external clock. A flow diagram of the SDA jitter measurement is shown below.

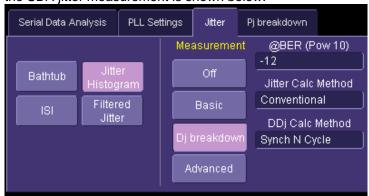

Total jitter is derived from the histogram of timing error measurements. The histogram of measurements is accumulated and the tails of the distribution are extrapolated to form an estimate of the histogram for a population of 10<sup>16</sup> measurements. The extrapolated histogram is then

## **SDA Operator's Manual**

integrated to determine the cumulative distribution function which forms the sides of the bathtub curve. The bathtub curve gives the eye opening (or 1UI - Tj(UI)) for all bit error rates down to  $10^{-16}$ . The total jitter for a given bit error rate is found by measuring the width of the bathtub curve at the y-axis value corresponding to the desired bit error rate. The periodic jitter and data dependent jitter are measured directly on the sequence of timing error measurements, and the random jitter is found by measuring the difference between the total jitter and the components of deterministic jitter.

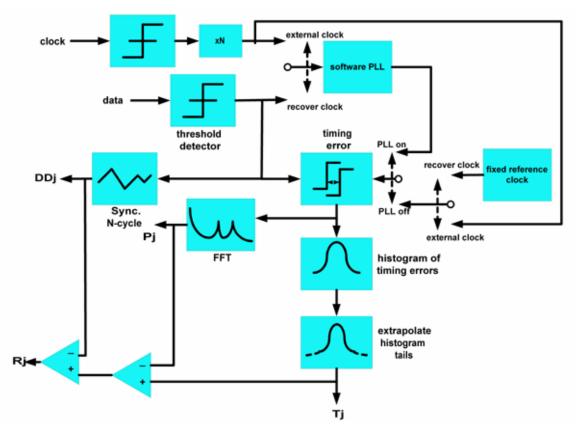

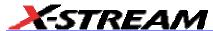

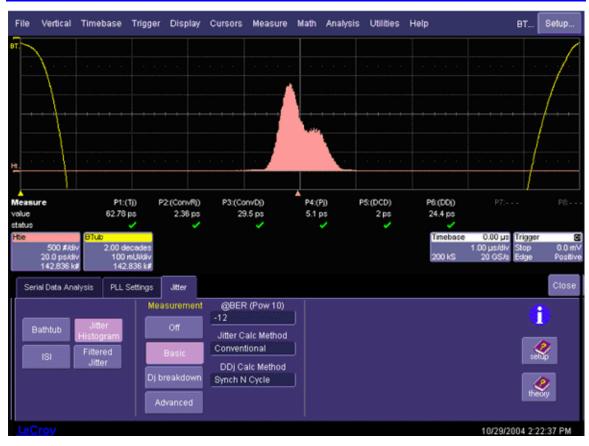

#### Jitter Measurements

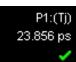

P1:(Tj) Tj Total jitter at a specific BER. The value is determined by the width of the curve expressing the confidence limits of the extrapolated TIE histogram. The value represents the expected range of values observed for a number of observed measurements equal to 1/BER. The Tj parameter is accumulated over all acquisitions since the start of the measurement or the last clear sweeps operation. The total population of the TIE histogram is indicated in the waveform descriptor box for the bathtub curve and Htie (the TIE histogram).

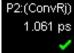

P2:(ConvRj) Rj Random jitter is obtained indirectly by first determining deterministic jitter through various direct analyses of the TIE trend. Once all of Dj is found, the Rj value is deduced from the equation  $Rj = (Tj(BER) - Dj)/Tj_{(1-sigma)}(BER)$ , where the value for BER is typically 10e-12 (i.e., Rj is not a function, but a single value). The bit error rate is selected in the @BER (pow 10) control in the jitter menu. Rj is expressed in terms of an rms value, whereas Tj and Dj are expressed as peak-to-peak values.

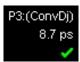

P3:(ConvDj) Dj Deterministic jitter is the peak-to-peak non-random part of the total jitter. This parameter is the sum of the measured peak-to-peak values of periodic jitter (Pj) and data dependent jitter (DDj). The DDj includes the effects of both inter symbol interference and duty cycle distortion.

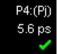

P4:(Pi) Pj Peak-to-peak magnitude of the periodic components of the TIE trend. It is measured by analyzing peaks in the Fourier transform of the trend of the time interval error. It is necessary to specify the pattern repetition length (if there is one) so that spectral lines harmonically related to this pattern rate do not contribute to the estimate of Pi, since the spectral energy associated with data pattern-related spectral components is included in the DDi measurement. The total periodic litter is the complex sum of the spectral components listed in the table under the Pi breakdown tab.

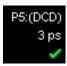

**DCD** Duty Cycle Distortion is the mean difference between the width of positive going pulses (low to high to low) and negative going pulses (high to low to high) measured over all pulses in the acquired waveform. The widths are measured at the same amplitude as specified for TIE (i.e., not necessarily at 50% of the signal amplitude). This measurement is a component of DDJ and included in the DDi

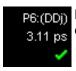

DDj The peak-to-peak jitter caused by systematic effects related to the sequence of data transitions.

## Pj Breakdown

The Pj Breakdown tab reveals a table of components of periodic jitter. This table lists the peak-to-peak amplitude and rate (frequency) of each Pi component. The components are listed from largest to smallest. The Pi readout below the grid on the display is the complex sum of the components listed in this table.

#### Alternate Jitter Breakdown Methods (option ASDA-J only)

The ASDA-J option adds two additional jitter breakdown methods. These methods are termed Effective and MJSQ and are selected in the Jitter Calc. Method control when the instrument has the ASDA-J option present. The Effective and MJSQ methods provide alternate ways of determining the random and deterministic iitter but do not include the breakdown of deterministic jitter into periodic and data dependent parts. When either of these modes is selected, the jitter breakdown button the jitter menu becomes grayed (unavailable) and only the basic jitter display is shown. The DDj plot can still be viewed in this mode; however, the information from this plot is not used in the computation of Dj.

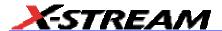

#### Effective Jitter

The effective jitter mode is entered when **Effective** is selected in the **Jitter Calc Method** control. Effective jitter is determined from the measured total jitter by evaluating the total jitter at several bit error rate values and solving  $Tj = Tj_{(sigma=1)}(BER)*Rje + Dje$ . The term  $Tj_{(sigma=1)}$  is the total jitter of a Gauss Ian (normal) distribution of jitter with a standard deviation of 1 second. The two unknowns in this equation (Rje and Dje) are found by solving for several Tj values at BER levels below  $10^{-10}$ . The jitter breakdown is the best-fit to the bathtub curve for very low BER values, but does not take into account the jitter contribution at the very top of the bathtub curve. The figure below shows the flow of the effective jitter measurement.

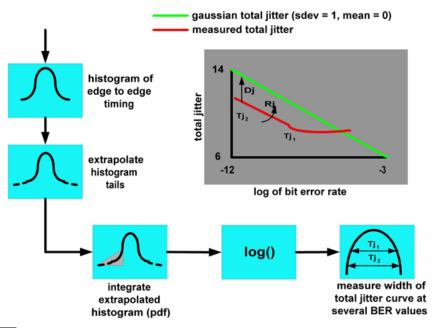

P2:(EffeRj) 1.466 ps **EffeRj** Effective Random Jitter is one of the two constants used to estimate the function Tj(BER) for very low BER. Rje is obtained through the analysis of the growth of the extrapolated histogram of TIE as a function of BER, fitting the form:  $Tj(BER) = Dje + Tj_{(sigma=1)}(BER)*Rje$ 

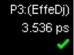

**EffeDj** Effective Deterministic Jitter is one of the two constants used to estimate the function Tj(BER) for very low BER. Rje is obtained through the analysis of the growth of the extrapolated histogram of TIE as a function of BER, fitting the form:  $Tj(BER) = Dje + Tj_{(sigma=1)}(BER)*Rje$ 

#### **MJSQ Jitter**

The other method of determining the random and deterministic components is based on the procedure described in the Fibrechannel MJSQ (Methods for Jitter and Signal Quality) document. This method is similar to the effective jitter described above except that it operates directly on the jitter probability density function (pdf). A pair of normal distributions (one for each side) is found by adjusting their standard deviations so that they best fit the tails of the measured pdf. The difference between their mean values is the Dj and the average of their standard deviations is the Rj. This method is shown below.

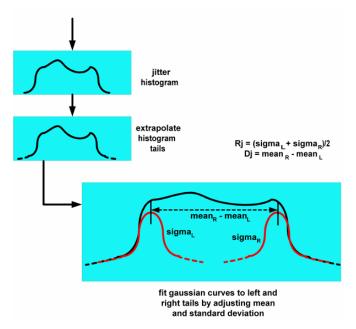

P2:(MJSQRj) 1.5 ps

**MJSQRj** MJSQ Random Jitter is determined by finding the average of the two standard deviations of the best-fit Gaussian distributions to the left and right sides of the measured jitter probability density function.

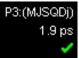

**MJSQDj** MJSQ Deterministic Jitter is the difference between the mean values of the best-fit Gaussian distributions to the left and right sides of the measured jitter probability density function.

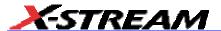

#### **Bathtub Curve**

The bathtub curve is the integral of the jitter probability density function (PDF – derived by normalizing the extrapolated TIE histogram -- see the Theory section) for all possible sampling points within one unit interval (UI). The right side of the bathtub curve is the integral of the jitter pdf from approximately -1/2 of a UI to zero and the left side is the integral from +1/2 of a UI to zero, where the jitter PDF is centered about zero, and zero is defined as the ideal crossing time of a bit. The bathtub curve is normalized to 1 UI. It is a logarithmic representation of bit error rate (BER) vs. the sampling point. The greater the degree of separation between the sides of the bathtub curve, the better the BER.

The horizontal distance between the sides of the bathtub curve at a given Y value (bit error rate) is a measure of the eye width at that bit error rate.

- 1. Press the SDA front panel button; or, touch **Analysis** in the menu bar, then **Serial Data** in the drop-down menu. The display defaults to the "Scope" dialog, which enables you to set up SDA measurements while you continue to view currently displayed waveforms.
- 2. Touch the **Jitter** button. The Jitter Bathtub setup dialog is displayed. You can enable several parameter measurements from this dialog:

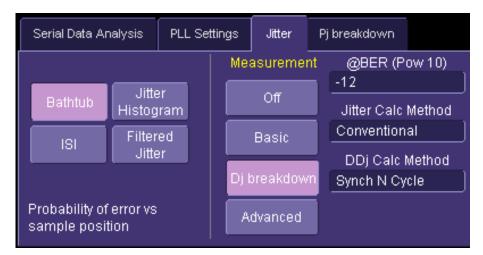

3. For basic measurements, touch the **Basic** button, then touch inside the **@BER(Pow 10)**<sup>9</sup> field. Enter an exponent value, using the pop-up keypad.

-

<sup>&</sup>lt;sup>9</sup> The bit error rate (BER) is the percentage of bits that have errors relative to the total number of bits received in a transmission. Thus, a BER of 10<sup>-6</sup> means that out of 1,000,000 bits transmitted, one bit was in error. The BER is an indication of how often a packet of data must be retransmitted because of error. The setting of the @BER control affects the indicated jitter values by selecting the vertical level at which the width of the total jitter (integrated TIE histogram) is measured. In general the Tj value will increase with decreasing bit error rate (more negative power of ten).

#### Jitter Filter

The jitter filter is a band-pass filter that is applied to the TIE-vs.-time data measured on the signal under test. The filtered waveform of the trend of TIE over time is displayed in the waveform grid when Filtered Jitter is selected. The filter is implemented as an FIR (Finite Impulse Response) digital filter with a maximum tap length of 2000. Not all high-pass filters are realizable, owing to the tap length restriction or the data record size or both. The instrument will apply a low-pass filter if the band-pass filter cannot be realized. The filter is applied only to the filtered jitter trace and does not affect the other jitter measurements: Tj, Rj, Dj etc. The peak-to-peak and rms value of the filtered jitter trace will be displayed below the trace.

The clock recovery PLL results in a jitter spectrum with a high-pass characteristic determined by the type and loop bandwidth of the PLL (see the Theory section). The combination of the low-pass jitter filter and the PLL cutoff will result in a band-pass filter for cases where the jitter filter function cannot realize the high-pass filter selected.

- 1. Touch the Filtered Jitter button.
- Touch inside the Lower Limit field and enter a value, using the pop-up keypad. To realize
  a low pass-filter, select Set to min. in the pop-up keypad. In this case the lower frequency
  cutoff will be set by the PLL cutoff frequency.

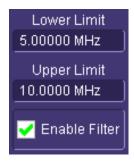

Touch inside the Upper Limit field and enter a value, using the pop-up keypad.

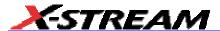

## **TIE Histogram**

A TIE histogram is often useful to display the raw measured histogram of the measured jitter values because it can give clues as to the sources of deterministic jitter and it also gives a good indication of whether the extrapolated total jitter value is likely to be accurate. The bins in the histogram at the extreme tails (the last 5 to 10 bins on each side) are used to determine the best-fit curve (see the Theory section for more details). Generally, if the histogram is smooth between the two tails, that is, there are no deep troughs in the shape, the curve fitting and extrapolation will give an accurate and stable Tj value.

There are some cases where very large amounts of ISI or periodic jitter cause deep troughs in the shape of the histogram. In these cases, a very large population is required in the histogram to ensure a sufficient population in the tail regions to achieve a reliable fit. Generally 1.5 to 2 million measurements in the histogram are sufficient to resolve the tails, but more data is always helpful. A histogram that appears smooth is a good indicator that the total jitter will be accurate.

The TIE histogram shows the measured jitter distribution that is the source for the bathtub curve and total jitter parameter.

- 1. Touch the **Jitter Histogram** button. The histogram will be displayed in the center of the bathtub curve.
- 2. Touch the **Bathtub** button to toggle the histogram display off.

SDA-OM-E Rev A ISSUED: August 2005 345

## **DDJ (Synchronous N-Cycle Plot)**

The DDj (data dependent jitter) is measured on the data stream when the **Conventional** jitter breakdown method is selected. The DDj is measured by finding the average crossing time for each edge in the data pattern and comparing this to the nominal crossing time, based on the expected bit rate of the signal under test. This measurement requires a repeating data pattern to operate. If the data pattern in the signal does not repeat at least once in the acquired data record, the DDj parameter will indicate zero even though this type of jitter is present. A graphical display of the DDj can be viewed by clicking the **ISI** button in the **Jitter** menu. This display shows the position error of the average crossing point for each edge in the pattern.

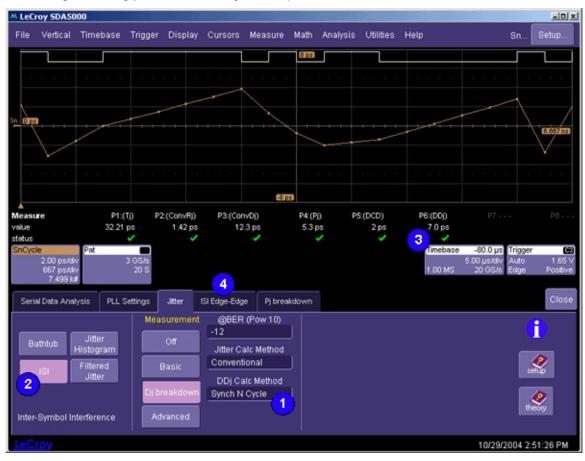

- Touch inside the DDj Calc Method control and select Synch N Cycle for a repeating pattern (available for Edge-Ref or Edge-Edge method).
- 2. Touch the ISI button.
- Note the change in the DDj measured value.

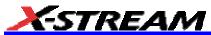

- 4. Touch the ISI Edge-Edge tab.
  - A. Touch the **Detect Pattern** button to find the pattern and length. Normally this is done automatically when the signal is set up in the SDA main menu. The **Patt. Length** control in the SDA main dialog indicates the repetition length of the pattern.
  - B. The pattern is indicated in Hexadecimal in the **Pattern** window. This window allows you to view and edit the pattern. The **Find Pattern Length** button in the SDA main dialog searches the pattern for specific hex values.
  - C. Check the **Error Relative to First edge** checkbox to display the plot of edge position errors relative to the first transition in the data pattern.
  - D. Check the **Show Graphic Bit Pattern** checkbox to display a trace showing the bit pattern in the grid with the synchronous n-cycle plot. The transitions of the pattern line up with the measurement points in the plot.

## DDj (ISI plot) - ASDA-J Option Only

A repeating data pattern is not always present in cases where there is no ability to program the PHY under test. The ASDA-J option includes an alternate method of measuring data dependent jitter that does not rely on a repeating pattern. This plot shows an eye pattern consisting of the averaged waveform trace from each pattern in the data stream of a specified length, which can be adjusted from 3 to 10 bits. The value of DDj is the width of the zero crossing at the right side of the ISI eye at the threshold level set by the DDj threshold value.

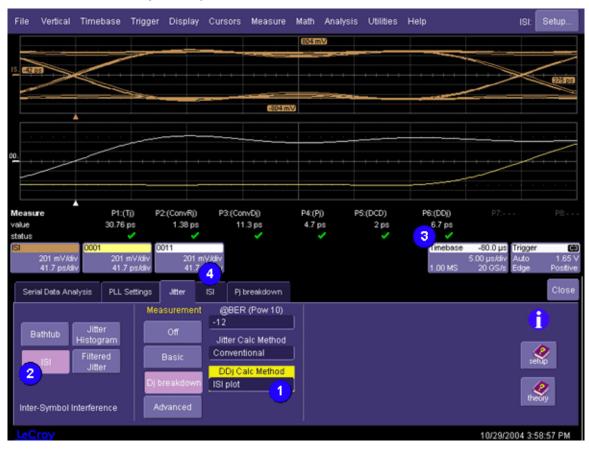

- Select "ISI Plot" in the **DDj Calc. Method** control for a random pattern (available only for Edge-Ref jitter method). This control is only available with the ASDA-J option.
- 2. Touch the ISI button; the ISI plot will be displayed.
- 3. Note the change in the DDj measured value.
- 4. Touch the **ISI** tab in the "Jitter" dialog.

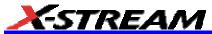

- A. Touch inside the ISI N Bits field to set the pattern length for the ISI plot.
- B. Touch the **Individual Patterns** checkbox to display the bit patterns of the length specified in the **ISI N Bits** field. Only the patterns that exist in the acquired data stream will be displayed:

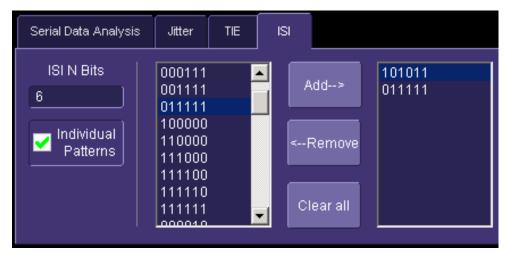

- C. Touch any bit pattern in the list, then touch **Add** to display that trace. Up to seven patterns can be placed in the box at the right and displayed as traces.
- D. To clear any pattern and trace from the screen, touch that pattern in the list box on the right, then touch **Remove**. Touch **Clear all** to remove all patterns.
- E. The averaged traces become clearer as more occurrences of each pattern are observed. If one of the traces does not seem to get clearer, try reducing the number of bits considered **ISI N Bits** from 6 to a lower value.

SDA-OM-E Rev A ISSUED: August 2005 **349** 

## **Edge-to-Edge Basic Setup**

The ASDA-J option adds a second measurement mode defined as edge-to-edge. In this mode, all jitter measurements are made between adjacent edges of the data pattern and no reference clock is used. Only jitter measurements are available in this mode, so the mask test, bit error rate, and summary buttons are inactive when the **Edge-Edge** mode is selected.

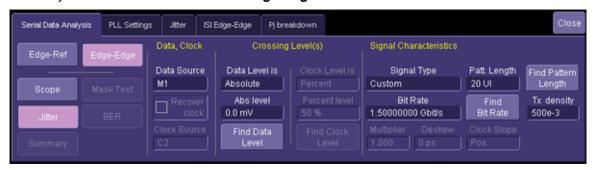

- 1. Touch inside the **Data Source** field and select a data source.
- 2. The "Crossing Level(s)" section in this dialog allows you to set the voltage level at which the signal timing is measured. It can be set to either absolute or percent. The absolute crossing level in volts (or watts for an optical signal) can be set directly or can be automatically found by touching the **Find Data Level** button. This level is determined by locating the midpoint between the highest and lowest signal levels in the current acquisition. The percent level is automatically set to the selected percentage on each acquisition.
- 3. If you selected absolute, touch inside the Abs level field and enter a voltage value. Alternatively, you can touch the Find Data Level or Find Clock Level button. If you selected Percent, touch inside the Percent level field and enter a percentage value, using the pop-up keypad. The level is automatically set to the selected percentage on each acquisition.

**Note:** The absolute level setting should be used for jitter measurements over several acquisitions because the relative setting can potentially remove jitter by tracking slowly, thereby varying level shifts that could occur between acquisitions.

- 4. Touch inside the **Signal Type** field and select a standard signal type from the pop-up menu. The signal type defines the bit rates for the selected standard.
- 5. If you selected **Custom** from the **Signal Type** menu, touch inside the **Bit Rate** field and enter a bit rate, using the pop-up keypad. By touching the **Find Bit Rate** button, you can have the bit rate determined automatically. This button is also available when a standard data type is selected.
- 6. The Pattern Length control sets the repetition length of the data pattern in the signal under test. Serial data signals generally transmit a repeating data pattern of some sort. For example a PRBS7 pattern repeats every 127 bits while a K28.5 repeats every 20 bits. Enter the pattern length in the Pattern Length control. Alternatively, the SDA can automatically find the pattern length by means of the Find Pattern Length button. The

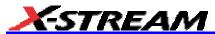

**Find Pattern Length** control determines the pattern repetition length (if any) in the current acquisition and sets the **Pattern length** control to this value. The Pj measurement uses the pattern length value to determine which peaks in the jitter spectrum are caused by the pattern repetition. An incorrect value in the Pattern Length control will result in overestimation of the Pj and, as a result, underestimation of the random jitter.

7. The **Tx Density** control indicates the ratio of transitions in the data record to the total number of bits in the signal. Normally, an NRZ data stream does not have transitions during every bit interval. For example, there are cases where adjacent 1 or 0 values exist. On average, approximately 50% of the bit intervals have transitions, so the Tx density is 500e-3. The actual acquired data set may have a transition density different from 50%, however. The total jitter measurement uses this transition density to normalize the measured histogram into a pdf [probability density function]. Many instruments simply assume 50% when performing this normalization, which can lead to errors. These errors are eliminated in the SDA through the use of the measured transition density in the normalization process. The Tx density is automatically measured when the Find Pattern Length button is pressed.

## **Edge-Edge Jitter Measurements**

Jitter measurements are enabled by selecting **Jitter** in the SDA main menu when the mode is set to Edge-Edge. The available displays include a jitter bathtub curve, TIE histogram, ISI display, and N-cycle vs. N plot.

The Measurement buttons control which jitter measurements are displayed.

|              | The <b>Basic</b> button displays the total jitter (Tj), Random jitter (Rj), and the deterministic jitter (Dj).                                                                                         |
|--------------|----------------------------------------------------------------------------------------------------|
| Dj breakdown | The <b>Dj Breakdown</b> button enables the display of the components of Dj periodic jitter (Pj), duty cycle distortion (DCD), and data dependent jitter (DDj) in addition to the basic Rj, Dj, and Tj. |
|              | The ASDA-J option adds the <b>Advanced</b> button which, when selected, replaces the Tj, Rj, Dj display with the peak-to-peak and rms values of the filtered jitter.                                   |

The SDA measures jitter by determining the timing between the edge crossings of the data signal under test and comparing these measurements with the nominal unit interval (UI). A flow diagram of the edge to edge jitter measurement is shown below. The total jitter is derived from the histogram of timing error measurements. The histogram of measurements is accumulated and the tails of the distribution are extrapolated to form an estimate of the histogram for a population of 10<sup>16</sup> measurements. The extrapolated histogram is then integrated to determine the cumulative distribution function, which forms the sides of the bathtub curve. The bathtub curve gives the eye opening (or 1UI - Tj(UI)) for all bit error rates down to 10<sup>-16</sup>. The total jitter for a given bit error rate is found by measuring the width of the bathtub curve at the y-axis value corresponding to the desired bit error rate. The periodic jitter and data dependent jitter are measured directly on the sequence of

SDA-OM-E Rev A ISSUED: August 2005 351

timing error measurements and the random jitter is found by measuring the difference between the total jitter and the components of deterministic jitter.

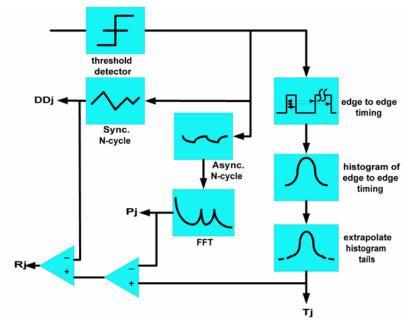

P1:(Tj) 23,856 ps

Ti Total jitter at a specific BER. The value is determined by the width of the curve expressing the confidence limits of the extrapolated TIE histogram. The value represents the expected range of values observed for a number of observed measurements equal to 1/BER. The Tj parameter is accumulated over all acquisitions since the start of the measurement, or the last clear sweeps operation. The total population of the TIE histogram is indicated in the waveform descriptor box for the bathtub curve and Htie (the TIE histogram)

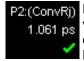

P2:(ConvRj) Rj Random jitter is obtained indirectly by first determining deterministic jitter through various direct analyses of the TIE trend. Once all of Dj is found, the Rj value is deduced from the equation  $R_j = (T_j(BER) - D_j)/T_{j(1-sigma)}(BER)$ , where the value for BER is typically 10e-12 (i.e., Rj is not a function, but a single value). The bit error rate is selected in the @BER (pow 10) control in the jitter menu. Rj is expressed in terms of an RMS value, whereas Tj and Dj are expressed as peak-to-peak values.

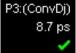

Dj Deterministic jitter is the peak-to-peak non-random part of the total jitter. This parameter is the sum of the measured peak-to-peak values of periodic jitter (Pj) and data dependent jitter (DDj). The DDj includes the effects of both inter-symbol interference and duty cycle distortion.

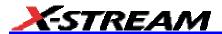

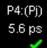

P4:(Pj) Pj Pj is the peak-to-peak magnitude of the periodic components of the TIE trend. It is measured by analyzing peaks in the Fourier transform of the trend of the time interval error. It is necessary to specify the pattern repetition length (if there is one) so that spectral lines harmonically related to this pattern rate do not contribute to the estimate of Pj, since the spectral energy associated with data pattern-related spectral components is included in the DDj measurement. The total periodic jitter is the complex sum of the spectral components listed in the table under the Pj breakdown tab.

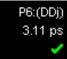

DDj The peak-to-peak jitter caused by systematic effects related to the sequence of data transitions.

353 SDA-OM-E Rev A ISSUED: August 2005

## **Edge-Edge Jitter Measurement Controls**

#### Adjust Rj

The TIE measurements in the edge-to-edge mode are measured by determining the timing between transitions of the data signal and comparing this to the nominal UI. The measurement is essentially the difference between two random values (the location of each transition in time). The random part of this TIE measurement (random jitter) is the sum of the random jitter values from each of the two edges and, as a result, is larger by a factor of the square root of 2 compared to the actual TIE (measured relative to a reference). The **Adjust Rj** control divides the measured edge-edge Rj by the square root of 2 to convert it to the equivalent edge-reference value. At the same time, the total jitter is recomputed when this control is selected by multiplying the adjusted Rj by the appropriate number of standard deviations determined by the selected BER (14 for 10e-12 BER). The result is that Tj and Rj more closely approximate the edge-reference measurements when the **Adjust Rj** control is checked.

#### Async N Cycle Plot

In the absence of a reference clock, periodic jitter cannot be directly measured from the data record because there is no timing reference on which to base the Fourier transform. The SDA employs a function called the Alternate N Cycle plot to measure periodic jitter on edge-to-edge TIE values. The plot displays the standard deviation of a histogram of the timing variations for transitions in the data signal that are spaced n UI apart. Each Y-value in this plot represents the standard deviation of the histogram for a given value of n as n varies from 1 to the maximum value set in the **Max N** field, the upper limit of which is determined by the number of UIs in the analyzed signal. The **HPF Corner Freq.** readout displays the minimum frequency jitter component that can be measured.

#### **Edge-Edge Spacing Controls**

The histogram and bathtub curve of TIE measurements are derived by determining the time interval between transitions of the data signal. The timing is measured between adjacent edges that are not always 1 UI apart, depending upon the data pattern. The **For Edge-Edge Use All Edges** checkbox, when checked, includes all adjacent transitions in its measurement. When this control is un-checked, only transitions that are the selected number of UI apart are measured. In this case, the measurement compares transitions 1 with N, 2 with N+2, 3 with N+3, etc. The **Use only UI spacing** control sets the UI spacing to be used in the jitter measurement.

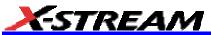

## **SDA FUNCTION REFERENCE**

There are several specialized math functions that appear in the SDA math menu. These functions make up the building blocks of the SDA jitter and eye pattern measurements and are available from the **Select Math Operator** menu. The following table presents an overview.

|        |               | •                                                                                                    |
|--------|---------------|----------------------------------------------------------------------------------------------------|
|        | AltNcycle     | Alternate N-cycle jitter plot this function displays a plot of the standard deviation of the jitter for all edges spaced N UI apart for 1 < N < Nmax. Where Nmax can be set up to 2M.                                                                                             |
|        | Htie to BER   | Extrapolates a histogram of time interval error measurements to the desired bit error rate. This function creates the bathtub and total jitter curves. Total jitter, as well as the effective and MJSQ breakdowns, use the output of this function.                               |
| Jitter | Jitter filter | Filter the trend of jitter values with the specified band-pass filter. This function expects a trend of jitter values as an input. It is further required that the measurements be time-continuous, that is, there is one measurement for each consecutive UI in the data signal. |
|        | Slice2Persist | This function takes a waveform and divides it up into sequences that are 1 UI long based on a separate clock input. The output is a persistence map showing the eye pattern.                                                                                                    |

## **AltNcycle**

Timing of the transitions in the data waveform is measured for each transition and plotted as a function of the number of unit intervals over which the timing is measured. The "N-Cycle" dialog is used to control how this measurement is performed, and the diagram and table below describe the function in detail. The N-cycle plot displays the mean or standard deviation of the edge placement in the waveform relative to each other (data to data) or to a reference clock (clock to data).

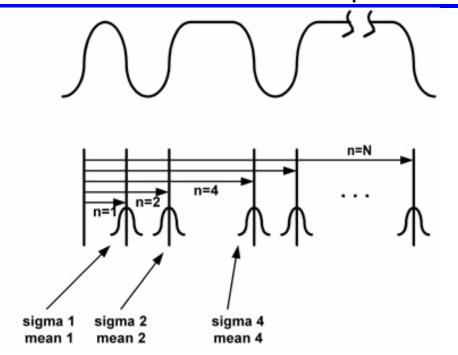

The N-cycle plot displays the mean or standard deviation of the distribution of timing for edges spaced n UI apart as a function of n. The value of n can vary from 1 to some maximum value, including all intermediate values, or can be synchronous with the transitions in a repeating pattern.

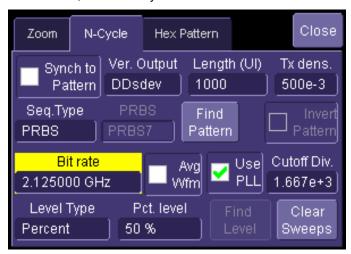

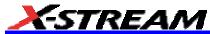

## AltNcycle Control Summary

| Control          | Values                     | Description                                                                                                    |
|------------------|----------------------------|----------------------------------------------------------------------------------------------------|
| Synch to pattern | On/off                     | Synchronizes the measurement to a repeating data pattern (if present) in the signal when this control is checked. The timing is measured between the first transition in the pattern and each subsequent transition. For an N-bit pattern, each transition is measured in succession and measurements are accumulated by shifting the measurement window by N bits and repeating the measurement.                                                                                           |
| Ver. Output      | Mean, sdev, DDmean, DDsdev | These are the vertical units of the measurement. Mean gives the average position of edges for each value of N relative to a reference clock at the bit rate. Sdev gives the standard deviation for each edge for each value of N relative to the reference clock. DDmean gives the mean value of each edge relative to the first edge normalized to a unit interval for each N. DDsdev gives the standard deviation for each edge relative to the first edge normalized to a UI for each N. |
| Length (UI)      | The maximum N value        | This field displays the pattern length if <b>Sync to Pattern</b> is selected. Otherwise, this is the maximum N value displayed in the plot.                                                                                                    |
| Tx dens.         | 0.0 to 1.0                 | Transition density of the data stream. This control reads out the measured transition density of the signal when the Find Pattern button is pressed. This field is not used by the N-cycle plot.                                                                                                    |
| Seq. Type        | PRBS or Pattern            | Selects whether the repeating pattern is a standard PRBS or a general pattern. This control is only used when snyc to pattern is selected.                                                                                                    |
| PRBS             | 5 to 15                    | When PRBS is selected, sets the length.                                                                                                    |

# **SDA Operator's Manual**

|                |                    | -                                                                                                    |
|----------------|--------------------|----------------------------------------------------------------------------------------------------|
| Find Pattern   |                    | Pressing this button searches the signal for a repeating pattern and loads it into the function when it is found. The Length (UI) and Tx dens. controls are then updated. |
| Invert Pattern | On/off             | Checking this box inverts the found pattern bit by bit.                                                                                                    |
| Bit rate       |                    | The symbol rate of the signal under test. This value must be entered by the user in order to set the nominal UI.                                                          |
| Avg Wfm        | On/off             | Averages the N cycle plots measured on successive acquisitions. This is especially useful for removing random effects from standard deviation plots.                      |
| Use PLL        | On/off             | Use the software golden PLL to generate the reference clock for edge timing. This setting is ignored when DDmean or DDsdev is selected.                                   |
| Cutoff Div.    | PLL cutoff divisor | When the PLL is selected, this control sets the loop bandwidth as a ratio of the bit rate (loop BW = data rate/cutoff divisor).                                           |
| Find Level     |                    | When the level type is absolute, clicking this control finds the mean signal level.                                                                                       |
| Clear Sweeps   |                    | Pressing this button clears the sweeps that have been accumulated in the averaging mode.                                                                                  |

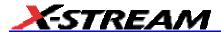

#### Htie to BER

This function takes as an input a histogram and converts it to one of 6 output waveforms. Normally, the histogram contains a set of time interval error (TIE) measurements from which a total jitter measurement is desired. The histogram should have a population of at least 100k and a minimum of 500 bins. The histogram should also be completely contained on the instrument screen (it may be necessary to set the horizontal scale to do this). The table below outlines the settings for this function.

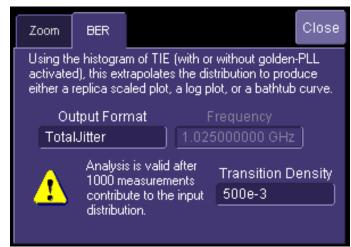

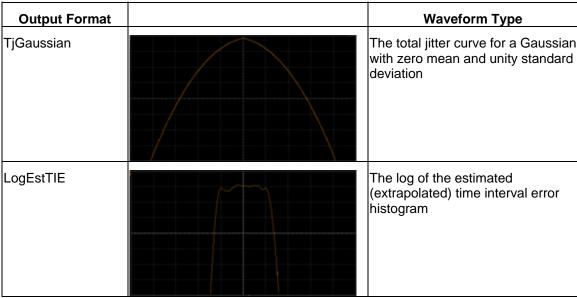

|                    |                    | ODA Operator 3 mariaar                                                                                                    |
|--------------------|--------------------|----------------------------------------------------------------------------------------------------|
| Total Jitter       |                    | The total jitter curve which, shows the cumulative probability of an edge being greater (right-hand side) or less (left-hand side) than its nominal location in the center. The total jitter at a particular bit error rate is measured from the width of this curve at the desired bit error rate given by the vertical location over which the width is measured. |
| EstTIE             | M                  | Estimated tie histogram. This shows the original histogram of TIE measurements that has been extrapolated to a population of 10 <sup>16</sup> .                                                                                                    |
| LogTIE             |                    | The log of the TIE histogram                                                                                                    |
| Bathtub            |                    | The bathtub curve. This is a an alternate version of the total jitter curve scaled horizontally to 1 UI. The right-hand side of the curve is taken from the left-hand side of the total jitter curve, and the left-hand side comes from the right-hand side of the total jitter curve.                                                                              |
| Frequency          | 100 kHz to 4.5 GHz | The bit rate of the signal. This control is only active when the bathtub output is active.                                                                                                    |
| Transition density | 0.1 to 1.0         | The transition density in the data signal. Usually assumed to be 0.5. This represents the number of bit                                                                                                    |

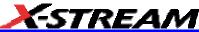

| transitions compared to the total number of bits in the data stream. This value is used to normalize the extrapolated histogram. |
|----------------------------------------------------------------------------------------------------|

#### **Jitter Filter Function**

The jitter filter function generates a time sequence of jitter measurements that are filtered by the selected band-pass filter. Low-pass and high-pass frequencies are set in the function's menu. You must enter the bit frequency (data rate) to set the sampling rate for the digital filter. This function is only valid when operating on the TIETrend trace generated by the SDA. The low frequency corner is limited by the record length (longer records are required for lower cutoff frequencies). If an invalid lower cutoff frequency is chosen, the filter reverts to low-pass.

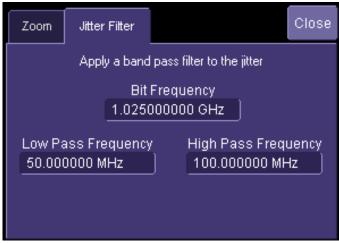

| Bit Frequency       | 100 kHz to 4.5 GHz                      | The bit rate of the signal under test              |
|---------------------|-----------------------------------------|----------------------------------------------------|
| Low Pass Frequency  | , , , , , , , , , , , , , , , , , , , , | The lower corner frequency of the band-pass filter |
| High Pass Frequency |                                         | The upper corner frequency of the band-pass filter |

#### Slice2Persist

Note: This function can only be used in the Web Edit mode, available with the XWEB option.

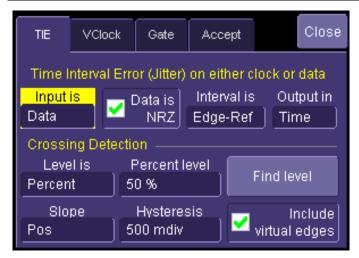

The Include virtual edges checkbox must be checked in the TIE@IvI parameter dialog to include both transition and non-transition edges in the eye pattern.

The Slice2Persist function takes as its input a data waveform and a clock signal. The clock must consist of a sequence of time values that increase at the nominal unit interval for each successive sample. For example, a 2.5 Gb/s bit stream should have a clock input consisting of the numbers 0, 4e-10, 8e-10, 12e-10, ..., which increase at a 400 ps per UI rate. The clock signal is derived from the output of the TIE@IvI parameter, which contains a sequence of adjustment values that are added to the nominal bit period for each UI. These correction values allow the TIE@IvI parameter to act as a phase locked loop. The web edit setup is shown below.

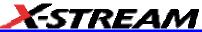

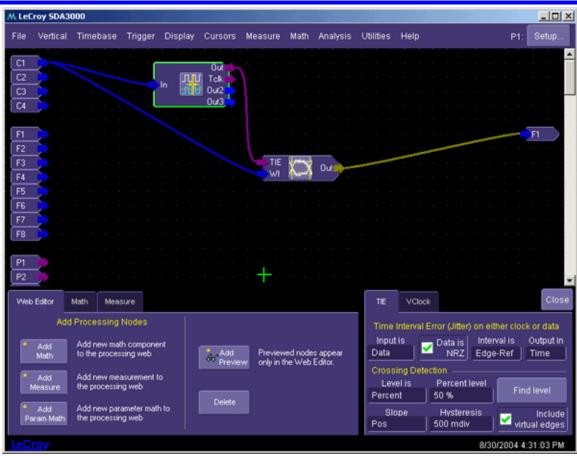

| Frequency           | 100 kHz to 4.5 GHz | The bit rate of the signal under test. This number can also be set to a sub-multiple of the bit rate to show more than one eye. For example, 2.5 GHz will show one eye of a 2.5 Gb/s signal while setting the control to 1.25 GHz will display two eyes. |
|---------------------|--------------------|----------------------------------------------------------------------------------------------------|
| Auto Scale Vertical |                    | Adjusts the vertical scale so that the one level is centered on 2.5 divisions above the screen center and the zero level is set to -2.5 divisions.                                                                                                    |
| Auto clear sweeps   |                    | Clears the eye pattern display on each new acquisition.                                                                                                    |
| Clear Sweeps        |                    | Clears the current persistence map from the display.                                                                                                    |

| Scale Top to    | Scales the one level to a specific voltage on the display.  |
|-----------------|-------------------------------------------------------------|
| Scale Bottom to | Scales the zero level to a specific voltage on the display. |

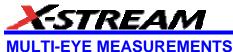

#### WIOLTI-ETE WEASUREWENTS

## **Overview of Multi-Eye Measurement Tools**

The Multi Eye Measurement Tool is designed to improve the analysis and processing of serial data signals in high-speed buses and interfaces commonly used in desktop, server, and storage applications. It is available with version 4.3 of X-Stream software in SDAs and WaveMaster DSOs. Its main features are:

- Three Additional Modes of Eye Diagram display:
- Front Side Bus (FSB) Application
- Transition/Non-Transition Bit Application (PCI Express)
- Gated (Qualified) Eye Diagram
- Eye Diagram Measurements available in every mode:
- Amplitude measurements (Height, Amplitude, Zero Level, One Level)
- Timing Measurements (Rise Time, Fall Time)
- Eye-Specific (Crossing, Eye BER)
- Seamless Integration with Standard masks:
- User-Selectable, Dual mask inputs
- Dual Mask Violation Testing

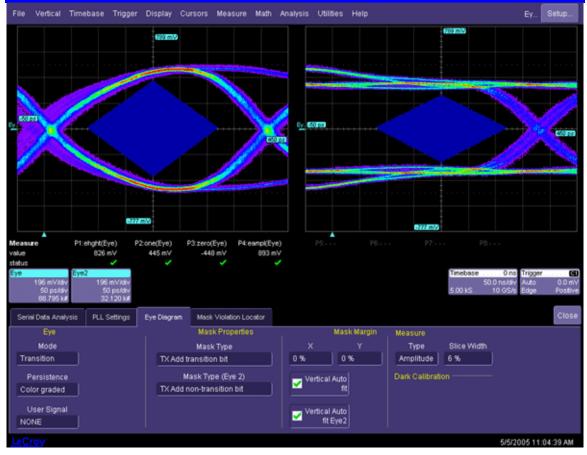

Transition Mode Display

## **Setup and Installation**

#### Multi-Eye Setup and Installation

The Multi Eye Measurement Tool does not require any additional software installation, as it is fully integrated into the SDA software. However, depending on the specific mode of operation selected, each of the three new modes of operation requires distinct instrument and channel setups.

For example, the FSB mode requires setting up multiple channels to carry out the eye diagram measurements, as described in the example below. The Gated Eye Diagram requires at least two inputs: The Data and the Gate signal. The Transition Mode requires at least one input (the Data Stream, but depending on the specific serial data standard, a clock input may also be required to recover the clock information).

These signals (except for the strobes) are differential signals, so the use of differential probes is often required to carry out the measurements. As with any high-speed precision measurements, all

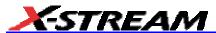

probes and SMA cables should be calibrated and deskewed prior to any data collection.

#### **Example Setups**

## **FSB Eye Mode Configuration**

## **Channel Setup**

DataStrobep: Channel 1 (M1)DataStroben: Channel 2 (M2)

Data1: Channel 3 (M3)Data2: Channel 4 (M4)

## Serial Data Analysis Setup

1. Select Signal Type: FSB 533MHz, 667MHz or 800MHz

2. Uncheck Recover Clock -- No clock recovery is required in FSB case

3. Select Eye Diagram Tab, then configure the screen as follows:

Mode: FSB

Data Source 2: Channel 4 (M4)

DSTBP: Channel 1 (M1)DSTBN: Channel 2 (M2)

The screen should look like this.

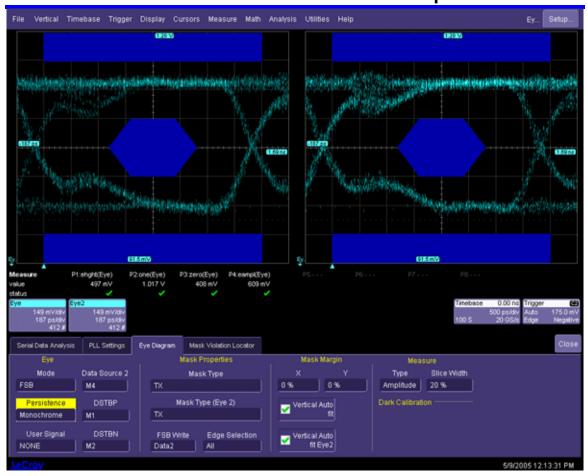

## Eye Diagram Setup and Measurements

- 1. Select Mask for each Eye Diagram -- Depending on the Standard selected, there may be one or several types of serial data masks available.
- 2. Select a Mask Margin (as % of the nominal mask size) if desired.
- 3. Select a Measurement Type. There are three groups of parameters:
  - Amplitude
    - Eye Height
    - One Level (Eye)
    - Zero Level (Eye)
    - Eye Amplitude
  - Timing
    - Eye RiseTime
    - Eye FallTime

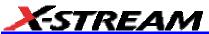

- Eye
  - Eye Width
  - Eye RMS Jit
  - Eye BER
  - Eye Crossing
  - Avg Pwr (Eye)

## Mask Test (Mask Violation Locator) Setup

- 1. Select the "Mask Violation Locator" tab.
- 2. Check the **Testing On** checkbox to detect mask violations.
- 3. Check the **Show Location** checkbox to select display of bits where mask violations occur.
- 4. Check the **Stop on Error** checkbox after **N Failures**.

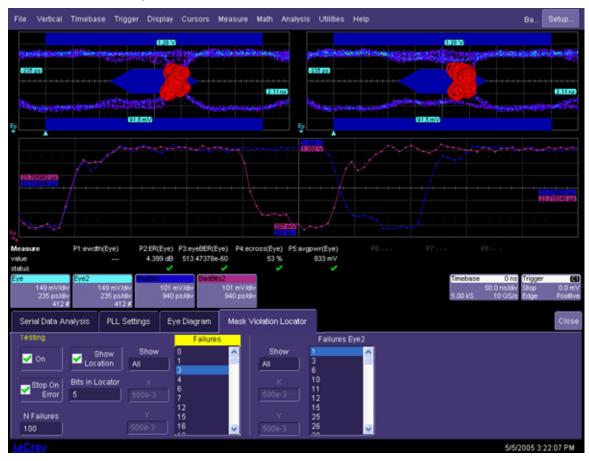

Mask Violation Setup

## Front Side Bus (FSB)

#### Introduction to FSB

Front Side Bus is also known as the processor bus, memory bus, or system bus. The FSB connects the processors to the main memory, and is used to connect to other resources within the computer. The FSB can range from speeds of 66 MHz, 133 MHz, 100 MHz, 266 MHz, 400 MHz, and higher.

The FSB speed can generally be set either using the system BIOS or with jumpers located on the computer motherboard. FSB can accommodate one or two CPUs. This section of the manual describes single CPU operation.

#### FSB Theory of Operation

There are three sub-buses in the FSB: data bus, address bus, and common clock bus. All these buses are bidirectional; information can flow in either direction. The direction of the bit flow will be determined by the relative position of the high-to-low transition in the strobe pins (address, data or clock) when simultaneously probed at both ends of the applicable bus. For example, when signal A transition is delayed relative to signal B transition, this means that B is the transmitter and A is the receiver. The bus clock (BCLK) signal is formed by a differential pair, BCLK0 and BCLK1, running at 533 MHz. This is the trigger signal for the bit transactions, with the strobe signals as the qualifiers for the actual bit transfers.

#### Data Bus Characteristics (Refer to Figure)

- During every period of BCLK, 4 bits are sent or there's an idle state: high voltage on both strobes and relevant data pins.
- Bit transfers occur in quad multiples of bits only (4, 8, 12...).
- Data Strobe positive (DSTBp#) samples bits 0 and 2 on consecutive falling edges
- Data Strobe negative (DSTBn#) samples bits 1 and 3 on consecutive falling edges

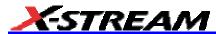

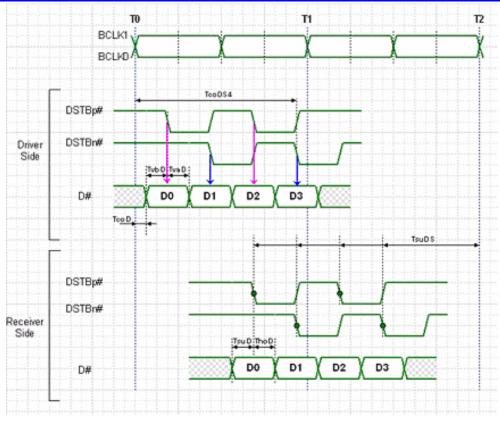

Data Bus Timing Diagram ©Intel Corporation

## Address Bus Characteristics (Refer to Figure):

- During every period of BCLK, 2 bits are sent or there's an idle state (high voltage on both strobes and relevant data).
- Bit transfers occur in double multiples of bits only (2, 4, 6...).
- · There's sampling of address bits on both falling and rising edges of ADSTB
- Falling edge (ASTB#) samples address bit 0
- Rising edge (ASTB#) samples address bit 1

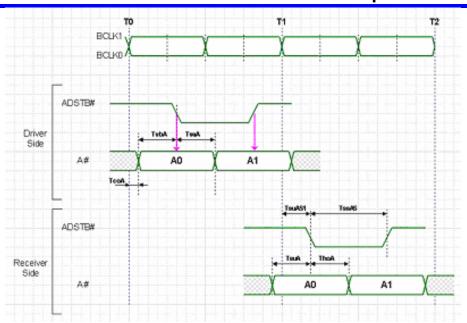

Address Bus Timing Diagram ©Intel Corporation

# Common Clock Bus Characteristics (Refer to Figure)

- During every period of BCLK, 1 bit is sent or there's an idle state meaning high voltage on the signal.
- BCLK is a differential signal.

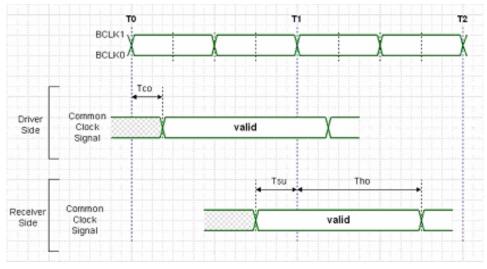

Common Clock Bus Timing Diagram © Intel Corporation

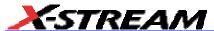

# **Transition/Non-Transition Eye Diagram**

A dual display eye diagram is formed with bits that are of non-changing polarity (non-transition) and changing polarity (transition). This display mode is useful for those serial data standards that utilize mask testing for both types of bit sequences (PCI Express and FB-DIMM Point to Point).

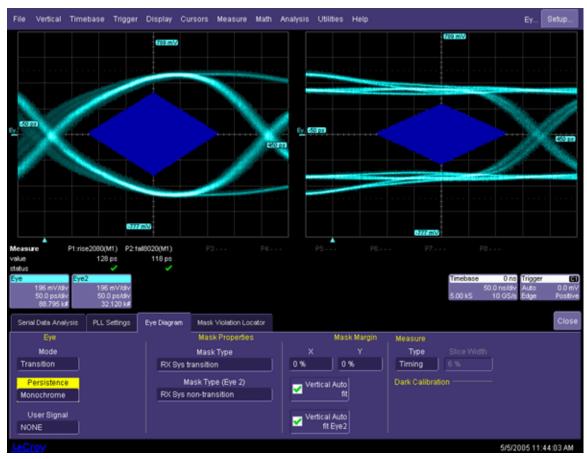

**Transition Mode** 

For example, Section 4.3.3.1 of PCI Express Specification defines the requirements for Transition and Non-transition eye diagrams:

"There are two eye diagrams that must be met for the Transmitter. Both eye diagrams must be aligned in time using the jitter median to locate the center of the eye diagram. The different eye diagrams will differ in voltage depending whether it is a transition bit or a de-emphasized bit. The exact reduced voltage level of the de-emphasized bit will always be relative to the transition bit."

## Gated (Qualified) Eye Diagram

The Gated Eye Diagram mode utilizes a separate signal (the "Gate" or qualifier) to create dual eye diagrams based on the polarity of the Gate.

Here's an example of a gated eye diagram. Channel 1 (M1) contains the raw data and Channel 2 (M2) contains a Gate signal. While the Gate signal is high, the UIs will transfer to Eye display; When the Gate signal goes low, the UIs will transfer to Eye2 display

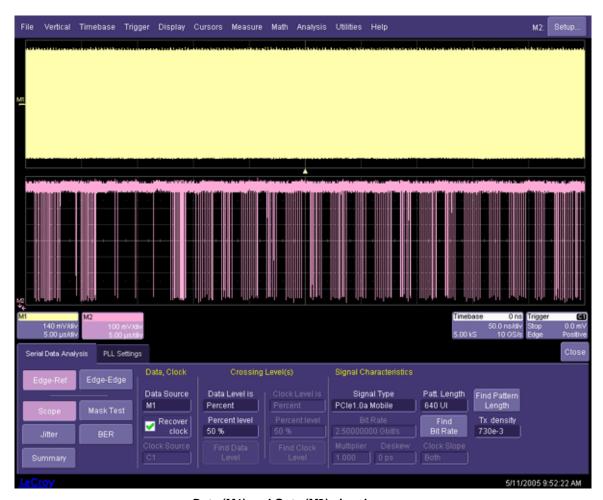

Data (M1) and Gate (M2) signal sources

Below is the Eye diagram resulting from applying the Gate signal. When the Gate is high, the bit data goes to one eye diagram. When the Gate is low, data goes to the other eye.

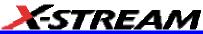

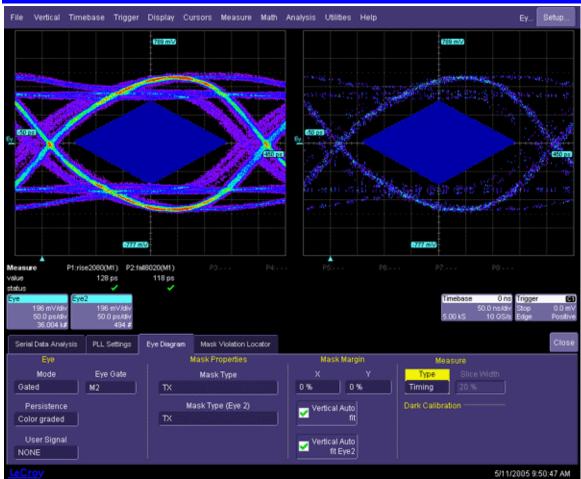

Gated Eye Diagram Example

## **SDA THEORY**

The SDA operates by processing a long signal acquisition. The processes include clock recovery, eye pattern computation, jitter measurement, and bit error testing. All of these operations are performed on the same data record. The processes are described in detail in this section.

#### **Clock recovery**

An accurate reference clock is central to all of the measurements performed by the SDA. The recovered clock is defined by the locations of its crossing points in time. Starting with zero, the clock edges are computed at specific time intervals relative to each other. A 2.5 GHz clock, for example, will have edges separated in time by 400 ps.

The first step in creating a clock signal is the creation of a digital phase detector. This is simply a software component that measures the location in time at which the signal crosses a given threshold value. Given the maximum sampling rate available, 20 GHz, interpolation is necessary in most cases. Interpolation is automatically performed by the SDA. Interpolation is not performed on the entire waveform; rather, only the points surrounding the threshold crossing are interpolated for the measurement. A cubic interpolation is used, followed by a linear fit to the interpolated data, to find the crossing point. This is shown in Figure 1.

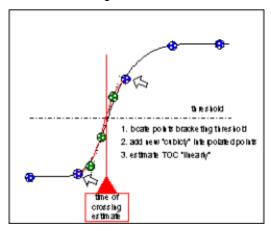

Figure 1. SDA Threshold Crossing Algorithm

Clock recovery implementation in the SDA is shown in Figure 2. This algorithm generates time values corresponding to a clock at the data rate. The computation follows variations in the data stream being tested through the use of a feedback control loop that corrects each period of the clock by adding a portion of the error between the recovered clock edge and the nearest data edge.

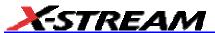

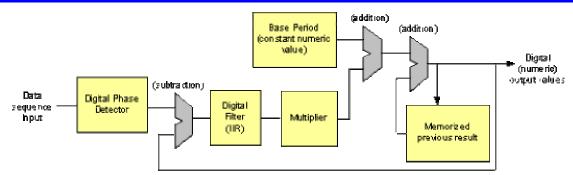

Figure 2. Clock Recovery Implementation

As shown in Figure 2, the initial output and the output of the digital phase detector are set to zero. The next time value output is equal to the nominal data rate. This value is fed back to the comparator on the far left which compares this time value to the measured time of the next data edge from the digital phase detector. The difference is the error between the data rate and the recovered clock. This difference is filtered and added to the initial base period to generate the corrected clock period. The filter controls the rate of this correction by scaling the amount of error that is fed back to the clock period computation. This filter is implemented in the SDA as a single-pole infinite impulse response (IIR) low-pass filter. The equation of this filter is:

$$y_k = \frac{1}{n} x_k + \left(1 - \frac{1}{n}\right) y_{k-1}$$

The value of  $y_k$  is the correction value for the  $k^{th}$  iteration of the computation and  $x_k$  is the error between the  $k^{th}$  data edge and the corresponding clock edge. Note that the current correction factor is equal to the weighted sum of the current error and all previous correction values. The multiplier value is set to one in the SDA, and the value of n is the PLL cutoff divisor that is set from the SDA main menu. The cutoff frequency is Fd/n where Fd is the data rate. This filter is related to its analog counterpart through a design process known as impulse invariance and is only valid for cutoff frequencies much less than the data rate. For this reason, the minimum PLL cutoff divisor setting is 20 in the SDA.

The factor n determines the number of previous values of the correction value y that is used in the computation of the current correction value. This is theoretically infinite; however, practically there is a limit to the number of past values included. One can define a "sliding window" equivalent to a number of UI (unit intervals) of the data signal for a given value of n. This is useful for measuring signals such as serial ATA and PCI-Express, where the specifications call for clock recovery over a finite window. The equivalent bandwidth of the sliding window is given by a  $\sin(x)/x$  function. The first null of this function occurs at  $x = \pi$  or ½ the bit rate (the digital equivalent of the frequency of a signal at the sampling rate is  $2\pi$  and the sampling rate for clock recovery is the data rate). This is scaled by the window size to be  $2\pi$  / N where N is the window in UI. The 3 dB point of the  $\sin(x)/x$  function is at  $0.6\pi$  / N or 0.3Fd/N for a window length of N. This gives us a relationship between N and n:

Fd/n = 0.3Fd/N or n = N/0.3

For a sliding window size of 250, the equivalent value of *n* would be 833.

## **Eye Pattern**

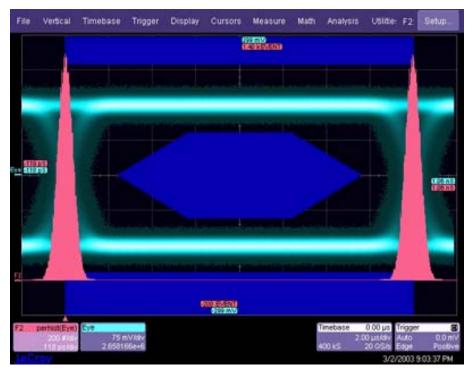

Figure 3. Histogram of Zero Crossing in Eye Pattern Showing Jitter Distribution

An eye diagram shows all values that a digital signal takes on during a bit period. A bit period (or UI) is defined by the data clock, so some sort of data clock is needed in order to measure the eye pattern. The traditional method of generating an eye pattern involves acquiring data on an oscilloscope, using the data clock as a trigger. One or more samples are taken on each trigger. The samples are stored in a persistence map with the vertical dimension equal to the signal level, and the horizontal position equal to the sample position relative to the trigger (or data clock). As many data points are collected, the eye pattern fills in with multiple occurrences of time and amplitude values counted by incrementing counters in each x,y "bin." Timing jitter is indicated by the horizontal distribution of the points around the data crossings. The histogram of the bins around the crossing points gives the distribution of jitter amplitude.

A recovered clock is used if there is no access to a data clock. The recovered clock is normally a hardware PLL designed to operate at specific data rates and with a cutoff frequency of Fd/1667. One of the major drawbacks of a hardware clock recovery circuit is that jitter associated with the trigger circuit adds to the measured jitter by creating uncertainty in the horizontal positioning of the

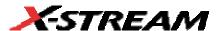

eye pattern samples.

The SDA measures eye patterns without using a trigger. It does this by using the software clock recovery discussed above to divide the data record into segments along the time values of the clock. For the purpose of dividing the time line into segments, the time resolution in the waveform record is infinite. The samples occur at fixed intervals of 50 ps/pt (for a 20 GS/s sampling rate). The samples are positioned relative to the recovered clock timing points and the segments delimited by the clock samples are overlaid by aligning the clock samples for each segment. A monochrome or color persistence display is used to show the distribution of the eye pattern data. The jitter added by the measurement system in this case is from the sampling clock which, for the SDA is very low: on the order of 1 ps rms.

#### Eye Violation Locator (ASDA Option)

The eye pattern is measured by overlaying segments of a continuous acquisition. Since the complete data record is available, the location of individual bits can be determined by comparing each bit interval in the original waveform to the selected mask. The mask is aligned horizontally along the mean bit interval, and vertically along the mean one and zero level in the case of a relative mask. Absolute masks exist for some standards and are defined in the vertical dimension by specific voltage values. Figure 4 below shows this alignment. When mask testing is turned on, the entire waveform is scanned bit-by-bit and compared to the mask. When a mask hit is detected, the bit number is stored and a table of bit values is generated. The table is numbered starting with the first bit in the waveform. This table can be used to index back to the original waveform to display the waveform of the failed bit.

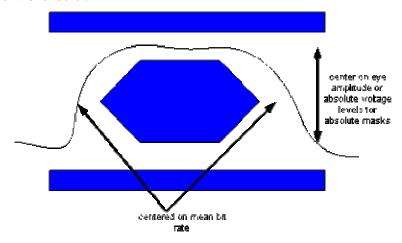

Figure 4. Eye Mask Alignment for Violation Locator

#### **Eye Pattern Measurements**

There are several important measurements that are made on eye patterns. These are specified as required tests for many standards. Eye measurements mainly deal with amplitude and timing, which are outlined below.

#### Eye Amplitude

Eye amplitude is a measure of the amplitude of the data signal. The measurement is made using the distribution of amplitude values in a region near the center of the eye (normally 20% of the distance between the zero crossing times). The simple mean of the distribution around the "0" level is subtracted from the mean of the distribution around the "1" level. This difference is expressed in units of the signal amplitude (normally voltage).

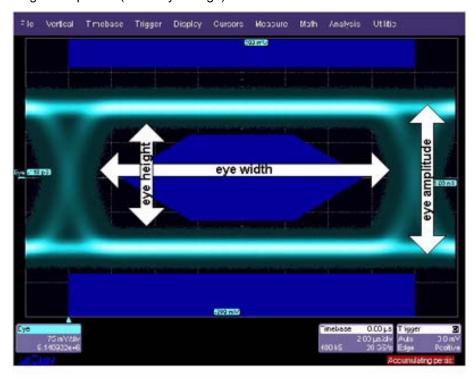

Figure 5. Eye Measurements

# Eye Height

The eye height is a measure of the signal-to-noise ratio of a signal. The mean of the "0" level is subtracted from the mean of the "1" level as in the eye amplitude measurement. This number is modified by subtracting the standard deviation of both the "1" and "0" levels. The measurement basically gives an indication of the eye opening.

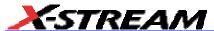

## Eye Width

This measurement gives an indication of the total jitter in the signal. The time between the crossing points is computed by measuring the mean of the histograms at the two zero crossings in the signal. The standard deviation of each distribution is subtracted from the difference between these two means.

#### **Extinction Ratio**

This measurement, defined only for optical signals, is the ratio of the optical power when the laser is in the ON state to that of the laser in the OFF state. Laser transmitters are never fully shut off because a relatively long period of time is required to turn the laser back on, thus limiting the rate at which the laser can operate. The extinction ratio is the ratio of two power levels (one very near zero) and its accuracy is greatly affected by any offset in the input of the measurement system. Optical signals are measured using optical-to-electrical converters on the front end of the SDA. Any DC offset in the O/E must be removed prior to measurement of the extinction ratio. This procedure is known as dark calibration. The output of the O/E is measured with no signal attached (i.e., dark), and this value is subtracted from all subsequent measurements.

## **Eye Crossing**

Eye crossing is the point at which the transitions from 0 to 1 and from 1 to 0 reach the same amplitude. This is the point on the eye diagram where the rising and falling edges intersect. The eye crossing is expressed as a percentage of the total eye amplitude. The eye crossing level is measured by finding the minimum histogram width of a slice taken across the eye diagram in the horizontal direction as the vertical displacement of this slice is varied.

#### Average Power

The average power is a measure of the mean vale of all levels that the data stream contains. It can be viewed as the mean of a histogram of a vertical slice through the waveform covering an entire bit interval. Unlike the eye amplitude measurement where we separate the ones and zeroes histograms, the average power is the mean of both histograms. Depending on the data coding that is used, the average power can be affected by the data pattern. A higher density of ones, for example, will result in a higher average power. Most coding schemes are designed to maintain an even ones density resulting in an average power that is 50% of the overall eye amplitude.

#### Q Factor or BER

The Q factor is a measure of the overall signal-to-noise ratio of the data signal. It is computed by taking the eye amplitude (the difference between the mean values of the "1" and "0" levels) and dividing it by the sum of the noise values (standard deviations of the "1" and "0" levels). All of these measurements are taken in the center (usually 20%) of the eye.

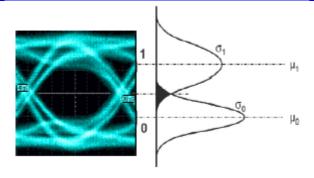

$$Q-factor = \frac{\mu_1 - \mu_0}{\sigma_1 + \sigma_0}$$

## eyeBER

EyeBER is the estimated bit error rate from an eye diagram. It is calculated using the intersection of the distribution of the one and zero levels. EyeBER differs from BER in that eyeBER is calculated from Q-factor and is, therefore, based on signal-to-noise ratio; BER, on the other hand, is based on jitter.

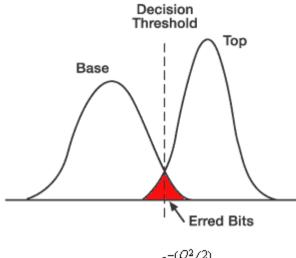

$$eyeBER = \frac{e^{-(Q^2/2)}}{Q\sqrt{2\pi}}$$

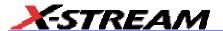

#### **Jitter Measurement**

Jitter is measured by the relative variation in the location in time of the transitions of the signal level across a specific level. For clock signals, the relative time between threshold crossings (rising-to-rising or falling-to-falling) is measured. Data signals, on the other hand, generally require the measurement of the relative positioning of the data signal to the sampling clock, which is related to setup and hold time. Because of its random nature, jitter is normally described in terms of its probability density function (PDF).

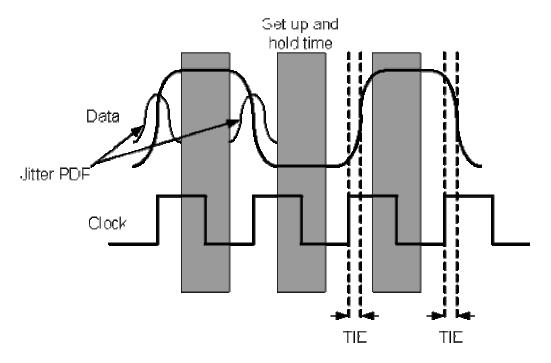

Figure 6. Setup and hold time requirement for error-free operation. Data transitions within the setup and hold time (gray area) will result in bit errors. Time interval error (TIE) is the time difference between clock and data edges. The PDF of TIE is a measure of the probability of an edge occurring during the setup and hold time.

The processes that make up jitter are complex and come from many different random and non-random (deterministic) sources. The PDF of the jitter is the convolution of all individual component PDF's. Measurements are able to estimate the jitter PDF but are not able to determine the distributions of the random and deterministic parts of the overall distribution. The lack of exact measurements for the jitter distributions of Rj and Dj has lead to the use of a simplified model for the total jitter. Equation 1 describes this model which was first presented in the Fibrechannel MJSQ document.

# $T_j(BER) \approx \psi(BER) * R_j + D_j$ (1)

Equation 1 is a heuristic that describes total jitter as a function of bit error rate (BER) and is related to a distribution consisting of a Gaussian convolved with a pair of impulses as shown in Figure 7. The constants Rj and Dj represent all of the components of random and deterministic jitter. The Greek letter Psi is a function of BER and represents the total peak-to-peak jitter of a unit normal distribution (i.e., a Gaussian with zero mean and a standard deviation of 1 at the specified bit error rate. The process of determining Rj and Dj involves finding the "best fit" values that solve equation 1. There are many possible ways to fit Rj and Dj to (1) and since it is a simplification, no single set of solutions can completely describe the behavior of actual jitter completely. It is for this reason that the SDA uses two separate methods to measure Rj and Dj, effective and direct, and presents these to the user.

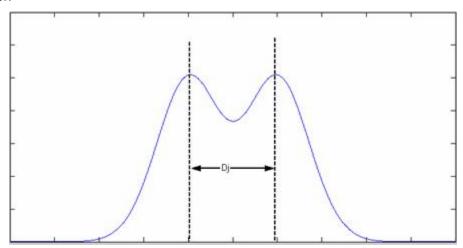

Figure 7. Jitter PDF model corresponding to the heuristic in equation 1. The random jitter is modeled by a Gaussian and the deterministic jitter by a pair of impulses separated by the value of the parameter Dj. The curve shown is the convolution of Rj and Dj.

#### Bit Error Rate and Jitter

Equation 1 shows that the total jitter is a function of bit error rate. This relationship is based on the effect that jitter has on the bit error rate of a system. The bit error rate is influenced by other parameters of the system, such as noise, so it is not correct to say that BER and jitter are equivalent. It is the contribution to the overall bit error rate caused by jitter that is shown in Equation 1. A bit error will occur when the data signal transitions from one state to another during the setup and hold time, as shown in Figure 6. Since jitter has a random component, the location in time of the transitions varies over a range of values. The longer the transitions are observed, the greater this range will be. Now, if we think of each transition in the data signal as the change in a bit value, then a transition at the wrong time (i.e., outside the setup and hold window) will lead to a bit error. The probability of this event is equivalent to the bit error rate contribution due to jitter. The total jitter gives a confidence interval for the jitter in that it will not exceed a certain value to a confidence of (1-BER). The term "bit error rate" is commonly used in this context to refer to the jitter confidence

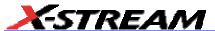

interval in many specifications.

EyeBER differs from BER in that eyeBER is calculated from Q-factor and is, therefore, based on signal-to-noise ratio; BER, on the other hand, is based on jitter.

#### **Total Jitter**

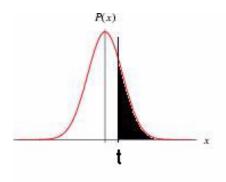

Figure 8. Probability of a data edge displacement greater than time t from the sampling clock. The mean value of the distribution is 0 which represents perfect alignment.

The total jitter is the peak-to-peak jitter in a clock or data signal within a specified confidence, equal to 1-BER. An example of a normally distributed jitter PDF is shown in Figure 8. In order to determine the total jitter from the PDF, the probability of the jitter exceeding a certain value t must be evaluated. This is done by integrating the PDF from a time t to  $+\infty$  which will give the total probability of an edge occurring at or after this time. The probability can be computed for all values of t by integrating the PDF separately for t > 0 and t < 0. The resulting curve, shown in Figure 9, gives the total probability of an edge being greater than t (or less than -t). The contribution to the system BER by jitter is given by the probability that an edge occurs at a time greater than t as we mentioned earlier. In order to guarantee a BER contribution from jitter below a certain value, the positive and negative values of t are chosen so that the probability of an edge at a time greater and less than these times is equal to the desired bit error rate. These jitter values can be measured by finding the intersection between a horizontal line at the bit error rate and the total jitter curve. The horizontal spacing between these two points is the total jitter.

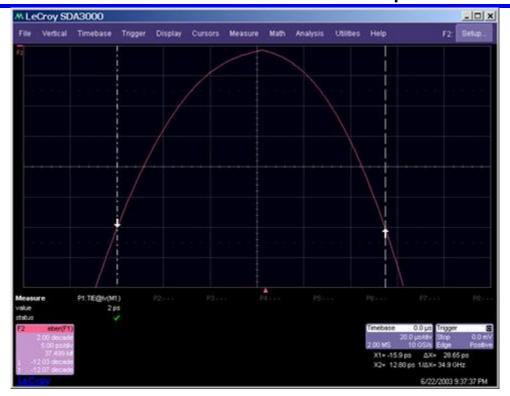

Figure 9. Total jitter curve. The vertical values of this curve represent the probability of a data transition occurring at a time represented by the horizontal axis. The horizontal center of the plot is 0 ps. The two markers are placed at the vertical level corresponding to a bit error rate of 10 e-12 and the horizontal distance between these two points is the total jitter at this bit error rate.

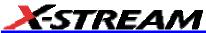

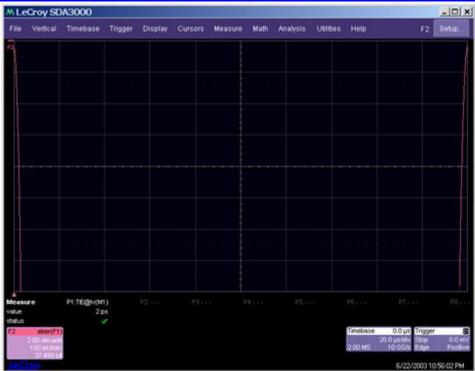

Figure 10. The bathtub curve is constructed by rescaling the total jitter curve in Figure 9 to one unit interval, and centering the right side of the total jitter curve at 0 UI and the left side at 1 UI (the left and right sides of the bathtub curve).

A common way to view the total jitter is by plotting the bit error rate as a function of sampling position within a bit interval. This curve, commonly referred to as the "bathtub" curve is derived from the total jitter curve by scaling it to one bit interval (UI). The right half of the bathtub curve is taken from the left half of the total jitter curve and the left half is taken from the right half of the total jitter curve. The bathtub curve corresponding to the total jitter curve in Figure 9 is shown in Figure 10.

#### Extrapolating the PDF

Measuring the total jitter requires that the probability density function (PDF) of the jitter be known exactly. The SDA measures the jitter PDF by collecting a histogram of TIE measurements. This histogram approximates the PDF by counting the number of edges occurring within the time period delimited by each bin in the histogram. In order to accurately measure jitter contributions at very low bit error rates such as 1012, the histogram must contain measurements with populations that are below 1 in 1016 (one TIE measurement out of 1016 at a certain value). This number of data transitions would take approximately 38 days at 3 Gb/s. Measuring this number of edges is clearly impractical.

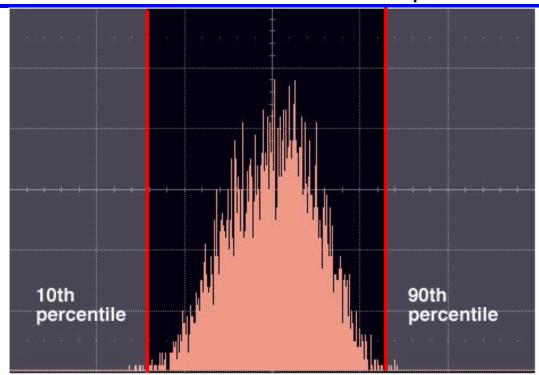

Figure 11: The measured histogram of TIE values is extrapolated by fitting curves to the bins below the 10th and above the 90th percentile. The log of the histogram is used to simplify this process to a quadratic fit.

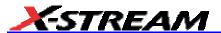

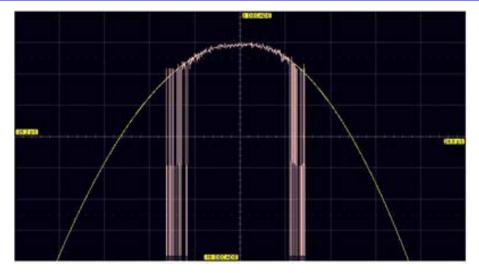

Figure 12: Logarithm of the measured TIE histogram superimposed on the extrapolated curve (in yellow). The extrapolation uses a quadratic curve fit to the histogram bins at the extremes.

A smaller data set is extrapolated in order to estimate the data for the larger sample size. The extrapolation of the measured histogram of TIE values uses the random nature of jitter at the extremes of the histogram to extrapolate the bins below the 10th percentile and above the 90th percentile. The central part of the distribution is dominated by deterministic jitter, while the extremes are entirely random. The bins in these ranges behave as a normal distribution as the jitter range is increased, that is, their populations fall as exp(-t2). Taking the logarithm of the histogram makes this relationship quadratic, so the extrapolation is simply a quadratic curve fit to the extremes of the log of the jitter histogram. The extrapolated histogram is used to compute the total jitter curve described above and is normalized so that the sum of the populations of all of the bins is one. The integrals described above are implemented by summing the extrapolated histogram bins.

#### Separating Rj and Dj – Two Methods

The total jitter curve is the basis for estimating the magnitude of Rj and Dj. Since the total jitter curve is derived directly from the signal under test, its value is the most accurate representation of the jitter for a given bit error rate. There are basically two ways of separating the random and deterministic jitter. The first method, which models the growth of total jitter as BER is decreased, leads to the effective jitter parameters Rje and Dje. These values are effective in the sense that they provide an equivalent total jitter model for low bit error rates. Starting with the total jitter curve, the growth in the total jitter as a function of decreasing BER is plotted. The curve described by equation 1 is fitted to the measured curve by selecting the Rj (slope) and Dj (intercept) to minimize the error in the fit.

The second method of fitting Rj and Dj to the measured data is based on direct measurements of the deterministic jitter. Random jitter is the difference between this value and the total jitter at the selected bit error rate measured from the total jitter curve. This, of course, exactly matches the

measured total jitter at the selected bit error rate, but is a poor predictor of the jitter for bit error rates below this level. The motivation behind employing this method is to better represent the contribution of deterministic jitter in the overall jitter at the specified bit error rate.

Each method of measuring Rj and Dj results in different values for the standard deviation and spacing between the Gaussian curves in the distribution in Figure 7. The total jitter at the specified bit error rate, however, is the same for either distribution.

#### Effective Random and Deterministic Jitter

The effective jitter components Rje and Dje represent the best fit values for equation 1 to the behavior of the measured total jitter as the observation time is increased or, equivalently, the bit error rate is decreased. For a given bit error rate, the total jitter is measured from the width of the total jitter curve. The value of the total jitter as the bit error rate is decreased can be plotted as shown in Figure 13. The vertical axis of the plot on the left is the log of bit error rate. The Gaussian nature of the jitter at the extremes of the distribution results in a total jitter that grows approximately linearly with the log of BER, as shown in the upper curve in the plot on the right. The function N(BER)in equation 1 represents the width of a normal distribution with a variance of one at a given confidence level equal to 1-BER. The lower curve on the plot on the right shows the variation of N(BER) with the log of BER which is approximately linear. The values of Rje and Dje are chosen so that the lower curve lies on top of the upper one. From equation 1, it can be seen that Rje is a slope parameter while Dje adjusts the intercept point.

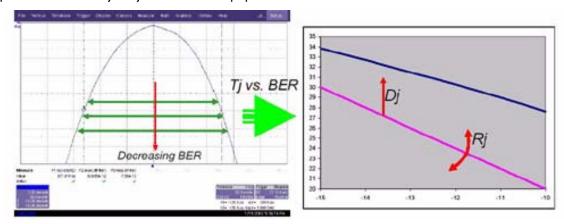

Figure 13. The change in total jitter with BER is represented by the values Tjn in the total jitter curve on the left. These values are plotted vs. bit error rate in the upper line in the chart on the right while the lower line shows the variation vs. BER for a pure Gaussian. Rje and Dje are chosen such that the curves line up.

The jitter computed using this method allows equation 1 to accurately model the jitter behavior of systems as a function of bit error rate. This model is especially useful when computing jitter margins in system applications.

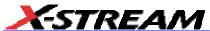

#### Direct Measurement of Deterministic Jitter

Deterministic jitter can be completely characterized by measuring the threshold crossing times of the data signal over a finite time period. The two classes of deterministic jitter are periodic and data dependent.

Data dependent jitter is caused by system effects that are dependent on the data pattern. A common source of data dependent jitter is the frequency response of the channel through which the serial data signal is transmitted. In this case, data patterns with many transitions (such as a 101010... pattern) contain more high frequencies in their spectrum than patterns containing fewer transitions (11001100..., for example). The patterns with higher frequency content will be attenuated and phase shifted relative to the lower frequency patterns. In addition to data dependent jitter, the rise and fall times of the data bits can be different. The detection threshold in the receiver is normally set to the 50% amplitude (midway between the "1" and "0" levels) so unequal rise and fall times will generate jitter. This type of jitter is known as Duty Cycle Distortion (DCD).

When **DDj Calc. Method** is set to **ISI Plot**, the SDA uses a patent-pending method to measure both forms of data dependent jitter. The method uses the history of a number of bits in the waveform to determine their effect on the transition of a given bit. A user-selectable number of bits (from 3 to 10) is used in the measurement. The acquired waveform is processed in segments the size of the selected number of bits. For example, if 5 bits are selected, segments 5 UI long are examined. For each segment, the value of the 5 bits is determined and each group of 5 bits is averaged with segments of similar value. When the entire waveform is scanned, a set of up to 32 (for 5 bits) waveforms are created. The averaging process removes all random jitter, noise and periodic jitter from the segments. The waveform segments are overlaid by lining up the first transition of each of the segments and measuring the relative timing of the transitions to the last (5th in this example) bit.

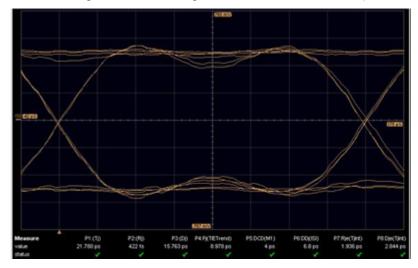

Figure 14. DDj measurement procedure. Averaged waveform segments for each pattern in the data stream are overlaid by lining up the first data transition. The curve above shows all of the transitions

between the next-to-last bit and the last bit on the right side. The DDj is measured by examining the width of this crossing point at the selected threshold level.

Periodic jitter is measured by examining the spectrum of the trend of TIE values. The time interval error is measured for each edge in the data stream. Where no edges are present, as is the case for consecutive "1" or "0" values, edges are inserted at the expected data transition times. These inserted edges do not add any additional jitter since they are placed at the ideal edge locations for the data rate. The trend of TIE is continuous and the spectrum can be computed. Periodic jitter is the complex sum of the spectral components excluding those associated with the repetition frequency of the data pattern and its harmonics.

The deterministic jitter is computed by adding up the periodic (Pj) and data dependent (DDj) components. The random jitter is computed using Equation 1 and subtracting the measured deterministic jitter from the total jitter at the selected bit error rate.

$$Rj = \frac{Tj(BER) - Dj}{\Psi(BER)}$$
 (2)

#### **Comparing Models**

The plot in Figure 15 shows the bathtub curves for the measured values, as well as both estimates. Viewed in this way, it is clear why both the effective and direct measurements for Rj and Dj are used. Both estimates arrive at the same total jitter at the specified BER (10-12 in this case) but they give different values of Tj at other BER values. The effective jitter values give a very accurate prediction of total jitter for bit error rates below about 10-10, which is where they are fitted. The direct measurement underestimates the total jitter at error rates below the specified one and overestimates the jitter above this. Note that the effective parameters underestimate the jitter for high bit error rates. The three curves in Figure 15 show the resulting bathtub curves from the measured signal (blue line) and the two models: Hj(BER) for the direct Dj method (red line) and Hje(BER) for the effective jitter method (green line).

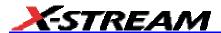

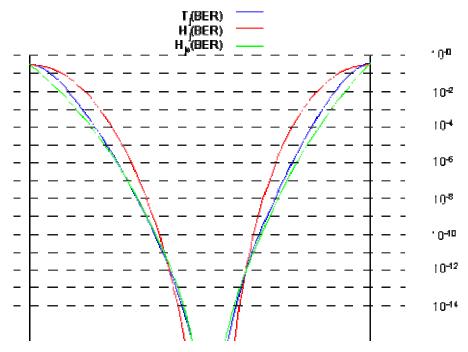

Figure 15. Measured jitter bathtub curve (blue curve) based on the extrapolation of the measured TIE histogram. The red and green curves are the estimated bathtub curves based on the direct Dj and effective measurements respectively. Note that the direct Dj method underestimates the total jitter below the BER at which it is computed.

#### Bit Error Rate

The SDA measures bit error rate directly on the captured bit stream by using the recovered clock to sample the waveform, and a user selectable threshold. The data are assumed to be NRZ so a high level is interpreted as a "1" and a low level is interpreted as a "0". The bit stream that is decoded in this process is compared, bit-by-bit with a user-defined known pattern. Since the instrument does not have any information as to which bit in the pattern it has received, a searching algorithm is used to shift the known pattern along the received data until a match is found. A match is determined when more than half of the bits are correct for a given shift of the known pattern. No match can be found if the bit error rate is over 50%, or if the wrong pattern is selected. In this case, the bit error rate will indicate 0.5 meaning that exactly ½ of the bits are in error which, of course, is the worst case.

#### Bit Error Map

A further level of debugging is available through the bit error map. This display is a view of the bit errors in the data stream relative to any framing that may be present in the signal. There are several options for framing that may be set. The general form of the data signal is shown here.

The header portion is a fixed pattern that can be set to any pattern. The header must be one or more bytes if it is present. The software searches for the header and treats the bits between headers as a frame. Each frame is displayed as a line of pixels in an x-y map and each successive frame is displayed below the previous one in a raster fashion. Bit errors are computed only on the payload sections of the data stream.

Framing can also be defined by a specific number of bits without a header. An example of this is a pseudorandom bit sequence (PRBS) of a specific length, 127 bits for example. In this case, setting the frame size to 127 will display one repetition of this sequence per line of the error map. Bit errors are displayed in a lighter color, whereas non-errors are shown in dark blue. By displaying bit errors on a frame-by-frame basis, pattern dependent errors can be clearly seen as lightly colored vertical lines in the error map.

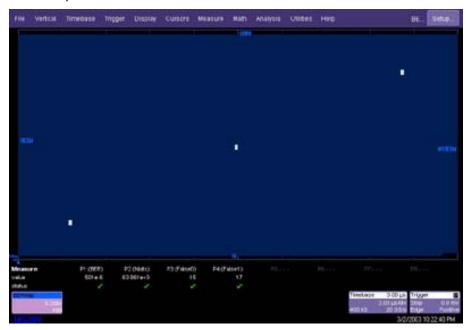

Figure 16. Bit Error Map for 127-Bit Pattern Containing Random Errors (White Squares)

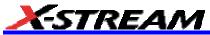

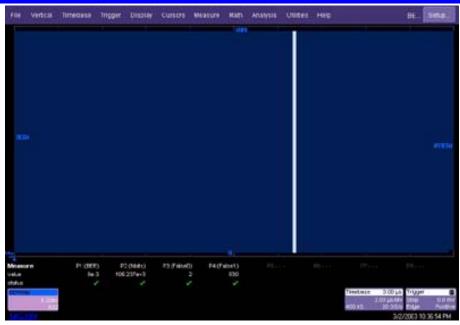

Figure 17. Bit Error Map for 127-Bit Pattern Containing Pattern Dependent Errors

SDA-OM-E Rev A ISSUED: August 2005 **395** 

# **SDA SPECIFICATIONS**

### **Vertical System**

|                                       |                                                                    | 1                                       |                                        |                           |
|---------------------------------------|--------------------------------------------------------------------|-----------------------------------------|----------------------------------------|---------------------------|
|                                       | SDA 11000                                                          | SDA 6000/6000A/6020                     | SDA 5000/5000A                         | SDA 3000/3000A            |
| Analog Bandwidth @<br>50 ohms (-3 dB) | 11 GHz                                                             | 6 GHz                                   | 5 GHz                                  | 3 GHz                     |
| Rise Time (Typical)                   | < 40 ps                                                            | 75 ps                                   | 90 ps                                  | 150 ps                    |
| Input Channels                        | 4                                                                  | 4                                       | 4                                      | 4                         |
| Bandwidth Limiters                    | 25 MHz; 250 MHz; 500<br>MHz to 4 GHz<br>Adjustable (6 GHz<br>mode) | 25 MHz; 250 MHz;<br>1 GHz, 3 GHz, 4 GHz | 25 MHz; 250 MHz;<br>1 GHz, 3 GHz, 4GHz | 25 MHz, 250 MHz,<br>1 GHz |

Input Impedance: 50 ohms +/-2%

Input Coupling: DC, GND

<u>^</u>

Maximum Input: +/-4 Vpeak

**Vertical Resolution:** 8 bits; up to 11 bits with enhanced resolution (ERES)

Sensitivity: 2 mV to 1 V/div fully variable; Full bandwidth at 10 mV/div (SDA 11000: 2 mV to 1

V/div (fully variable in 6 GHz mode, < 10 mV/div through zoom)

Offset Range: 2 mV to 194 mV/div: +/-750 mV; 195 mV to 1 V/div: +/-4 V

### **Horizontal System**

Timebases: Internal timebase common to 4 input channels; an external clock may be applied at

the Auxiliary Input.

Math & Zoom Traces: 8 math/zoom traces standard Clock Accuracy: </= 1 ppm @ 0 to 40 degrees C

Time Interval Accuracy: </= 0.06/SR + (1 ppm x Reading) (rms)

Sample Rate + Delay Time Accuracy: +/- 1 ppm </= 10 s interval

Jitter Noise Floor: 1 ps rms (typical); SDA 11000: < 350 fs rms measured with 35 ps rise time

(typical)

External Clock Frequency: 30 MHz to 2 GHz / 50 ohms impedance applied at the auxiliary input

Trigger and Interpolator Jitter: </= 2.5 ps rms

Time per Division Range: 20 ps to 1000 s/div (10 s/div in Auto trigger mode);

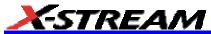

#### SDA 11000

| 6 GHz Mode            | 11 GHz Mode                          |
|-----------------------|--------------------------------------|
| 20 ps/div to 10 s/div | 10 ps/div to 50 μs/div (Std memory)  |
|                       | 10 ps/div to 100 µs/div (-L memory)  |
|                       | 10 ps/div to 500 μs/div (-XL memory) |

# **Acquisition System**

**Single-Shot Sample Rate/Ch:** 10 GS/s (SDA 6020: 20 GS/s); SDA 11000: 40 GS/s on 2 Ch, 20 GS/s on 4 Ch

2 Channel Max.: 20 GS/s

| Maximum Acquisition Points/Ch |            |  |
|-------------------------------|------------|--|
| 2 Ch / 4 Ch                   |            |  |
| Standard                      | 8M / 4M    |  |
| L Memory Option               | 16M / 8M   |  |
| VL Memory Option              | 32M / 16M  |  |
| XL Memory Option              | 48M / 24M  |  |
| XXL Memory Option             | 100M / 50M |  |

### SDA 11000:

| Memory Option | Length (Points/Ch)       |      | Max. Acquisition Segments -<br>Sequence Mode |                |
|---------------|--------------------------|------|----------------------------------------------|----------------|
|               | 4 Ch Mode 2 or 3 Ch Mode |      | 4 Ch Mode                                    | 2 or 3 Ch Mode |
| Standard      | 8M                       | 16M  | 5000                                         | 7500           |
| -L            | 16M                      | 32M  | 10,000                                       | 7500           |
| -XL           | 50M                      | 100M | 20,000                                       | 7500           |

# **Acquisition Modes**

**Random Interleaved Sampling (RIS):** 200 GS/s for repetitive signals; (SDA 11000 in 6 GHz mode only): 20 ps/div to 1  $\mu$ s/div

Single-Shot: For transient and repetitive signals: 20 ps/div to 1000 s/div

**Sequence:** 2 to 40,000 segments (number of segments depends upon memory options)

**Intersegment Time:** </= 6 µs (typical)

### **Acquisition Processing**

Averaging: Summed averaging to 1 million sweeps; Continuous averaging to 1 million sweeps

**Enhanced Resolution (ERES):** From 8.5 to 11 bits vertical resolution **Envelope (Extrema):** Envelope, floor, roof for up to 1 million sweeps

**Triggering System** 

Modes: Normal, Auto, Single, and Stop

Sources: Any input channel, External, EXT X10, EXT/10, or line; slope and level unique to each

source (except line trigger; SDA 11000: except line trigger and C1/C4 in 11 GHz mode)

Coupling: mode DC

Pre-trigger delay: 0 to 100% of horizontal time scale

Post-trigger delay: 0 to 10,000 divisions

Hold-off by time or events: Up to 20 s or from 1 to 99 999 999 events

Internal trigger range: +/-5 div from center

Max. trigger frequency: Up to 5 GHz with Edge Trigger; 750 MHz with SMART Trigger

External trigger input range: AUX (+/-0.4 V); AUX X10 (+/-0.04 V); AUX/10 (+/-4 V)

### **Automatic Setup**

**Auto Setup:** Automatically sets timebase, trigger, and sensitivity to display a wide range of repetitive signals.

**Vertical Find Scale:** Automatically sets vertical sensitivity and offset for the selected channels to display a waveform with maximum dynamic range.

#### **Probes**

**Probes:** A variety of passive and active probes is optional.

**Probe System:** ProLink with ProBus Automatically detects and supports a variety of compatible probes; Supports ProLink SMA or BNC input adapters.

Scale Factors: Automatically or manually selected depending on probe used.

#### **Basic Triggers**

Edge/Slope/Line: Triggers when signal meets slope and level condition.

### **SMART Triggers**

**State or Edge Qualified:** Triggers on any input source only if a defined state or edge occurred on another input source. Delay between sources is selectable by time or events

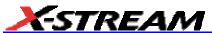

Dropout: Triggers if signal drops out for longer than selected time between 2 ns and 20 s

**Pattern Logic:** Combination (AND, NAND, OR, NOR) of 5 inputs (4 channels and external trigger input). Each source can be high, low, or don't care Triggers at start or end of the pattern.

### SMART Triggers with Exclusion Technology

**Glitch:** Triggers on positive or negative glitches with widths selectable from 600 ps to 20 s or on intermittent faults.

**Signal or Pattern Width:** Triggers on positive or negative pulse widths selectable from 600 ps to 20 s or on intermittent faults.

Signal or Pattern Interval: Triggers on intervals selectable between 2 ns and 20 s.

### Serial Trigger

Available on SDA "A" models and SDA 11000.

| Data Type                                      | NRZ encoded for clock extraction (needs edge density > 20%) |  |
|------------------------------------------------|-------------------------------------------------------------|--|
| Sensitivity                                    | 1 division minimum and at least 10 mV <sub>p-p</sub>        |  |
| Min. Frequency                                 | 50 MHz                                                      |  |
| Max. Frequency                                 | 2.7 GHz                                                     |  |
| Serial Trigger Length                          | up to 32 bits                                               |  |
| Clock/Data Output Connector Type               | SMA                                                         |  |
| Clock/Data Output                              | 1/2 amplitude, AC coupled LVPCL                             |  |
| Clock/Data Output Voltage Swing (into 50 ohms) | 400 mV typical                                              |  |
| Clock /Data Output Rise/Fall Time              | 200 ps typical                                              |  |
| Recovered CLK and DATA Jitter                  | 0.015 UI rms typical                                        |  |
| Recovered CLK and DATA Phase<br>Relationship   | Data is centered on the rising edge of the clock            |  |
| Source                                         | Channel 4 only                                              |  |
| Trigger Sensitivity                            | 1 division minimum and at least 10 mV <sub>p-p</sub>        |  |

# **Clock Recovery**

| custom filter settings | number of poles                 |
|------------------------|---------------------------------|
| damping factor         | Standard PLL settings           |
| natural frequency      | (FC, Golden, PCle, DVI, Custom) |

### **Jitter Analysis**

| 7 thai y 010                      |                                                  |
|-----------------------------------|--------------------------------------------------|
| advanced (peak-peak, rms)         | half-period jitter                               |
| basic (Tj, Rj, Dj)                | ISI plot                                         |
| bathtub curve                     | jitter histogram                                 |
| conventional                      | jitter wizard                                    |
| cycle-cycle jitter                | MJSQ                                             |
| Dj breakdown                      | period jitter                                    |
| edge to edge (data to data)       | periodic jitter (Pj) with peak frequency listing |
| edge to reference (data to clock) | synchronous N-cycle with bit pattern display     |
| effective                         | TIE clock jitter                                 |
| filtered jitter                   | TIE jitter                                       |

# Math Tools - Standard

Display up to eight math function traces (F1 to F8). The easy-to-use graphical interface simplifies setup of up to two operations on each function trace. Function traces can be chained together to perform math-on-math.

| absolute value                            | invert (negate)      |
|-------------------------------------------|----------------------|
| average (summed)                          | log (base e)         |
| average (continuous)                      | log (base 10)        |
| derivative                                | product (x)          |
| deskew (resample)                         | ratio (/)            |
| difference ()                             | reciprocal           |
| enhanced resolution (to 11 bits vertical) | rescale (with units) |
| envelope                                  | roof                 |
| exp (base e)                              | (sin x)/x            |
| exp (base 10)                             | square               |

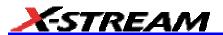

fft (power spectrum, magnitude phase up to 25 square root

kpts) sum (+)

floor trend (datalog) of 1,000 events

histogram of 1,000 events zoom (identity)

integral

### **Automated Measure Tools - Standard**

Displays any 8 parameters together with statistics, including their average, high, low, and standard deviations. Histicons provide a fast, dynamic view of parameters and wave shape characteristics.

amplitude last risetime (10-90%, 20-80%, @

area level@x level)

base maximum rms

cycles mean std. deviation data median

delay minimum width

delay number of points time @ minimum (min.)

duty cycle +overshoot time @ maximum (max.)

duration overshoot time @ level

falltime (90-10%, 80-20%, @ peak-to-peak time @ level from trigger

level) period x @ max frequency phase x @ min

first

### Pass/Fail Testing

Simultaneously test multiple parameters against selectable parameter limits or pre-defined masks. Pass or fail conditions can initiate actions including document to local or networked files, email the image of the failure, save waveforms, send a pulse out of the front panel auxiliary BNC output, or (with the GPIB option) send a GPIB SRQ.

### Advanced Math Package (XMATH) - Standard

This package provides a comprehensive set of signal WaveShape Analysis tools providing insight into the wave shape of complex signals. Additional capability provided by XMATH includes:

- 8 math traces total (4 additional)
- Parameter math add, subtract, multiply, or divide two different parameters
- Histograms expanded with 19 histogram parameters and up to 2 billion events

- Trend (datalog) of up to 20,000 events
- · Track graphs of any measurement parameter
- FFT capability added to include: power averaging, power density, real and imaginary components, frequency domain parameters, and FFT on up to 25 Mpts
- · Narrow-band power measurements
- Auto-correlation function
- Sparse function
- Cubic and Quadratic Interpolation

## Jitter and Timing Analysis Package (JTA2) - Standard

This package provides jitter timing and analysis using time, frequency, and statistical views for common timing parameters, and also includes other useful tools.

Jitter and timing parameters, with Track graphs of

| Cycle-Cycle Jitter | Period      | Time Interval Error | Skew             |
|--------------------|-------------|---------------------|------------------|
| N-Cycle            | Half Period | Setup               | Duty Cycle       |
| w/ start selection | Width       | Hold                | Duty Cycle Error |
| Frequency          |             |                     |                  |

- Edge@lv parameter (counts edges)
- Histograms expanded with 19 histogram parameters and up to 2 billion events
- Trend (datalog) of up to 20,000 events
- Track graphs of all parameters
- Persistence histogram, persistence trace (mean, range, sigma)

### Advanced Customization Package (XDEV) - Optional

This package provides a set of tools to modify the analyzer and customize it to meet your unique needs. Additional capability provided by XDEV includes:

- The ability to create your own measurement parameter or math function using third-party software packages and display the result in the scope. Supported third-party software packages include: VBScript (Visual Basic), Excel, MATLAB, Mathcad
- CustomDSO creates your own user interface in a scope dialog box.
- Supports plug-ins

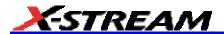

### **Color Waveform Display**

Type: Color 10.4" flat-panel TFT-LCD with high-resolution touch screen

Resolution: SVGA; 800 x 600 pixels

Realtime Clock: Dates, hours, minutes, seconds displayed with waveform, SNTP support to

synchronize to precision internet clocks

Number of Traces: Display a maximum of 8 traces. Simultaneously display channel, zoom,

memory, and math traces.

Grid Styles: Auto, Single, Dual, Quad, Octal, XY, Single + XY, Dual + XY, or Auto

Waveform Styles: Sample dots joined or dots only

Analog Persistence Display

Analog & Color-Graded Persistence: Variable saturation levels; stores each traces persistence

data in memory.

Persistence Selections: Select analog, color, or three dimensional.

**Trace Selection:** Activate Analog Persistence on all or any combination of traces.

Persistence Aging Time: Select from 500 ms to infinity.

Sweeps Displayed: All accumulated, or all accumulated with last trace, highlighted

Zoom Expansion Traces

Display up to 8 Math/Zoom traces.

**CPU** 

Processor: Intel Pentium 4 @ 2.53 GHz (or better) with MS Windows XP Platform

Processing Memory: Up to 2 Gbytes

**Internal Waveform Memory** 

M1, M2, M3, M4 Internal Waveform Memory (Store full-length waveforms with 16 bits/data point.)

Or store to any number of files limited only by data storage media.

Setup Storage

Front Panel and Instrument Status Save to the internal hard drive, floppy drive or to a

USB-connected peripheral device.

Interface

Remote Control: Via Windows Automation, or via LeCroy GPIB command set

GPIB Port: (Optional) Supports IEEE-488.2

 SDA-OM-E Rev A
 ISSUED: August 2005
 403

# **SDA Operator's Manual**

Ethernet Port" 10/100Base-T Ethernet interface

Floppy Drive: Internal, DOS-format, 3.5" high-density

**USB Ports:** 4 USB ports support Windows compatible devices. **External Monitor Port:** Standard 15-pin D-Type SVGA-compatible

Parallel Port: 1 standard

**Auxiliary Output** 

**Signal Types:** Select from calibrator or control signals output on front panel.

Calibrator Signal: 5 Hz to 5 MHz square wave or DC Level; 0.0 to +0.5 Volts into 50 (0 to 1 V into

1 M), or TTL Volts (selectable)

Control Signals: Trigger enabled, trigger out, pass/fail status

**Auxiliary Input** 

**Signal Types:** Select from External Trigger or External Clock input on front panel.

General

Auto Calibration: Ensures specified DC and timing accuracy is maintained for 1 year minimum.

**Power Requirements:** 100 to 120 VAC at 50/60/400 Hz; 200 to 240 VAC at 50/60 Hz; Power

consumption: 800 VA, 800 Watts max.

Environmental: 5 to 40 °C operating temperature, -20 to 60 °C storage temperature

EMC and Safety Certifications: CE approved, UL and cUL listed; Conforms to EN 61326-1; EN

61010-1, UL3111-1, and CSA C22.2 No. 1010.1

**Physical Dimensions** 

Dimensions (HWD): 264 mm x 397 mm x 491 mm; 10.4" x 15.6" x 19.3" (height excludes feet)

Weight: 18 kg; 39 lbs. (SDA 6020: 23 kg; 49 lbs.)

**Shipping Weight:** 24 kg; 53 lbs. (SDA 6020: 29 kg; 63 lbs.)

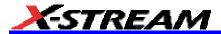

### Warranty and Service

3-year warranty; calibration recommended annually.

Optional service programs include extended warranty, upgrades, and calibration services.

# **Optical Reference Receiver (with OE425/OE455)**

4th order Bessel-Thompson filter response at the following data rates:

|                  | SDA 3000/3000A                                                                         | SDA 5000/5000A/6000/6000A                                                                                    |
|------------------|----------------------------------------------------------------------------------------|----------------------------------------------------------------------------------------------------|
| SONET/SDH        | OC-1/STM0 (51.84 Mb/s)<br>OC-3/STM1 (155.52 Mb/s)<br>OC-12/STM4 (622.08 Mb/s)          | OC-1/STM0 (51.84 Mb/s)<br>OC-3/STM1 (155.52 Mb/s)<br>OC-12/STM4 (622.08 Mb/s)<br>OC-48/STM16 (2488.3 Mb/s)   |
| Fibrechannel     | FC133 (132.7 Mb/s)<br>FC266 (265.6 Mb/s)<br>FC531 (531.2 Mb/s)<br>FC1063 (1063.5 Mb/s) | FC133 (132.7 Mb/s)<br>FC266 (265.6 Mb/s)<br>FC531 (531.2 Mb/s)<br>FC1063 (1063.5 Mb/s)<br>FC2125 (2127 Mb/s) |
| Gigabit Ethernet | 1.25 Gb/s                                                                              | 1.25 Gb/s                                                                                                    |
| InfiniBand       |                                                                                        | 2.25 Gb/s (2127 Mb/s)                                                                                        |
| User Defined     | Any rate up to 1.5 Gb/s                                                                | Any rate up to 3.5 Gb/s                                                                                      |

**Software Clock Recovery System** 

|               | SDA 3000                                                                     | SDA 5000/SDA 6000 |
|---------------|------------------------------------------------------------------------------|-------------------|
| Channel       | Software-based clock recovery using golden PLL for data rates up to 1.5 Gb/s |                   |
| PLL Bandwidth | Single pole w/ adjustable cut-off frequency                                  |                   |
| Jitter        | Same as time base: 1ps rms                                                   |                   |

**Communications Mask Testing** 

|                                              | SDA 3000/3000A                                                               | SDA<br>5000/5000A/6000/6000A/6020                                                                                       |
|----------------------------------------------|------------------------------------------------------------------------------|----------------------------------------------------------------------------------------------------|
| SONET/SDH                                    | OC-1/STM0<br>OC-3/STM1 Optical<br>OC-12/STM4 Optical                         | OC-1/STM0<br>OC-3/STM1 Optical<br>OC-12/STM4 Optical<br>OC-48/STM16 Optical                                             |
| Ethernet IEEE Std 802.3 and ANSI X3.263-1995 | 1000Base-SX Short Wave<br>Optical<br>1000Base-LX Long Wave<br>Optical        | 1000Base-SX Short Wave<br>Optical<br>1000Base-LX Long Wave<br>Optical                                                   |
| Fibre Channel Electrical (ANSI X3.303-1997)  | FC133E, FC266E, FC531E,<br>FC1063E                                           | FC133E, FC266E, FC531E, FC1063E                                                                                         |
| IEEE 1394b (draft)                           | S400 Optical<br>S400b T1<br>S400b T2<br>S800 Optical<br>S800b T1<br>S800b T2 | S400 Optical<br>S400b T1<br>S400b T2<br>S800 Optical<br>S800b T1<br>S800b T2<br>S1600 Optical<br>S1600b T1<br>S1600b T2 |
| Serial ATA                                   | G1, G1 Rx, G1 Tx<br>G2, G2 Rx, G2 Tx                                         | G1, G1 Rx, G1 Tx<br>G2, G2 Rx, G2 Tx                                                                                    |
| DVI (rev.1.0)                                | Transmit normalized, Receiver Low/high                                       |                                                                                                    |
| InfiniBand (draft)                           |                                                                              | 2.5 Gb/s Optical<br>2.5 Gb/s Electrical                                                                                 |

# **Jitter Testing**

Data Measurements: Period, Frequency, TIE

Clock Measurements: Frequency, Period, Half Period, Cycle-Cycle, N-Cycle, Positive Cy-Cy Duty,

Negative Cy-Cy Duty, Clock TIE

**Analysis:** Tj, DCD, DDj, Pj, Rj, Dj, Rje, Dje **Delta Time Accuracy:** 1 ps rms at 20 GS/s

**Bit Error Rate (optional)** 

| SDA 3000A | SDA 5000A/SDA 6000A |
|-----------|---------------------|
|           |                     |

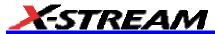

| Data Rate                                             | = 1.25 Gb/s</th <th><!--= 2.7 Gb/s</th--></th>     | = 2.7 Gb/s</th                                |
|-------------------------------------------------------|----------------------------------------------------|-----------------------------------------------|
| Maximum capture buffer size (bits)                    | 20 GS/s at 1.25 Gb/s data rate<br>(16 samples/bit) | 20 GS/s at 2.5 Gb/s data rate (8 samples/bit) |
| Std.<br>L (16M)<br>VL (32M)<br>XL (48M)<br>XXL (100M) | 500k<br>1M<br>2M<br>3M<br>6M                       | 1M<br>2M<br>3M<br>5M<br>10M                   |
| Minimum Detectable BER (single acquisition)           | 1.7 X 10 <sup>-7</sup>                             | 1 X 10 <sup>-7</sup>                          |

**§§§**